## **P-3527w MFP P-4026iw MFP**

# NÁVOD K OBSLUZE

Před prvním použitím zařízení si přečtěte tento Návod k obsluze a uložte ho v blízkosti zařízení, abyste mohli snadno vyhledávat potřebné informace.

## <span id="page-1-0"></span>Úvod

Děkujeme, že jste si zakoupili toto zařízení.

Tento Návod k obsluze vám má pomoci při správném používání zařízení, pravidelné údržbě a odstraňování jednoduchých problémů tak, aby bylo zařízení vždy v dobrém stavu.

Před používáním zařízení si prosím přečtěte tento Návod k obsluze.

#### **Pro zachování nejlepší kvality doporučujeme používat naše originální zásobníky s tonerem, které prošly několika testy kvality.**

Použití neoriginálních zásobníků s tonerem by mohlo vést k selhání zařízení.

Neneseme zodpovědnost za žádné škody způsobené použitím spotřebního materiálu jiných výrobců.

#### **Kontrola sériového čísla zařízení**

Sériové číslo zařízení je vytištěno na místě znázorněném na obrázku.

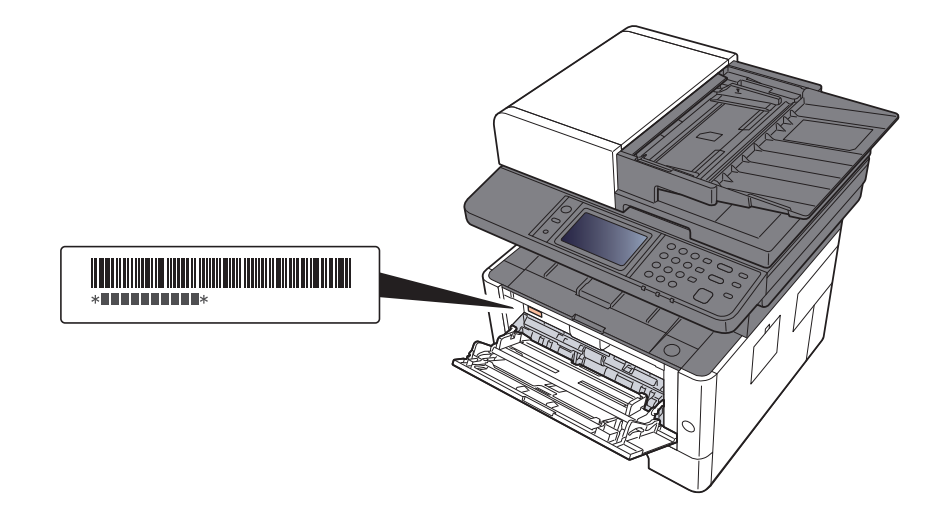

Sériové číslo zařízení budete potřebovat při kontaktování svého servisního zástupce. Před kontaktováním servisního zástupce si prosím toto číslo zjistěte.

## <span id="page-2-0"></span>**Obsah**

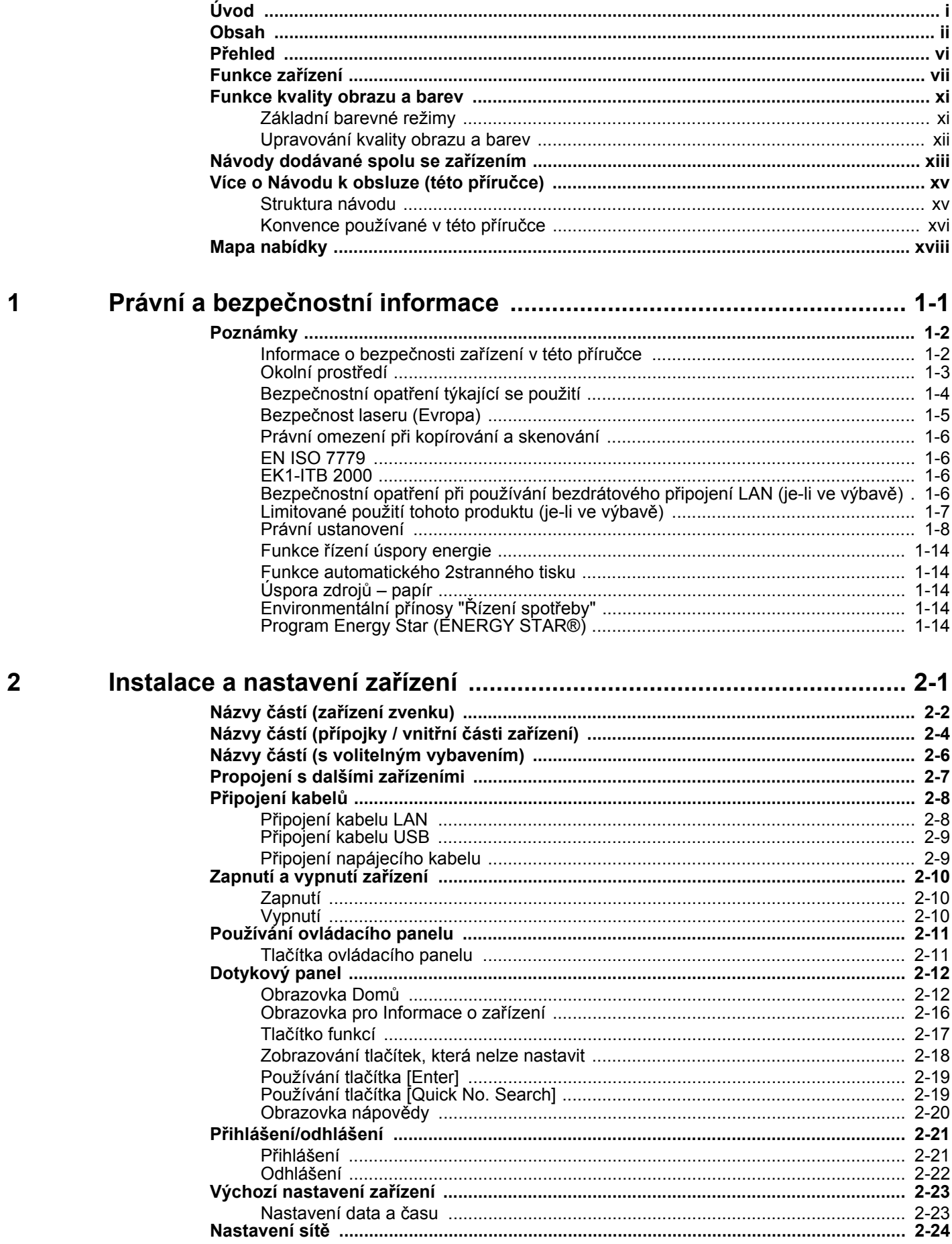

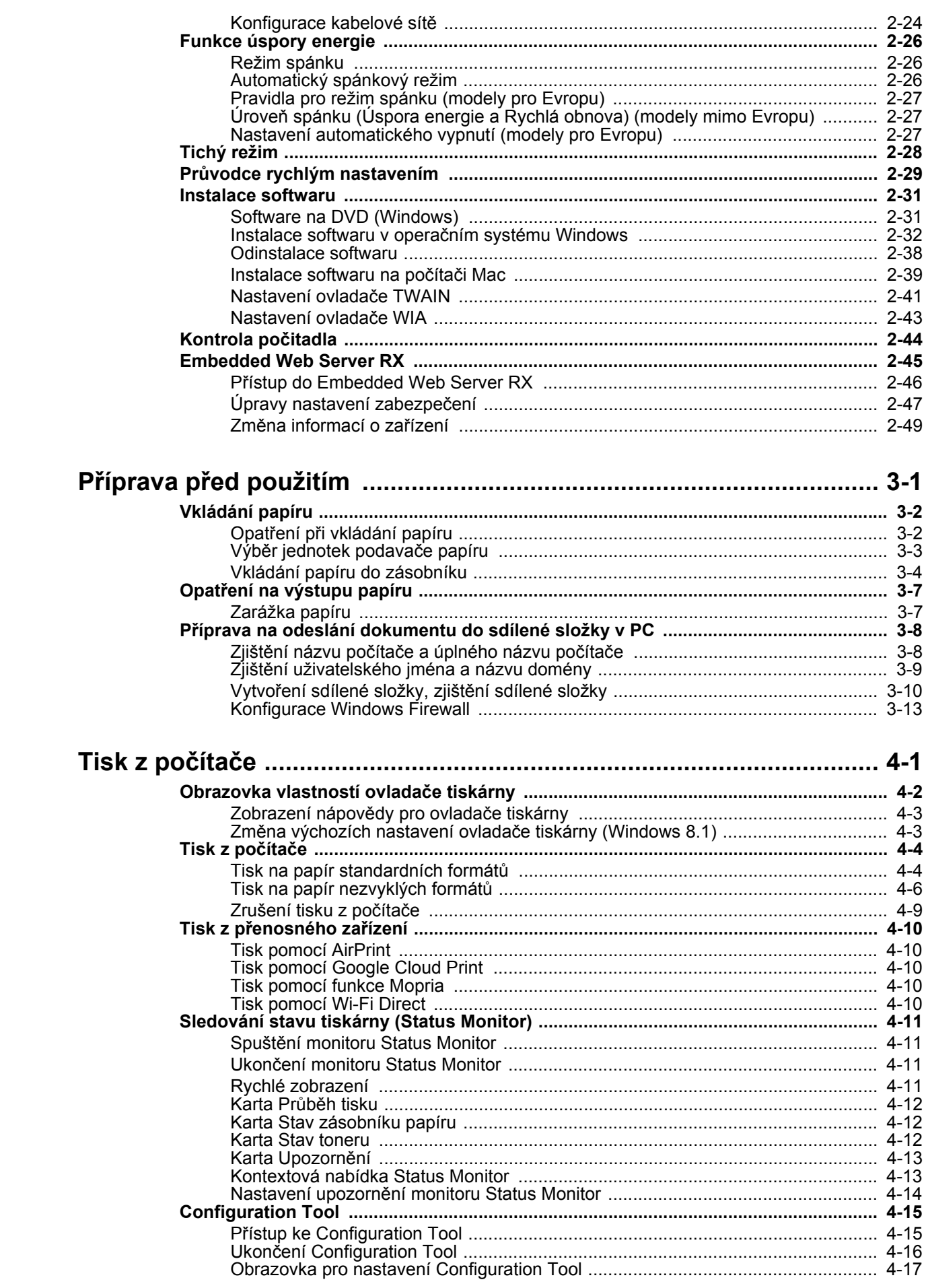

 $\overline{\mathbf{3}}$ 

 $\overline{\mathbf{4}}$ 

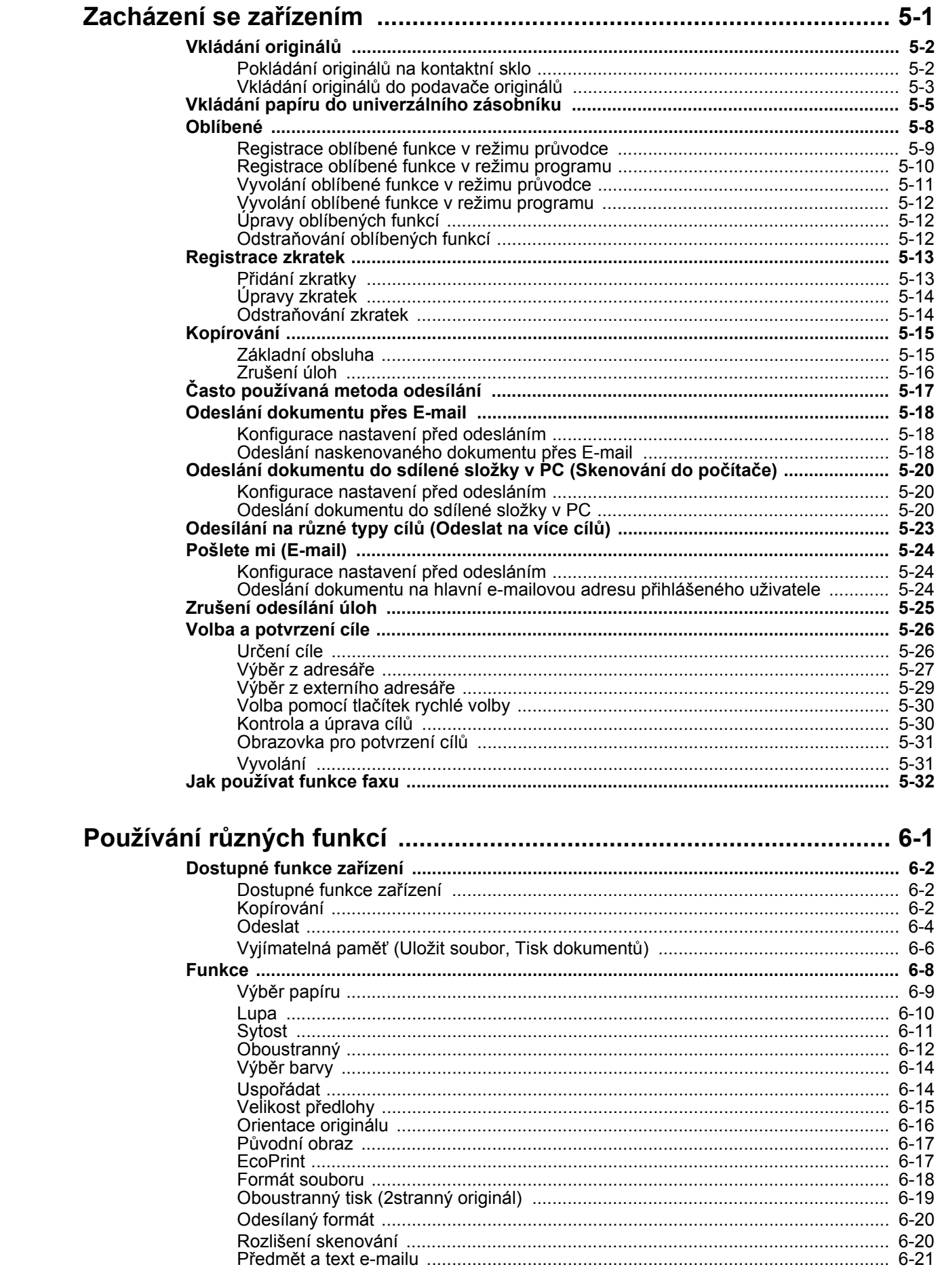

 $\overline{\mathbf{5}}$ 

 $\boldsymbol{6}$ 

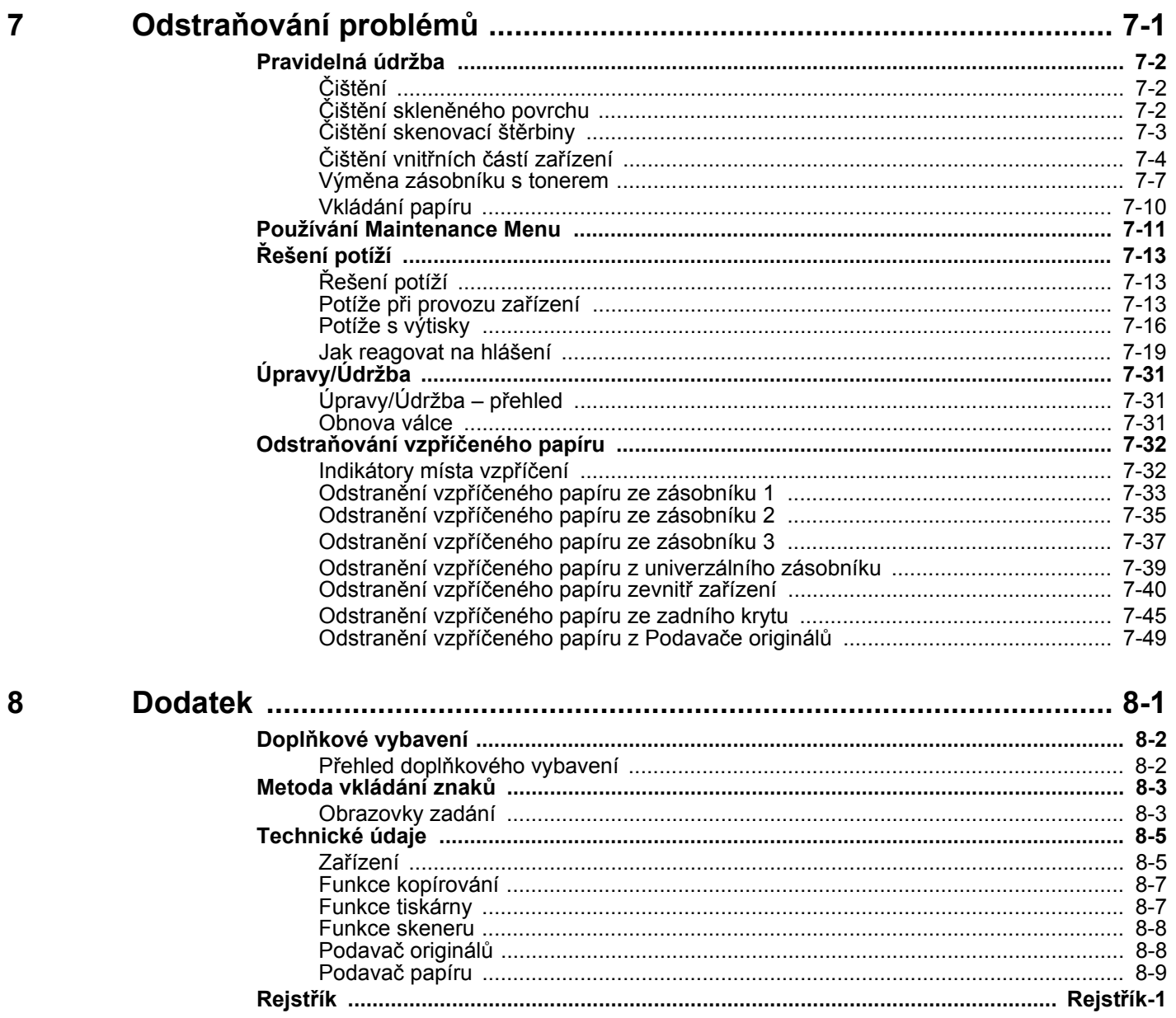

## <span id="page-6-0"></span>Přehled

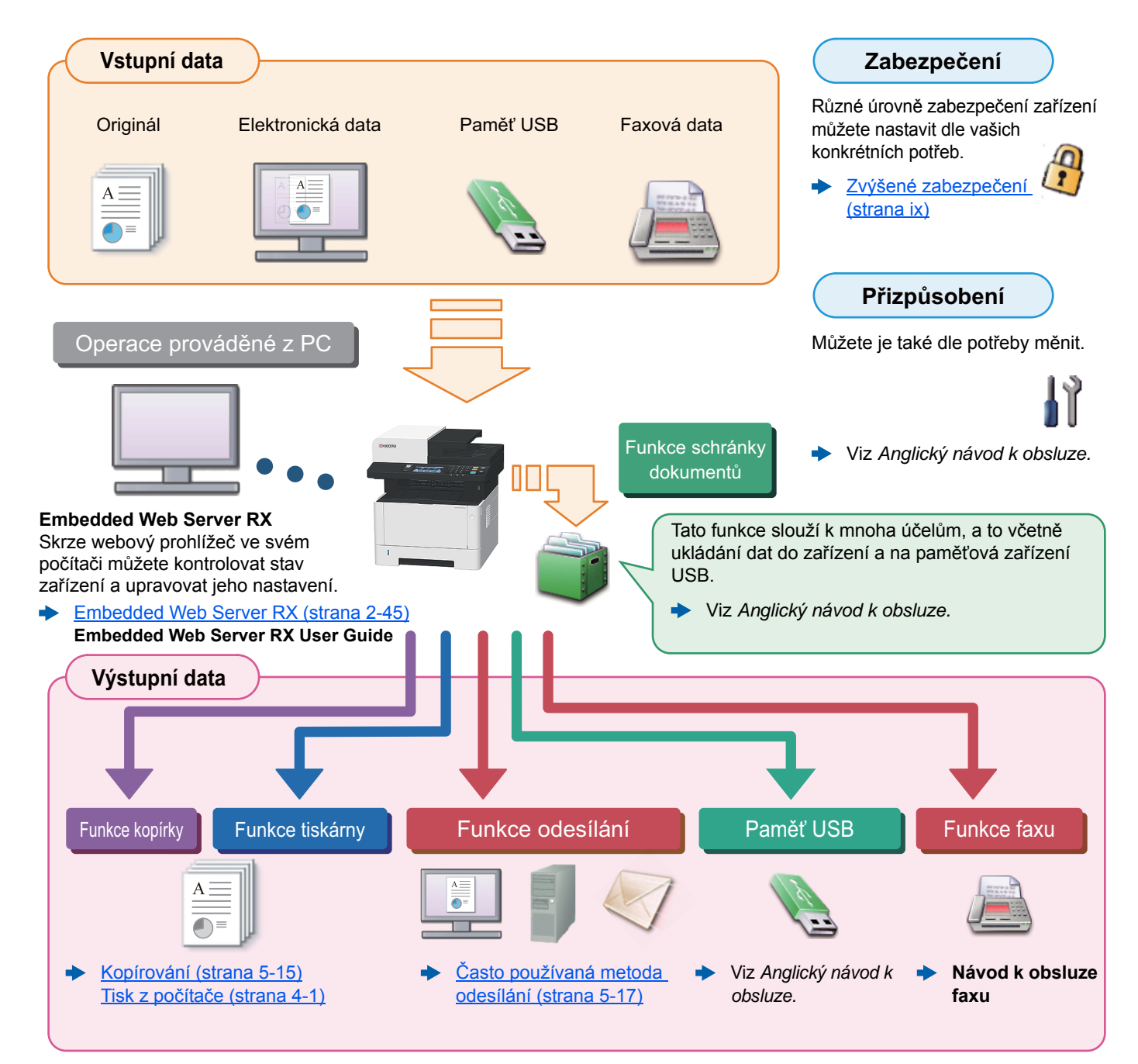

#### **POZNÁMKA A**

- Předtím, než začnete zařízení používat, si přečtěte:
- Právní a bezpeč[nostní informace \(strana 1-1\)](#page-30-1)
- Pro přípravu zařízení k používání, včetně nastavení připojení kabelů a instalace software.
- [Instalace a nastavení za](#page-44-1)řízení (strana 2-1)
- Pro vkládání papíru, nastavení sdílení složek a přidávání adres do adresáře viz:
- Příprava př[ed použitím \(strana 3-1\)](#page-94-1)

## <span id="page-7-0"></span>Funkce zařízení

Zařízení je vybaveno mnoha užitečnými funkcemi.

Používání rů[zných funkcí \(strana 6-1\)](#page-162-1) ∙

Níže uvádíme některé příklady.

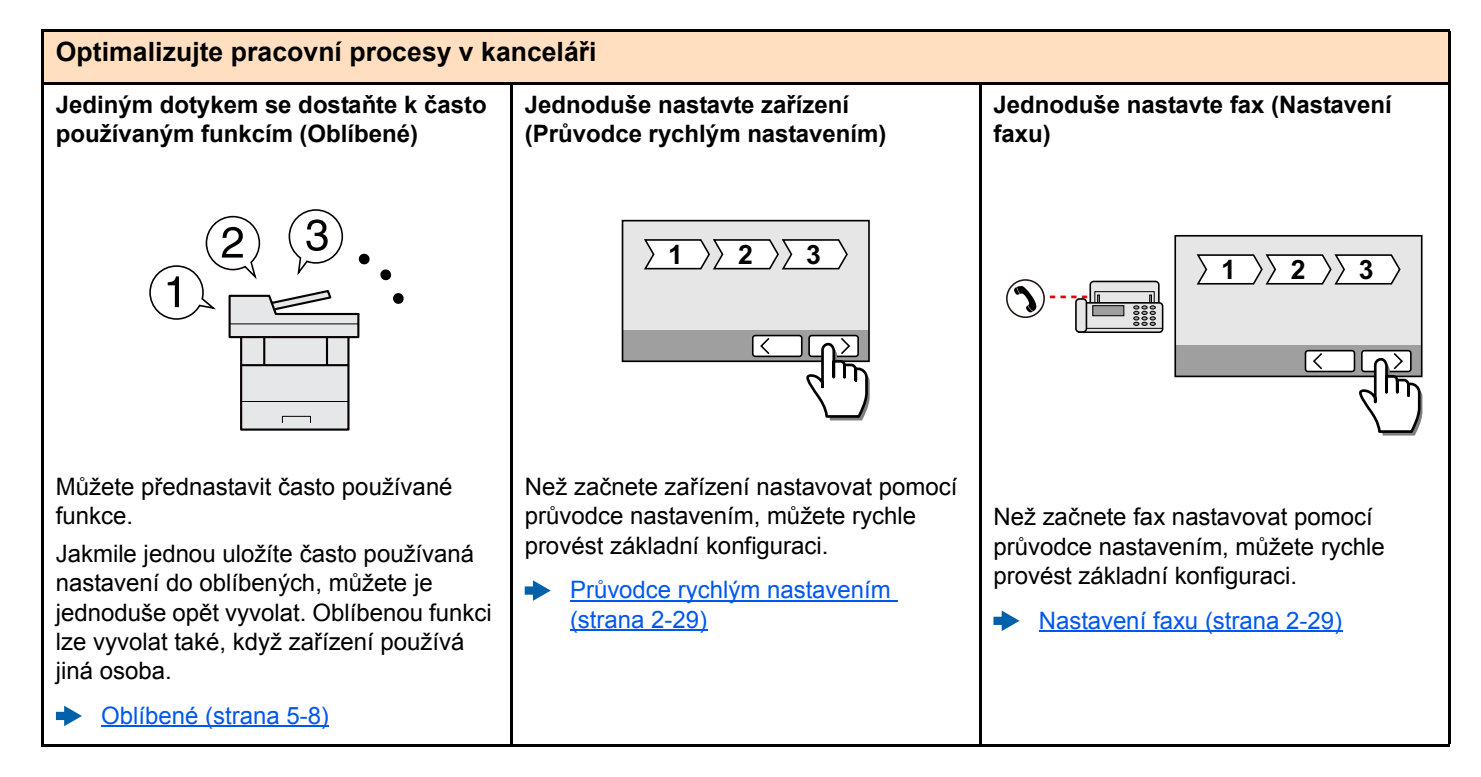

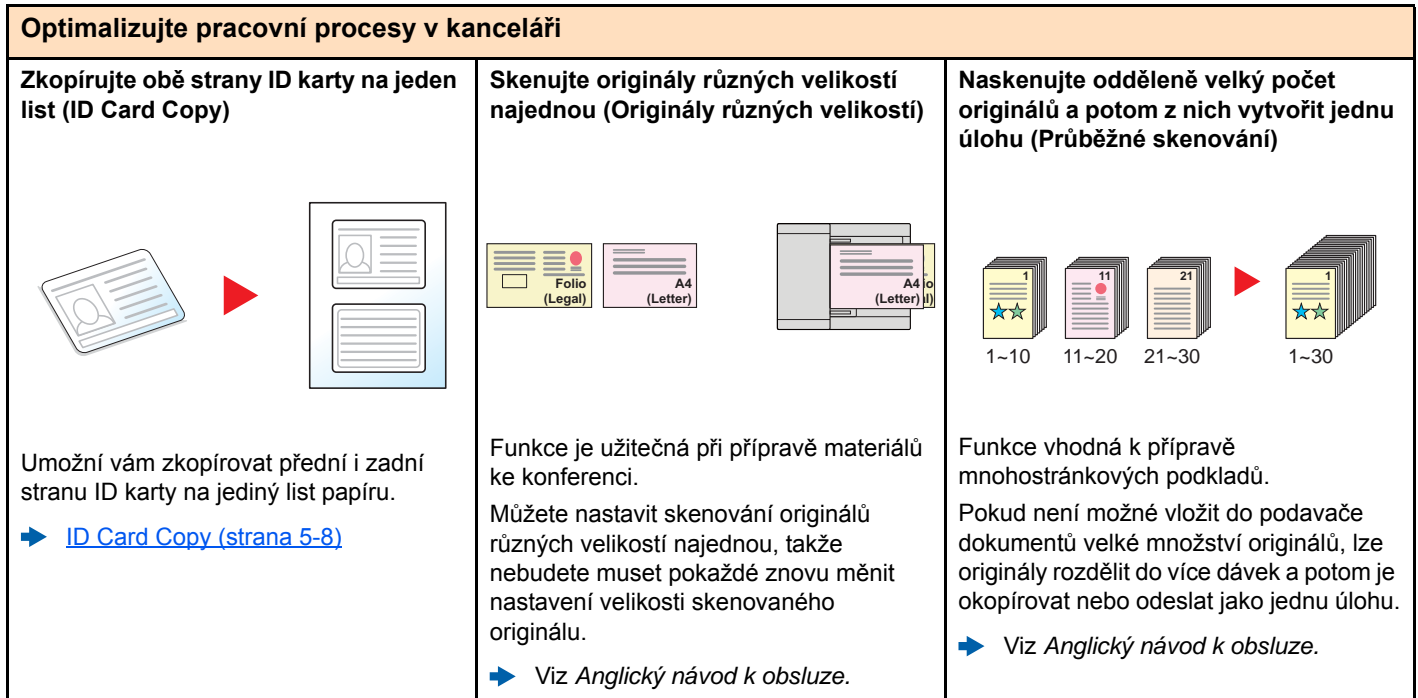

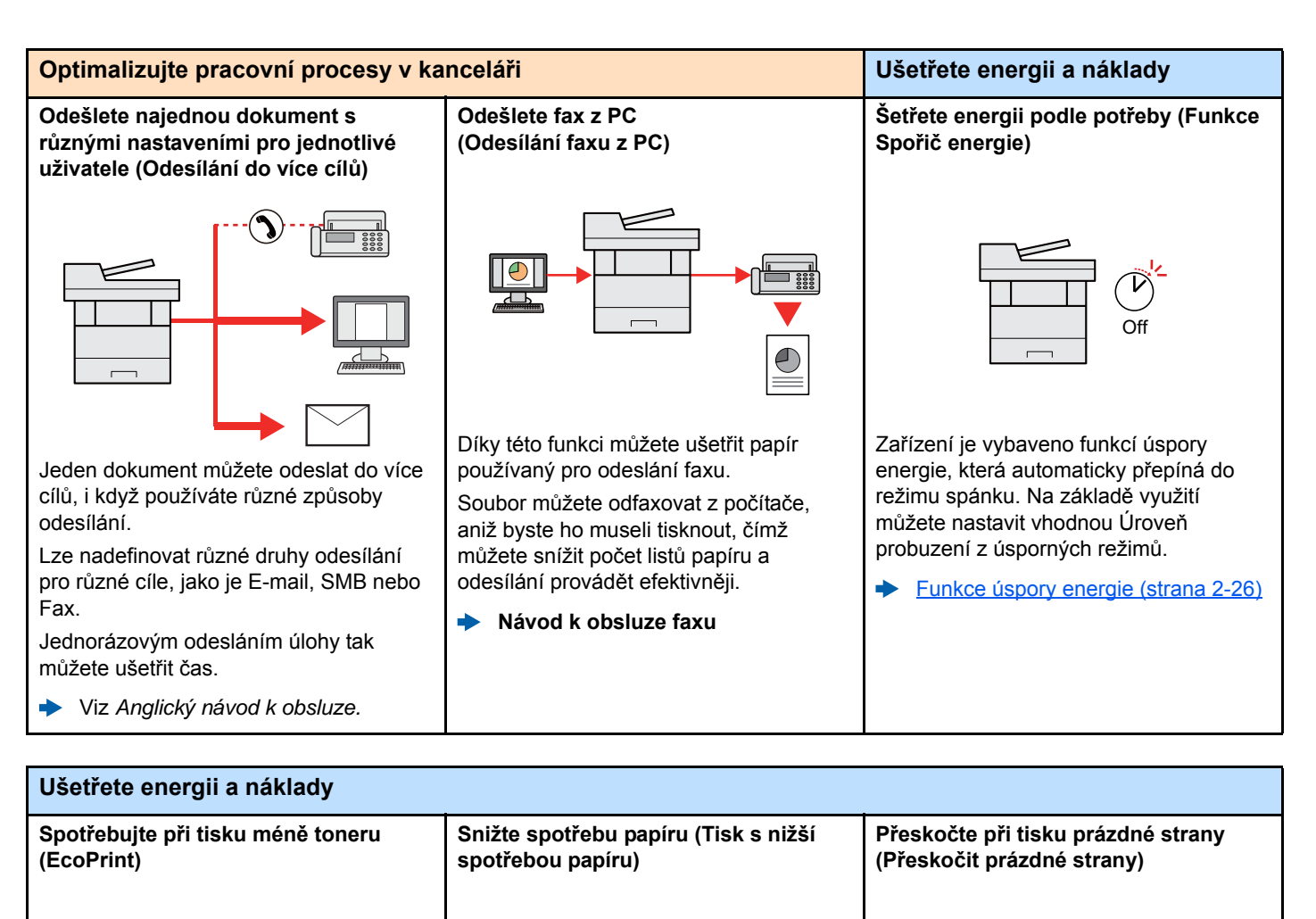

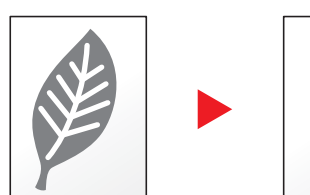

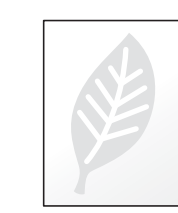

Díky této funkci můžete snížit spotřebu toneru.

Jestliže potřebujete pouze zkontrolovat tištěný obsah, například při zkušebním tisku nebo u dokumentů pro interní použití, můžete použitím této funkce snížit spotřebu toneru.

Tuto funkci využívejte tehdy, není-li třeba tisk vysoké kvality.

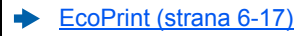

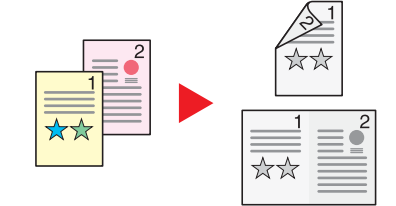

Můžete tisknout na obě strany papíru. Lze také natisknout více originálů na jeden list.

[Oblíbené \(strana 5-8\)](#page-137-1)

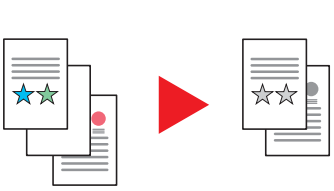

Pokud se ve skenovaném dokumentu vyskytují prázdné stránky, tato funkce je dokáže přeskočit a vytisknout pouze ty popsané.

*Anglický návod k obsluze*

Dočasné uložení tiskových úloh v hlavní schránce dokumentů hlavní jednotky a

může pomoci zabránit tomu, aby dokumenty odnesl někdo jiný. Viz *Anglický návod k obsluze.*

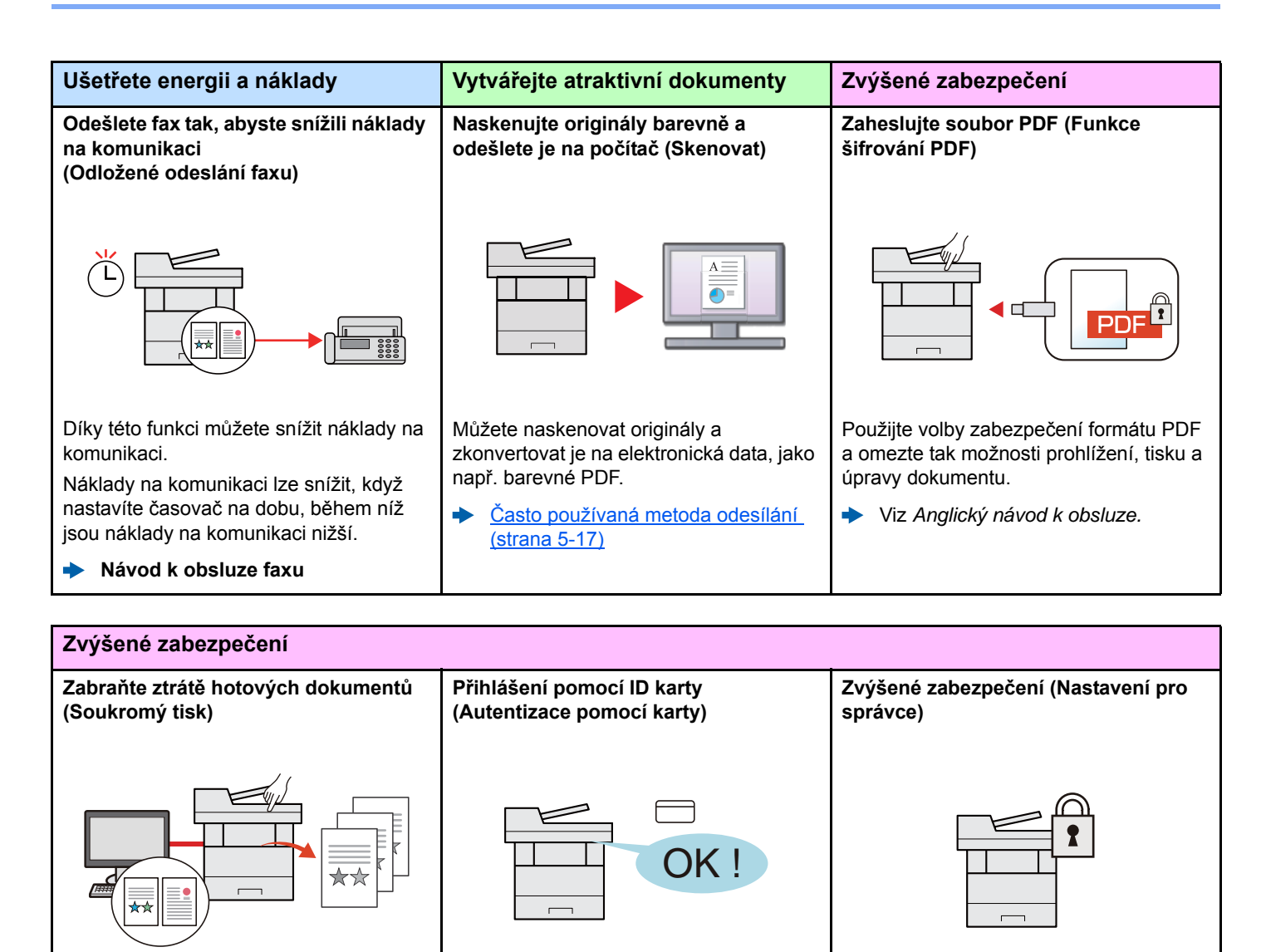

<span id="page-9-0"></span>jejich vytištění, až budete u zařízení, vám Můžete se jednoduše přihlásit přiložením ID karty. Nemusíte zadávat své uživatelské jméno a heslo.

Viz *Anglický návod k obsluze.*

Správce má k dispozici různé funkce pro zvýšení zabezpečení.

Viz *Anglický návod k obsluze.*

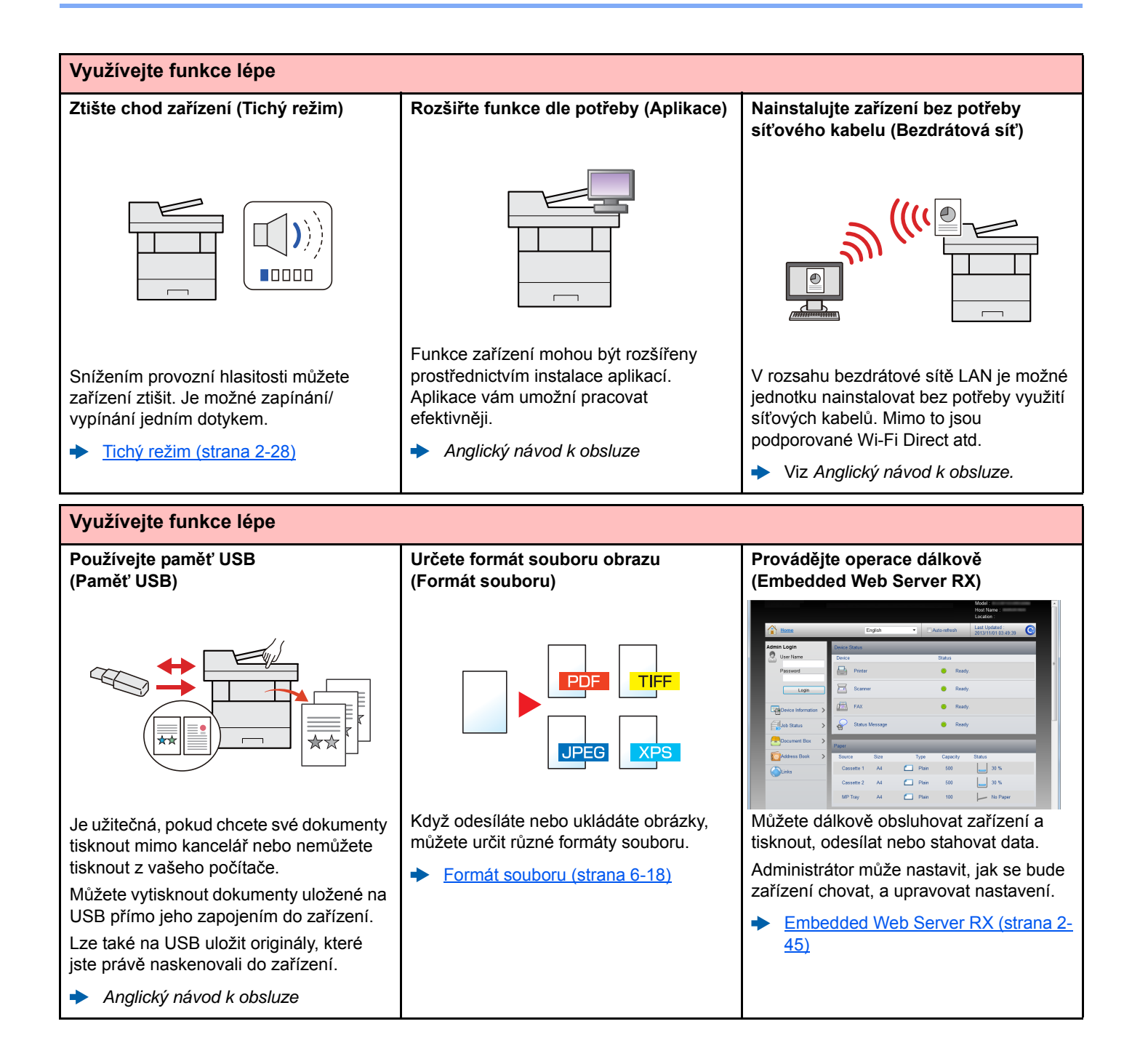

## <span id="page-11-0"></span>Funkce kvality obrazu a barev

Zařízení je vybaveno několika funkcemi kvality obrazu a barev. Naskenované obrázky můžete upravit dle svých preferencí.

### <span id="page-11-1"></span>Základní barevné režimy

Základní barevné režimy jsou následující.

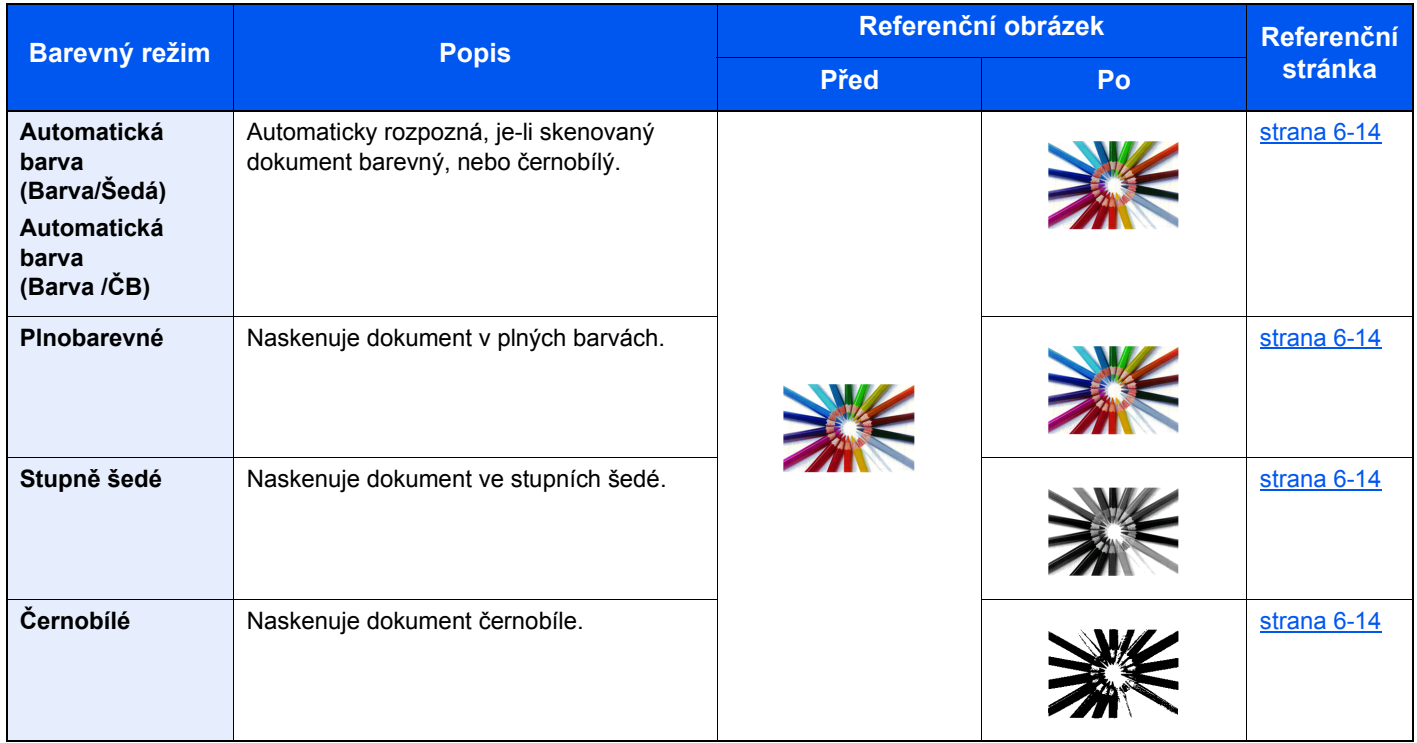

Pro podrobné informace viz:

 $\rightarrow$  Výbě[r barvy \(strana 6-14\)](#page-175-2)

## <span id="page-12-0"></span>Upravování kvality obrazu a barev

K upravení kvality nebo barvy obrazu použijte následující funkce.

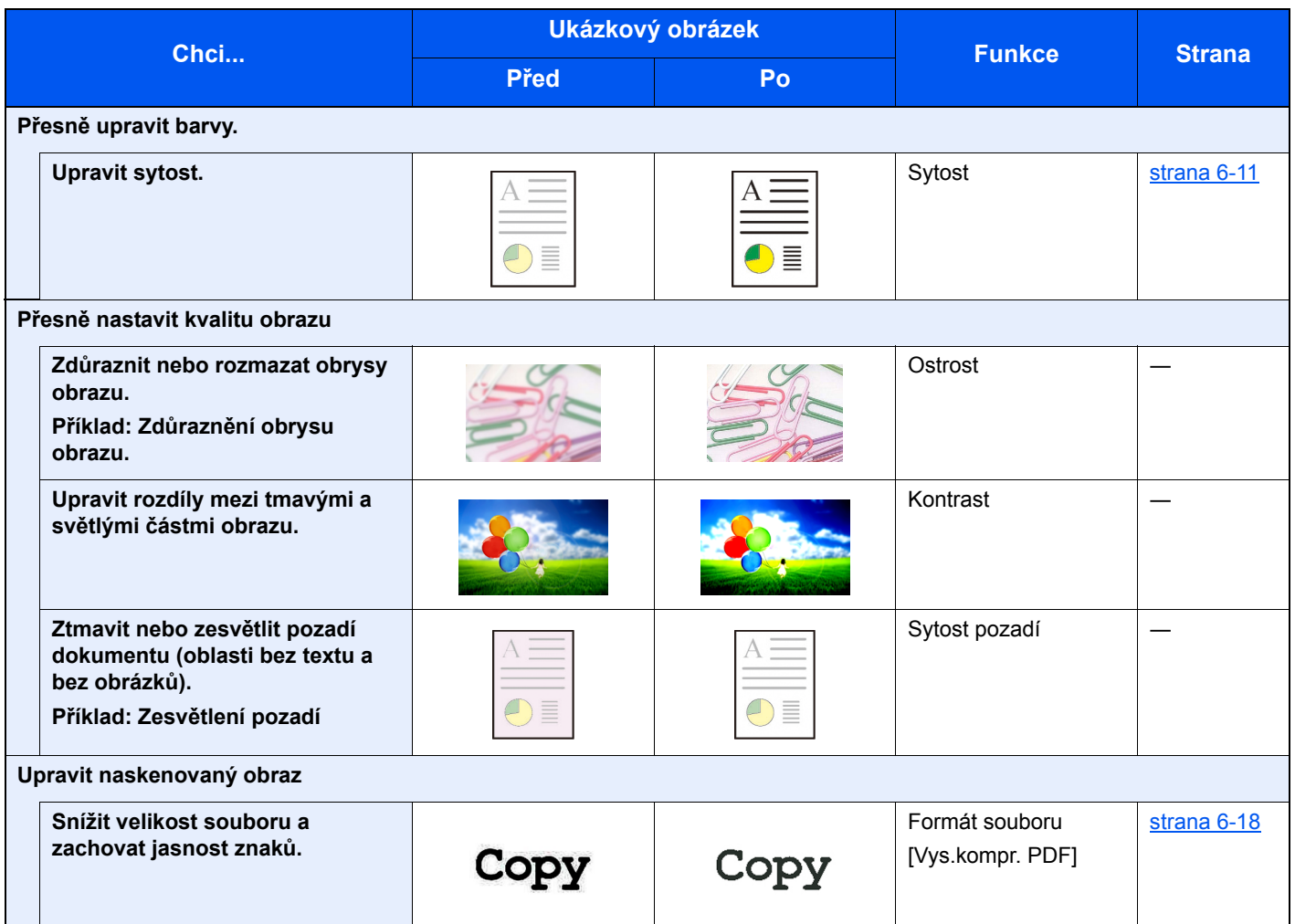

## <span id="page-13-0"></span>Návody dodávané spolu se zařízením

Se zařízením jsou dodávány následující příručky. Do návodů nahlížejte dle potřeby.

Obsah těchto návodů může být změněn pro účely zdokonalení výkonnosti zařízení.

#### **Tištěné návody**

**Potřebuji rychle začít zařízení používat**

### **Quick Guide**

Vyvětluje, jak používat základní funkce zařízení, jak využít vhodné doplňující prvky, jak provádět průběžnou údržbu a co dělat v případě problémů.

#### **Safety Guide**

Obsahuje informace o bezpečnosti a upozornění týkající se prostředí instalace a používání zařízení. Před použitím tohoto zařízení si tuto příručku určitě přečtěte.

#### **Safety Guide (P-3527w MFP/P-4026iw MFP)**

Vymezuje prostor potřebný pro instalaci zařízení a popisuje informační bezpečnostní štítky a podobné. Před použitím tohoto zařízení si tuto příručku určitě přečtěte.

**Bezpečné používání zařízení**

#### **Návody (v PDF) na DVD (Product Library)**

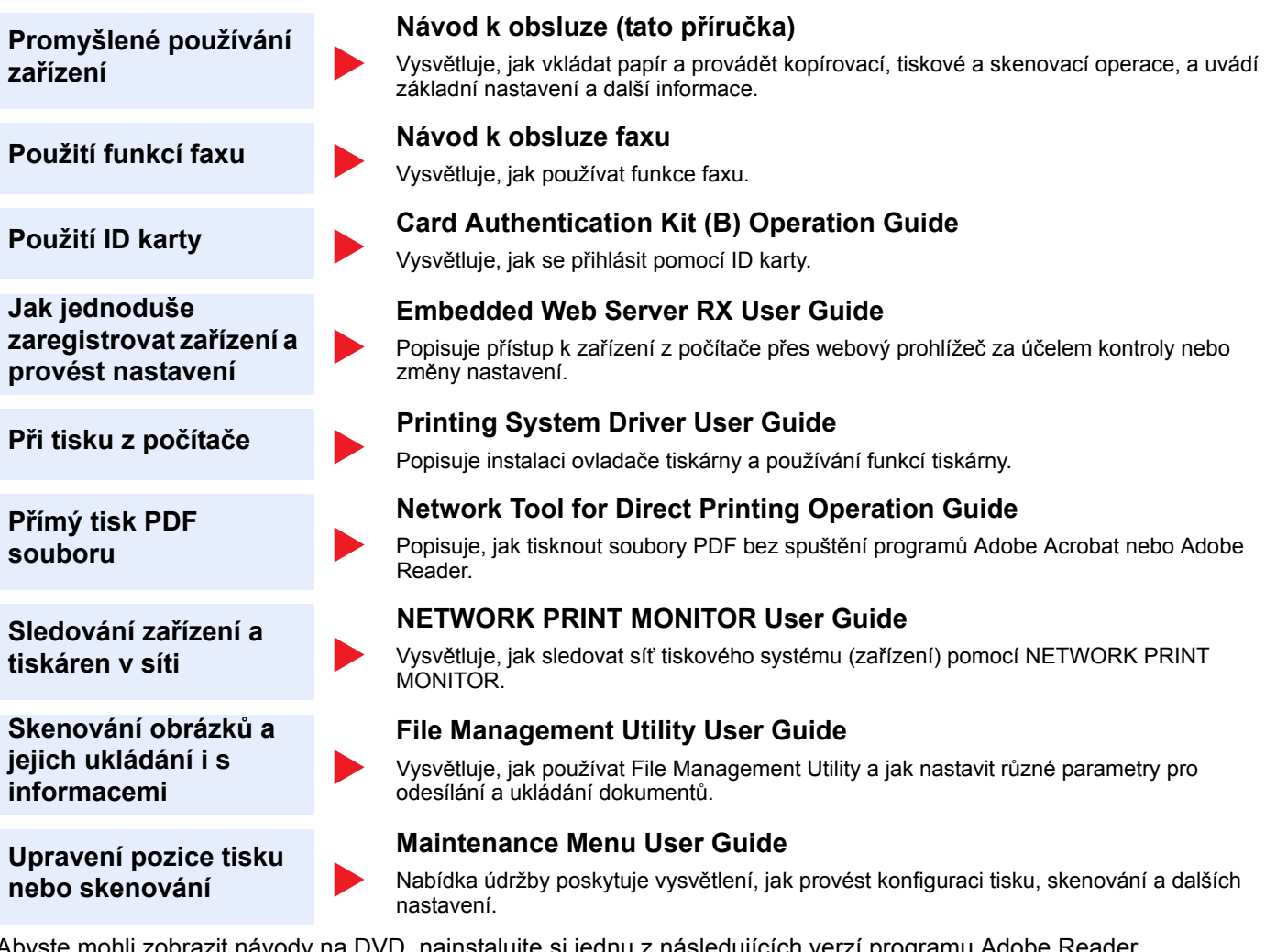

Abyste mohli zobrazit návody na DVD, nainstalujte si jednu z následujících verzí programu Adobe Reader. Verze 8.0 nebo vyšší.

## <span id="page-15-0"></span>Více o Návodu k obsluze (této příručce)

### <span id="page-15-1"></span>Struktura návodu

Tento návod k obsluze obsahuje následující kapitoly.

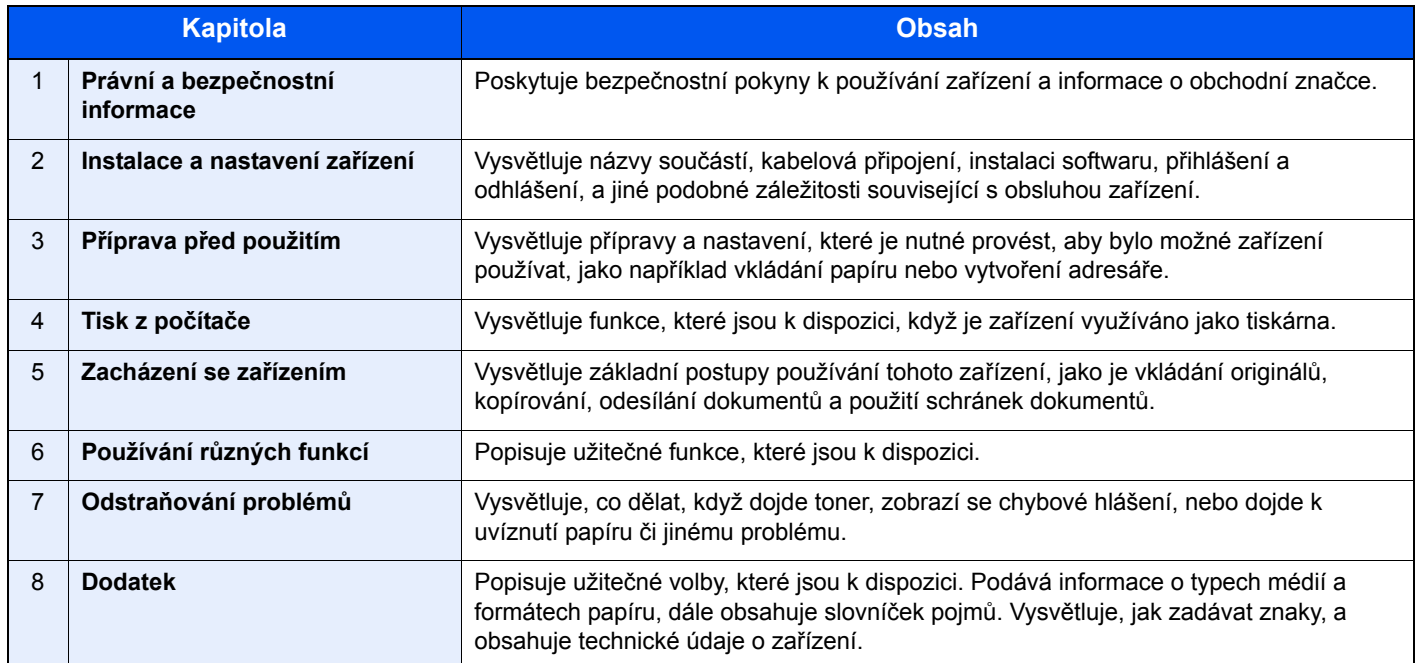

### <span id="page-16-0"></span>Konvence používané v této příručce

Jako příklad u níže uvedených vysvětleních je používán Adobe Reader XI.

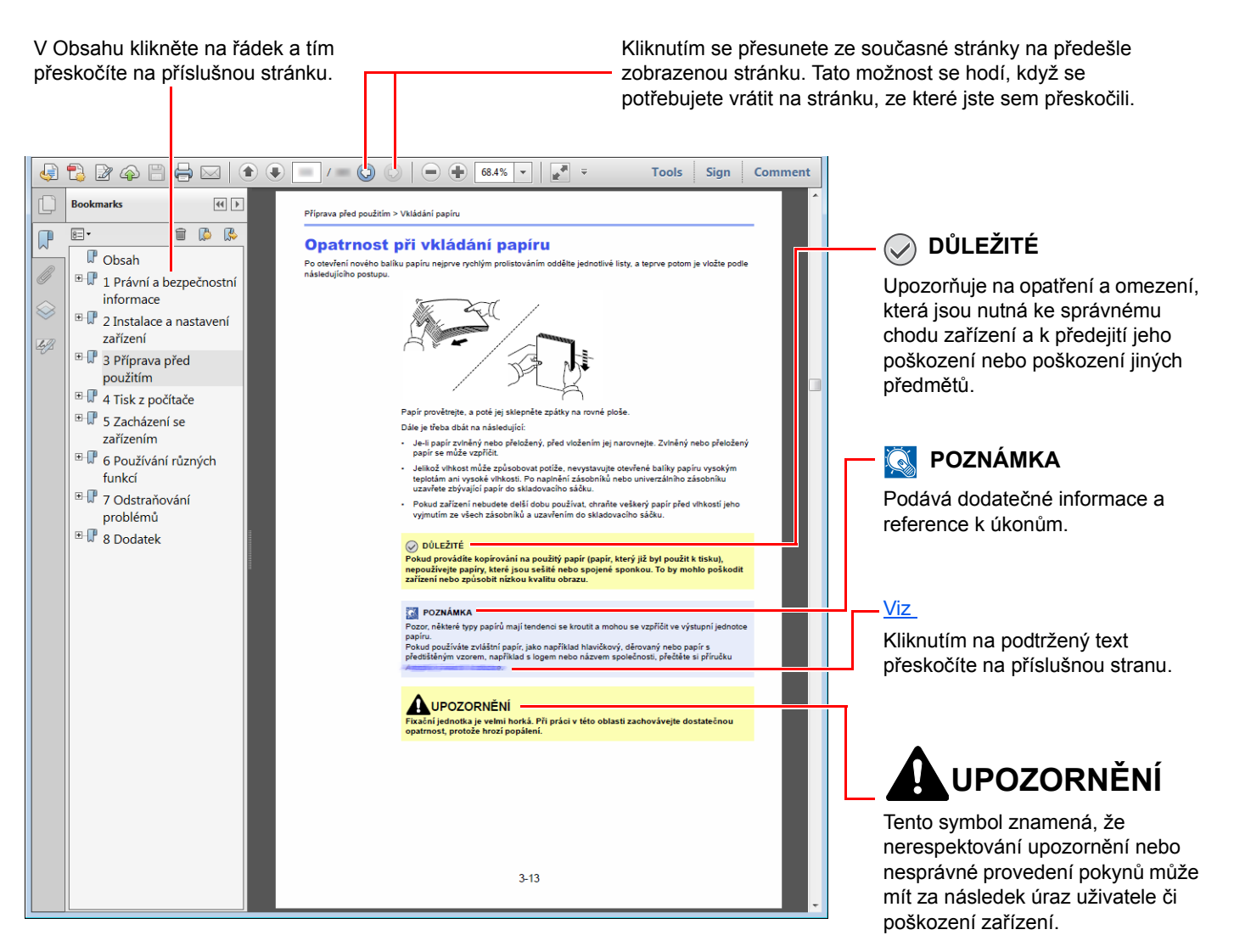

#### **<b>***C* POZNÁMKA

Položky, které se zobrazují v Adobe Readeru, se mohou měnit v závislosti na použití. Pokud se Obsah nebo jiné části nezobrazují, nahlédněte do Nápovědy Adobe Readeru.

Určité položky jsou v tomto návodu použity podle níže uvedených konvencí.

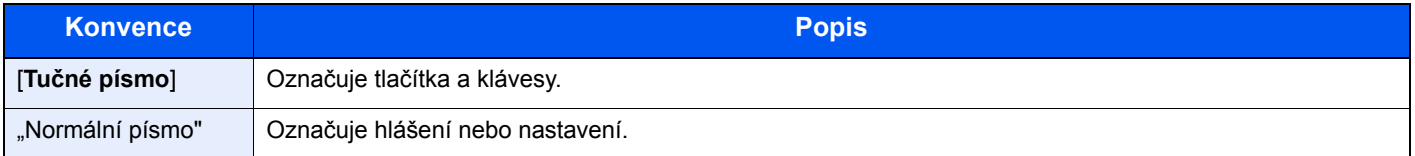

#### **Konvence používané v postupech pro obsluhu zařízení**

Postupy, při nichž je třeba stisknout po sobě několik tlačítek, jsou v tomto návodu k obsluze zapsány následujícím způsobem:

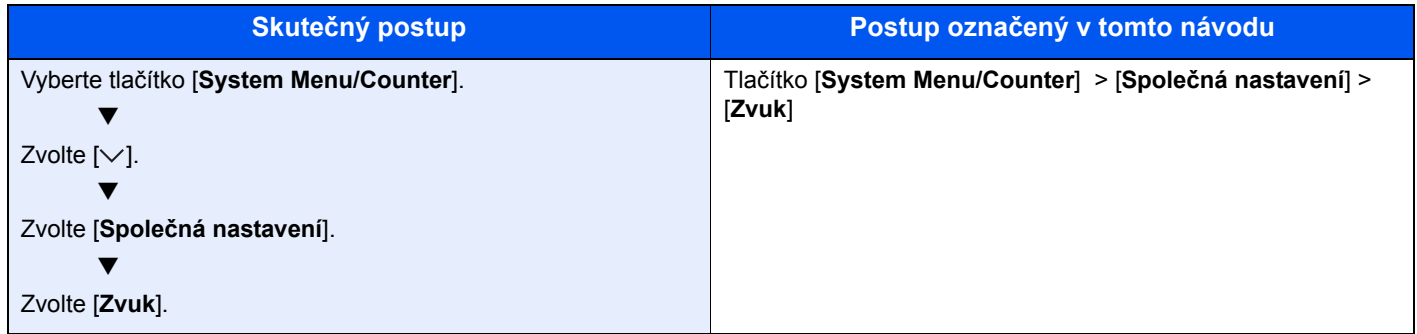

#### **Formát a orientace papíru**

Formáty papírů, jako jsou A5, mohou být použity v orientaci jak na šířku, tak i na výšku. Pro rozlišení orientace, když jsou používány tyto formáty, je k formátům s orientací na výšku přidáno "R". Nastavený směr papíru je navíc na dotykovém panelu označen následujícími ikonami.

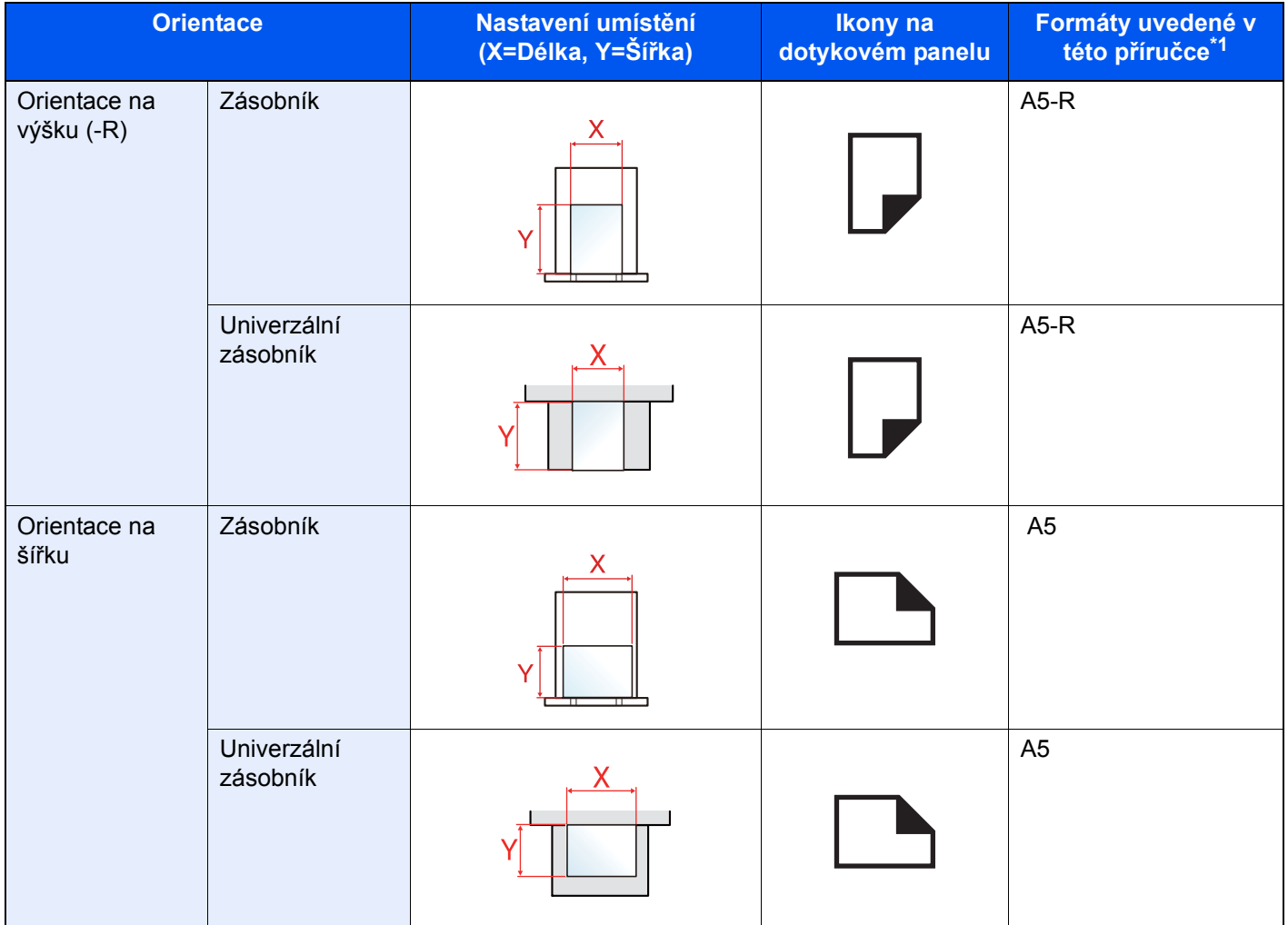

\*1 Formát papíru, který lze použít, závisí na funkci a vstupní přihrádce. Pro podrobné informace viz:

**<sup>►</sup>** [Technické údaje \(strana 8-5\)](#page-237-2)

## <span id="page-18-0"></span>Mapa nabídky

Toto je seznam nabídek, které se zobrazují na dotykovém panelu. Při některých nastaveních se některé nabídky nemusí zobrazovat. Některé názvy nabídek se mohou lišit od uvedených titulků.

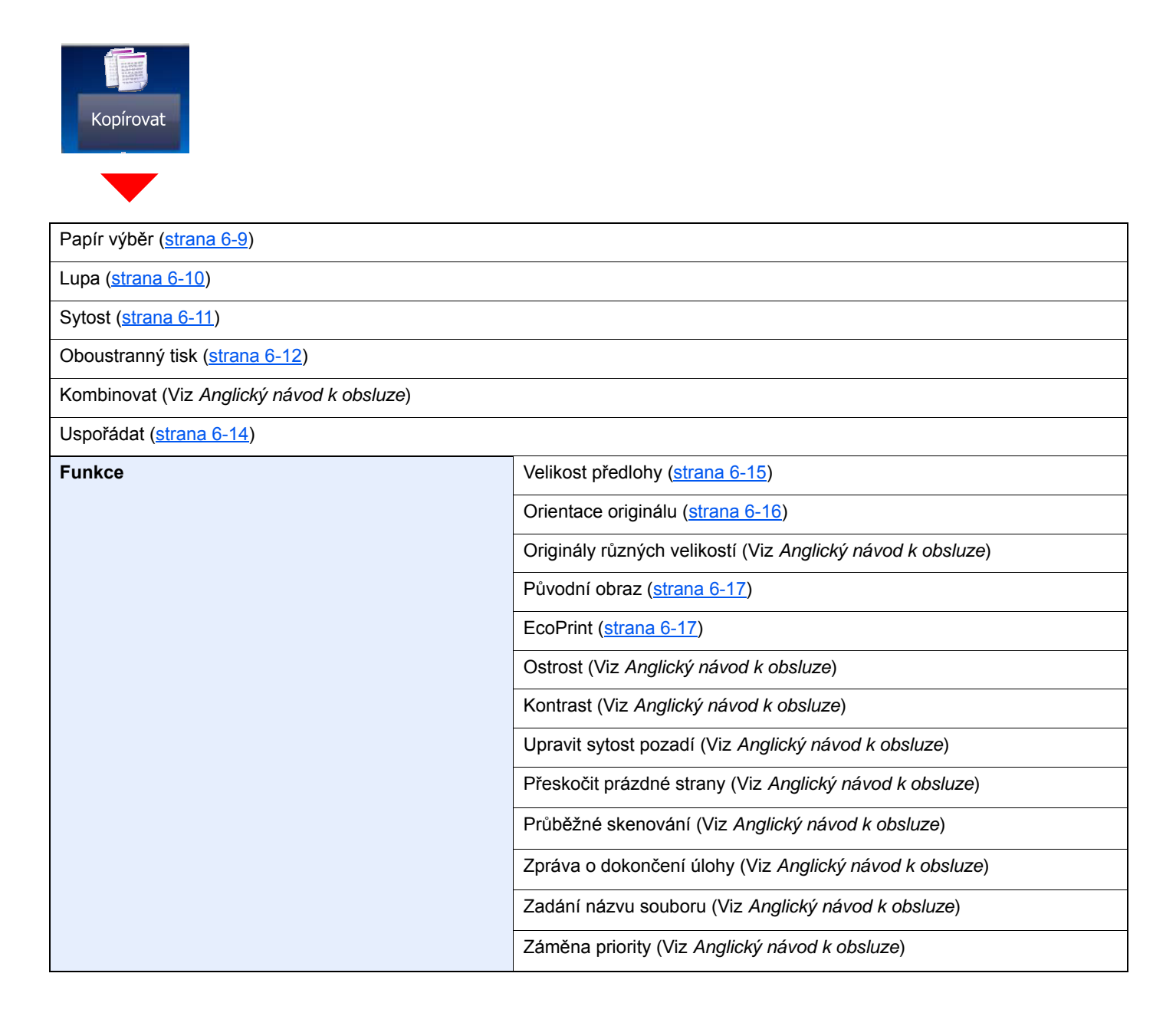

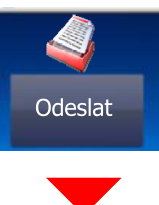

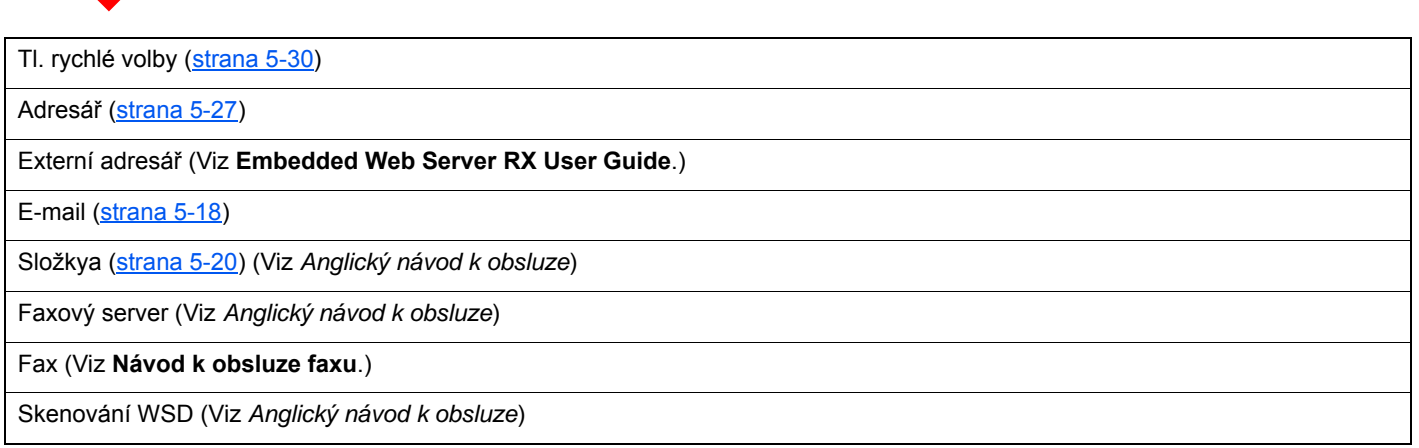

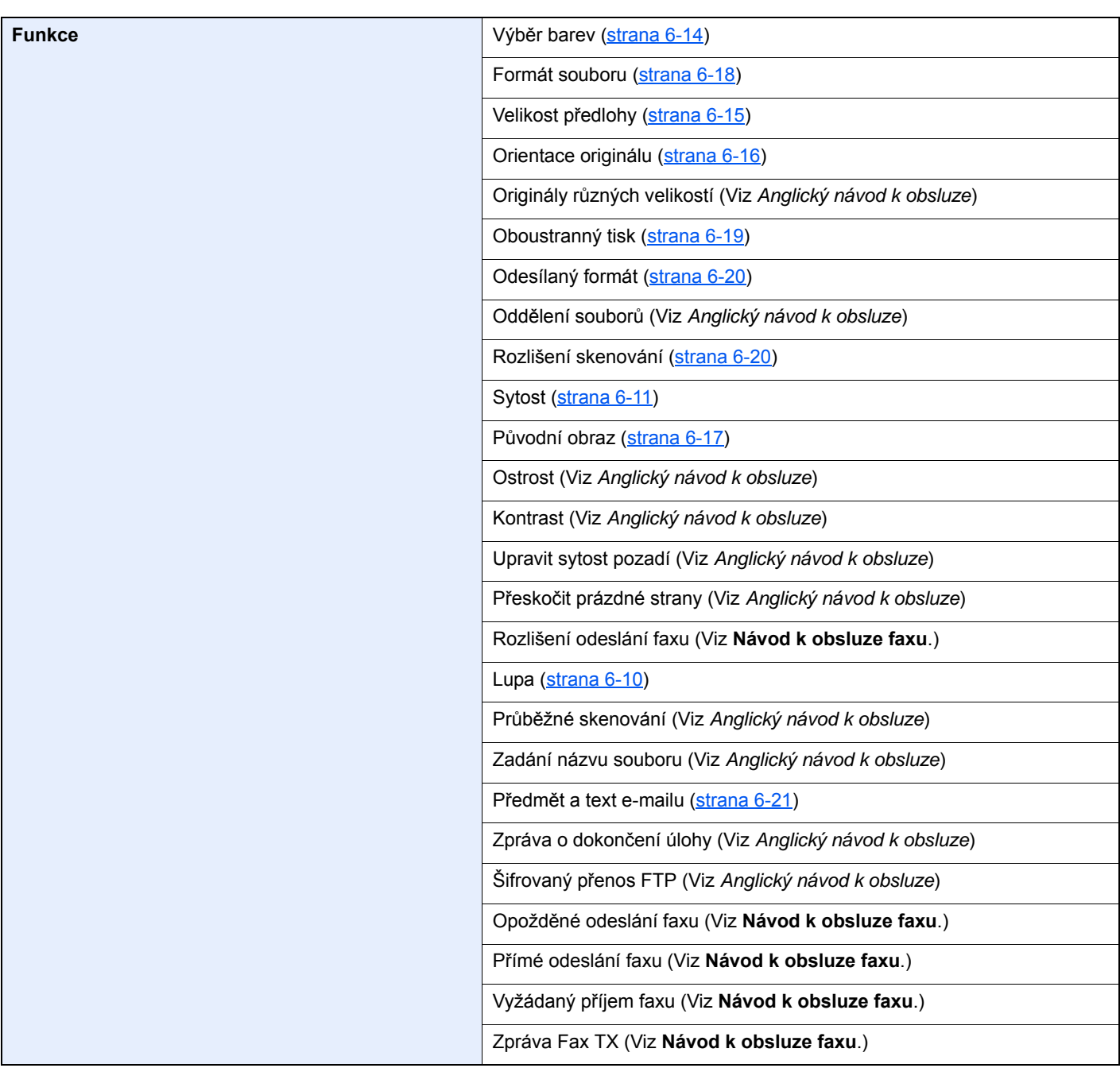

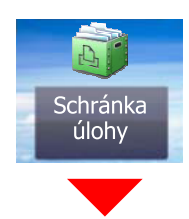

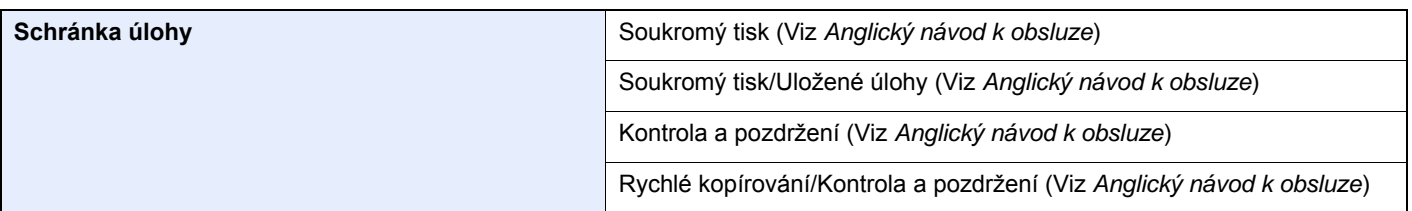

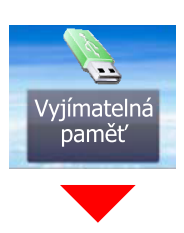

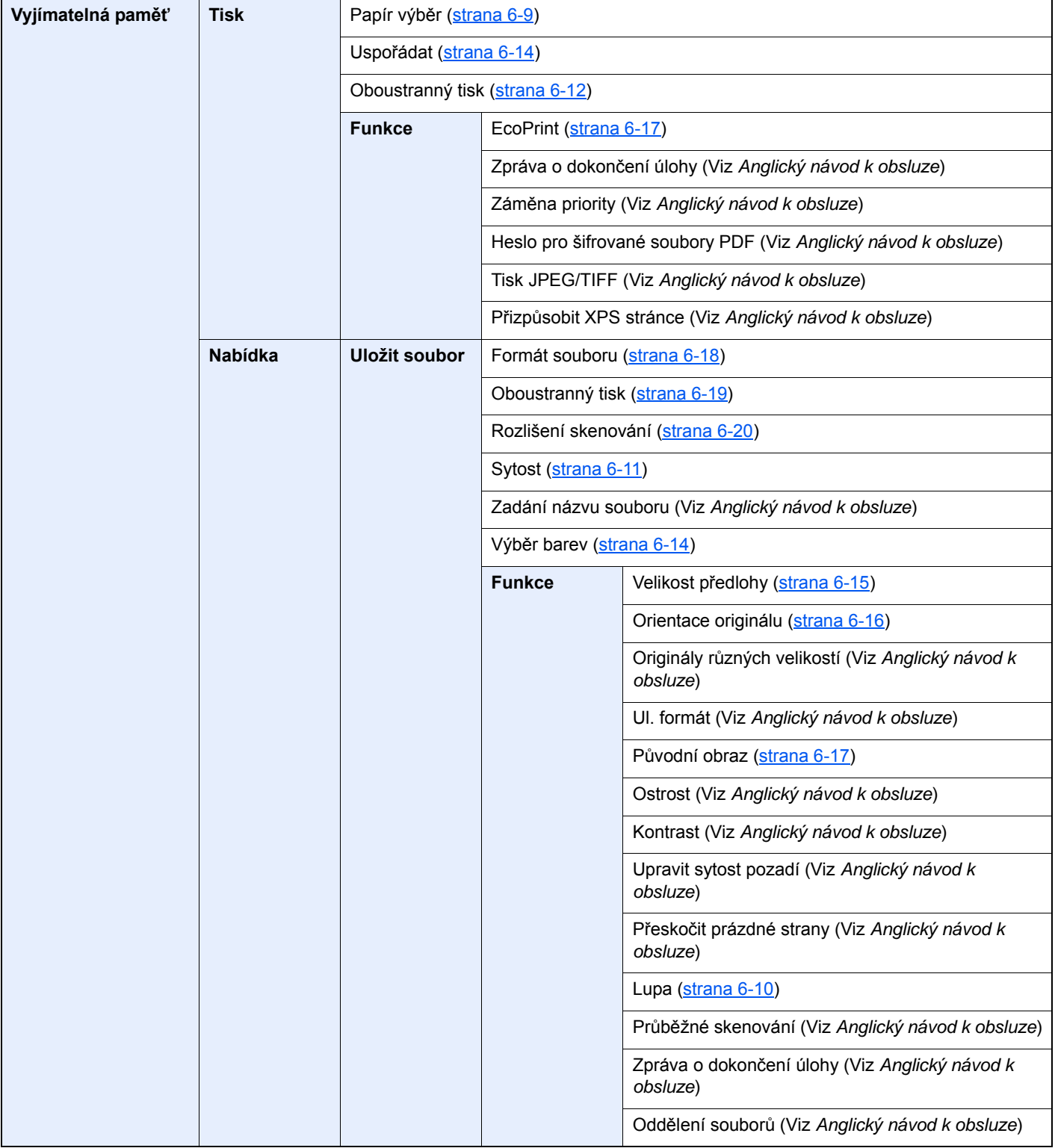

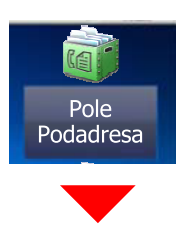

#### **Pole Podadresa (Viz Návod k obsluze faxu.)**

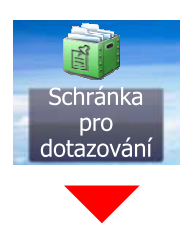

#### **Schránka pro dotazování (Viz Návod k obsluze faxu.)**

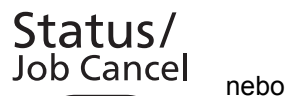

∕

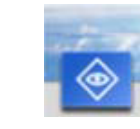

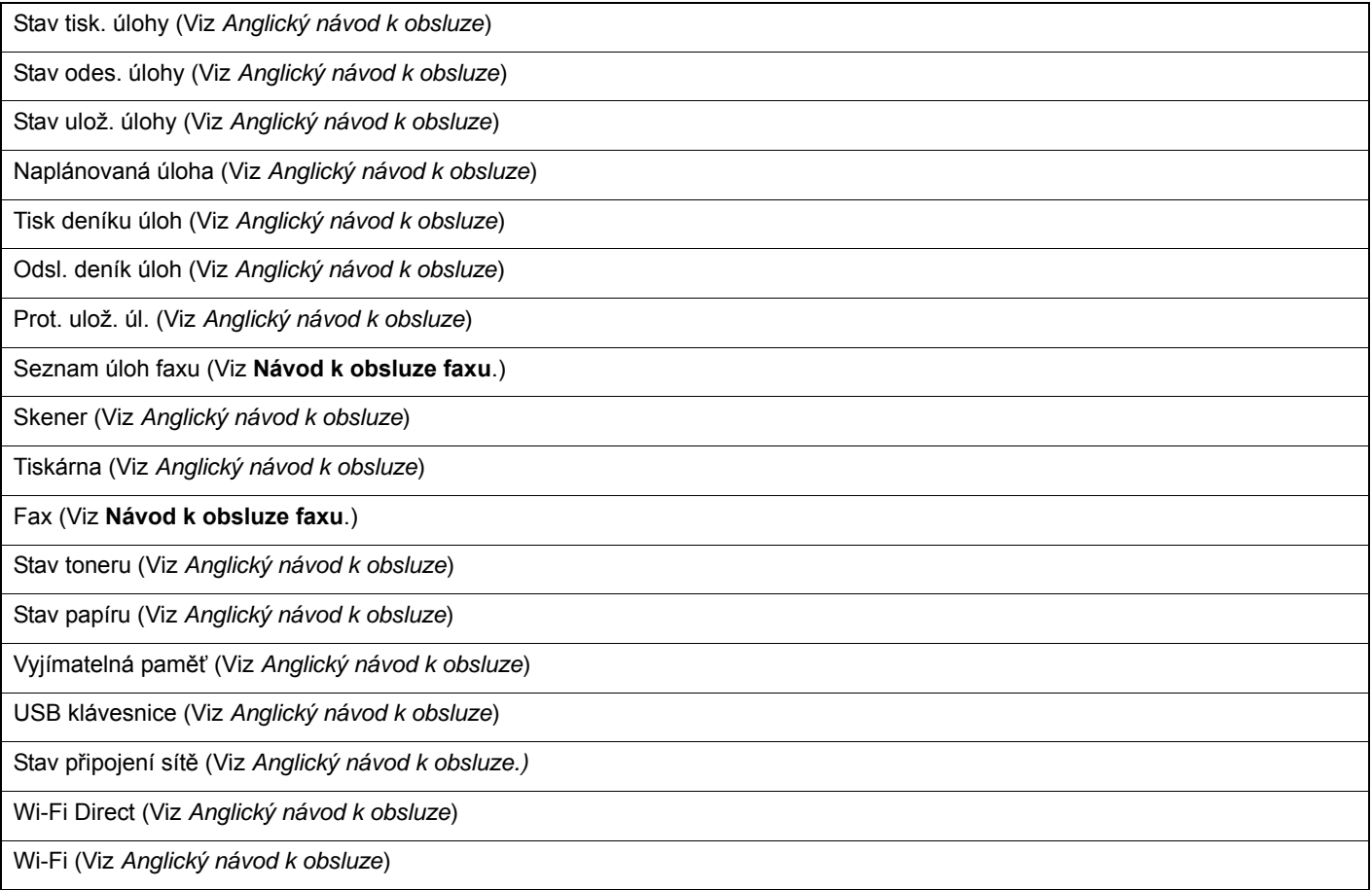

## System Menu /<br>Counter

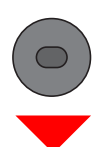

Systémová nabídka

nebo

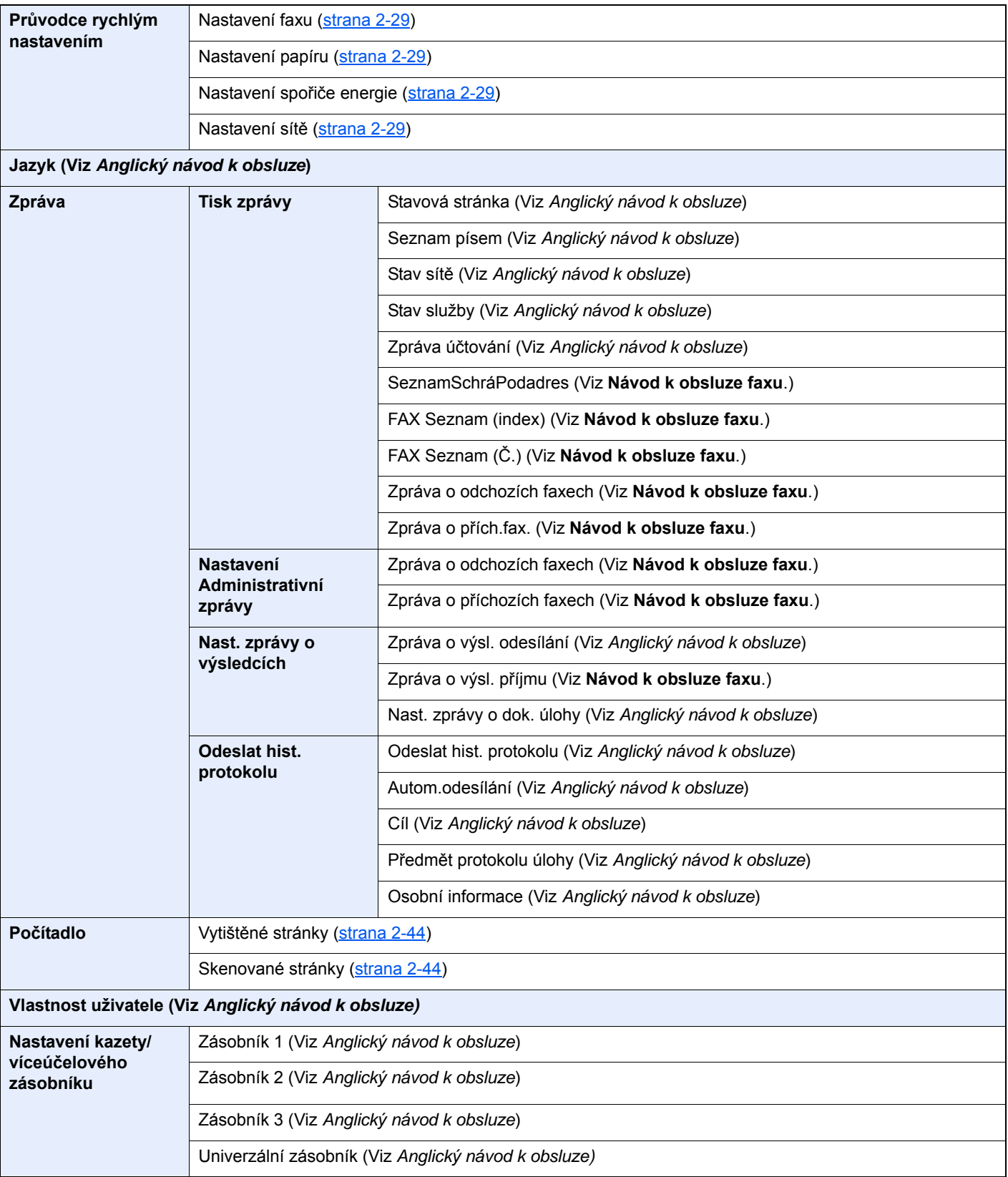

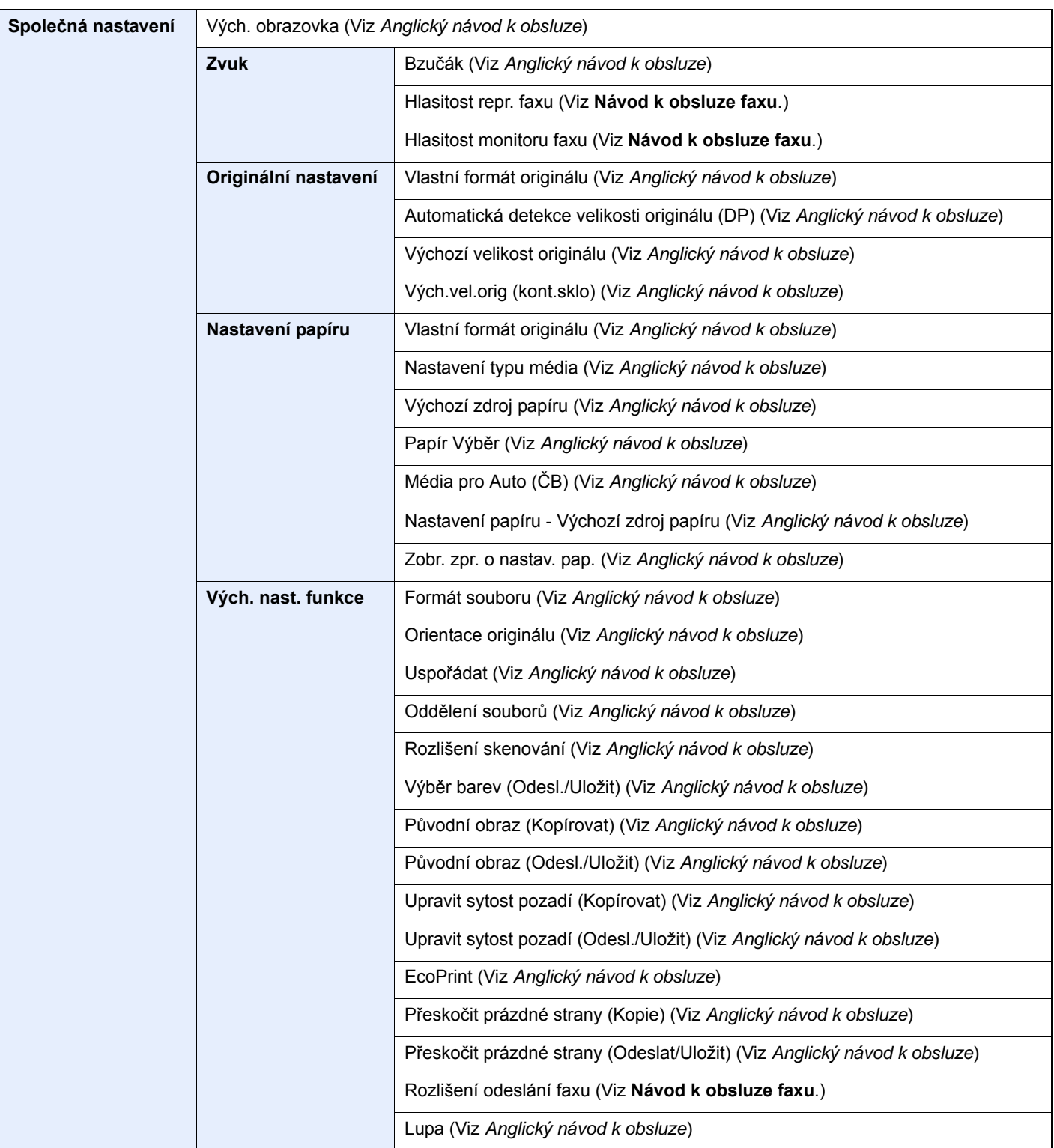

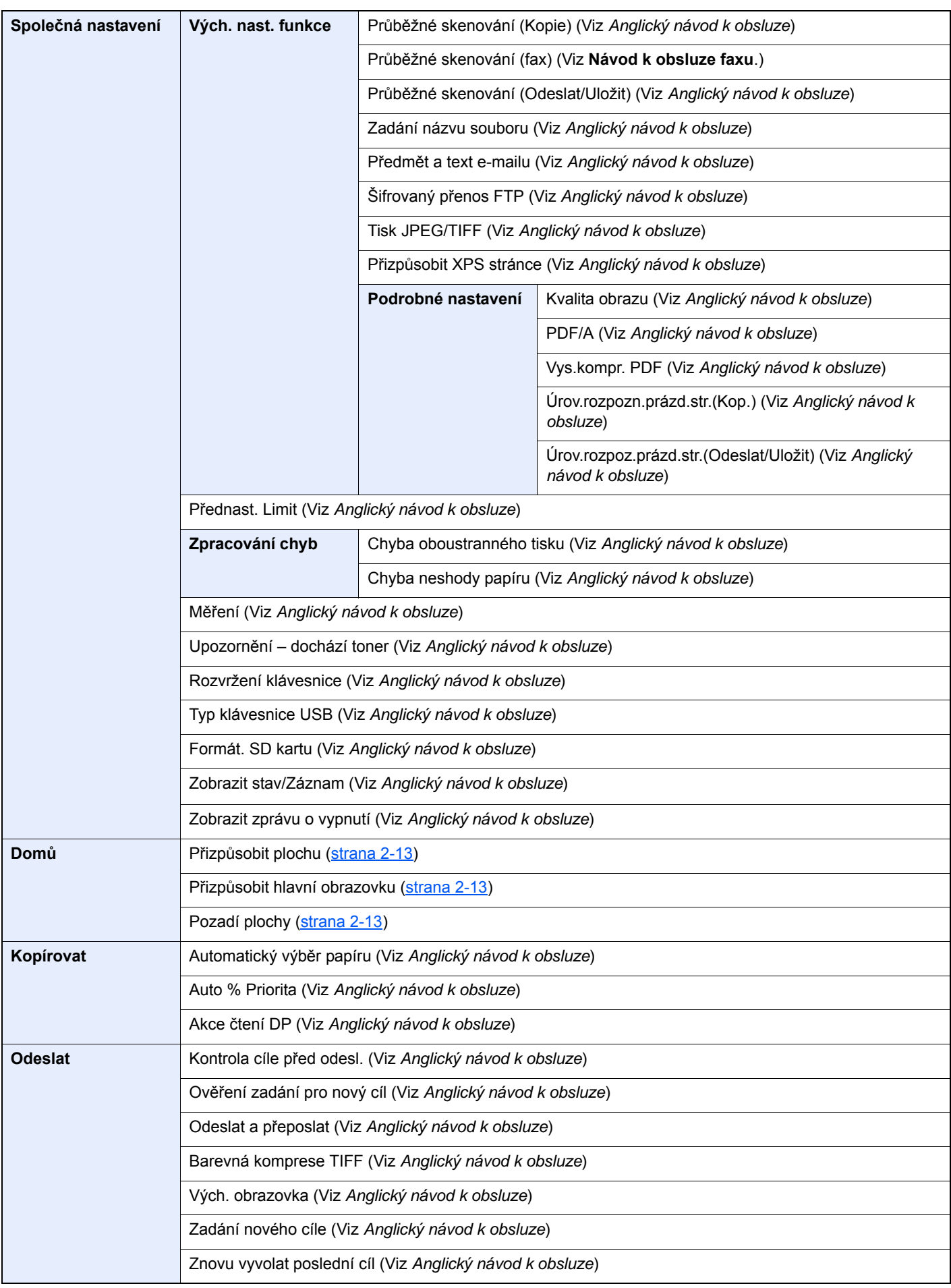

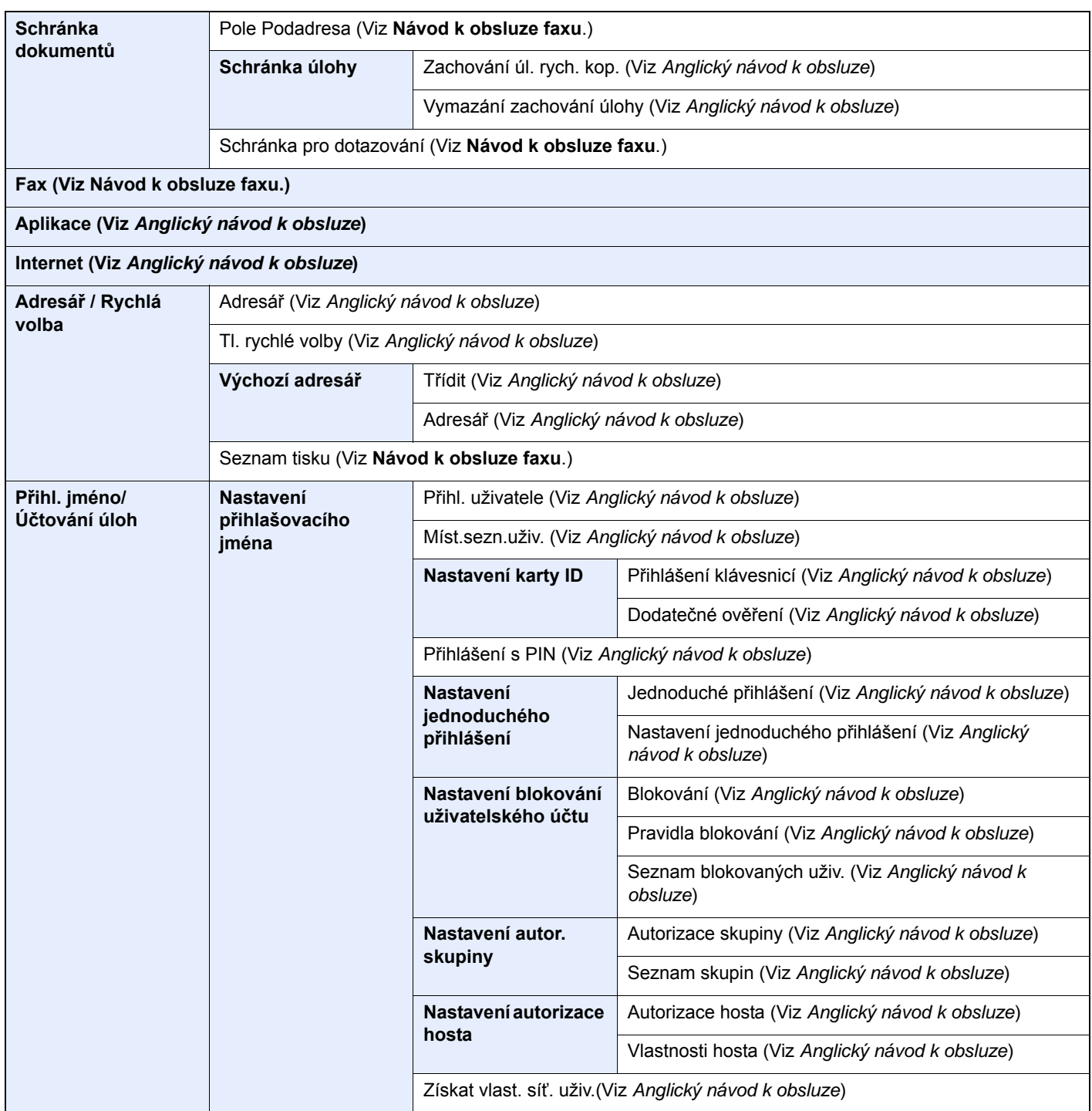

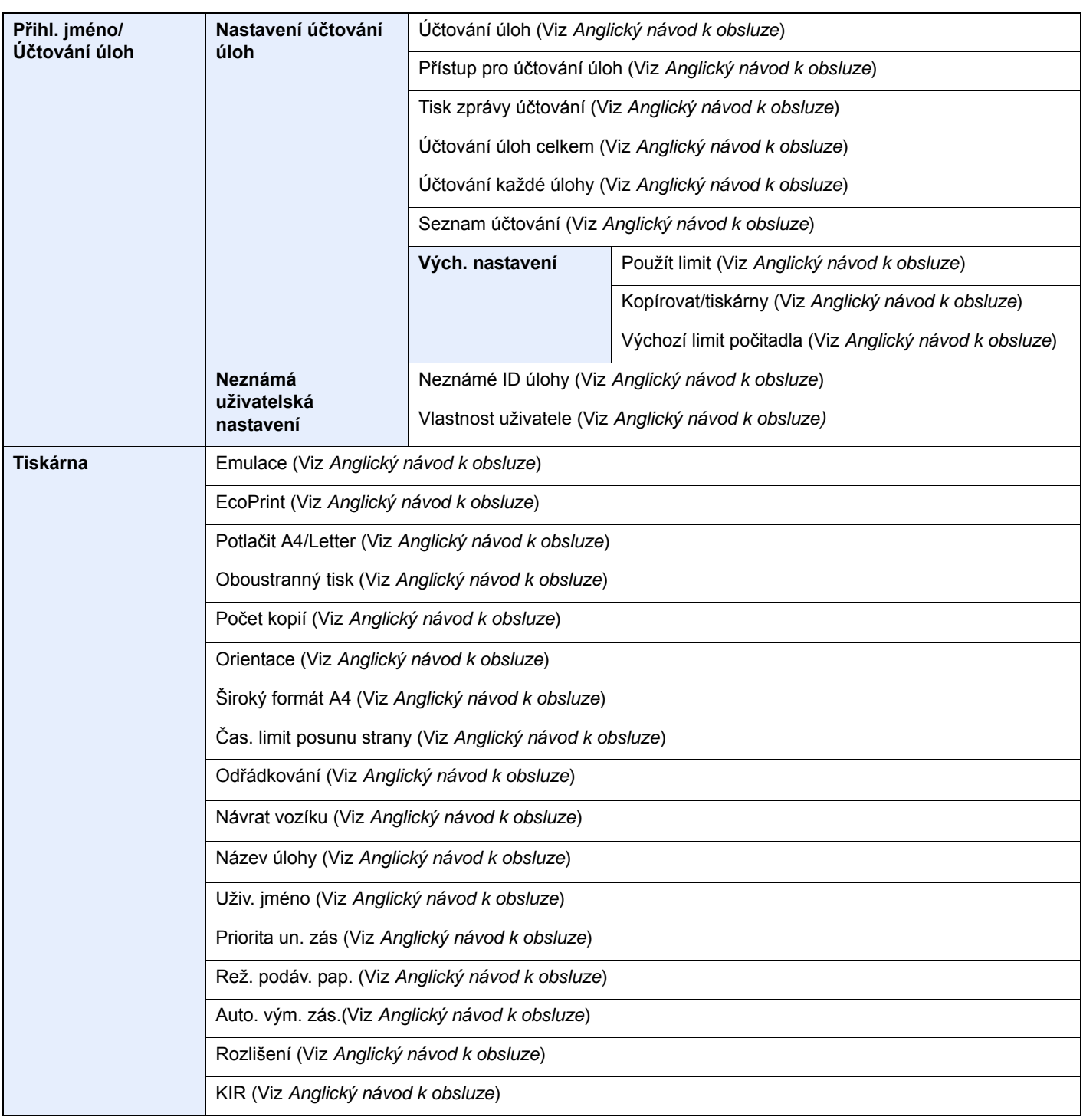

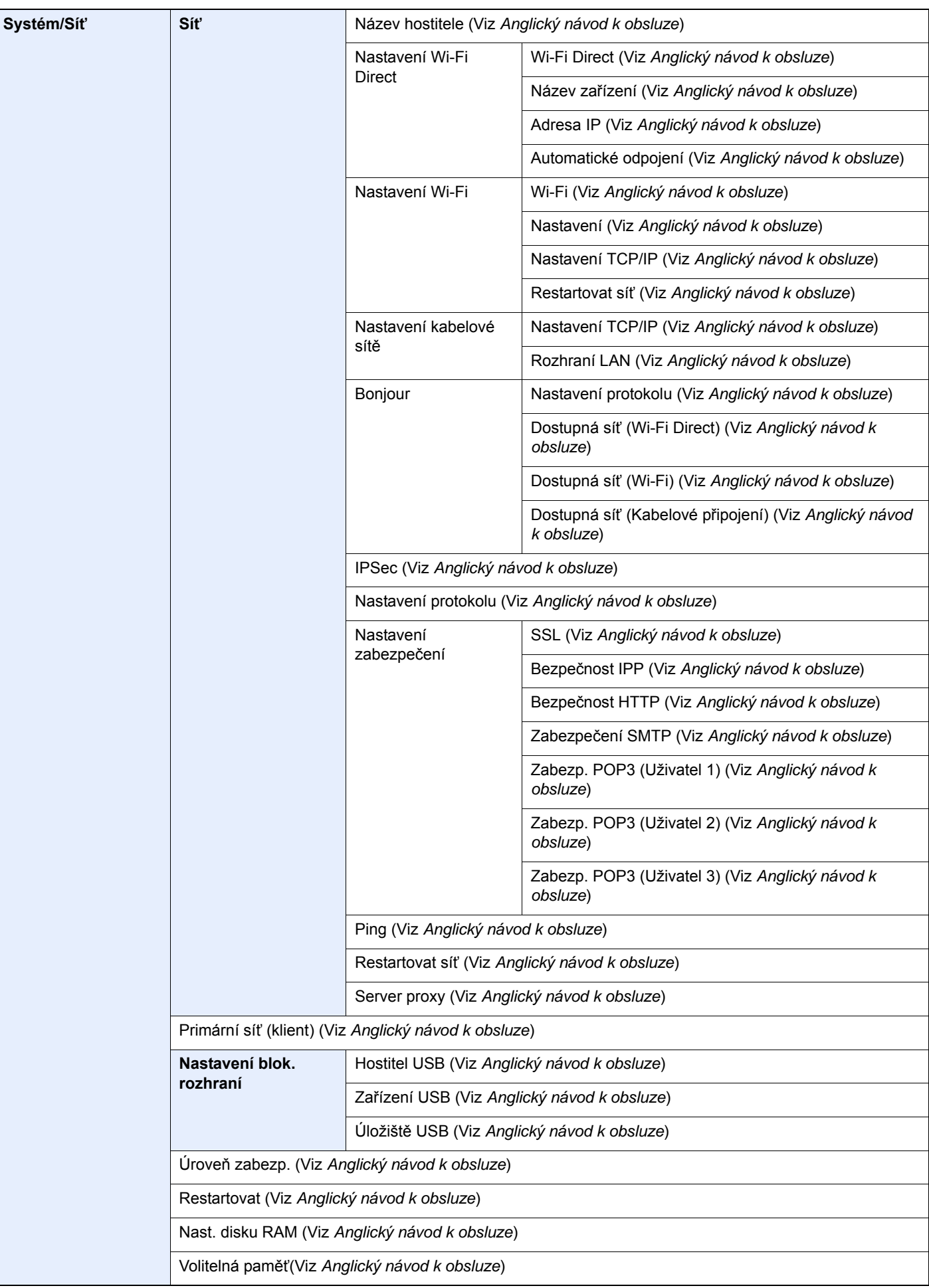

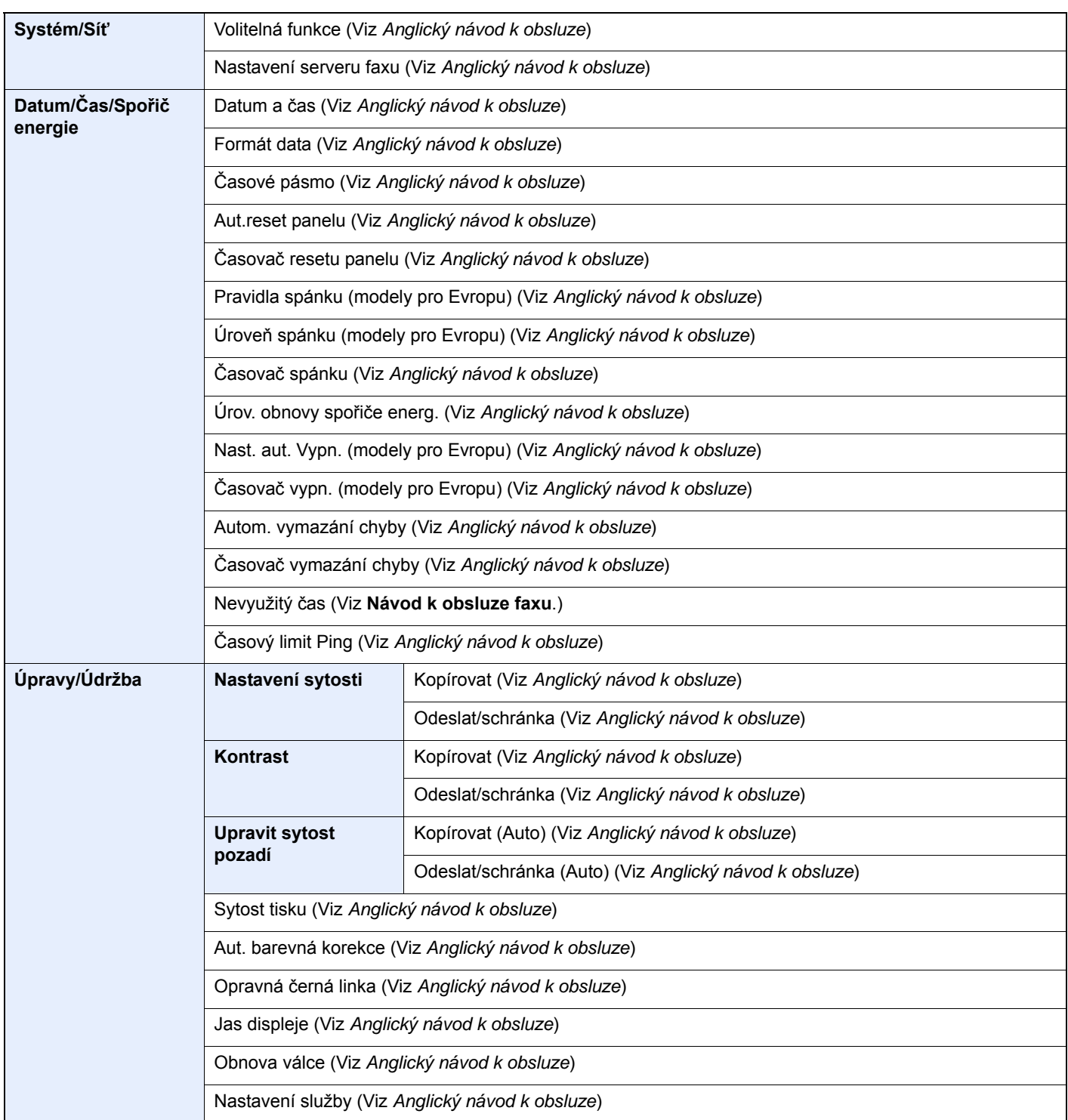

## <span id="page-30-1"></span><span id="page-30-0"></span>Právní a bezpečnostní 1 informace

Před použitím zařízení si prosím přečtěte tyto informace. Tato kapitola obsahuje následující témata:

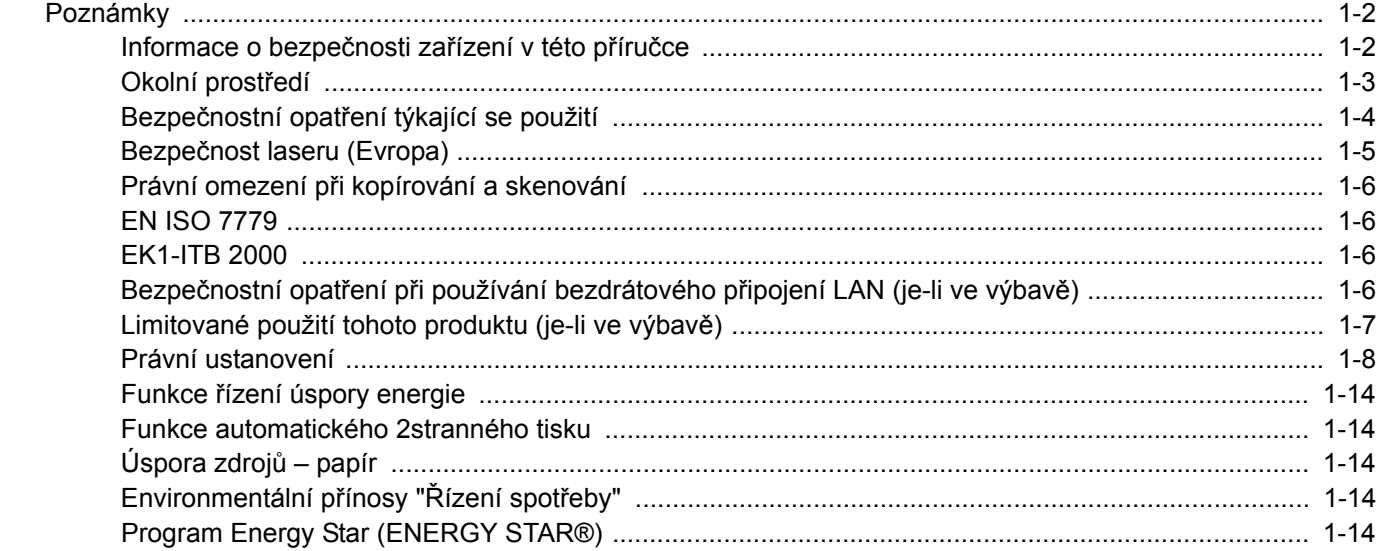

## <span id="page-31-0"></span>Poznámky

### <span id="page-31-1"></span>Informace o bezpečnosti zařízení v této příručce

Oddíly této příručky a součásti zařízení jsou označeny symboly, které slouží jako bezpečnostní upozornění s cílem chránit uživatele, další osoby a okolní prostředí. Popis symbolů a jejich význam je uveden níže.

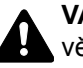

**VAROVÁNÍ**: Tento symbol znamená, že pokud nebude příslušnému upozornění věnována dostatečná pozornost nebo nebudou dodržovány pokyny uvedené v těchto bodech, může dojít k závažnému zranění nebo smrti.

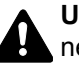

**UPOZORNĚNÍ**: Tento symbol znamená, že nerespektování upozornění nebo nesprávné provedení pokynů může mít za následek úraz uživatele či poškození zařízení.

#### **Symboly**

Symbol  $\triangle$  znamená, že příslušná část obsahuje bezpečnostní upozornění. Uvnitř symbolu jsou vyznačeny typy upozornění.

**A.** ... [Obecné varování]

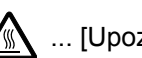

 $\bigwedge$  ... [Upozornění na vysokou teplotu]

Symbol  $\Diamond$  označuje, že příslušná část obsahuje informace o zakázaných akcích. Uvnitř symbolu je uveden konkrétní typ zakázaného postupu.

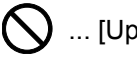

 $\bigcirc$  ... [Upozornění na zakázaný postup]

 $\bigotimes$  ... [Zákaz demontáže]

Symbol · znamená, že příslušná část obsahuje informace o činnostech, které je třeba provést. Uvnitř symbolu je vyznačen konkrétní typ vyžadované činnosti.

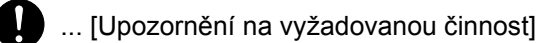

... [Odpojení napájecího kabelu od elektrické sítě]

... [Zařízení vždy zapojujte do zásuvky s uzemněním]

V případě, že jsou bezpečnostní upozornění v tomto návodu k obsluze nečitelná nebo návod chybí, obraťte se na zástupce servisní společnosti s žádostí o náhradu (tato služba je zpoplatněna).

#### **<b>***C* POZNÁMKA

Originál věrně připomínající bankovku se ve vzácných případech nemusí okopírovat správně, protože toto zařízení je vybaveno funkcí proti padělání.

### <span id="page-32-0"></span>Okolní prostředí

Provozní podmínky jsou následující:

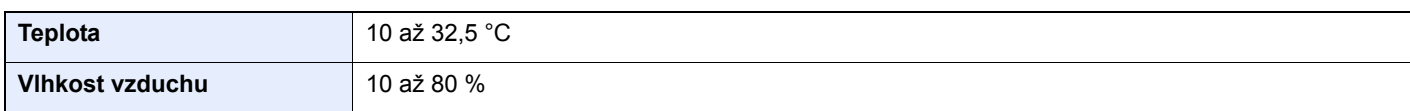

Pří výběru umístění pro zařízení vynechte následující místa.

- Neumísťujte zařízení v blízkosti oken nebo do míst, která jsou vystavena přímému slunečnímu světlu.
- Neumísťujte zařízení na místa, která jsou vystavena vibracím.
- Neumísťujte zařízení na místa s velkými výkyvy teploty.
- Neumísťujte zařízení na místa, která jsou vystavena přímému proudění horkého či studeného vzduchu.
- Neumísťujte zařízení na špatně větraná místa.

Pokud je povrch podlahy choulostivý, mohlo by při přesunu zařízení po jeho instalaci dojít k poškození podlahy pojezdovými kolečky.

Během kopírování dochází k uvolňování malého množství ozónu, ale toto množství nijak neohrožuje lidské zdraví. Jestliže je však zařízení dlouhodobě používáno ve špatně větrané místnosti nebo při vytváření extrémně velkého počtu výtisků, může vznikat nepříjemný zápach. Pro zachování odpovídajícího pracovního prostředí je vhodné místnost řádně větrat.

## <span id="page-33-0"></span>Bezpečnostní opatření týkající se použití

#### **Upozornění týkající se manipulace se spotřebním materiálem**

## UPOZORNĚNÍ

Nepokoušejte se zapálit části, které obsahují toner. Hořící jiskry mohou způsobit popálení.

Části, které obsahují toner, uchovávejte mimo dosah dětí.

Pokud toner náhodou unikne z částí, které jsou pro něho určené, vyvarujte se jeho vdechnutí, požití nebo kontaktu s povrchem očí a kůže.

- Při vdechnutí toneru přejděte na čerstvý vzduch a řádně si vykloktejte větším množstvím vody. Dostaví-li se kašel, vyhledejte lékaře.
- Při náhodném požití toneru vypláchněte ústa vodou a vypijte jednu nebo dvě sklenice, abyste zředili obsah žaludku. V případě potřeby vyhledejte lékaře.
- Pokud se toner dostane do očí, propláchněte je řádně vodou. Pokud podráždění přetrvá, vyhledejte lékaře.
- Při zasažení pokožky omyjte postižené místo mýdlem a vodou.

Části, které obsahují toner, neotevírejte násilím ani neničte.

#### **Další bezpečnostní opatření**

Vraťte opotřebovaný zásobník toneru svému prodejci nebo zástupci servisu. Shromážděné zásobníky toneru budou recyklovány nebo zlikvidovány podle příslušných předpisů.

Zařízení neskladujte na přímém slunečním světle.

Zařízení skladujte na místě s teplotou do 40 °C a zamezte prudkým výkyvům teploty a vlhkosti.

Pokud není zařízení delší dobu používáno, vyjměte papír ze zásobníku a univerzálního zásobníku a uskladněte je v původním pečlivě zalepeném obalu.

### <span id="page-34-0"></span>Bezpečnost laseru (Evropa)

Laserový paprsek může poškodit lidské zdraví. Z tohoto důvodu jsou laserové paprsky hermeticky uzavřeny uvnitř zařízení pomocí ochranného pláště a externího krytu. Při běžném provozu zařízení nemůže laserový paprsek ze zařízení uniknout.

Toto zařízení je klasifikováno jako laserový výrobek třídy 1 (Class 1) podle normy IEC/EN 60825-1:2014.

Informace k laserovým produktům CLASS 1 naleznete na štítku.

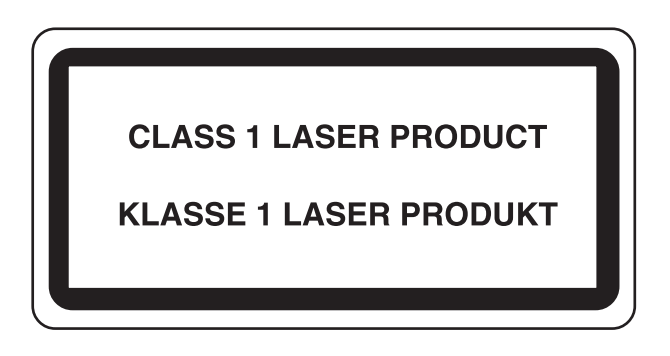

### <span id="page-35-0"></span>Právní omezení při kopírování a skenování

Kopírování a skenování materiálů, které jsou chráněny autorskými právy, může být bez souhlasu majitele autorských práv zakázáno.

Kopírování/skenování následujících položek je zakázáno a může být právně postižitelné. Nemusí jít pouze o tyto položky. Vědomě nekopírujte/neskenujte položky, které se kopírovat/skenovat nemají.

- Papírové peníze
- **Bankovky**
- Cenné papíry
- Známky
- Pasy
- **Certifikáty**

Místními zákony a předpisy může být zakázáno nebo omezeno kopírování a skenování dalších předloh, které zde nejsou uvedeny.

### <span id="page-35-1"></span>EN ISO 7779

Maschinenlärminformations-Verordnung 3. GPSGV, 06.01.2004: Der höchste Schalldruckpegel beträgt 70 dB (A) oder weniger gemäß EN ISO 7779.

### <span id="page-35-2"></span>EK1-ITB 2000

Das Gerät ist nicht für die Benutzung im unmittelbaren Gesichtsfeld am Bildschirmarbeitsplatz vorgesehen. Um störende Reflexionen am Bildschirmarbeitsplatz zu vermeiden, darf dieses Produkt nicht im unmittelbaren Gesichtsfeld platziert werden.

### <span id="page-35-3"></span>Bezpečnostní opatření při používání bezdrátového připojení LAN (je-li ve výbavě)

Bezdrátové přípojení LAN umožňuje výměnu informací mezi přístupovými body namísto síťového kabelu a má tu výhodu, že připojení WLAN může být ustaveno kdekoli v oblasti, kde jsou vysílány rádiové vlny.

Na druhou stranu, pokud nejsou nakonfigurována bezpečnostní opatření, mohou nastat následující problémy, protože rádiové vlny mohou procházet přes překážky (včetně zdí) a mohou se dostat kdekoli v rámci určité oblasti.

#### **Tajné zobrazené obsahu komunikace**

Třetí osoba se zlovolnými cíli může záměrně sledovat rádiové vlny a získat neautorizovaný přístup k následujícímu obsahu komunikace.

- Osobní informace včetně ID, hesel a čísel kreditních karet
- Obsahy e-mailových zpráv
#### **Nezákonné vniknutí**

Třetí strana se zlovolným úmyslem může získat neoprávněný přístup k osobním či firemním sítím a provádět následující nezákonné činnosti.

- Vytažení osobních a důvěrných informací (únik informací)
- Vstup do komunikace a vydávat se za určitou osobu a rozšiřovat neoprávněné informace (spoofing)
- Upravení a přeposílání zachycené komunikace (padělání)
- Rozesílání počítačových virů a zničení dat a systémů (zničení)

Karty pro bezdrátové připojení LAN a bezdrátové přístupové body obsahují zabudované bezpečnostní mechanismy, které tyto problémy řeší a snižují pravděpodobnost výskytu těchto problémů, a to nakonfigurováním nastavení zabezpečení produktů s bezdrátovým připojením LAN při jejich používání.

Doporučujeme, aby zákazníci při konfiguraci nastavení zabezpečení převzali odpovědnost a používali svůj vlastní úsudek a aby zajistili, že zcela pochopili problémy, které mohou nastat, když je produkt používán bez nakonfigurování nastavení zabezpečení.

### Limitované použití tohoto produktu (je-li ve výbavě)

- Rádiové vlny vysílané tímto produktem mohou mít vliv na lékařské přístroje. Při používání tohoto produktu ve zdravotnickém zařízení nebo v blízkosti lékařských přístrojů jej používejte buď v souladu s pokyny a bezpečnostními opatřeními, které poskytl správce dané instituce, nebo s pokyny a opatřeními, které jsou uvedené na lékařských přístrojích.
- Rádiové vlny vysílané z tohoto produktu mohou mít vliv na automaticky ovládaná zařízení včetně automatických dveří nebo požárních hlásičů. Při používání tohoto výrobku v blízkosti automaticky ovládaného zařízení jej používejte v souladu s pokyny a bezpečnostními opatřeními uvedenými na automaticky ovládaném zařízení.
- Je-li tento produkt používán v zařízeních, která přímo souvisejí s dopravními službami, včetně letadel, vlaků, lodí a automobilů, nebo je-li tento produkt používán v aplikacích vyžadujících vysokou spolehlivost a bezpečnost fungování a v zařízeních vyžadujících přesnost včetně těch, která se používají při předcházení katastrofám a prevenci kriminality, a těch, která se používají pro různé bezpečnostní účely, používejte prosím tento produkt po zvážení bezpečnostního řešení celého systému, včetně přijetí pojistného řešení a redundantního řešení pro udržení spolehlivosti a bezpečnosti celého systému. Tento produkt není určen pro použití v aplikacích vyžadujících vysokou spolehlivost a bezpečnost, včetně leteckých nástrojů, zařízení kanálové komunikace, zařízení pro regulaci jaderného výkonu a lékařských přístrojů; tedy rozhodnutí o tom, zda použít tento produkt v těchto aplikacích, je třeba plně zvážit a stanovit.

### Právní ustanovení

Kopírování či jiný druh reprodukce celé této příručky nebo její části jsou bez předchozího písemného souhlasu společnosti vlastnika autorských zakázány.

#### **Obchodní názvy**

- PRESCRIBE je registrovaná ochranná známka společnosti Kyocera Corporation.
- KPDL je ochranná známka společnosti Kyocera Corporation.
- Microsoft, Windows, Windows XP, Windows Server 2003, Windows Vista, Windows Server 2008, Windows 7, Windows Server 2012, Windows 8, Windows 8.1, Windows 10 a Internet Explorer jsou registrovanými ochrannými známkami nebo ochrannými známkami společnosti MicrosoftCorporation v USA a/nebo jiných zemích.
- PCL je ochranná známka společnosti Hewlett-Packard Company.
- Adobe Acrobat, Adobe Reader a PostScript jsou ochranné známky společnosti Adobe Systems, Incorporated.
- Ethernet je registrovaná ochranná známka společnosti Xerox Corporation.
- IBM a IBM PC/AT jsou ochranné známky společnosti International Business Machines Corporation.
- AppleTalk, Bonjour, Macintosh a Mac OS jsou ochranné známky společnosti Apple Inc. registrované v USA a dalších zemích.
- Všechna písma evropských jazyků instalovaná v tomto zařízení jsou použita v rámci licenční dohody se společností Monotype Imaging Inc.
- Helvetica, Palatino a Times jsou registrované ochranné známky společnosti Linotype GmbH.
- ITC Avant Garde Gothic, ITC Bookman, ITC ZapfChancery a TC ZapfDingbats jsou registrované ochranné známky společnosti International Typeface Corporation.
- ThinPrint je ochranná známka společnosti Cortado AG v Německu a dalších zemích.
- V tomto zařízení jsou instalována písma UFST™ MicroType® společnosti Monotype Imaging Inc.
- Toto zařízení obsahuje software s moduly vyvinutými skupinou Independent JPEG Group.
- iPad, iPhone a iPod touch jsou ochranné známky společnosti Apple Inc. registrované v USA a dalších zemích.
- AirPrint a logo AirPrint jsou ochranné známky společnosti Apple Inc.
- iOS je ochranná známka nebo registrovaná ochranná známka společnosti Cisco v USA a dalších zemích a je používána pod licencí Apple Inc.
- Google a Google Cloud Print™ jsou registrované ochranné známky a/nebo značky společnosti Google Inc.
- Mopria™ je registrovaná ochranná známka společnosti Mopria™ Alliance.
- Wi-Fi a Wi-Fi Direct jsou ochranné známky a/nebo registrované ochranné známky společnosti Wi-Fi Alliance.

Všechny další názvy obchodních značek a produktů jsou registrovanými ochrannými známkami nebo ochrannými známkami vlastníků těchto známek. Značky ™ a ® nejsou v tomto Návodu k obsluze použity.

#### **GPL/LGPL**

Tento produkt obsahuje software GPL (http://www.gnu.org/licenses/gpl.html) a/nebo LGPL (http://www.gnu.org/licenses/lgpl.html) jako součást firmwaru. Zdrojový kód můžete získat a za podmínek licence GPL/LGPL jej můžete kopírovat, dále rozšiřovat a měnit.

#### **OpenSSL License**

Copyright (c) 1998-2006 The OpenSSL Project. All rights reserved.

Redistribution and use in source and binary forms, with or without modification, are permitted provided that the following conditions are met:

- 1. Redistributions of source code must retain the above copyright notice, this list of conditions and the following disclaimer.
- 2. Redistributions in binary form must reproduce the above copyright notice, this list of conditions and the following disclaimer in the documentation and/or other materials provided with the distribution.
- 3. All advertising materials mentioning features or use of this software must display the following acknowledgment: "This product includes software developed by the OpenSSL Project for use in the OpenSSL Toolkit. (http://www.openssl.org/)"
- 4. The names "OpenSSL Toolkit" and "OpenSSL Project" must not be used to endorse or promote products derived from this software without prior written permission. For written permission, please contact openssl-core@openssl.org.
- 5. Products derived from this software may not be called "OpenSSL" nor may "OpenSSL" appear in their names without prior written permission of the OpenSSL Project.
- 6. Redistributions of any form whatsoever must retain the following acknowledgment: "This product includes software developed by the OpenSSL Project for use in the OpenSSL Toolkit (http://www.openssl.org/)"

THIS SOFTWARE IS PROVIDED BY THE OpenSSL PROJECT "AS IS" AND ANY EXPRESSED OR IMPLIED WARRANTIES, INCLUDING, BUT NOT LIMITED TO, THE IMPLIED WARRANTIES OF MERCHANTABILITY AND FITNESS FOR A PARTICULAR PURPOSE ARE DISCLAIMED. IN NO EVENT SHALL THE OpenSSL PROJECT OR ITS CONTRIBUTORS BE LIABLE FOR ANY DIRECT, INDIRECT, INCIDENTAL, SPECIAL, EXEMPLARY, OR CONSEQUENTIAL DAMAGES (INCLUDING, BUT NOT LIMITED TO, PROCUREMENT OF SUBSTITUTE GOODS OR SERVICES; LOSS OF USE, DATA, OR PROFITS; OR BUSINESS INTERRUPTION) HOWEVER CAUSED AND ON ANY THEORY OF LIABILITY, WHETHER IN CONTRACT, STRICT LIABILITY, OR TORT (INCLUDING NEGLIGENCE OR OTHERWISE) ARISING IN ANY WAY OUT OF THE USE OF THIS SOFTWARE, EVEN IF ADVISED OF THE POSSIBILITY OF SUCH DAMAGE.

#### **Original SSLeay License**

Copyright (C) 1995-1998 Eric Young (eay@cryptsoft.com) All rights reserved.

This package is an SSL implementation written by Eric Young (eay@cryptsoft.com). The implementation was written so as to conform with Netscapes SSL.

This library is free for commercial and non-commercial use as long as the following conditions are adhered to. The following conditions apply to all code found in this distribution, be it the RC4, RSA, lhash, DES, etc., code; not just the SSL code. The SSL documentation included with this distribution is covered by the same copyright terms except that the holder is Tim Hudson (tih@cryptsoft.com).

Copyright remains Eric Young's, and as such any Copyright notices in the code are not to be removed.

If this package is used in a product, Eric Young should be given attribution as the author of the parts of the library used.

This can be in the form of a textual message at program startup or in documentation (online or textual) provided with the package.

Redistribution and use in source and binary forms, with or without modification, are permitted provided that the following conditions are met:

- 1. Redistributions of source code must retain the copyright notice, this list of conditions and the following disclaimer.
- 2. Redistributions in binary form must reproduce the above copyright notice, this list of conditions and the following disclaimer in the documentation and/or other materials provided with the distribution.
- 3. All advertising materials mentioning features or use of this software must display the following acknowledgement: "This product includes cryptographic software written by Eric Young (eay@cryptsoft.com)" The word 'cryptographic' can be left out if the routines from the library being used are not cryptographic related :-).
- 4. If you include any Windows specific code (or a derivative thereof) from the apps directory (application code) you must include an acknowledgement: "This product includes software written by Tim Hudson (tjh@cryptsoft.com)"

THIS SOFTWARE IS PROVIDED BY ERIC YOUNG "AS IS" AND ANY EXPRESS OR IMPLIED WARRANTIES, INCLUDING, BUT NOT LIMITED TO, THE IMPLIED WARRANTIES OF MERCHANTABILITY AND FITNESS FOR A PARTICULAR PURPOSE ARE DISCLAIMED. IN NO EVENT SHALL THE AUTHOR OR CONTRIBUTORS BE LIABLE FOR ANY DIRECT, INDIRECT, INCIDENTAL, SPECIAL, EXEMPLARY, OR CONSEQUENTIAL DAMAGES (INCLUDING, BUT NOT LIMITED TO, PROCUREMENT OF SUBSTITUTE GOODS OR SERVICES; LOSS OF USE, DATA, OR PROFITS; OR BUSINESS INTERRUPTION) HOWEVER CAUSED AND ON ANY THEORY OF LIABILITY, WHETHER IN CONTRACT, STRICT LIABILITY, OR TORT (INCLUDING NEGLIGENCE OR OTHERWISE) ARISING IN ANY WAY OUT OF THE USE OF THIS SOFTWARE, EVEN IF ADVISED OF THE POSSIBILITY OF SUCH DAMAGE.

The licence and distribution terms for any publically available version or derivative of this code cannot be changed. i.e. this code cannot simply be copied and put under another distribution licence [including the GNU Public Licence.]

#### **Monotype Imaging License Agreement**

- 1 *Software* shall mean the digitally encoded, machine readable, scalable outline data as encoded in a special format as well as the UFST Software.
- 2 You agree to accept a non-exclusive license to use the Software to reproduce and display weights, styles and versions of letters, numerals, characters and symbols (*Typefaces*) solely for your own customary business or personal purposes at the address stated on the registration card you return to Monotype Imaging. Under the terms of this License Agreement, you have the right to use the Fonts on up to three printers. If you need to have access to the fonts on more than three printers, you need to acquire a multiuser license agreement which can be obtained from Monotype Imaging. Monotype Imaging retains all rights, title and interest to the Software and Typefaces and no rights are granted to you other than a License to use the Software on the terms expressly set forth in this Agreement.
- 3 To protect proprietary rights of Monotype Imaging, you agree to maintain the Software and other proprietary information concerning the Typefaces in strict confidence and to establish reasonable procedures regulating access to and use of the Software and Typefaces.
- 4 You agree not to duplicate or copy the Software or Typefaces, except that you may make one backup copy. You agree that any such copy shall contain the same proprietary notices as those appearing on the original.
- 5 This License shall continue until the last use of the Software and Typefaces, unless sooner terminated. This License may be terminated by Monotype Imaging if you fail to comply with the terms of this License and such failure is not remedied within thirty (30) days after notice from Monotype Imaging. When this License expires or is terminated, you shall either return to Monotype Imaging or destroy all copies of the Software and Typefaces and documentation as requested.
- 6 You agree that you will not modify, alter, disassemble, decrypt, reverse engineer or decompile the Software.
- 7 Monotype Imaging warrants that for ninety (90) days after delivery, the Software will perform in accordance with Monotype Imaging-published specifications, and the diskette will be free from defects in material and workmanship. Monotype Imaging does not warrant that the Software is free from all bugs, errors and omissions.

The parties agree that all other warranties, expressed or implied, including warranties of fitness for a particular purpose and merchantability, are excluded.

8 Your exclusive remedy and the sole liability of Monotype Imaging in connection with the Software and Typefaces is repair or replacement of defective parts, upon their return to Monotype Imaging.

In no event will Monotype Imaging be liable for lost profits, lost data, or any other incidental or consequential damages, or any damages caused by abuse or misapplication of the Software and Typefaces.

9 Massachusetts U.S.A. law governs this Agreement.

- 10 You shall not sublicense, sell, lease, or otherwise transfer the Software and/or Typefaces without the prior written consent of Monotype Imaging.
- 11 Use, duplication or disclosure by the Government is subject to restrictions as set forth in the Rights in Technical Data and Computer Software clause at FAR 252-227-7013, subdivision (b)(3)(ii) or subparagraph (c)(1)(ii), as appropriate. Further use, duplication or disclosure is subject to restrictions applicable to restricted rights software as set forth in FAR 52.227-19 (c)(2).
- 12 You acknowledge that you have read this Agreement, understand it, and agree to be bound by its terms and conditions. Neither party shall be bound by any statement or representation not contained in this Agreement. No change in this Agreement is effective unless written and signed by properly authorized representatives of each party. By opening this diskette package, you agree to accept the terms and conditions of this Agreement.

#### **Knopflerfish License**

This product includes software developed by the Knopflerfish Project. http://www.knopflerfish.org

Copyright 2003-2010 The Knopflerfish Project. All rights reserved.

Redistribution and use in source and binary forms, with or without modification, are permitted provided that the following conditions are met:

- Redistributions of source code must retain the above copyright notice, this list of conditions and the following disclaimer.
- Redistributions in binary form must reproduce the above copyright notice, this list of conditions and the following disclaimer in the documentation and/or other materials provided with the distribution.
- Neither the name of the KNOPFLERFISH project nor the names of its contributors may be used to endorse or promote products derived from this software without specific prior written permission.

THIS SOFTWARE IS PROVIDED BY THE COPYRIGHT HOLDERS AND CONTRIBUTORS "AS IS" AND ANY EXPRESS OR IMPLIED WARRANTIES, INCLUDING, BUT NOT LIMITED TO, THE IMPLIED WARRANTIES OF MERCHANTABILITY AND FITNESS FOR A PARTICULAR PURPOSE ARE DISCLAIMED. IN NO EVENT SHALL THE COPYRIGHT OWNER OR CONTRIBUTORS BE LIABLE FOR ANY DIRECT, INDIRECT, INCIDENTAL, SPECIAL, EXEMPLARY, OR CONSEQUENTIAL DAMAGES (INCLUDING, BUT NOT LIMITED TO, PROCUREMENT OF SUBSTITUTE GOODS OR SERVICES; LOSS OF USE, DATA, OR PROFITS; OR BUSINESS INTERRUPTION) HOWEVER CAUSED AND ON ANY THEORY OF LIABILITY, WHETHER IN CONTRACT, STRICT LIABILITY, OR TORT (INCLUDING NEGLIGENCE OR OTHERWISE) ARISING IN ANY WAY OUT OF THE USE OF THIS SOFTWARE, EVEN IF ADVISED OF THE POSSIBILITY OF SUCH DAMAGE.

#### **Apache License (Version 2.0)**

Apache License Version 2.0, January 2004 http://www.apache.org/licenses/

TERMS AND CONDITIONS FOR USE, REPRODUCTION, AND DISTRIBUTION

1. Definitions.

"License" shall mean the terms and conditions for use, reproduction, and distribution as defined by Sections 1 through 9 of this document.

"Licensor" shall mean the copyright owner or entity authorized by the copyright owner that is granting the License.

"Legal Entity" shall mean the union of the acting entity and all other entities that control, are controlled by, or are under common control with that entity. For the purposes of this definition, "control" means (i) the power, direct or indirect, to cause the direction or management of such entity, whether by contract or otherwise, or (ii) ownership of fifty percent (50%) or more of the outstanding shares, or (iii) beneficial ownership of such entity.

"You" (or "Your") shall mean an individual or Legal Entity exercising permissions granted by this License.

"Source" form shall mean the preferred form for making modifications, including but not limited to software source code, documentation source, and configuration files.

"Object" form shall mean any form resulting from mechanical transformation or translation of a Source form, including but not limited to compiled object code, generated documentation, and conversions to other media types.

"Work" shall mean the work of authorship, whether in Source or Object form, made available under the License, as indicated by a copyright notice that is included in or attached to the work (an example is provided in the Appendix below).

"Derivative Works" shall mean any work, whether in Source or Object form, that is based on (or derived from) the Work and for which the editorial revisions, annotations, elaborations, or other modifications represent, as a whole, an original work of authorship. For the purposes of this License, Derivative Works shall not include works that remain separable from, or merely link (or bind by name) to the interfaces of, the Work and Derivative Works thereof.

"Contribution" shall mean any work of authorship, including the original version of the Work and any modifications or additions to that Work or Derivative Works thereof, that is intentionally submitted to Licensor for inclusion in the Work by the copyright owner or by an individual or Legal Entity authorized to submit on behalf of the copyright owner. For the purposes of this definition, "submitted" means any form of electronic, verbal, or written communication sent to the Licensor or its representatives, including but not limited to communication on electronic mailing lists, source code control systems, and issue tracking systems that are managed by, or on behalf of, the Licensor for the purpose of discussing and improving the Work, but excluding communication that is conspicuously marked or otherwise designated in writing by the copyright owner as "Not a Contribution."

"Contributor" shall mean Licensor and any individual or Legal Entity on behalf of whom a Contribution has been received by Licensor and subsequently incorporated within the Work.

- 2. Grant of Copyright License. Subject to the terms and conditions of this License, each Contributor hereby grants to You a perpetual, worldwide, non-exclusive, no-charge, royalty-free, irrevocable copyright license to reproduce, prepare Derivative Works of, publicly display, publicly perform, sublicense, and distribute the Work and such Derivative Works in Source or Object form.
- 3. Grant of Patent License. Subject to the terms and conditions of this License, each Contributor hereby grants to You a perpetual, worldwide, non-exclusive, no-charge, royalty-free, irrevocable (except as stated in this section) patent license to make, have made, use, offer to sell, sell, import, and otherwise transfer the Work, where such license applies only to those patent claims licensable by such Contributor that are necessarily infringed by their Contribution(s) alone or by combination of their Contribution(s) with the Work to which such Contribution(s) was submitted. If You institute patent litigation against any entity (including a cross-claim or counterclaim in a lawsuit) alleging that the Work or a Contribution incorporated within the Work constitutes direct or contributory patent infringement, then any patent licenses granted to You under this License for that Work shall terminate as of the date such litigation is filed.
- 4. Redistribution. You may reproduce and distribute copies of the Work or Derivative Works thereof in any medium, with or without modifications, and in Source or Object form, provided that You meet the following conditions:
	- (a)You must give any other recipients of the Work or Derivative Works a copy of this License; and
	- (b)You must cause any modified files to carry prominent notices stating that You changed the files; and
	- (c)You must retain, in the Source form of any Derivative Works that You distribute, all copyright, patent, trademark, and attribution notices from the Source form of the Work, excluding those notices that do not pertain to any part of the Derivative Works; and
	- (d)If the Work includes a "NOTICE" text file as part of its distribution, then any Derivative Works that You distribute must include a readable copy of the attribution notices contained within such NOTICE file, excluding those notices that do not pertain to any part of the Derivative Works, in at least one of the following places: within a NOTICE text file distributed as part of the Derivative Works; within the Source form or documentation, if provided along with the Derivative Works; or, within a display generated by the Derivative Works, if and wherever such third-party notices normally appear. The contents of the NOTICE file are for informational purposes only and do not modify the License. You may add Your own attribution notices within Derivative Works that You distribute, alongside or as an addendum to the NOTICE text from the Work, provided that such additional attribution notices cannot be construed as modifying the License.

You may add Your own copyright statement to Your modifications and may provide additional or different license terms and conditions for use, reproduction, or distribution of Your modifications, or for any such Derivative Works as a whole, provided Your use, reproduction, and distribution of the Work otherwise complies with the conditions stated in this License.

- 5. Submission of Contributions. Unless You explicitly state otherwise, any Contribution intentionally submitted for inclusion in the Work by You to the Licensor shall be under the terms and conditions of this License, without any additional terms or conditions. Notwithstanding the above, nothing herein shall supersede or modify the terms of any separate license agreement you may have executed with Licensor regarding such Contributions.
- 6. Trademarks. This License does not grant permission to use the trade names, trademarks, service marks, or product names of the Licensor, except as required for reasonable and customary use in describing the origin of the Work and reproducing the content of the NOTICE file.
- 7. Disclaimer of Warranty. Unless required by applicable law or agreed to in writing, Licensor provides the Work (and each Contributor provides its Contributions) on an "AS IS" BASIS, WITHOUT WARRANTIES OR CONDITIONS OF ANY KIND, either express or implied, including, without limitation, any warranties or conditions of TITLE, NON-INFRINGEMENT, MERCHANTABILITY, or FITNESS FOR A PARTICULAR PURPOSE. You are solely responsible for determining the appropriateness of using or redistributing the Work and assume any risks associated with Your exercise of permissions under this License.
- 8. Limitation of Liability. In no event and under no legal theory, whether in tort (including negligence), contract, or otherwise, unless required by applicable law (such as deliberate and grossly negligent acts) or agreed to in writing, shall any Contributor be liable to You for damages, including any direct, indirect, special, incidental, or consequential damages of any character arising as a result of this License or out of the use or inability to use the Work (including but not limited to damages for loss of goodwill, work stoppage, computer failure or malfunction, or any and all other commercial damages or losses), even if such Contributor has been advised of the possibility of such damages.
- 9. Accepting Warranty or Additional Liability. While redistributing the Work or Derivative Works thereof, You may choose to offer, and charge a fee for, acceptance of support, warranty, indemnity, or other liability obligations and/or rights consistent with this License. However, in accepting such obligations, You may act only on Your own behalf and on Your sole responsibility, not on behalf of any other Contributor, and only if You agree to indemnify, defend, and hold each Contributor harmless for any liability incurred by, or claims asserted against, such Contributor by reason of your accepting any such warranty or additional liability.

#### END OF TERMS AND CONDITIONS

APPENDIX: How to apply the Apache License to your work.

To apply the Apache License to your work, attach the following boilerplate notice, with the fields enclosed by brackets "[]" replaced with your own identifying information. (Don't include the brackets!) The text should be enclosed in the appropriate comment syntax for the file format. We also recommend that a file or class name and description of purpose be included on the same "printed page" as the copyright notice for easier identification within third-party archives.

#### Copyright [yyyy] [name of copyright owner]

Licensed under the Apache License, Version 2.0 (the "License"); you may not use this file except in compliance with the License. You may obtain a copy of the License at

#### http://www.apache.org/licenses/LICENSE-2.0

Unless required by applicable law or agreed to in writing, software distributed under the License is distributed on an "AS IS" BASIS, WITHOUT WARRANTIES OR CONDITIONS OF ANY KIND, either express or implied. See the License for the specific language governing permissions and limitations under the License.

### Funkce řízení úspory energie

Zařízení je vybaveno funkcí režimu Spánku, při kterém po uplynutí určité doby od posledního použití zařízení zůstávají tiskové a faxové funkce v pohotovostním režimu, ale spotřeba energie je omezena na minimum. Jestliže zařízení během režimu spánku není používáno, napájení se automaticky vypne.

#### [Režim spánku \(strana 2-26\)](#page-69-0)

[Nastavení automatického vypnutí \(modely pro Evropu\) \(strana 2-27\)](#page-70-0)

### Funkce automatického 2stranného tisku

Toto zařízení nabízí 2stranný tisk jako standardní funkci. Například vytištěním dvou 1stranných originálů na jeden list papíru ve formě oboustranného výtisku lze snížit množství použitého papíru.

**← [Oboustranný \(strana 6-12\)](#page-173-0)** 

Tisk v režimu oboustranného tisku snižuje spotřebu papíru a přispívá k ochraně lesního fondu. Oboustranný tisk také snižuje množství papíru, které je nutné zakoupit, a tak snižuje náklady. U zařízení, která umí tisknout oboustranně, se doporučuje nastavit oboustranný tisk jako výchozí.

### Úspora zdrojů – papír

Pro zajištění ochrany životního prostředí a udržitelné využívání lesních fondů se doporučuje používat recyklovaný i čistý papír, která má certifikaci podle environmentálních předpisů nebo má uznávané ekologické označení, a splňuje

požadavky EN 12281:2002<sup>\*</sup> nebo jiného odpovídajícího standardu na podobné úrovni.

Toto zařízení podporuje také tisk na papír s gramáží 64 g/m<sup>2</sup>. Používání takového papíru, který obsahuje méně přírodních materiálů, vede k dalším úsporám lesních zdrojů.

\* : EN12281:2002 "Tisk a pracovní papír - Požadavky na kopírovací papír pro tisk se suchým tonerem"

Informace o doporučených typech papíru získáte od zástupce prodeje či servisu.

### Environmentální přínosy "Řízení spotřeby"

Pro snižování spotřeby energie v době nečinnosti je zařízení vybaveno funkcí řízení spotřeby, která automaticky aktivuje režim úspory energie.

Ačkoli to chvíli trvá, než se zařízení přepne z režimu úspory energie zpět do režimu READY, kdy je připravené k provozu, lze ušetřit značné množství energie. Doporučuje se nastavit režim úspory energie jako výchozí.

### Program Energy Star (ENERGY STAR®)

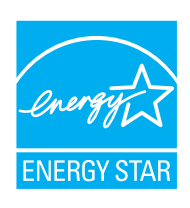

Jako partner mezinárodního programu Energy Star zaručujeme, že toto zařízení splňuje požadavky mezinárodního programu Energy Star. ENERGY STAR<sup>®</sup> je dobrovolný program pro zajištění efektivnosti s cílem vyvíjet a podporovat používání produktů s vysokou energetickou účinností jako prevenci proti globálnímu oteplování. Koupí kvalitních produktů ENERGY STAR® může zákazník pomoci snižovat emise skleníkových plynů, které vznikají při používání produktů a snižovat náklady související se spotřebou energií.

# 2 Instalace a nastavení zařízení

Tato kapitola nabízí informace pro správce zařízení, jako jsou názvy jeho částí, kabelové připojení a instalace softwaru.

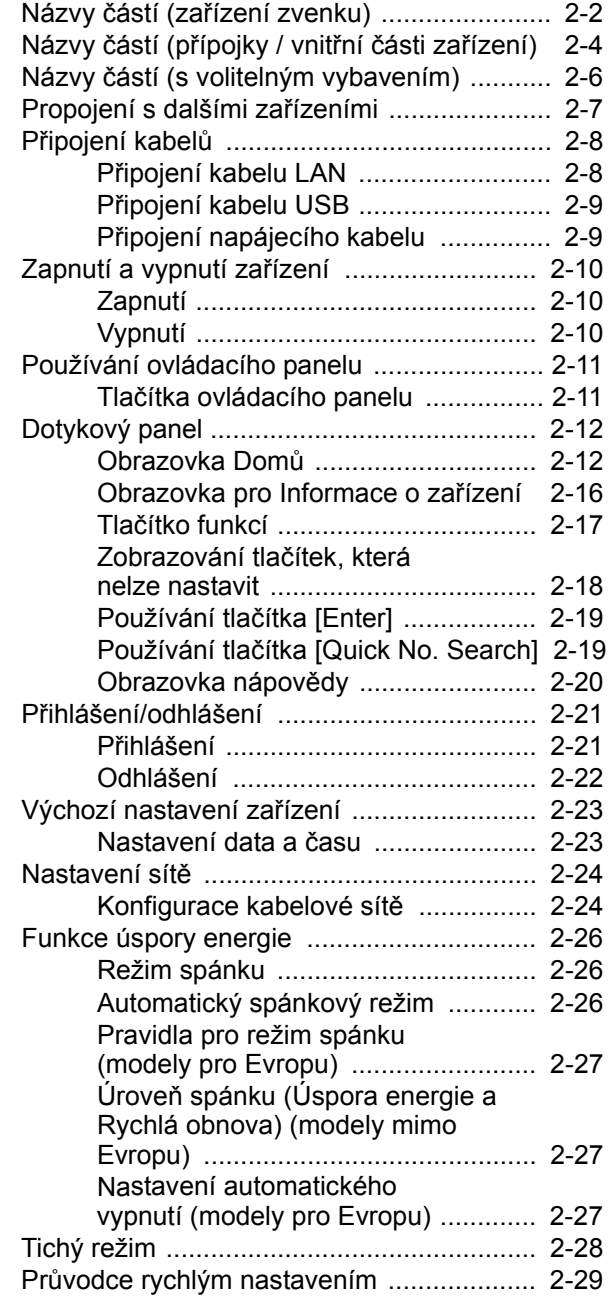

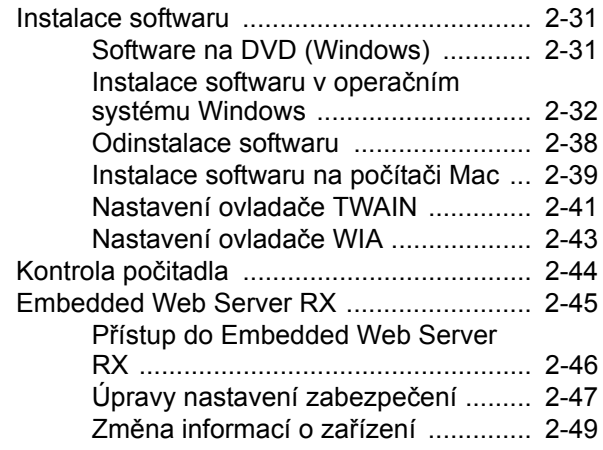

## <span id="page-45-0"></span>Názvy částí (zařízení zvenku)

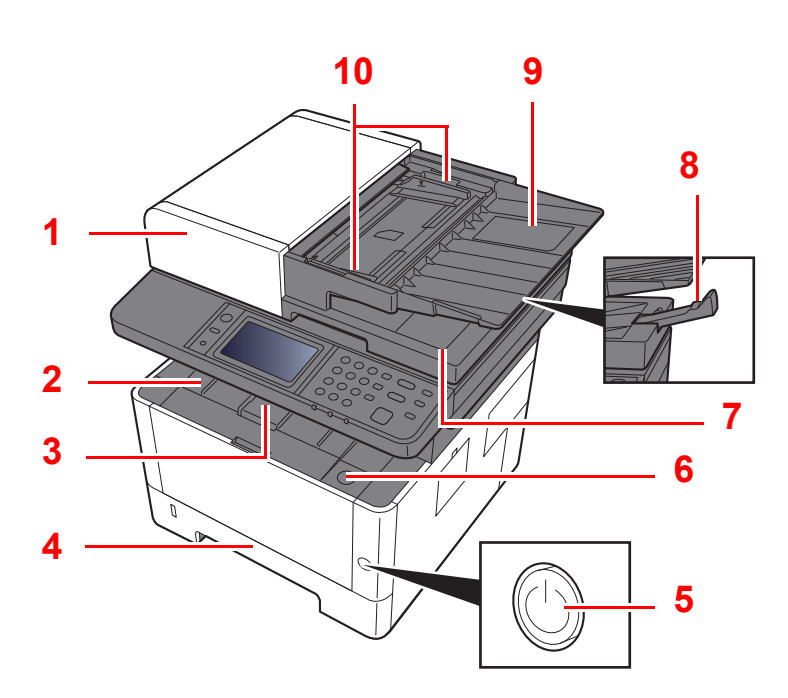

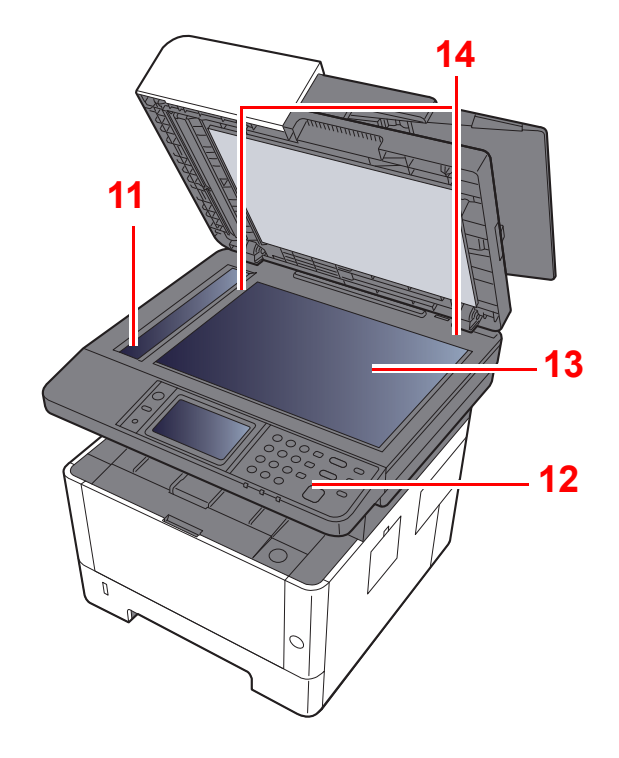

- 1 Podavač originálů
- 2 Vnitřní zásobník
- 3 Zarážka papíru
- 4 Zásobník 1
- 5 Vypínač
- 6 Tlačítko pro otevření předního krytu
- 7 Stolek pro výstup originálů
- 8 Zarážka originálu
- 9 Stolek pro originály
- 10 Vodítka šířky originálu
- 11 Skenovací štěrbina
- 12 Ovládací panel
- 13 Kontaktní sklo
- 14 Destičky označující velikost originálu

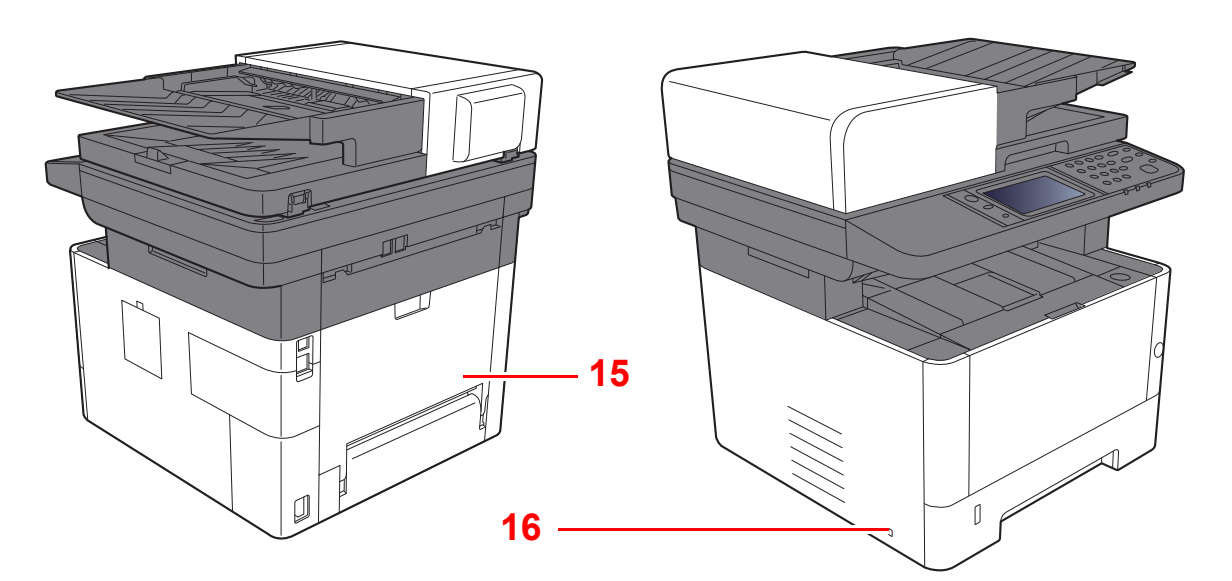

#### 15 Zadní kryt

16 Otvor pro zámek proti krádeži

## <span id="page-47-0"></span>Názvy částí (přípojky / vnitřní části zařízení)

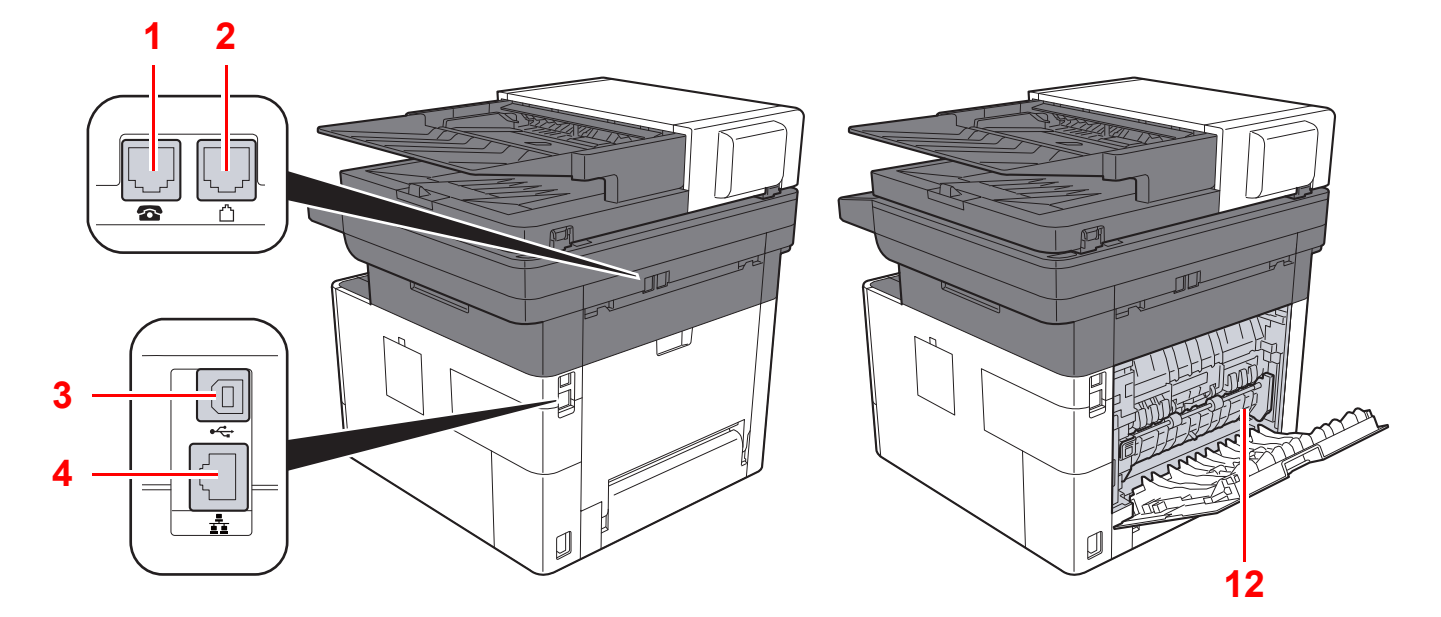

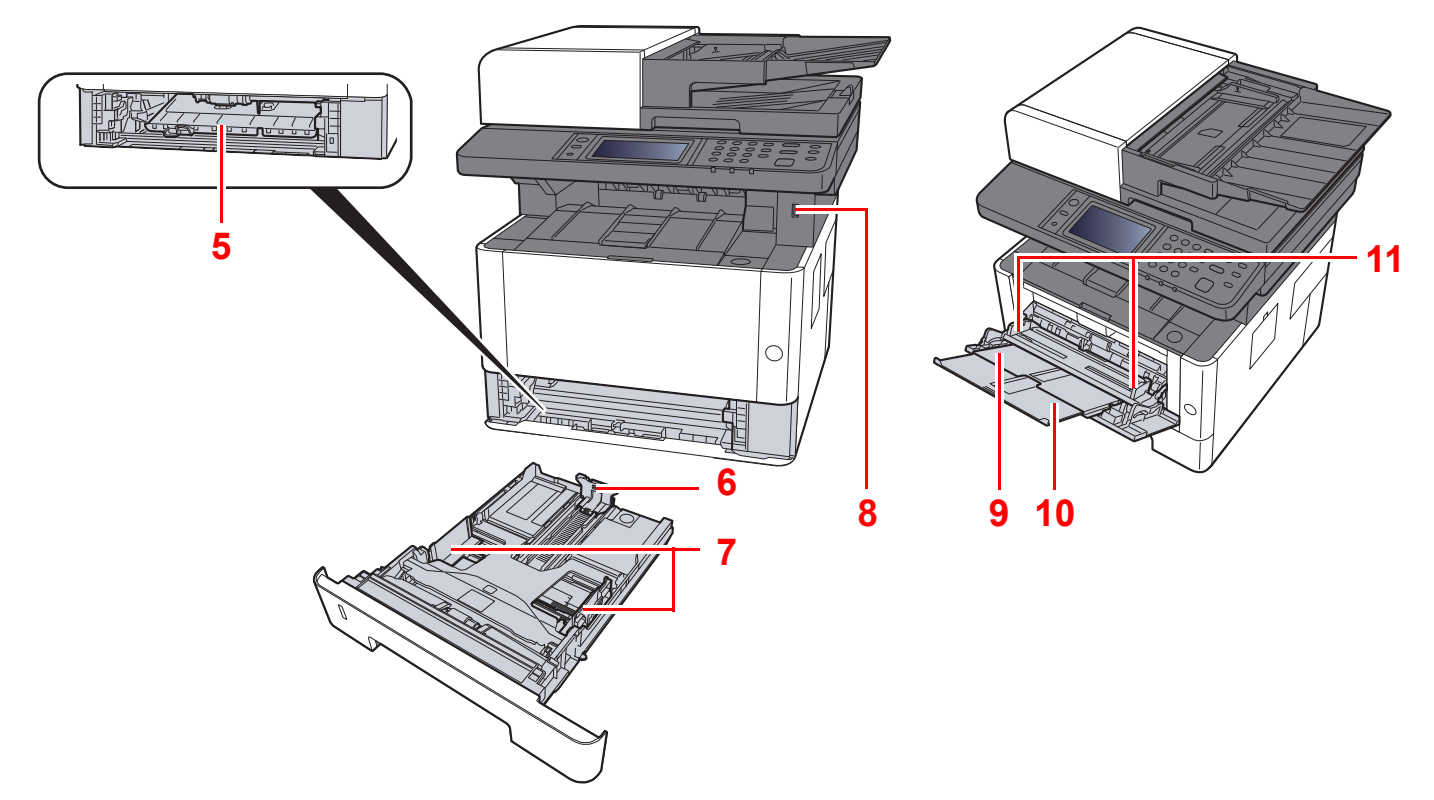

- 1 Konektor TEL
- 2 Konektor LINE
- 3 Konektor rozhraní USB
- 4 Konektor síťového rozhraní
- 5 Kryt podavače
- 6 Vodítko délky papíru
- 7 Vodítka šířky papíru
- 8 Paměťová zásuvka USB
- 9 Univerzální zásobník
- 10 Rozšíření zásobníku
- 11 Vodítka šířky papíru
- 12 Kryt fixační jednotky

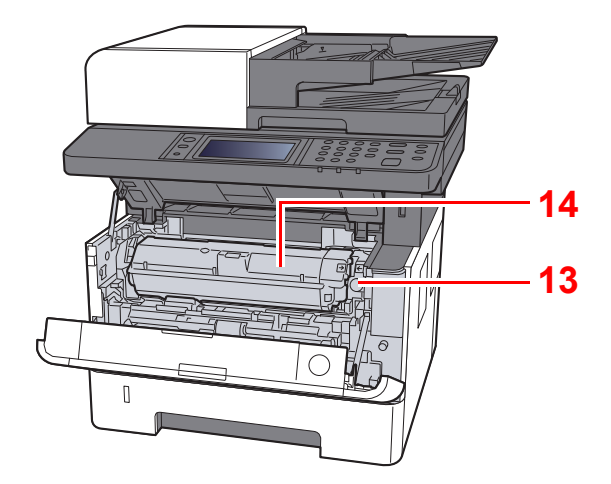

- 13 Tlačítko pro uvolnění zásobníku s tonerem
- 14 Zásobník s tonerem

## <span id="page-49-0"></span>Názvy částí (s volitelným vybavením)

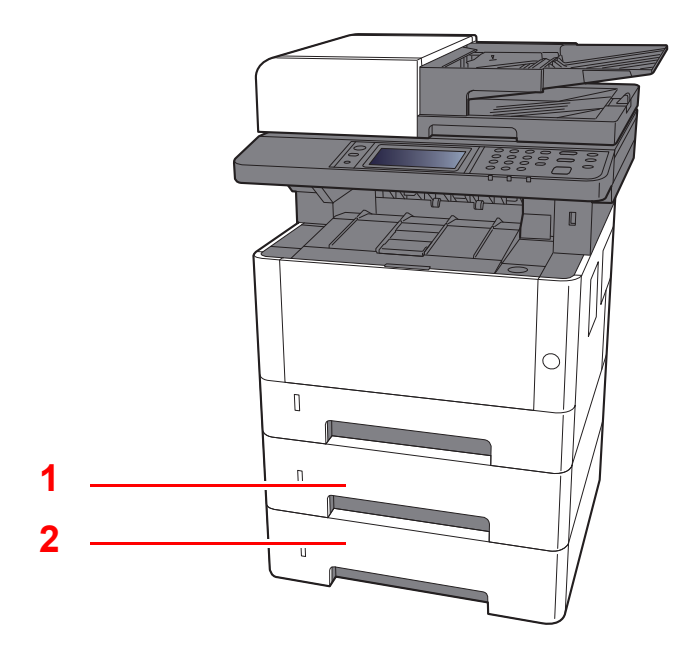

- 1 Zásobník 2
- 2 Zásobník 3
- Doplň[kové vybavení \(strana 8-2\)](#page-234-0)

## <span id="page-50-0"></span>Propojení s dalšími zařízeními

Připravte si potřebné kabely, které jsou vhodné k použití v prostředí, kde zařízení používáte.

#### **Při připojování zařízení k počítači pomocí kabelu USB.**

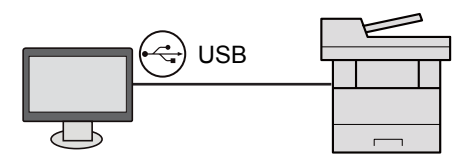

#### **Připojení zařízení k počítači nebo tabletu přes síťový kabel, Wi-Fi nebo Wi-Fi direct**

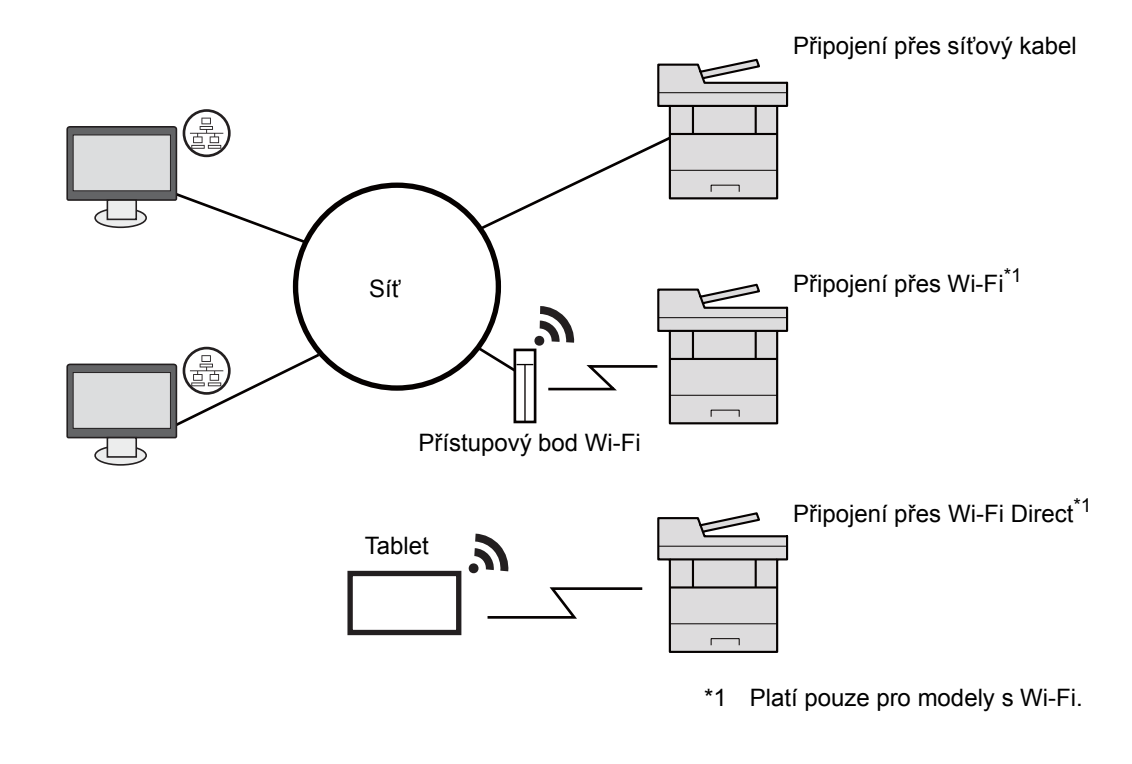

#### *C* POZNÁMKA

Pokud používáte bezdrátové připojení LAN, viz:

*Anglický návod k obsluze*

#### **Kabely vhodné k použití**

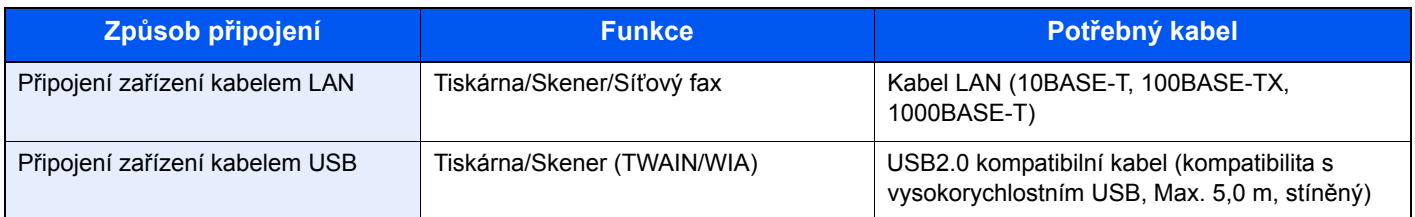

#### **DŮLEŽITÉ**

**Pokud použijete kabel, který není kompatibilní s kabelem USB 2.0, může dojít k selhání.**

## <span id="page-51-0"></span>Připojení kabelů

### <span id="page-51-1"></span>Připojení kabelu LAN

#### **DŮLEŽITÉ**

**Ujistěte se, že je napájení zařízení vypnuté.**

 $\rightarrow$  [Vypnutí \(strana 2-10\)](#page-53-2)

### **1** Připojení kabelu USB k zařízení.

1 Připojte kabel LAN k přípojce síťového rozhraní.

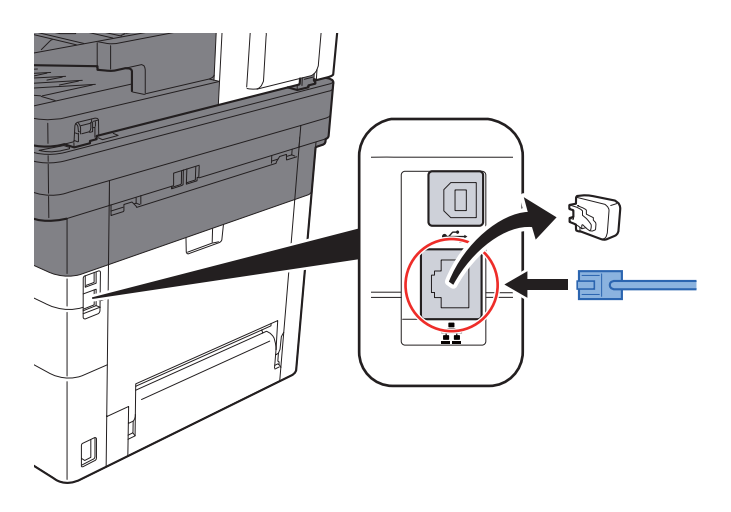

2 Připojte druhý konec kabelu k síťovému rozbočovači nebo k počítači.

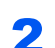

### 2 Zapněte zařízení a nakonfigurujte síť.

◆ Nastavení sítě [\(strana 2-24\)](#page-67-0)

### <span id="page-52-0"></span>Připojení kabelu USB

#### **DŮLEŽITÉ**

**Ujistěte se, že je napájení zařízení vypnuté.**

◆ [Vypnutí \(strana 2-10\)](#page-53-2)

#### **1** Připojení kabelu USB k zařízení.

1 Připojte kabel USB k přípojce rozhraní USB.

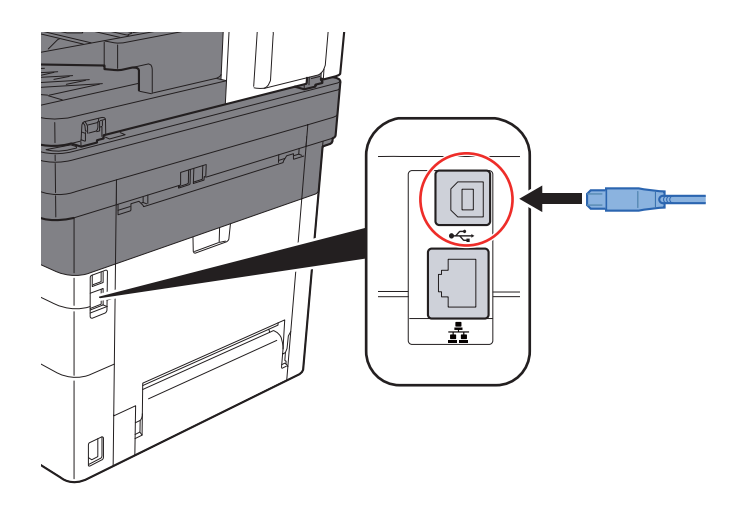

2 Připojte druhý konec kabelu k síťovému rozbočovači.

#### 2 Zapněte zařízení.

### <span id="page-52-1"></span>Připojení napájecího kabelu

#### **1** Připojení kabelu USB k zařízení.

Připojte jeden konec napájecího kabelu k zařízení a opačný konec k elektrické síti.

#### **DŮLEŽITÉ**

**Používejte výhradně napájecí kabel dodaný se zařízením.** 

## <span id="page-53-0"></span>Zapnutí a vypnutí zařízení

### <span id="page-53-1"></span>Zapnutí

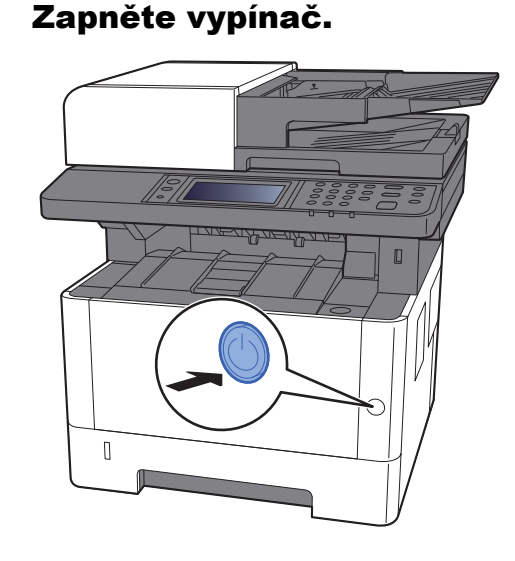

### <span id="page-53-2"></span>Vypnutí

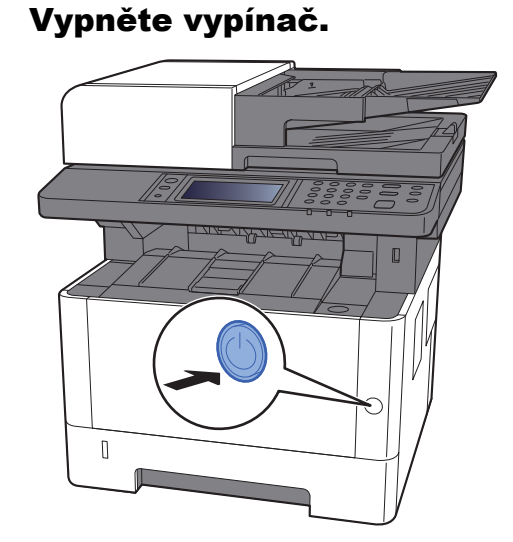

Zobrazí se potvrzovací hlášení pro odpojení od napájení.

Viz *Anglický návod k obsluze.*

Vypnutí zařízení trvá přibližně 3 minuty.

## **UPOZORNĚNÍ**

**Nebude-li zařízení delší dobu používáno (např. přes noc), vypněte jej hlavním vypínačem. Nebudete-li zařízení používat ještě delší dobu (například během dovolené), vytáhněte napájecí kabel ze zásuvky (bezpečnostní opatření).** 

#### **DŮLEŽITÉ**

- **Vezměte prosím na vědomí, že vypnutí zařízení hlavním vypínačem vyřadí posílání i příjem faxů.**
- **Vyjměte papír ze zásobníků a uzavřete jej ve skladovacím pytli, aby byl chráněn před vlhkostí.**

# <span id="page-54-0"></span>Používání ovládacího panelu

### <span id="page-54-1"></span>Tlačítka ovládacího panelu

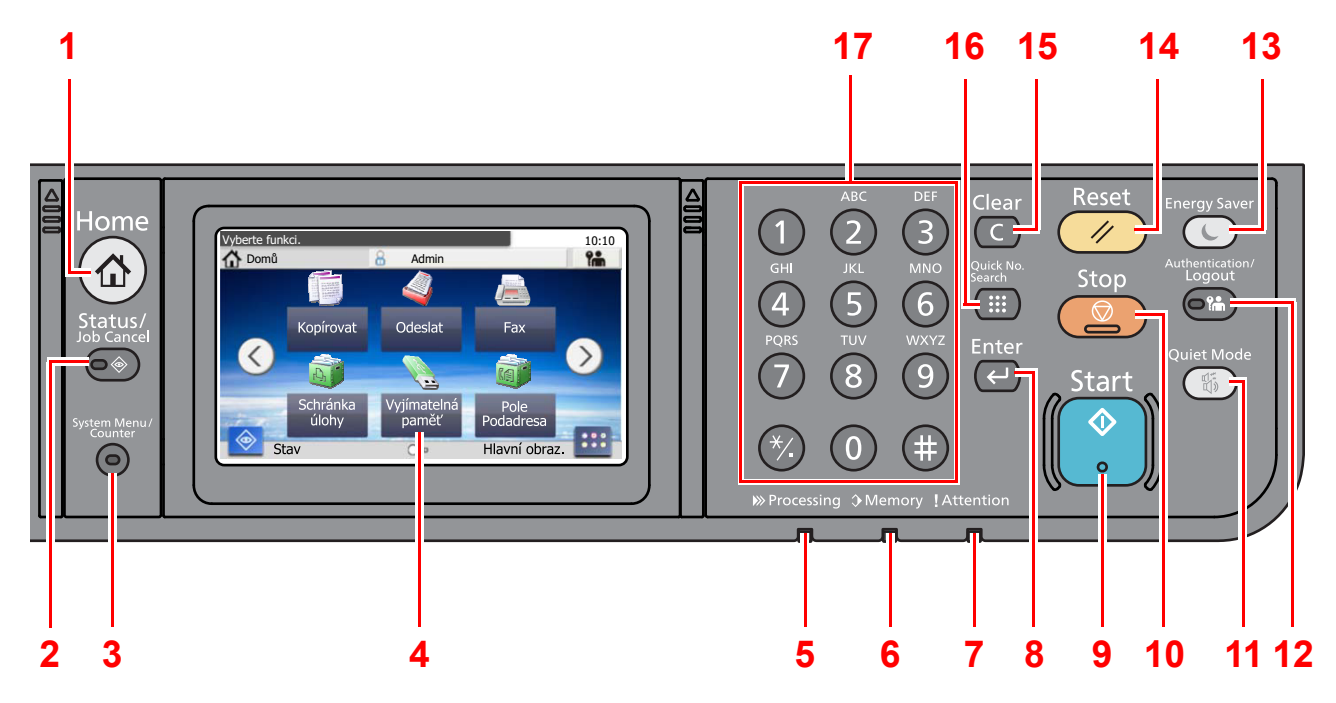

- 1 Tlačítko [**Home**]: Zobrazuje obrazovku Domů.
- 2 Tlačítko [**Status/Job Cancel**]: Zobrazuje obrazovku Stav / Zrušit úlohy.
- 3 Tlačítko [**System Menu/Counter**]: Zobrazuje obrazovku Systémové menu/Počítadlo.
- 4 Dotykový panel: Zobrazí se ikony pro konfiguraci nastavení zařízení.
- 5 Indikátor [**Processing**]: Bliká během tisku nebo odesílání/příjmu.
- 6 Indikátor [**Memory**]: Bliká, pokud zařízení komunikuje s pamětí zařízení nebo pamětí faxu.
- 7 Indikátor [**Attention**]: Svítí nebo bliká, pokud dojde k chybě a úloha je zastavena.
- 8 Tlačítko [**Enter**]: Dokončuje zadávání z numerických kláves a finalizuje detaily při nastavování funkcí. Funguje v kombinaci s tlačítkem [**OK**] na obrazovce.
- 9 Tlačítko [**Start**]: Spouští kopírování, skenování a nastavování operací.
- 10 Tlačítko [**Stop**]: Zruší nebo pozastaví probíhající tiskovou úlohu.
- 11 Tlačítko [**Quiet Mode**]: Snížená rychlost tisku a skenování pro tichý provoz.
- 12 Tlačítko [**Authentication/Logout**]: Ověřuje přepínání mezi uživateli a ukončí ovládání současným uživatelem (tj. odhlášení).
- 13 Tlačítko [**Energy Saver**]: Uvádí zařízení do spánkového režimu. Probudí zařízení ze spánku, je-li ve spánkovém režimu.
- 14 Tlačítko [**Reset**]: Navrací nastavení na výchozí hodnoty.
- 15 Tlačítko [**Clear**]: Maže vložené číslice a znaky.
- 16 Tlačítko [**Quick No. Search**]: Slouží pro zadání zaregistrovaných informací, jako jsou čísla adres či ID uživatelů, pomocí čísel.
- 17 Číselná tlačítka: Zadejte čísla a symboly.

## <span id="page-55-0"></span>Dotykový panel

### <span id="page-55-1"></span>Obrazovka Domů

Tato obrazovka se zobrazí po stisknutí tlačítka [**Home**] na ovládacím panelu. Vybranou obrazovku zobrazíte stisknutím příslušné ikony.

Můžete změnit ikony, které se zobrazují na obrazovce Domů, nebo její pozadí.

[Úprava obrazovky Dom](#page-56-0)ů (strana 2-13)  $\blacklozenge$ 

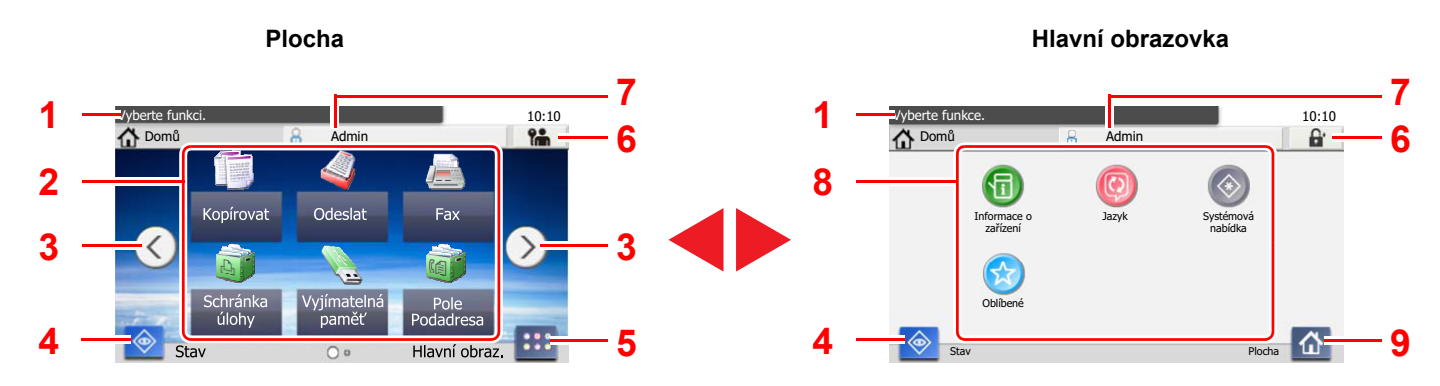

Vzhled se může lišit od toho, jak vypadá vaše současná obrazovka, protože záleží na vašem vlastním nastavení a volbách.

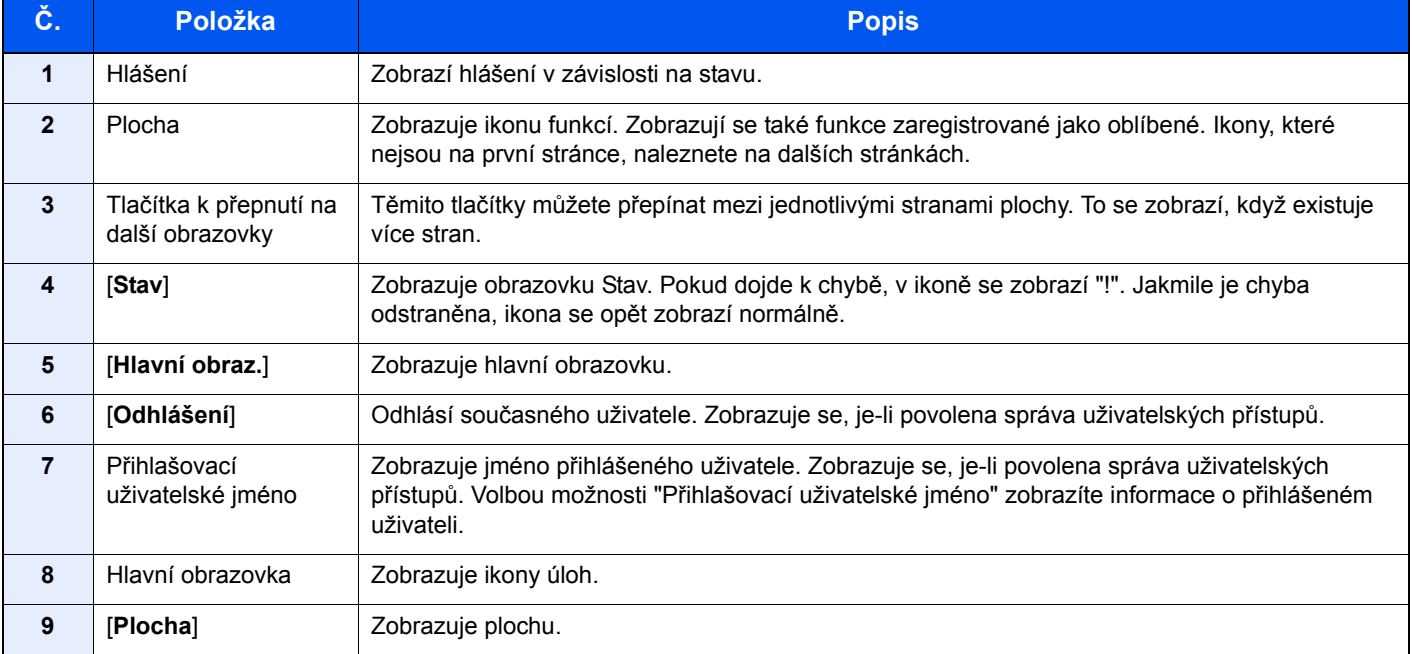

#### <span id="page-56-0"></span>**Úprava obrazovky Domů**

Můžete změnit jak pozadí obrazovky Domů, tak i ikony, které na ní jsou.

#### 1 Zobrazte obrazovku.

1 [**System Menu/Counter**] tlačítko > [**Home**]

#### *C* POZNÁMKA

Je-li povolena správa přihlašovacích uživatelských jmen, můžete nastavení měnit pouze tehdy, přihlásíte-li se s oprávněním správce.

Uživatelská přihlašovací jména a hesla nastavená z továrny jako výchozí jsou uvedená níže.

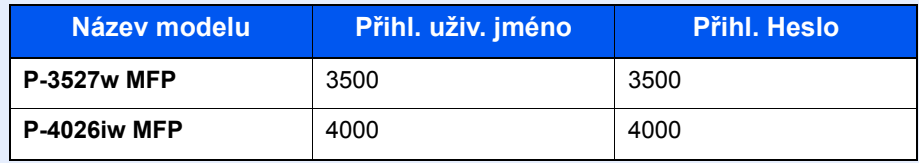

#### **2** Proved'te konfiguraci nastavení.

Možná nastavení jsou uvedena níže.

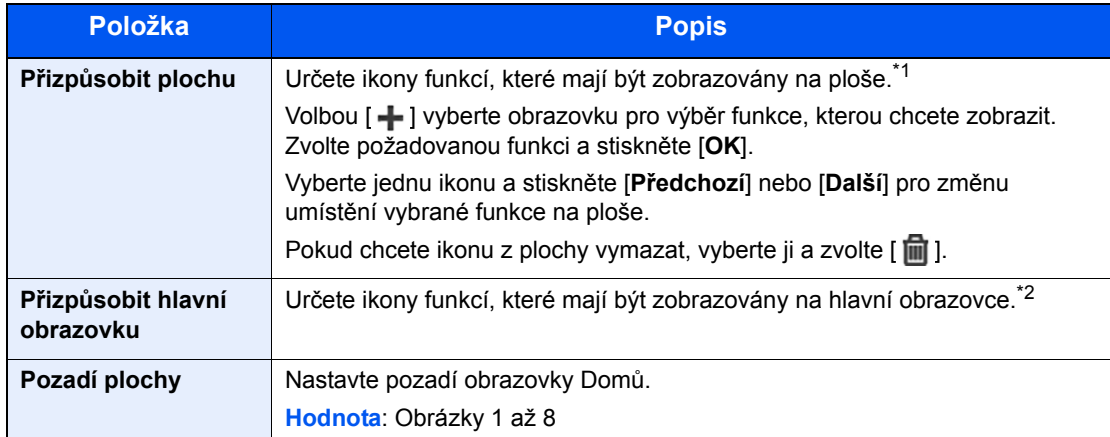

\*1 Zobrazuje maximálně 43 ikon funkcí.

\*2 Lze zobrazit 5 ikon úloh.

#### **Funkce, které lze zobrazit na ploše**

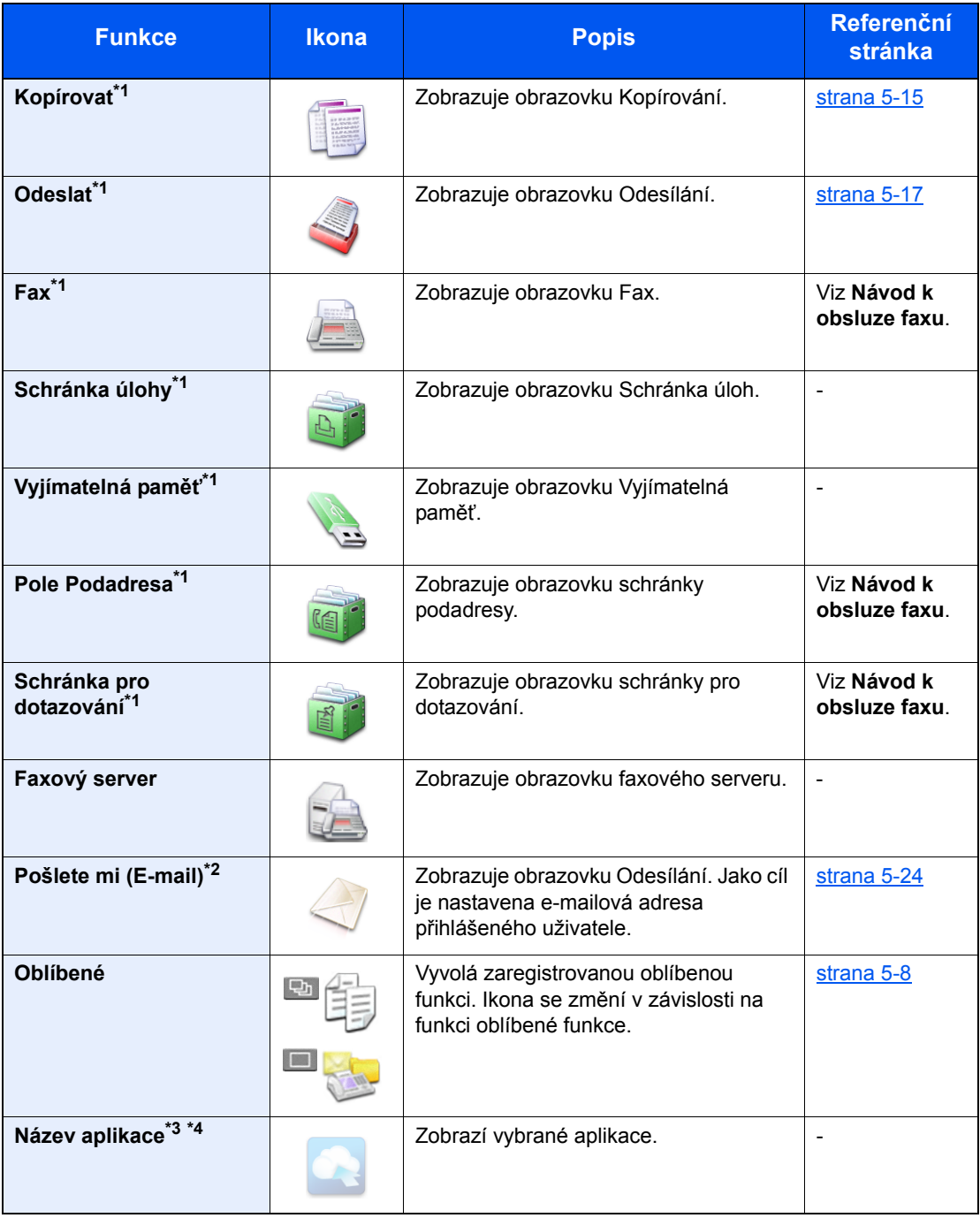

<span id="page-57-0"></span>\*1 Vybráno v době odeslání z továrny.

\*2 Zobrazuje se, je-li povolena správa uživatelských přístupů.

\*3 Zobrazí se ikona aplikace.

\*4 Tuto funkci lze využít u modelu P-4026iw MFP s nainstalovaným volitelným rozšířením paměti.

#### **Funkce, které lze zobrazit na hlavní obrazovce**

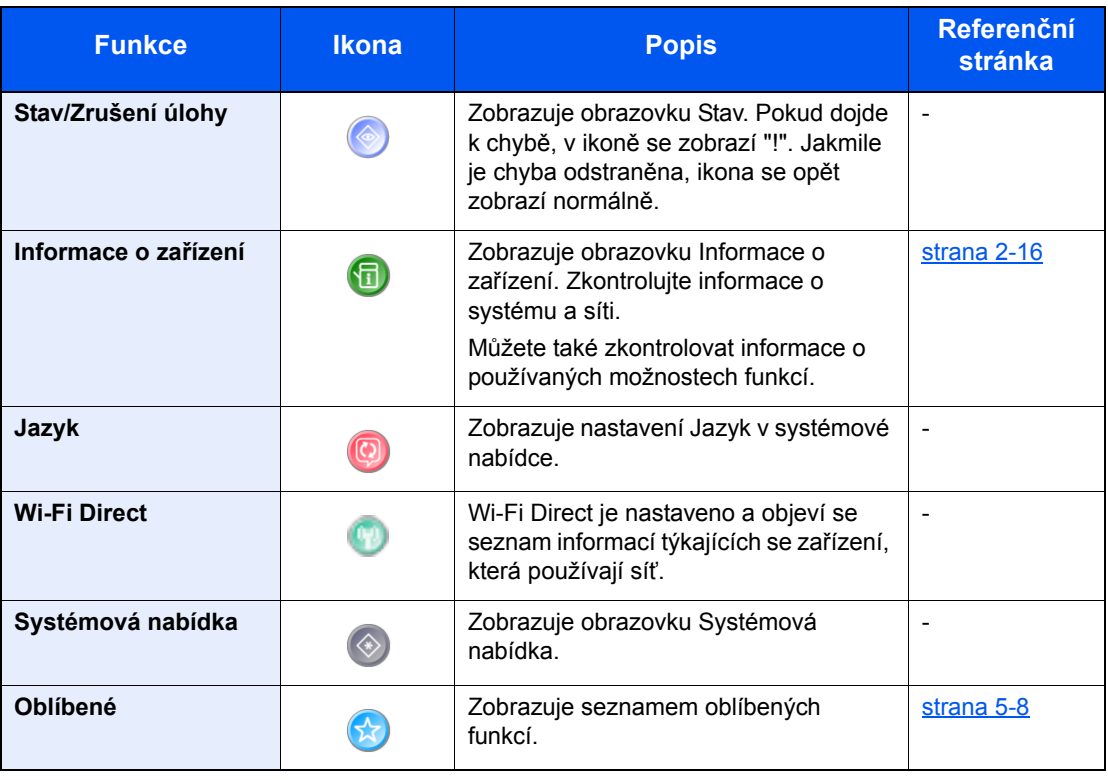

### <span id="page-59-0"></span>Obrazovka pro Informace o zařízení

Umožňuje kontrolovat informace o systému a síti, stejně jako o používaném doplňkovém příslušenství.

- 1 Tlačítko [**Home**] > [**Hlavní obraz.**] > [**Informace o zařízení**]
- **2** Zkontrolujte informace o zařízení.

Informace o zařízení

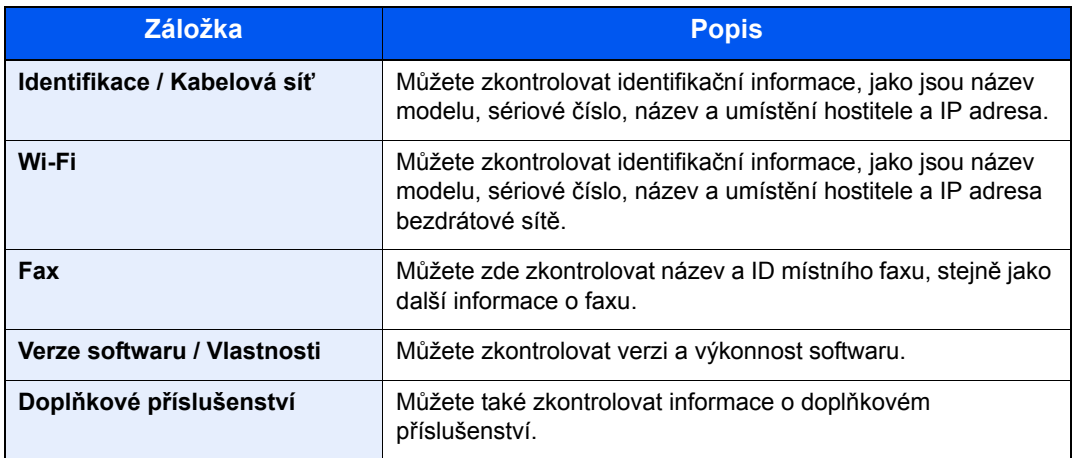

### <span id="page-60-0"></span>Tlačítko funkcí

Obrazovka se objeví po zvolení ikony Funkcí.

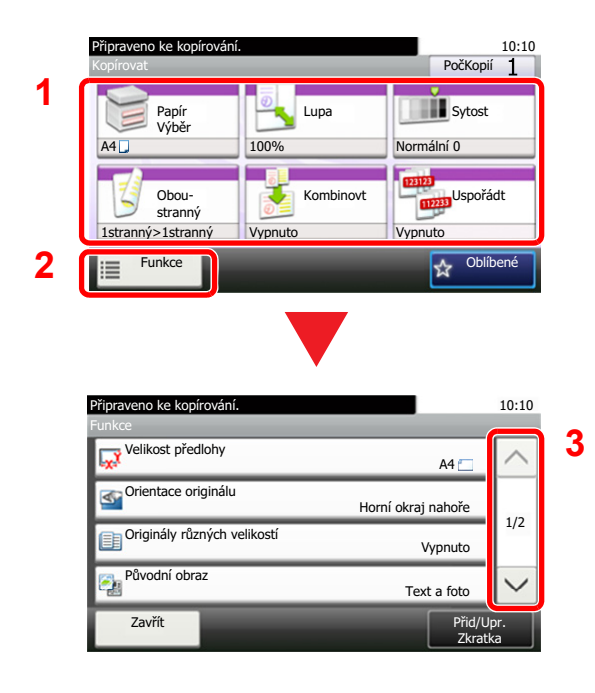

- 1 Zobrazte funkce.
- 2 Stisknutím tlačítka [**Funkce**] zobrazíte další funkce.
- 3 Pro přesun nahoru a dolů používejte tlačítka  $[\wedge]$  a  $[\vee]$ .

### <span id="page-61-0"></span>Zobrazování tlačítek, která nelze nastavit

Tlačítka funkcí, která nelze použít z důvodu omezení kombinace funkcí nebo nenainstalovaných možností, nejsou dostupná.

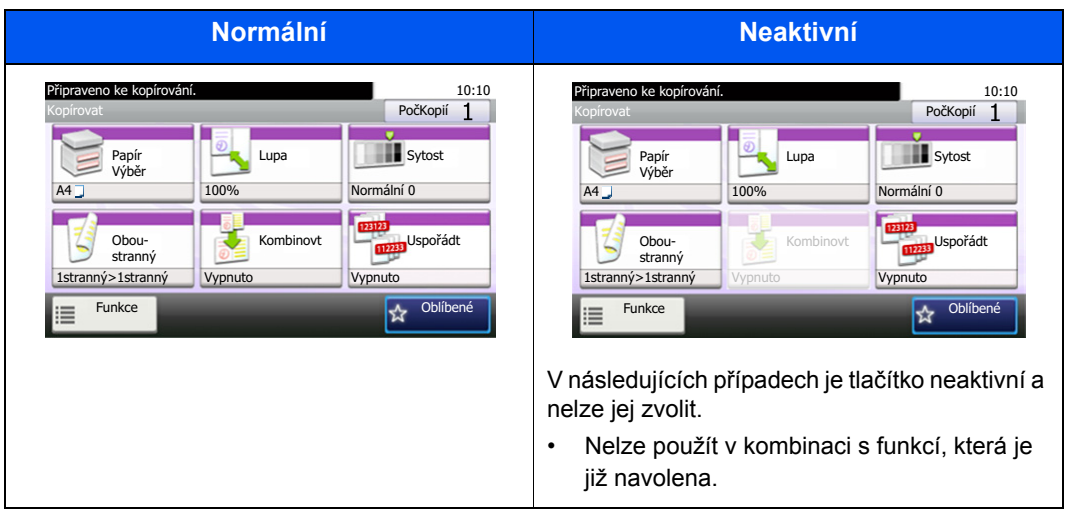

### **<b>C** POZNÁMKA

Pokud je tlačítko, které chcete použít neaktivní, může být stále aktivní nastavení předchozího uživatele. V tomto případě stiskněte tlačítko [**Reset**] a zkuste to znovu.

### <span id="page-62-0"></span>Používání tlačítka [Enter]

Tlačítko [**Enter**] má stejnou funkci jako značka Enter (←), a totéž platí také pro tlačítka [OK ←] a [Zavřít ←].

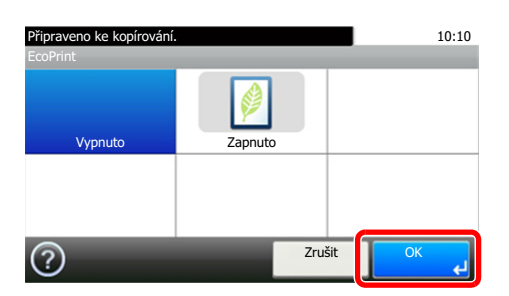

### <span id="page-62-1"></span>Používání tlačítka [Quick No. Search]

Tlačítko [**Quick No. Search**] použijte, pokud chcete numerickými klávesami přímo vložit číslo, například když určujete cíl odesílání pomocí tlačítka rychlé volby.

Další informace o rychlých předvolbách naleznete v části:

Urč[ení cíle \(strana 5-26\)](#page-155-0)

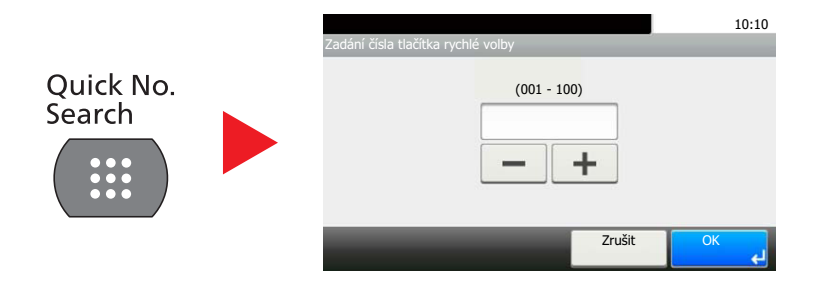

## <span id="page-63-0"></span>Obrazovka nápovědy

Pokud máte problémy s ovládáním zařízení, můžete postup zkontrolovat na dotykovém panelu.

Je-li na dotykovém panelu zobrazen symbol [?] (nápověda), můžete jej zvolit, a otevřít tak obrazovku nápovědy. Na obrazovce nápovědy najdete popis funkcí a návod na jejich použití.

Příklad: Obrazovka nápovědy pro kontrolu výběru papíru

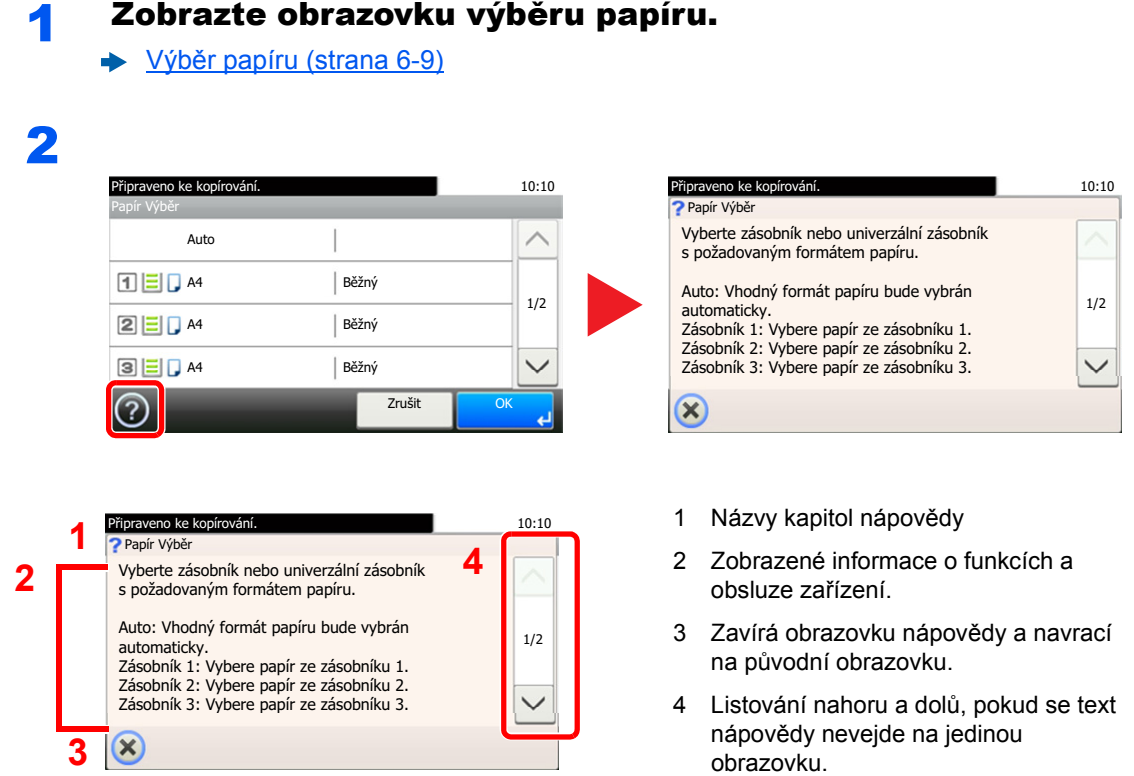

## <span id="page-64-0"></span>Přihlášení/odhlášení

Pokud nastavujete funkci, která vyžaduje oprávnění správce, nebo pokud je povolena správa uživatelských přístupů, musíte zadat vaše přihlašovací uživatelské jméno a přihlašovací heslo.

#### **<b>***C* POZNÁMKA

Uživatelská přihlašovací jména a hesla nastavená z továrny jako výchozí jsou uvedená níže.

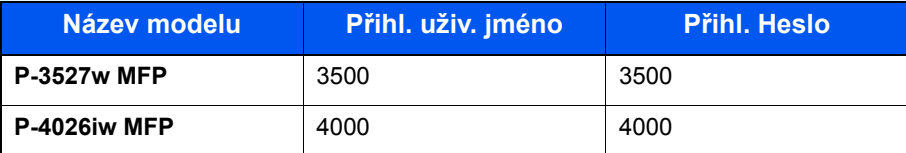

Zapomenete-li své přihlašovací jméno nebo heslo, nebudete se moci přihlásit. V takovém případě se přihlaste s oprávněním správce a své přihlašovací jméno nebo heslo změňte.

### <span id="page-64-1"></span>Přihlášení

#### **Normální přihlášení**

#### 1 Pro přihlášení zadejte přihlašovací jméno a heslo.

1 Zobrazí-li se při nějaké operaci tato obrazovka, stiskněte tlačítko [**Klávesnice**] a zadejte uživatelské jméno.

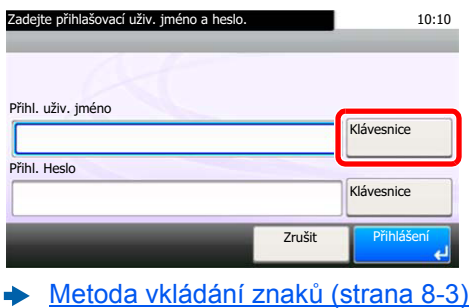

2 [**Heslo**] > Zadejte přihlašovací heslo > [**OK**]

#### **<b>C** POZNÁMKA

Je-li jako způsob ověřování uživatele zvoleno [**Síťové ověření**], zobrazí se cíle ověřování a lze jako cíl ověřování zvolit buď [**Místní**] nebo [**Síť**].

### 2 Zvolte [Přihlášení].

#### **Jednoduché přihlášení**

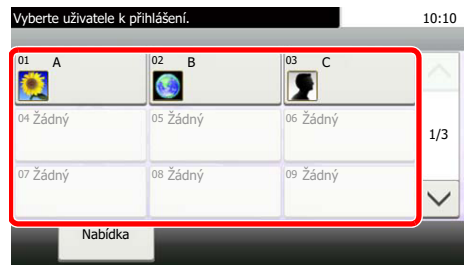

Zobrazí-li se během nějaké operace tato obrazovka, vyberte uživatele a přihlaste se.

### **<b>C** POZNÁMKA

Je-li vyžadováno heslo, zobrazí se obrazovka pro jeho zadání.

Viz *Anglický návod k obsluze.*

### <span id="page-65-0"></span>**Odhlášení**

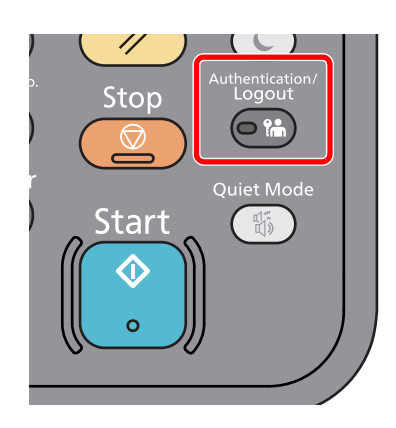

Chcete-li se ze zařízení odhlásit, zvolte tlačítko [**Authentication/Logout**] a vraťte se na úvodní obrazovku pro zadání přihlašovacího uživatelského jména a hesla.

Uživatel je automaticky odhlášen v následujících případech:

- Přepne-li se zařízení do režimu spánku.
- Je-li aktivována funkce automatického resetu panelu.

## <span id="page-66-0"></span>Výchozí nastavení zařízení

Než začnete zařízení používat, proveďte nastavení data a času, konfiguraci sítě a dle potřeby nastavte funkce úspory energie. Průvodce nastavením zařízení se spustí při prvním zapnutí zařízení poté, co bylo nainstalováno. V případě potřeby také nakonfigurujte následující nastavení.

#### **<b>***C* POZNÁMKA

Výchozí nastavení zařízení lze změnit v systémové nabídce. Nastavení, která lze nakonfigurovat v systémové nabídce:

*Anglický návod k obsluze*

### <span id="page-66-1"></span>Nastavení data a času

Nastavte datum a čas v místě instalace podle následujících pokynů.

Odešlete-li e-mail s použitím funkce přenosu, nastavené datum a čas budou vytištěny v záhlaví zprávy. Nastavte datum, čas a časový posun od času GMT (greenwichský čas) v oblasti, kde je zařízení používáno.

#### **<b>***C* POZNÁMKA

- Pokud chcete po úvodní konfiguraci provést změny:
- *Anglický návod k obsluze*
- Správný čas je možné pravidelně nastavovat získáváním údajů o čase ze síťového časového serveru.
- **Embedded Web Server RX User Guide**

#### **1** Zobrazte obrazovku.

Tlačítko [**System Menu/Counter**] > [**Datum/Čas/Spořič energie**]

#### **2** Proved'te konfiguraci nastavení.

[**Časové pásmo**] > [**Datum/Čas**] > [**Formát data**]

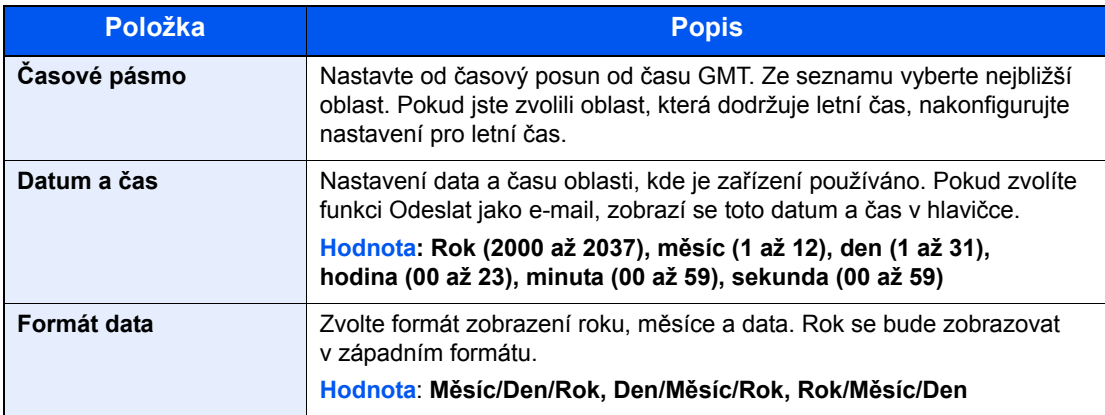

## <span id="page-67-0"></span>Nastavení sítě

### <span id="page-67-1"></span>Konfigurace kabelové sítě

Zařízení je vybaveno síťovým rozhraním, které je kompatibilní se síťovými protokoly jako TCP/IP (IPv4), TCP/IP (IPv6), NetBEUI a IPSec. Umožňuje síťový tisk v systémech Windows, Macintosh, UNIX a na dalších platformách.

Nastavení TCP/IP (IPv4) je nutné pro připojení k síti Windows.

Před konfigurací nastavení se ujistěte, že je připojen síťový kabel.

**Př[ipojení kabelu LAN \(strana 2-8\)](#page-51-1)** 

Další informace o nastavení sítě naleznete v části:

*Anglický návod k obsluze*

#### **<b>***C* POZNÁMKA

Je-li povolena správa přihlašovacích uživatelských jmen, můžete nastavení měnit pouze tehdy, přihlásíte-li se s oprávněním správce.

Je-li správa přihlašovacích uživatelských jmen zakázána, zobrazí se obrazovka pro ověření uživatele. Zadejte přihlašovací jméno uživatele a heslo a poté stiskněte tlačítko [**Přihlášení**].

Uživatelská přihlašovací jména a hesla nastavená z továrny jako výchozí jsou uvedená níže.

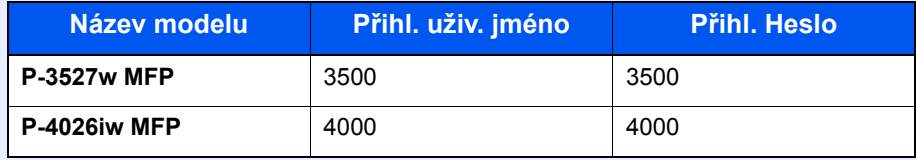

#### **Nastavení IPv4**

Zobrazte obrazovku.

Tlačítko [**System Menu/Counter**] > [**Systém/Síť**] > [**Síť**] > [**Nastavení kabelové sítě**] > [**Nastavení TCP/IP**] > [**IPv4**]

#### **2** Proved'te konfiguraci nastavení.

**Pokud používáte DHCP server**

[**DHCP**]: Nastavte možnost [**Zapnuto**].

**Při nastavování statické IP adresy**

[**DHCP**]: Nastavte možnost [**Vypnuto**].

[**Adresa IP**]: Zadejte adresu.

[**Maska podsítě**]: Zadejte masku podsítě v desítkovém vyjádření (0 až 255).

[**Výchozí brána**]: Zadejte adresu.

[**Auto-IP**]: Nastavte možnost [**Vypnuto**].

Při použití Auto-IP zadejte do [**Adresa IP**] hodnotu "0.0.0.0".

#### **DŮLEŽITÉ**

**Po změně nastavení restartujte síť ze systémové nabídky nebo vypněte a zapněte zařízení.**

Viz *Anglický návod k obsluze.*

#### *C* POZNÁMKA

Předem si od svého správce sítě zjistěte IP adresu a při konfiguraci těchto nastavení ji mějte při ruce.

- V následujících případech nastavte IP adresu DNS serveru v Embedded Web Server RX.
- Nastavte na "Vypnuto", pokud používáte název hostitele s "DHCP".
- Používáte-li DNS server s IP adresou, která není automaticky přiřazována pomocí DHCP.

Informace o nastavení IP adresy a DNS serveru naleznete v části:

**Embedded Web Server RX User Guide**

## <span id="page-69-1"></span>Funkce úspory energie

Pokud od posledního použití uplyne určitá doba, zařízení se automaticky přepne do režimu spánku, aby došlo k minimalizaci spotřeby energie. Jestliže zařízení během režimu spánku není používáno, napájení se automaticky vypne.

#### **POZNÁMKA**  $\alpha$

Je-li povolena správa přihlašovacích uživatelských jmen, můžete nastavení měnit pouze tehdy, přihlásíte-li se s oprávněním správce.

Je-li správa přihlašovacích uživatelských jmen zakázána, zobrazí se obrazovka pro ověření uživatele. Zadejte přihlašovací jméno uživatele a heslo a poté stiskněte tlačítko [**Přihlášení**].

Uživatelská přihlašovací jména a hesla nastavená z továrny jako výchozí jsou uvedená níže.

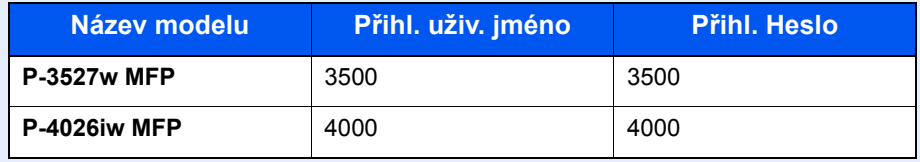

### <span id="page-69-2"></span><span id="page-69-0"></span>Režim spánku

Chcete-li aktivovat režim spánku, zvolte tlačítko [**Energy Saver**]. Dotykový panel, stejně jako všechny indikátory na ovládacím panelu zhasnou, aby došlo k co největšímu šetření energie, až na indikátor úspory energie. Tento stav se nazývá režim spánku.

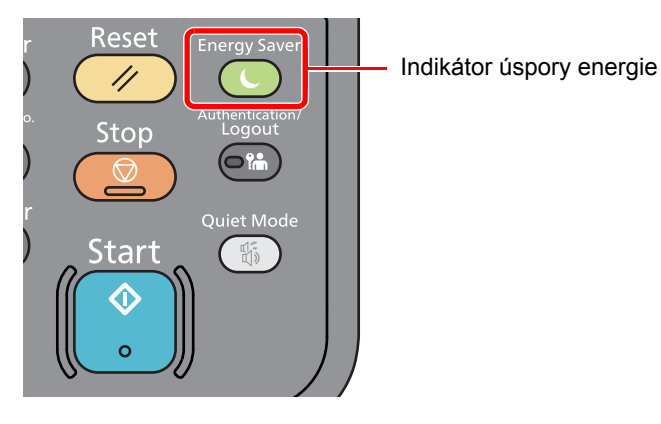

Jsou-li v režimu spánku přijata tisková data, zařízení se automaticky probudí a začne tisknout.

Podobně, jsou-li v režimu spánku přijata faxová data, zařízení se automaticky probudí a začne tisknout.

Pro ukončení těchto režimů postupujte následovně.

• Vyberte tlačítko [**Energy Saver**].

Zařízení bude připraveno k použití za 10 sekund.

Podmínky okolního prostředí, například větrání, mohou způsobit pomalejší reakci zařízení.

### <span id="page-69-3"></span>Automatický spánkový režim

Funkce automatického spánkového režimu automaticky přepne zařízení do spánkového režimu po uplynutí nastavené doby nečinnosti.

Množství času před vstupem do režimu spánku je následující.

• 1 minuta (výchozí nastavení).

Pro změnu přednastaveného času časovače viz:

Prů[vodce rychlým nastavením \(strana 2-29\)](#page-72-0)

### <span id="page-70-1"></span>Pravidla pro režim spánku (modely pro Evropu)

Pro každou funkci zvlášť můžete nastavit, zda má být režim spánku aktivní. Jakmile se zařízení přepne do režimu spánku, nelze rozpoznat ID kartu.

Další informace o možnostech nastavení pravidel režimu spánku naleznete v příručce:

*Anglický návod k obsluze*

### <span id="page-70-2"></span>Úroveň spánku (Úspora energie a Rychlá obnova) (modely mimo Evropu)

V rámci úrovně spánku můžete přepínat mezi těmito dvěma režimy: Režim úspory energie a režim rychlé obnovy. Výchozí nastavení je režim úspory energie.

Režim úspory energie snižuje spotřebu energie ještě více než režim rychlé obnovy a umožňuje nastavit spánek zvlášť pro každou funkci. Nelze rozpoznat ID kartu.

Pro obnovení zvolte na ovládacím panelu tlačítko [**Energy Saver**]. Jsou-li v režimu spánku přijata tisková data, zařízení se automaticky probudí a začne tisknout.

Další informace o možnostech nastavení úrovně spánku naleznete v následující části:

<span id="page-70-0"></span>Prů[vodce rychlým nastavením \(strana 2-29\)](#page-72-0)

### <span id="page-70-3"></span>Nastavení automatického vypnutí (modely pro Evropu)

Nastavení automatického vypnutí se používá pro automatické zastavení napájení při vypnutí.

Výchozí nastavení času jsou 3 dny.

Další informace o možnostech nastavení automatického vypnutí naleznete v následující části:

*Anglický návod k obsluze*

## <span id="page-71-0"></span>Tichý režim

Snížená rychlost tisku pro tichý provoz. Tento režim zvolte tehdy, když zvuk provozu zařízení způsobuje nepohodlí. Když je zvoleno tlačítko [**Quiet Mode**], tlačítko [**Quiet Mode**] bliká a Tichý režim je aktivován.

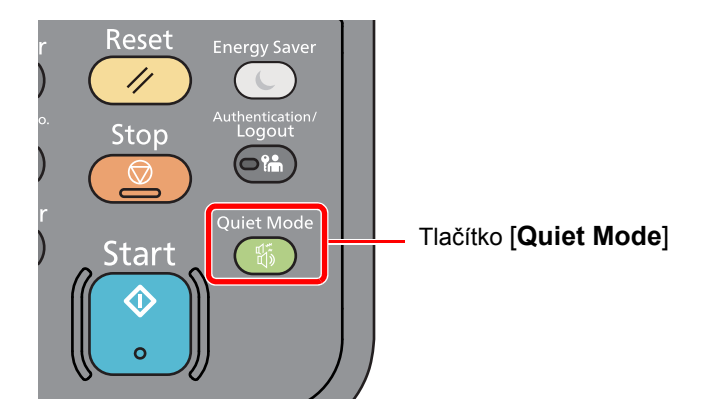

#### *C* POZNÁMKA

Během tichého režimu bude rychlost provozu zařízení pomalejší než obvykle.
# Průvodce rychlým nastavením

Na obrazovce průvodce lze nakonfigurovat následující nastavení pro funkce faxu, nastavení papíru, funkce úspory energie a síťová nastavení.

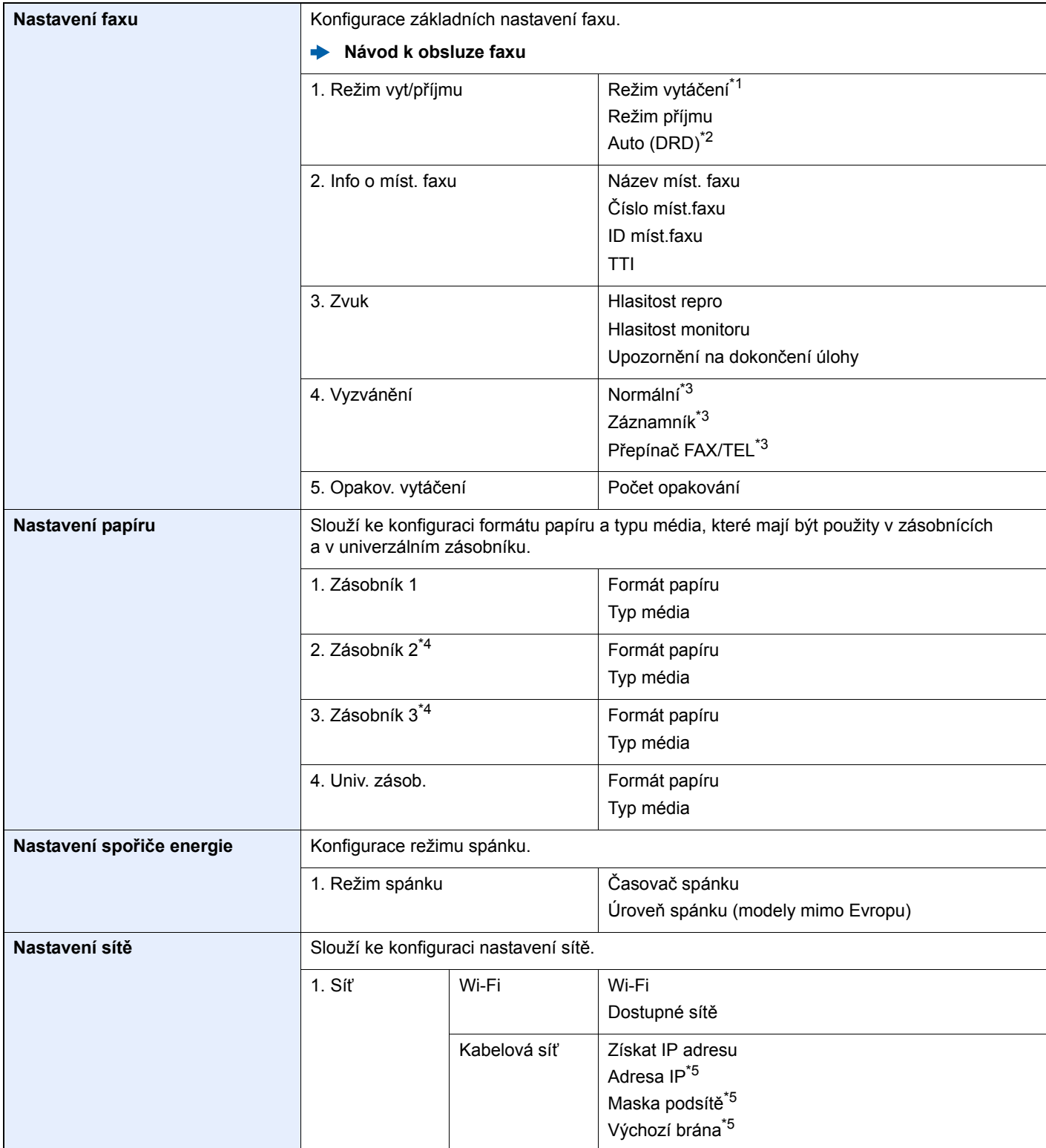

\*1 Pouze u palcových verzí.

\*2 Režim příjmu DRD je dostupný jen v některých zemích.

<span id="page-72-0"></span>\*3 V některých regionech se toto nastavení nezobrazuje.

<span id="page-72-1"></span>\*4 Zobrazí se, pouze pokud je nainstalován doplňkový podavač papíru.

<span id="page-72-2"></span>\*5 Nezobrazí se, pokud je volba "Získat IP adresu" nastavena na [**Auto (DHCP)**].

### **<b>C** POZNÁMKA

Pokud se objeví ověřovací obrazovka, zadejte vaše přihlašovací uživatelské jméno a přihlašovací heslo a stiskněte klávesu [**Přihlášení**]. K tomu se potřebujete přihlásit s oprávněním správce. Uživatelská přihlašovací jména a hesla nastavená z továrny jako výchozí jsou uvedená níže.

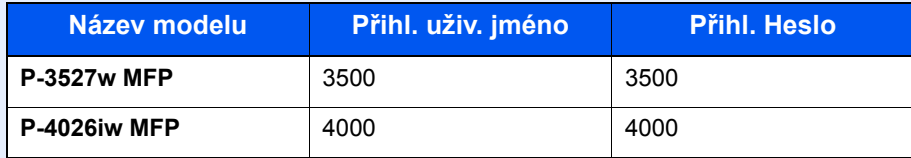

#### 1 Zobrazte obrazovku.

Tlačítko [**System Menu/Counter**] > [**Průvodce rychlým nastavením**]

### 2 Vyberte funkci.

### **2** Proved'te konfiguraci nastavení.

Spusťte průvodce. Podle pokynů na obrazovce proveďte konfiguraci nastavení.

#### **<b>***C* POZNÁMKA

Máte-li s konfigurací nastavení potíže, nahlédněte do:

◆ [Obrazovka nápov](#page-63-0)ědy (strana 2-20)

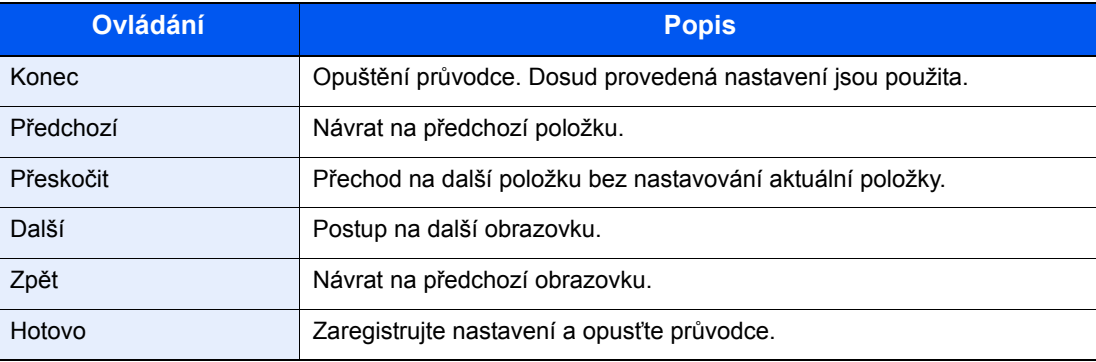

# Instalace softwaru

Pokud chcete používat tiskové funkce tohoto zařízení nebo provádět přenosy pomocí rozhraní TWAIN / WIA nebo faxovat z vašeho počítače, instalujte vhodný software na váš počítač z přiloženého DVD (Product Library).

### Software na DVD (Windows)

Jako metodu instalace můžete použít buďto funkci [**Rychlá instalace**] nebo [**Vlastní instalace**]. [**Rychlá instalace**] je standardní metodou instalace. Pokud chcete nainstalovat komponenty, které nejsou součástí [**Rychlá instalace**], použijte [**Vlastní instalace**].

Více podrobností k Vlastní instalaci naleznete v části:

◆ [Vlastní instalace \(strana 2-34\)](#page-77-0)

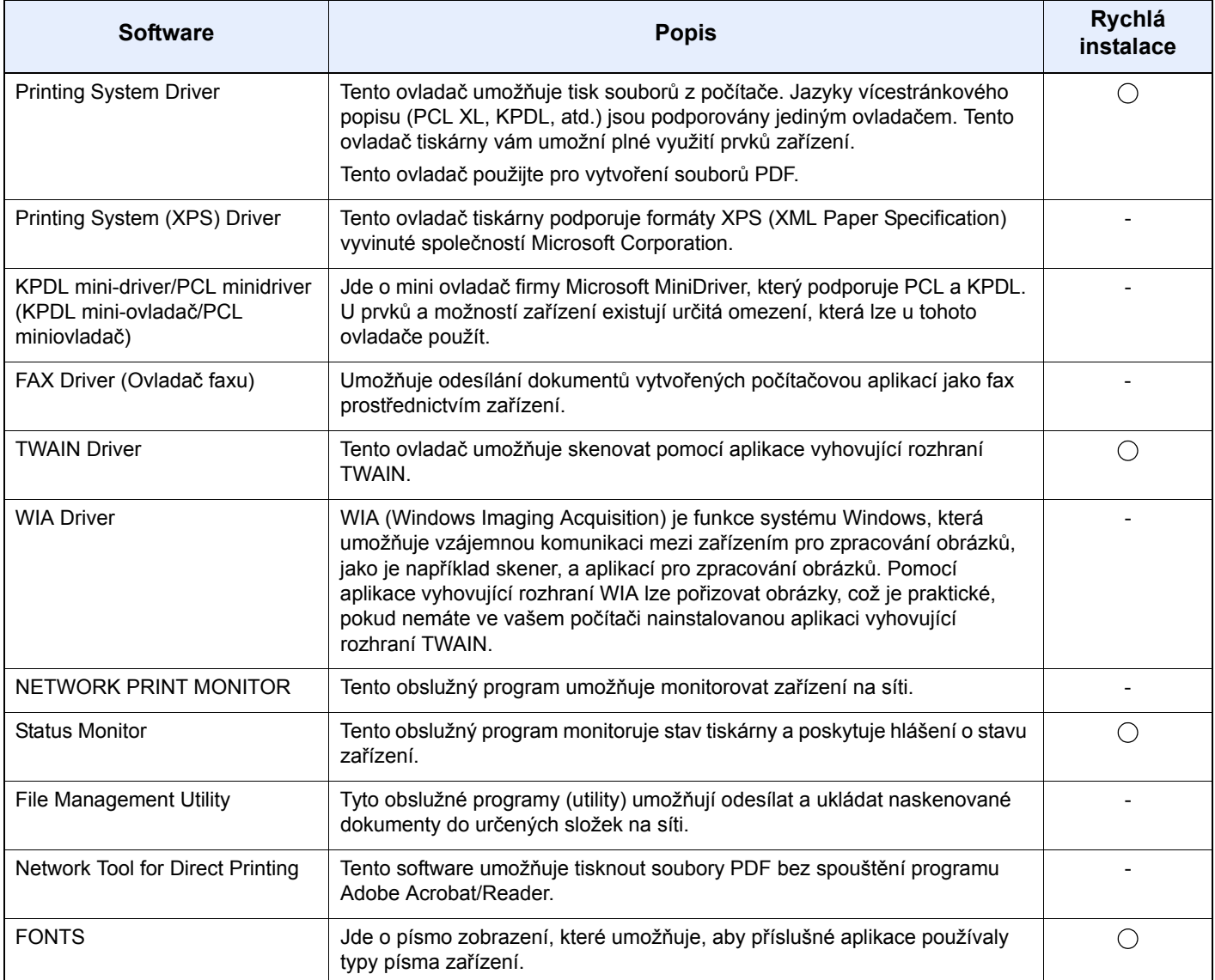

#### *C* POZNÁMKA

• Instalaci v systému Windows musí provést uživatel disponující oprávněním správce.

• Ovladače WIA a Printing System (XPS) Driver nelze instalovat v systému Windows XP.

### Instalace softwaru v operačním systému Windows

### **Rychlá instalace**

Následující postup je příkladem instalace softwaru pomocí [**Rychlé instalace**] v operačním systému Windows 8.1. Více podrobností k Vlastní instalaci naleznete v části:

◆ [Vlastní instalace \(strana 2-34\)](#page-77-0)

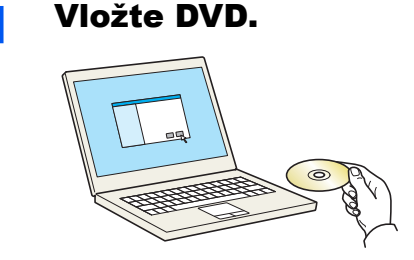

### *C* POZNÁMKA

- Instalaci v systému Windows musí provést uživatel disponující oprávněním správce.
- Pokud se zobrazí dialogové okno "Vítá vás Průvodce nově rozpoznaným hardwarem", vyberte možnost [**Storno**].
- Pokud se zobrazí obrazovka automatického spuštění, klikněte na [**Spustit setup.exe**].
- Jestliže se objeví okno správy uživatelských účtů, klikněte na [**Ano**] ([**Povolit**]).

Konec

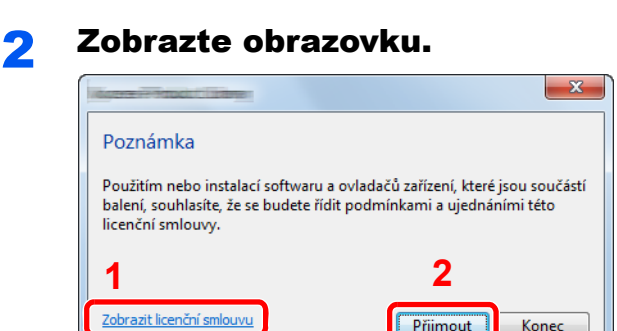

- 1 Klepněte na možnost [**Zobrazit licenční smlouvu**] a přečtěte si licenční ujednání.
- 2 Klikněte na tlačítko [**Přijmout**].
- **3** Vyberte možnost [Rychlá instalace].

Přijmout

#### **A** Nainstalujte software.

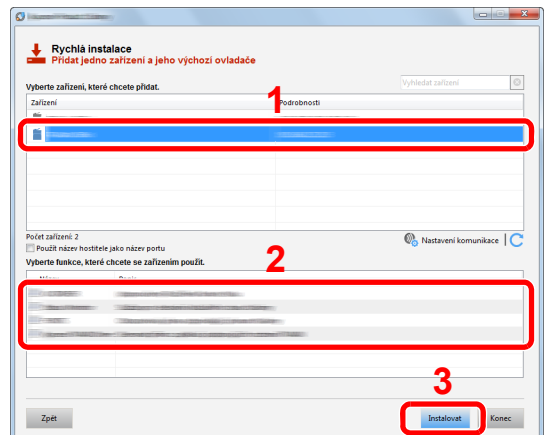

Můžete také vybrat [**Použít název hostitele jako název portu**] a nastavit použití názvu hostitele standardního portu TCP/IP . (Nelze použít připojení USB.)

### **DŮLEŽITÉ**

**Pokud jsou povolené možnosti Wi-Fi nebo Wi-Fi Direct, ujistěte se, že je zadána adresa IP pro název portu.**

**Instalace může selhat, pokud je zadán název hostitele.**

#### **<b>C** POZNÁMKA

- Zařízení není možné nalézt, pokud není zapnuté. Pokud se počítači nepodaří zařízení najít, ujistěte se, že je připojeno k počítači přes síťový kabel nebo přes USB a že je zapnuté. Poté klikněte na C (Znovu načíst).
- Jestliže se objeví okno zabezpečení systému Windows, klikněte na [**Přesto nainstalovat tento software**].
- Pokud chcete instalovat Status Monitor na verzi systému Windows, která předchází verzi Windows 8, musíte již mít nainstalovanou aplikaci Microsoft .NET Framework 4.0.

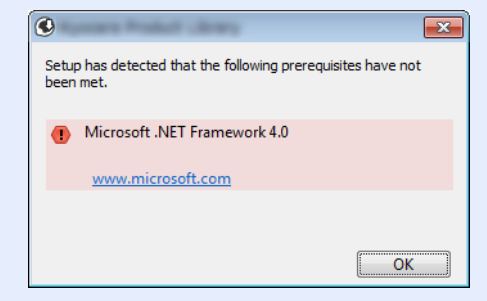

### 5 Dokončete instalaci.

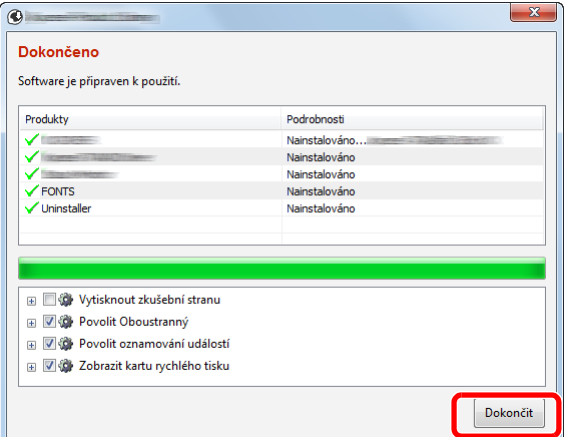

Jakmile se objeví hlášení "**Software je připraven k použití.**", můžete začít software používat. Pro tisk zkušební stránky klikněte na políčko "**Vytisknout zkušební stranu**" a vyberte zařízení.

Pro ukončení průvodce klikněte na [**Dokončit**].

### **<b>***C* POZNÁMKA

Když v operačním systému Windows XP zvolíte [**Nastavení zařízení**], zobrazí se po odkliknutí tlačítka [**Dokončit**] dialogové okno pro nastavení zařízení. Zvolte nastavení pro možnosti nainstalované v zařízení. Konfiguraci nastavení zařízení můžete provést, jakmile je instalace dokončena.

#### **Printing System Driver User Guide**

Pokud se objeví výzva k restartu systému, restartujte počítač dle pokynů. Tím je proces instalace ovladačů tiskárny dokončen.

Pokud ovladač TWAIN používáte, pokračujte nastavením podle:

◆ Nastavení ovladač[e TWAIN \(strana 2-41\)](#page-84-0)

### <span id="page-77-0"></span>**Vlastní instalace**

Následující postup je příkladem instalace softwaru pomocí [**Vlastní instalace**] v operačním systému Windows 8.1.

### Vložte DVD.

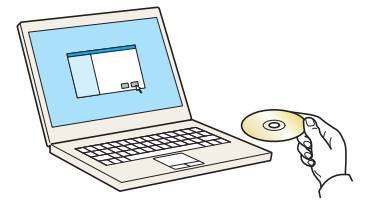

### *C* POZNÁMKA

- Instalaci v systému Windows musí provést uživatel disponující oprávněním správce.
- Pokud se zobrazí dialogové okno "Vítá vás Průvodce nově rozpoznaným hardwarem", vyberte možnost [**Storno**].
- Pokud se zobrazí obrazovka automatického spuštění, klikněte na [**Spustit setup.exe**].
- Jestliže se objeví okno správy uživatelských účtů, klikněte na [**Ano**] ([**Povolit**]).

### 2 Zobrazte obrazovku.

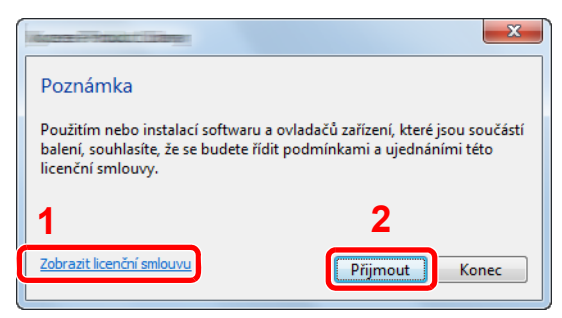

- 1 Klepněte na možnost [**Zobrazit licenční ujednání**] a přečtěte si licenční ujednání.
- 2 Klikněte na tlačítko [**Přijmout**].

### 3 Vyberte možnost [Vlastní instalace].

### **4** Nainstalujte software.

1 Vyberte, které zařízení chcete nainstalovat.

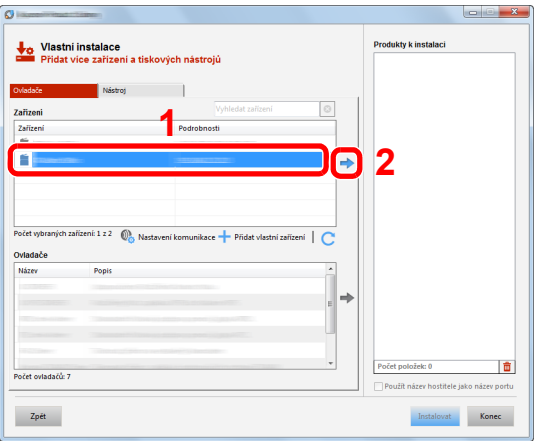

### **DŮLEŽITÉ**

**Pokud jsou povolené možnosti Wi-Fi nebo Wi-Fi Direct, ujistěte se, že je zadána adresa IP pro název portu.**

**Instalace může selhat, pokud je zadán název hostitele.**

### **<b>***C* POZNÁMKA

- Zařízení není možné nalézt, pokud není zapnuté. Pokud se počítači nepodaří zařízení najít, ujistěte se, že je připojeno k počítači přes síťový kabel nebo přes USB a že je zapnuté. Poté klikněte na C (Znovu načíst).
- Pokud se nezobrazí vybrané zařízení, vyberte tlačítko [**Přidat vlastní zařízení**] a přímo zvolte to zařízení, které chcete používat.

2 Vyberte, který ovladač chcete nainstalovat.

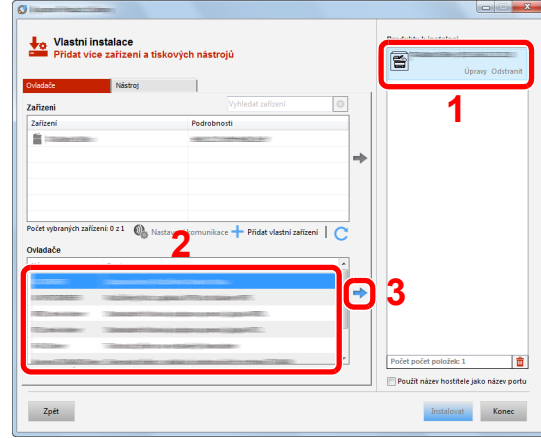

Klikněte na záložku [**Nástroj**] a vyberte obslužný program, který má být nainstalován.

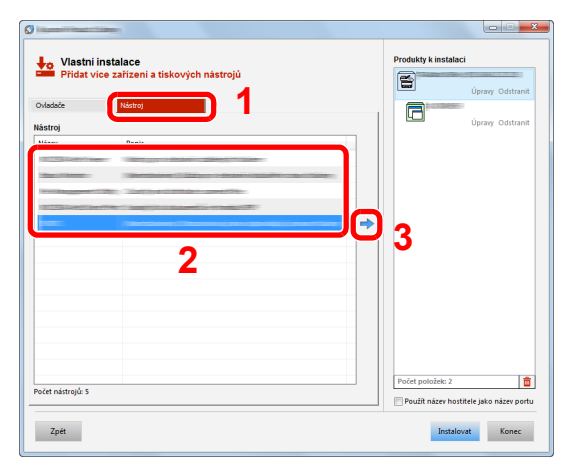

Klikněte na [**Instalovat**].

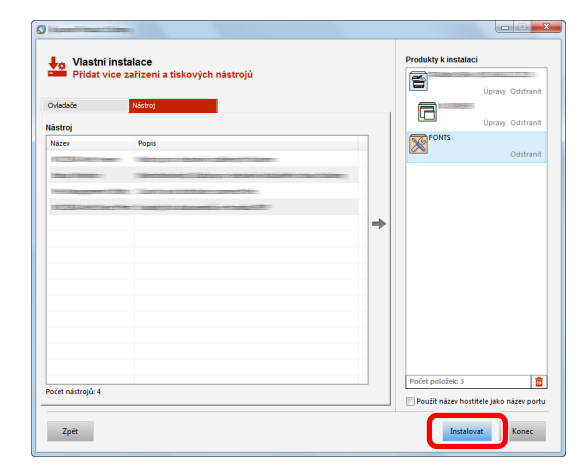

### **<b>***C* POZNÁMKA

Pokud chcete instalovat Status Monitor na verzi systému Windows, která předchází verzi Windows 8, musíte již mít nainstalovanou aplikaci Microsoft .NET Framework 4.0.

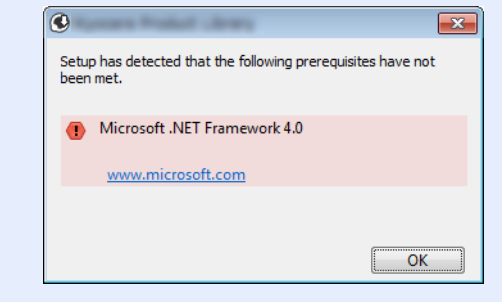

### 5 Dokončete instalaci.

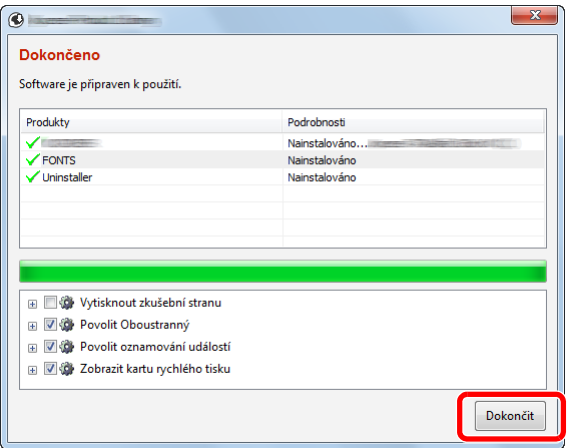

Jakmile se objeví hlášení "**Software je připraven k použití.**", můžete začít software používat. Chcete-li vytisknout testovací stránku, zaškrtněte políčko **"Vytisknout testovací stránku"** a vyberte zařízení.

Pro ukončení průvodce klikněte na [**Dokončit**].

#### **<b>***C* POZNÁMKA

Když v operačním systému Windows XP zvolíte [**Nastavení zařízení**], zobrazí se po odkliknutí tlačítka [**Dokončit**] dialogové okno pro nastavení zařízení. Zvolte nastavení pro možnosti nainstalované v zařízení. Konfiguraci nastavení zařízení můžete provést, jakmile je instalace dokončena.

#### **Printing System Driver User Guide**

Pokud se objeví výzva k restartu systému, restartujte počítač dle pokynů. Tím je proces instalace ovladačů tiskárny dokončen.

Pokud ovladač TWAIN používáte, pokračujte nastavením podle:

**► Nastavení ovladač[e TWAIN \(strana 2-41\)](#page-84-0)** 

### Odinstalace softwaru

Pokud chcete vymazat software z počítače, řiďte se následujícími pokyny.

#### **<b>***C* POZNÁMKA

Odinstalaci v systému Windows musí provést uživatel disponující oprávněním správce.

#### **1 Zobrazte obrazovku.**

V ovládacích tlačítkách klikněte na tlačítko [**Hledat**] a poté zadejte do vyhledávacího pole "Odinstalovat Product Library". Ve výsledcích vyhledávání vyberte [**Odinstalovat Product Library**].

### *C* POZNÁMKA

Ve operačním systému Windows 7 klikněte na tlačítko [**Start**] a potom vyberte [**Všechny programy**], [(Název poskytovatele)], a zvolením [**Odinstalovat Product Library**] spustíte průvodce odinstalaci.

### **2** Odinstalujte software.

Zaškrtněte políčko u softwaru, který si přejete vymazat.

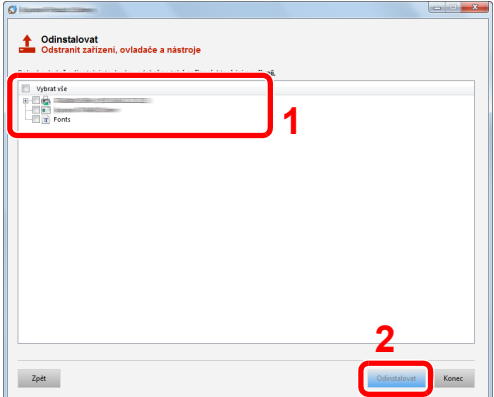

### 3 Dokončete odinstalaci.

Pokud se objeví výzva k restartu systému, restartujte počítač dle pokynů. Tímto dokončíte odinstalaci softwaru.

### **<b>C** POZNÁMKA

- Software lze také odinstalovat pomocí Product Library.
- Na obrazovce Product Library klikněte na tlačítko [**Odinstalovat**] a řiďte se pokyny na obrazovce.

### Instalace softwaru na počítači Mac

Funkci tiskárny lze používat na počítačích Mac.

### **<b>***C* POZNÁMKA

- Instalaci v operačním systému MAC OS musí provést uživatel disponující oprávněním správce.
- Tisknete-li z počítače Macintosh, nastavte emulaci zařízení na [**KPDL**] nebo [**KPDL(Auto)**].
- Viz *Anglický návod k obsluze.*
- Jste-li připojeni přes Bonjour, povolte připojení Bonjour v síťových nastaveních počítače.
- Viz *Anglický návod k obsluze.*
- Na obrazovce Authenticate zadejte jméno a heslo používané pro přístup do operačního systému.
- Tisknete-li prostřednictvím aplikace AirPrint, nemusíte software instalovat.

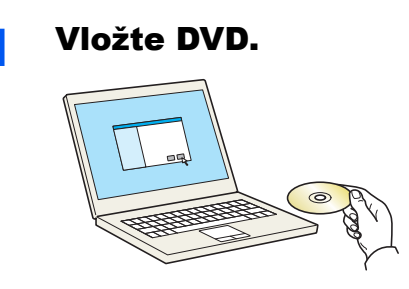

Dvakrát klikněte na ikonu [**GEN\_LIB**].

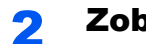

### Zobrazte obrazovku.

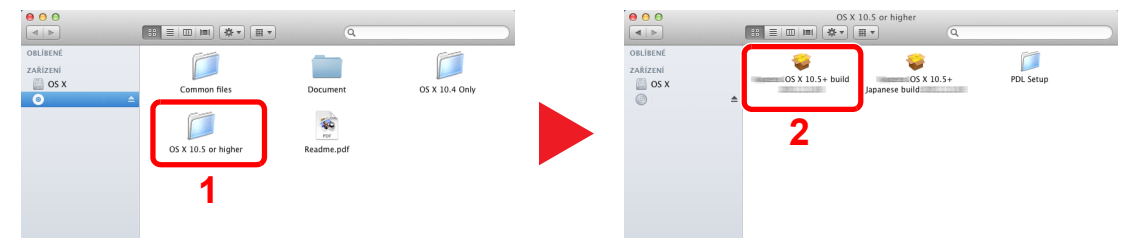

Podle toho, jakou verzi systému Mac OS používáte, dvakrát klikněte na [(Název znacky) **OS X x.x**].

### 3 Nainstalujte ovladač tiskárny.

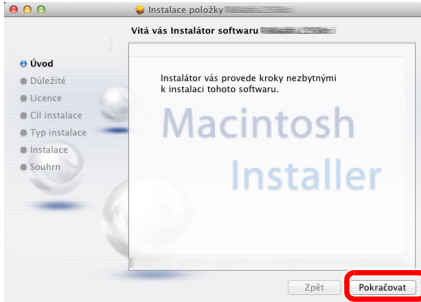

Nainstalujte ovladač tiskárny podle instrukcí v instalačním programu.

Tímto dokončíte instalaci ovladače tiskárny.

Pokud používáte připojení přes USB, zařízení bude automaticky rozpoznáno a připojeno. Pokud používáte připojení přes IP adresu, je třeba provést níže uvedená nastavení.

### **4** Proved'te konfiguraci tiskárny.

1 Otevřete okno Předvolby systému a přidejte tiskárnu.

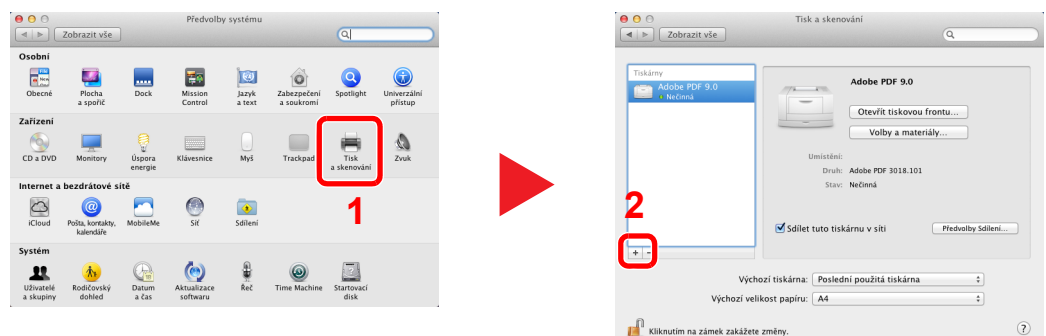

2 Zvolte [**Výchozí**] a klikněte na položku, která se objeví v poli "Protokol", poté vyberte ovladač v poli "K tisku použít".

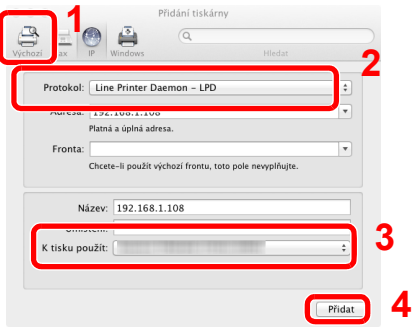

### **<b>***C* POZNÁMKA

Používáte-li připojení přes IP adresu, klikněte na ikonu IP pro připojení IP a zadejte název hostitele a IP adresu. Číslo zadané do pole adresa se automaticky objeví v kolonce "Název". Je-li potřeba, můžete je změnit.

3 Vyberte možnosti, které jsou k dispozici pro zařízení.

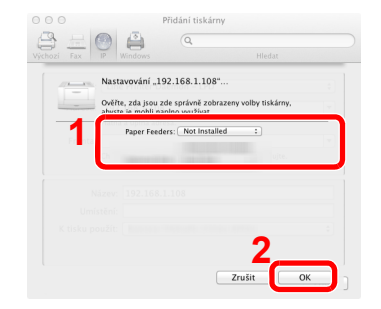

4 Zvolené zařízení bude přidáno.

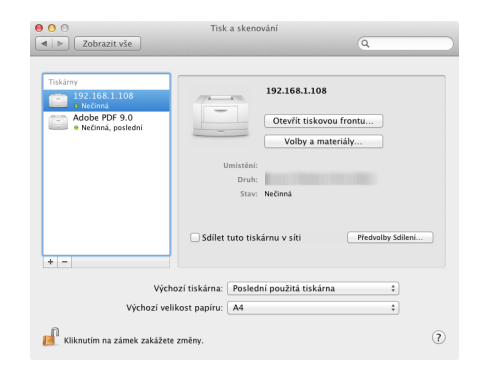

### <span id="page-84-0"></span>Nastavení ovladače TWAIN

Registrujte zařízení k ovladači TWAIN. Pokyny vyplývají z prvků rozhraní, které se objevují v systému Windows 8.1.

### Zobrazte obrazovku.

1 V ovládacích tlačítkách vyberte tlačítko [**Hledat**], a poté zadejte do vyhledávacího pole "TWAIN Driver Setting". Ve výsledcích vyhledávání vyberte [**TWAIN Driver Setting**]. Zobrazí se obrazovka ovladače TWAIN.

### **<b>E** POZNÁMKA

V systému Windows 7 stiskněte tlačítko [**Start**], vyberte položku [**Všechny programy**], [(Název znacky)] a poté [**TWAIN Driver Setting**].

#### 2 Klikněte na [**Přidat**].

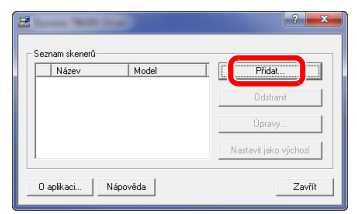

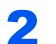

### **2** Proveďte konfiguraci ovladače TWAIN.

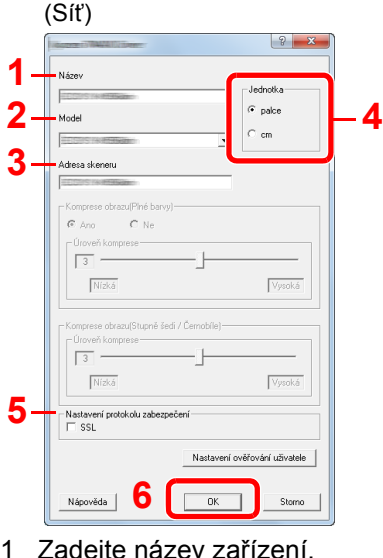

- 2 Zvolte zařízení ze seznamu.
- 3 Zadejte IP adresu zařízení a název hostitele.
- 4 Zvolte měrnou jednotku.
- 5 Používáte-li SSL, zaškrtněte políčko u SSL.
- 6 Klikněte na tlačítko [**OK**].

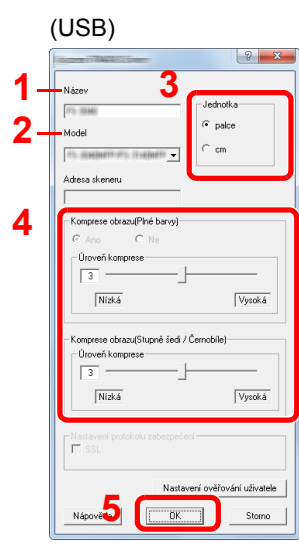

- 1 Zadejte název zařízení.
- 2 Zvolte zařízení ze seznamu.
- 3 Zvolte měrnou jednotku.
- 4 Nastavte úroveň komprimace.
- 5 Klikněte na tlačítko [**OK**].

### **<b>***C* POZNÁMKA

Pokud jsou IP adresa zařízení nebo název hostitele neznámé, kontaktujte správce.

### 3 Dokončete registraci.

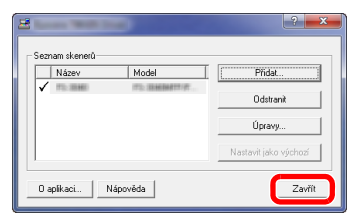

### **<b>Q** POZNÁMKA

Pro odstranění přidaného zařízení klikněte na [**Odstranit**]. Pro změnu názvu klikněte na [**Úpravy**].

### Nastavení ovladače WIA

Zaregistrujte zařízení k ovladači WIA. Pokyny vyplývají z prvků rozhraní, které se objevují v systému Windows 8.1.

### Zobrazte obrazovku.

1 V ovládacích tlačítkách vyberte tlačítko [**Hledat**], a poté zadejte do vyhledávacího pole "Zobrazit skenery a fotoaparáty". Ve výsledcích vyhledávání vyberte [**Zobrazit skenery a fotoaparáty**], a poté se zobrazí obrazovka Skenery a fotoaparáty.

### **<b>E** POZNÁMKA

V operačním systému Windows 7 klikněte na tlačítko [**Start**] a zadejte [**Skener**] do [**Prohledat programy a soubory**]. Klikněte na [**Zobrazit skenery a fotoaparáty**] v seznamu vyhledávání, pak se zobrazí obrazovka skenerů a kamer.

2 Vyberte stejný název, jaký má toto zařízení v ovladačích WIA, a klikněte na [**Vlastnosti**].

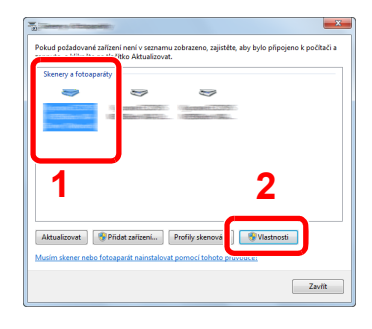

### **2** Proveďte konfiguraci ovladače WIA.

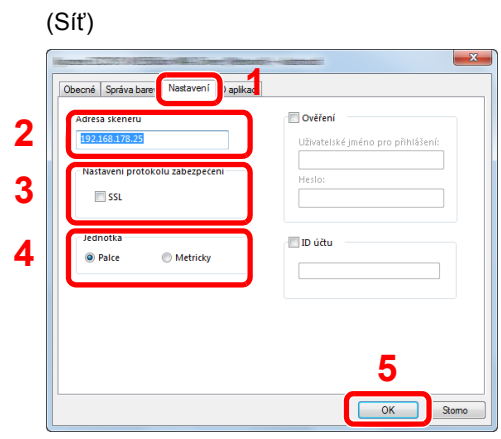

- 1 Klikněte na kartu [**Nastavení**].
- 2 Zadejte IP adresy zařízení nebo název hostitele.
- 3 Používáte-li SSL, zaškrtněte políčko u SSL.
- 4 Zvolte měrnou jednotku.
- 5 Klikněte na tlačítko [**OK**].

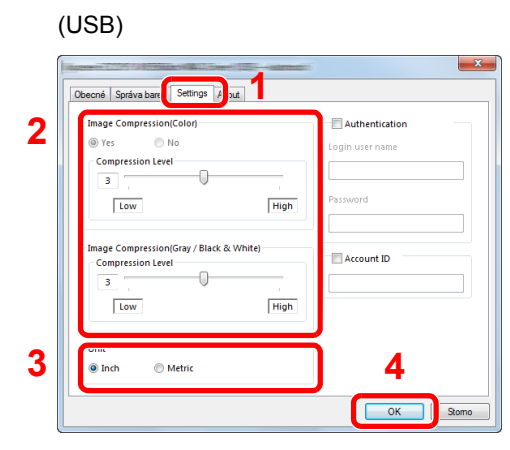

- 1 Klikněte na kartu [**Nastavení**].
- 2 Nastavte úroveň komprimace.
- 3 Zvolte měrnou jednotku.
- 4 Klikněte na tlačítko [**OK**].

# Kontrola počitadla

Kontrola počtu vytištěných a naskenovaných listů.

### 1 Zobrazte obrazovku.

Tlačítko [**System Menu/Counter**] > [**Počitadlo**]

2 Zkontrolujte počitadlo.

# Embedded Web Server RX

Pokud je zařízení připojeno do sítě, můžete provést různá nastavení pomocí Embedded Web Server RX.

Tato kapitola vysvětluje, jak spustit Embedded Web Server RX a jak měnit nastavení zabezpečení a název hostitele.

#### **Embedded Web Server RX User Guide**

### **<b>***C* POZNÁMKA

Pro úplný přístup k možnostem na stránkách Embedded Web Server RX zadejte Uživatelské jméno a heslo, a poté klikněte na [**Login**]. Díky předem definovanému administrátorskému heslu má uživatel přístup ke všem stránkám, a to včetně schránky dokumentů, adresáře a nastavení v navigačním menu. Výrobní implicitní nastavení pro výchozího uživatele s administrátorským oprávněním je zobrazeno níže. (Jsou rozlišována velká a malá písmena (rozlišování velikosti písma).)

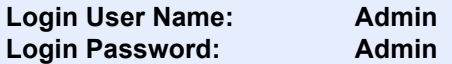

Nastavení, která mohou administrátor a hlavní uživatelé upravit v Embedded Web Server RX, jsou následující.

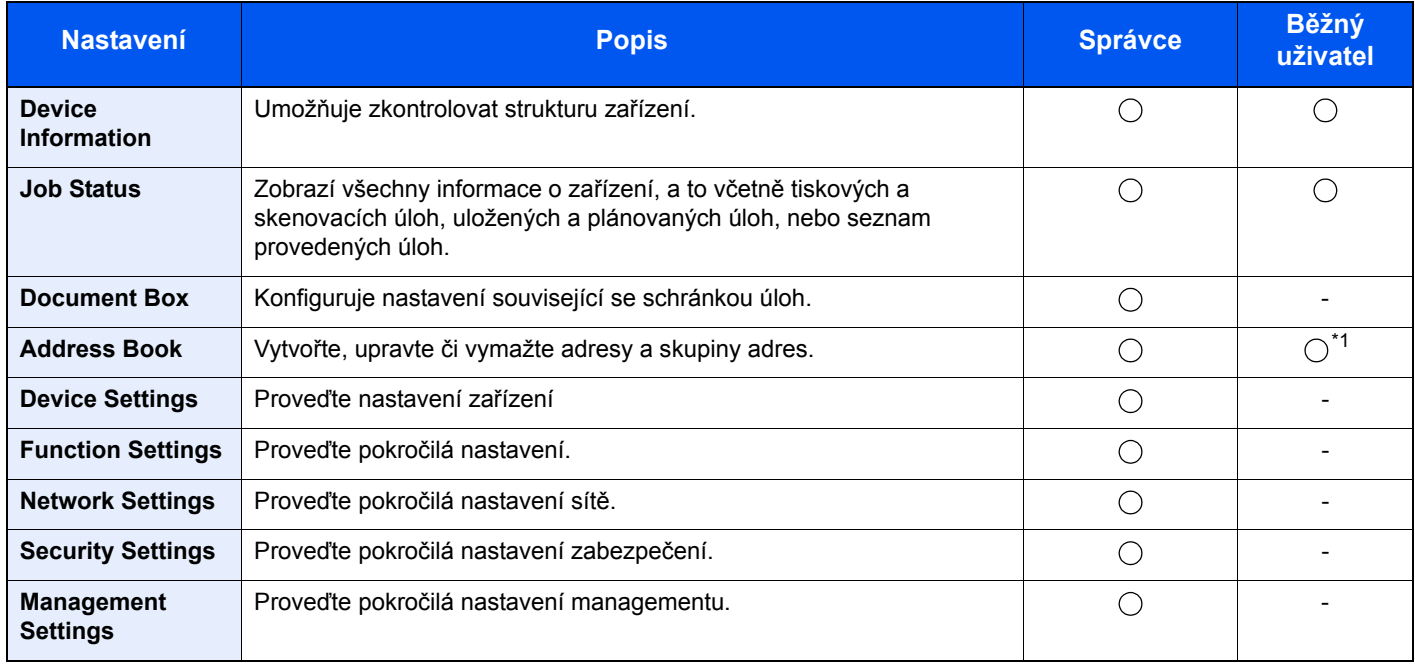

\*1 To, zda přihlášený uživatel bude schopen konfigurovat některá z nastavení, záleží na jeho oprávněních.

### **<b>R**<br>POZNÁMKA

Odtud byly odstraněny informace o nastavení faxu.

**Návod k obsluze faxu**

### Přístup do Embedded Web Server RX

### Zobrazte obrazovku.

- 1 Spusťte webový prohlížeč.
- 2 Zadejte IP adresu nebo název hostitele do lišty pro adresu nebo umístění.

Pro zjištění IP adresy zařízení nebo názvu hostitele stiskněte na ovládacím panelu přístroje tlačítka v následujícím pořadí.

[**Informace o zařízení**] na domovské stránce > [**Identifikace/Kabelové připojení**]

Příklady: https://192.168.48.21/ (pro IP adresu) https://MFP001 (pokud je název hostitele "MFP001"

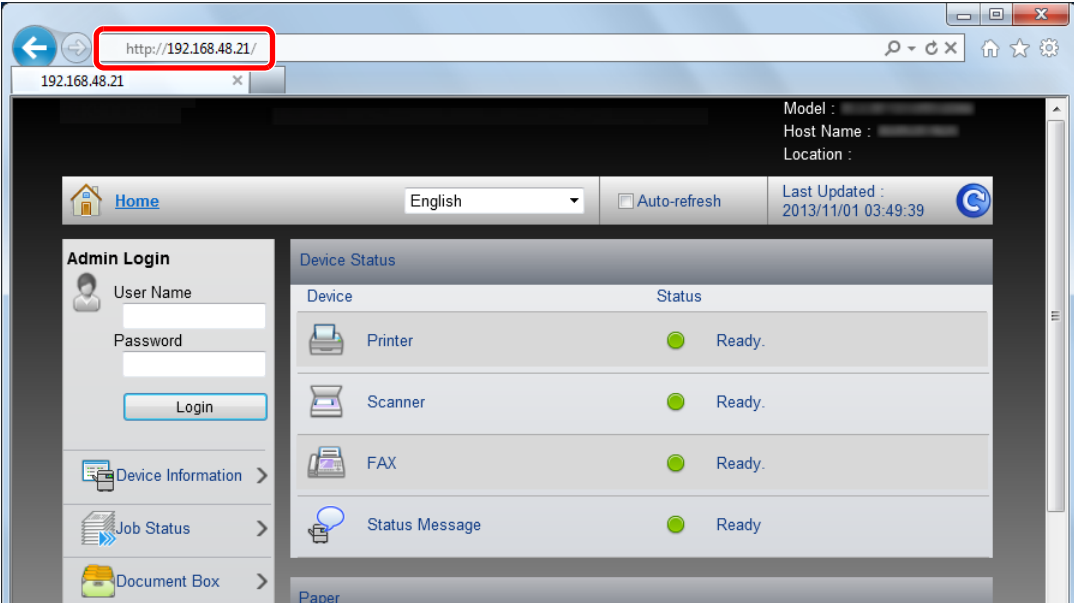

Webová stránka uvádí základní informace o zařízení a nástroji Embedded Web Server RX a jejich aktuální stav.

### **<b>C** POZNÁMKA

Pokud se zobrazí hlášení "There is a problem with this website's security certificate." (Došlo k problému s certifikátem zabezpečení webové stránky.), nakonfigurujte certifikát.

**Embedded Web Server RX User Guide**

V procesu lze pokračovat, i když certifikát není nakonfigurován.

### 2 Konfigurace funkce.

Vyberte kategorii v navigační oblasti na levé straně obrazovky.

### **<b>***C* POZNÁMKA

Pro úplný přístup k možnostem na stránkách Embedded Web Server RX zadejte Uživatelské jméno a heslo, a poté klikněte na [**Login**]. Díky předem definovanému administrátorskému heslu má uživatel přístup ke všem stránkám, a to včetně schránky dokumentů, adresáře a nastavení v navigačním menu. Výrobní implicitní nastavení pro výchozího uživatele s administrátorským oprávněním je zobrazeno níže. (Jsou rozlišována velká a malá písmena (rozlišování velikosti písma).)

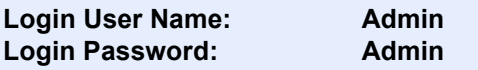

### Úpravy nastavení zabezpečení

### Zobrazte obrazovku.

- 1 Spusťte webový prohlížeč.
- 2 Zadejte IP adresu nebo název hostitele do lišty pro adresu nebo umístění.

Pro zjištění IP adresy zařízení nebo názvu hostitele stiskněte na ovládacím panelu přístroje tlačítka v následujícím pořadí.

[**Informace o zařízení**] na domovské stránce > [**Identifikace/Kabelové připojení**]

3 Přihlaste se s oprávněními správce.

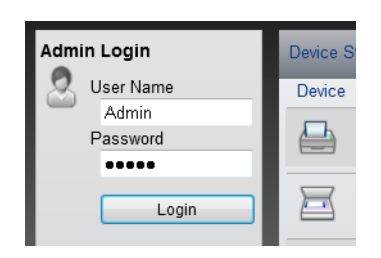

Výchozí tovární nastavení pro výchozího uživatele s oprávněními správce je uvedeno níže. (Jsou rozlišována velká a malá písmena (rozlišování velikosti písma).)

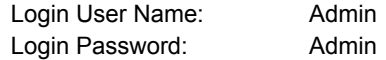

4 Klikněte na [**Security Settings**].

### 2 Proveďte nastavení zabezpečení.

V nabídce [**Security Settings**] vyberte nastavení, které chcete upravit.

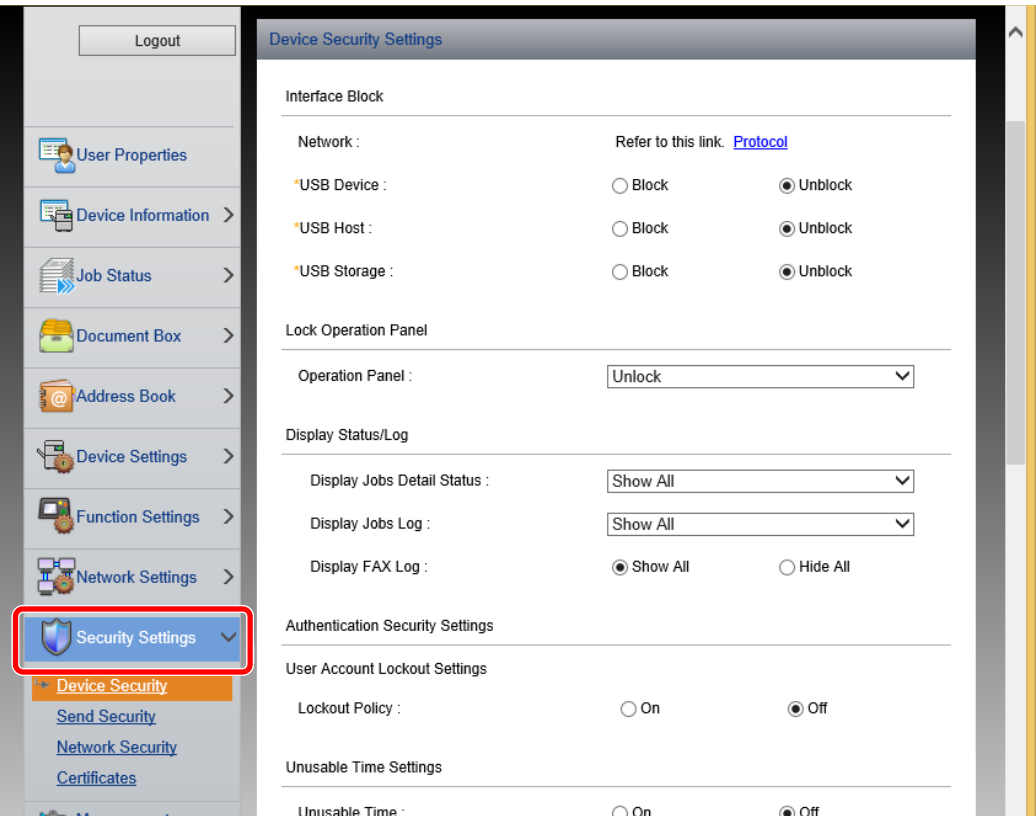

### *C* POZNÁMKA

Pro více podrobností nastavení certifikátů viz:

**Embedded Web Server RX User Guide**

### Změna informací o zařízení

### Zobrazte obrazovku.

- 1 Spusťte webový prohlížeč.
- 2 Zadejte IP adresu nebo název hostitele do lišty pro adresu nebo umístění.

Pro zjištění IP adresy zařízení nebo názvu hostitele stiskněte na ovládacím panelu přístroje tlačítka v následujícím pořadí.

[**Informace o zařízení**] na domovské stránce > [**Identifikace/Kabelové připojení**]

**3** Přihlaste se s oprávněními správce.

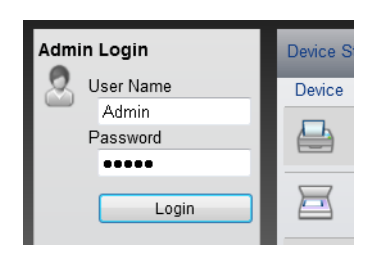

Výchozí tovární nastavení pro výchozího uživatele s oprávněními správce je uvedeno níže. (Jsou rozlišována velká a malá písmena (rozlišování velikosti písma).)

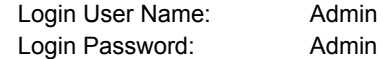

4 V nabídce [**Device Settings**] vyberte možnost [**System**].

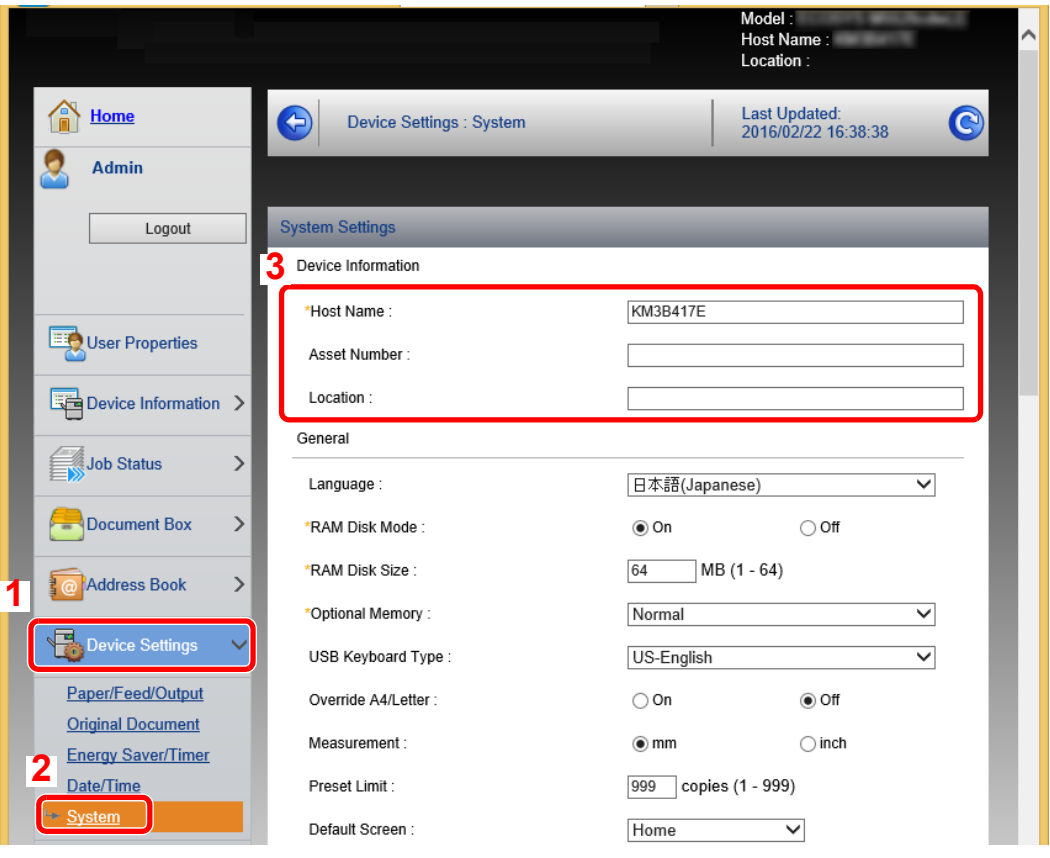

### 2 Zadejte název hostitele.

Zadejte informace o zařízení a klikněte na [**Submit**].

### **DŮLEŽITÉ**

**Po změně nastavení restartujte síť nebo vypněte a zapněte zařízení.**

**Pro restart sítě klikněte na [Reset] v nabídce [Management Settings], poté pod možností "Restart" klikněte na volbu [Restart Network].**

## Příprava před použitím 3

#### Tato kapitola popisuje následující činnosti.

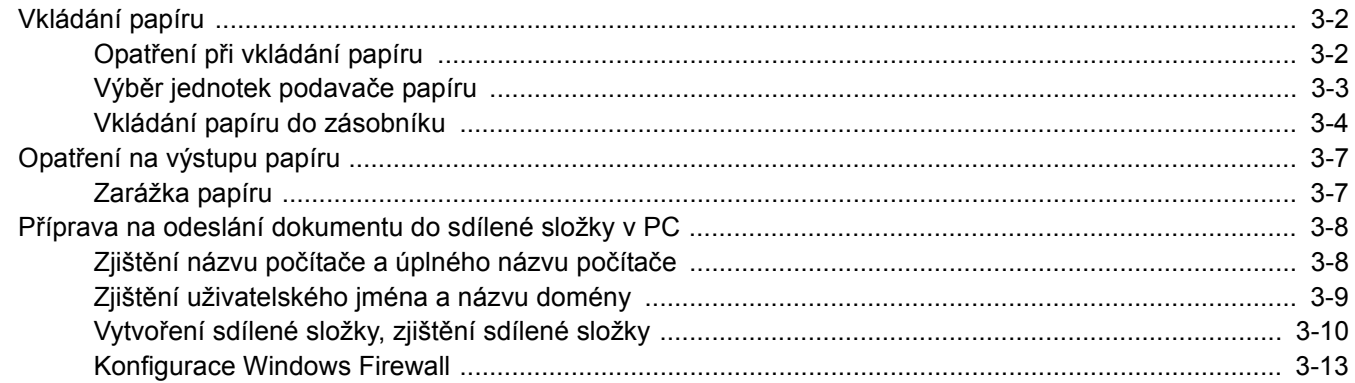

# <span id="page-95-0"></span>Vkládání papíru

### <span id="page-95-1"></span>Opatření při vkládání papíru

Po otevření nového balíku papíru nejprve rychlým prolistováním oddělte jednotlivé listy, a teprve potom je vložte podle následujícího postupu.

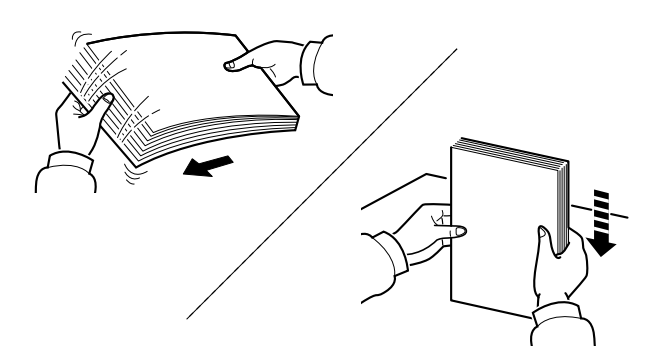

Papír provětrejte, a poté jej sklepněte zpátky na rovné ploše.

Dále je třeba dbát na následující:

- Je-li papír zvlněný nebo přeložený, před vložením jej narovnejte. Zvlněný nebo přeložený papír se může vzpříčit.
- Jelikož vlhkost může způsobovat potíže, nevystavujte otevřené balíky papíru vysoké vlhkosti. Po naplnění zásobníků nebo univerzálního zásobníku uzavřete zbývající papír do skladovacího sáčku.
- Pokud zařízení nebudete delší dobu používat, chraňte veškerý papír před vlhkostí jeho vyjmutím ze všech zásobníků a uzavřením do skladovacího sáčku.

### **DŮLEŽITÉ**

**Pokud provádíte kopírování na použitý papír (papír, který již byl použit k tisku), nepoužívejte papíry, které jsou sešité nebo spojené sponkou. To by mohlo poškodit zařízení nebo způsobit nízkou kvalitu obrazu.**

### **<b>R**<br>POZNÁMKA

Pokud používáte zvláštní papír, například hlavičkový, děrovaný nebo papír s předtištěným vzorem, například s logem nebo názvem společnosti, viz pokyny v:

Viz *Anglický návod k obsluze.*

## <span id="page-96-0"></span>Výběr jednotek podavače papíru

Zvolte jednotky podavače papíru podle formátu a typu papíru.

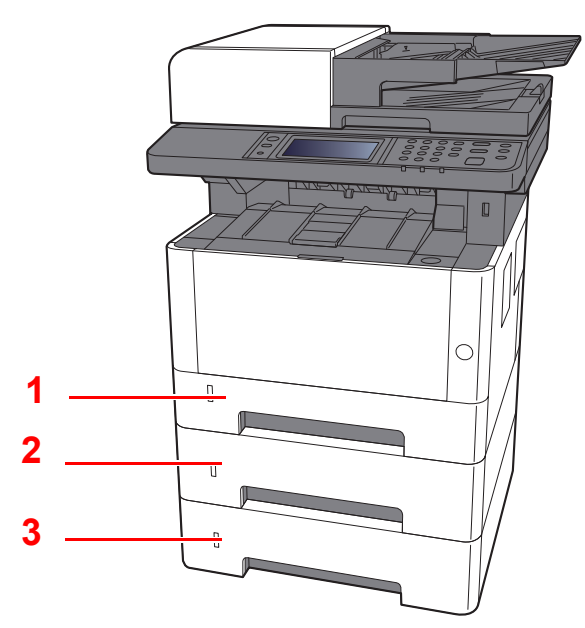

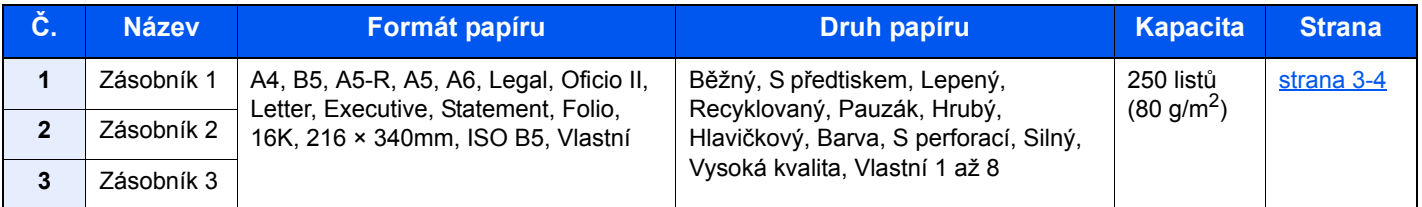

### *C* POZNÁMKA

- Počet listů, které lze vložit do zásobníku, se liší podle vašeho regionu a podle typu papíru.
- Nepoužívejte papír do inkoustových tiskáren ani papír se speciálním povrchem. (Takový papír se může v tiskárně vzpříčit nebo způsobit jiné problémy.)

## <span id="page-97-0"></span>Vkládání papíru do zásobníku

Vkládání papíru do zásobníků. Níže jsou popsány postupy pro zásobník 1.

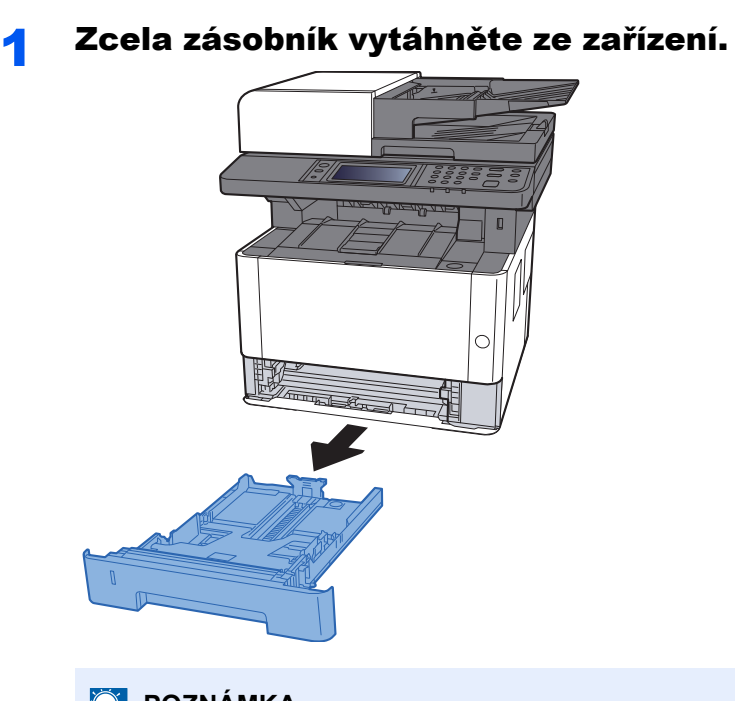

### *<b>C* POZNÁMKA

Pokud je spodní deska zdvižená, stlačte ji, dokud se neuzamkne.

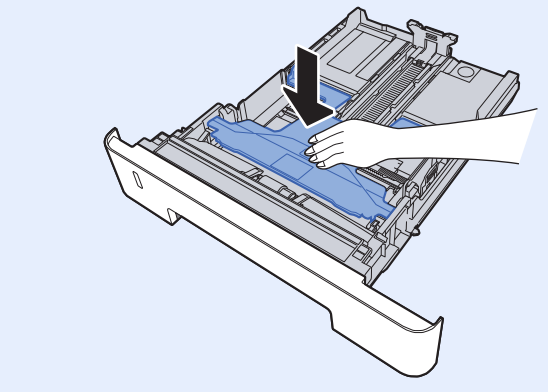

- 
- 2 Posuňte vodítko délky papíru do správné pozice.

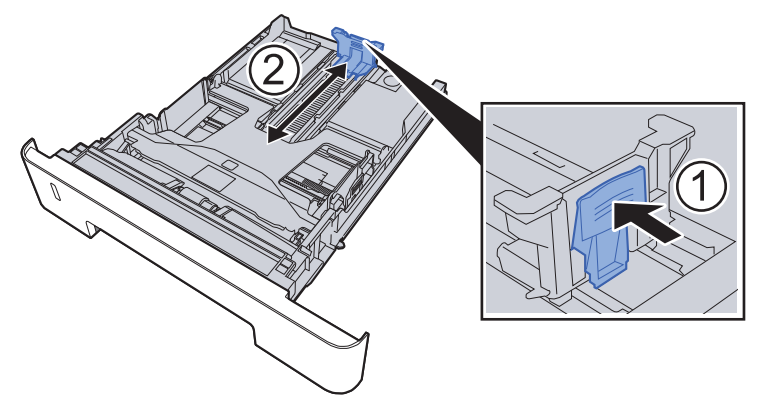

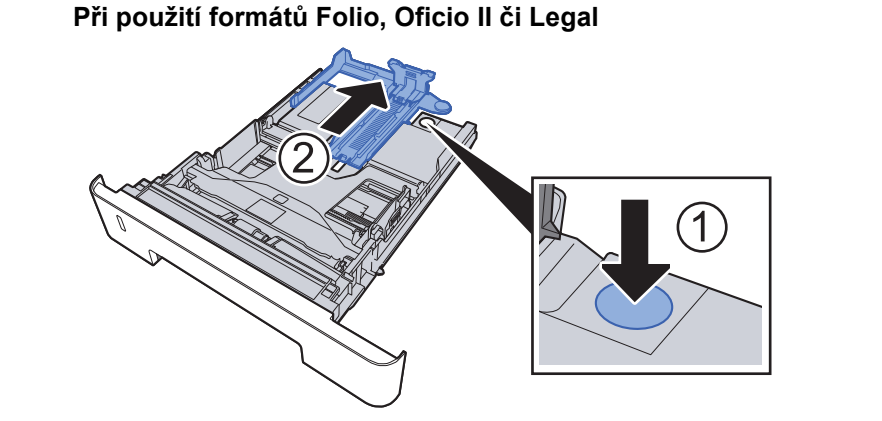

3 Upravte pozici vodítek šířky papíru, umístěných na levé a pravé straně zásobníku.

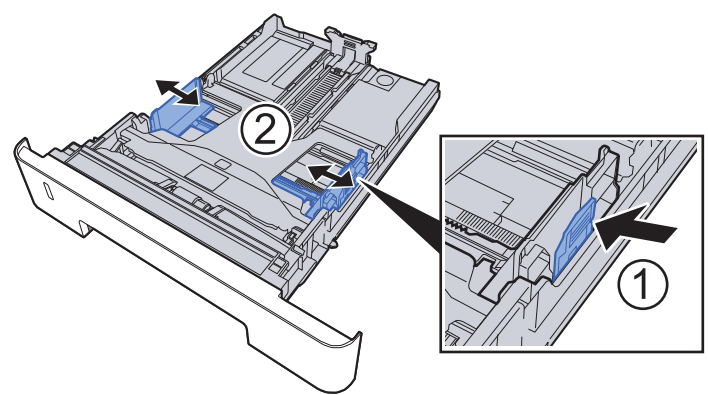

**4** Vložte papír.

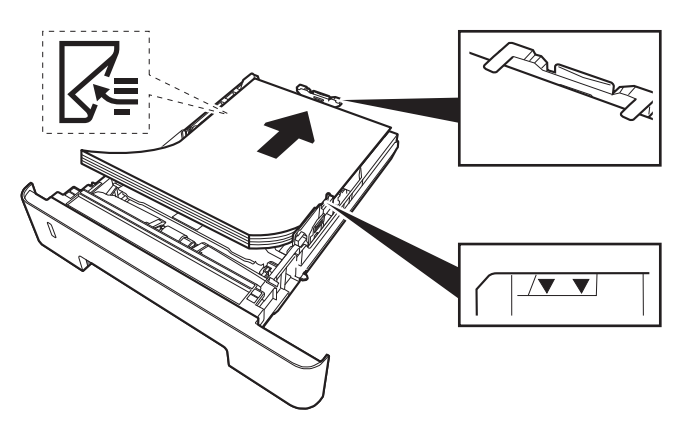

### **DŮLEŽITÉ**

- **Papír vložte tiskovou stranou dolů.**
- **Nový balík papíru po vyjmutí z obalu nejprve prolistujte, a teprve pak jej vložte do univerzálního zásobníku.**
- **→** Opatření př[i vkládání papíru \(strana 3-2\)](#page-95-1)
- **Před vložením papír zkontrolujte, zda není zvlněný nebo přeložený. Zvlněný nebo přeložený papír může způsobit vzpříčení papíru.**
- **Ujistěte se, že vložený papír nepřesahuje rysku maximální kapacity (viz obrázek výše).**
- **Pokud vložíte papír a neupravíte vodítka délky a šířky papíru, papír se může zkroutit a zaseknout.**

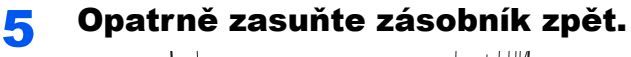

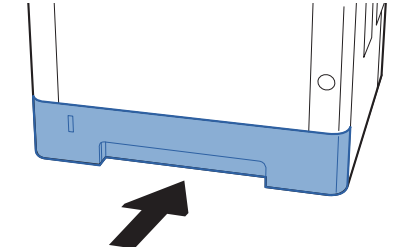

### **DŮLEŽITÉ**

**Zcela zatlačte všechny zásobníky. Pokud tak neučiníte, může dojít ke vzpříčení papíru.**

### *C* POZNÁMKA

Na levé straně čela zásobníku je ukazatel, který udává zbývající množství papíru.

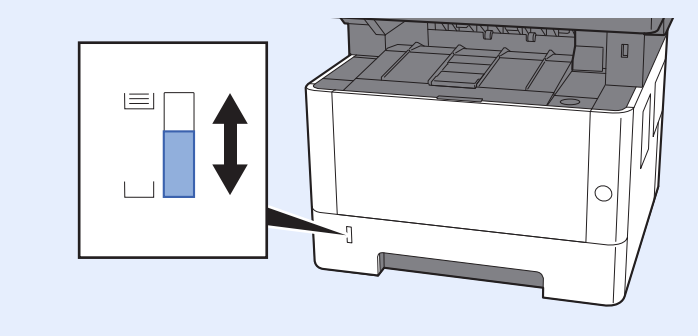

### 6 Zobrazte obrazovku.

Tlačítko [**System Menu/Counter**] > [**Nastavení kazety / víceúčelového zásobníku**] > [**Zásobník 1 (až 3)**]

### **7** Proved'te konfiguraci funkce.

Vyberte formát a typ papíru.

Viz *Anglický návod k obsluze.*

# <span id="page-100-0"></span>Opatření na výstupu papíru

## <span id="page-100-1"></span>Zarážka papíru

Používáte-li formát papíru větší než A4/Letter, otevřete zarážku papíru, jak je uvedeno na obrázku.

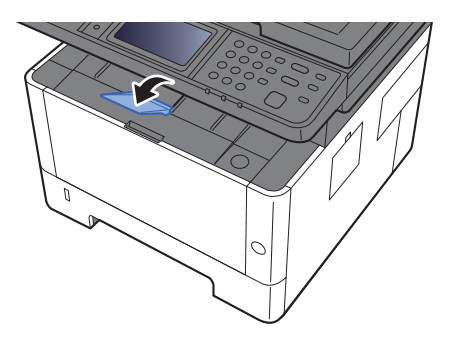

# <span id="page-101-0"></span>Příprava na odeslání dokumentu do sdílené složky v PC

Zkontrolujte informace, které je nutné nastavit v zařízení, a poté vytvořte ve svém počítači složku pro příjem dokumentů. V následujícím popisu jsou použity obrazovky operačního systému Windows 8.1. Podrobnosti na obrazovkách budou v jiných verzích systému Windows odlišné.

### **<b>R**<br>POZNÁMKA

Přihlaste se do systému Windows s oprávněním správce.

## <span id="page-101-1"></span>Zjištění názvu počítače a úplného názvu počítače

Zkontrolujte název počítače a úplný název počítače.

### Zobrazte obrazovku.

V systému Windows 8.1 klepněte pravým tlačítkem myši na tlačítko [**PC**] na obrazovce Start a zvolte možnost [**Vlastnosti**]. Nebo klikněte pravým tlačítkem na ikonu okna a vyberte [**Systém**].

V operačním systému Windows 8 vyberte plochu na obrazovce Start, klikněte pravým tlačítkem na [**Počítač**] z nabídky [**Knihovny**], a poté vyberte [**Vlastnosti**].

### **<b>***C* POZNÁMKA

V systému Windows XP pravým tlačítkem klikněte na [**Můj počítač**] a zvolte [**Vlastnosti**]. Zobrazí se dialogové okno [**Vlastnosti systému**]. V okně, které se zobrazí, klikněte na kartu [**Název počítače**].

V operačním systému Windows 7 klikněte na tlačítko [**Start**], zvolte [**Počítač**], a poté [**Vlastnosti systému**].

V operačním systému Windows 10 klikněte pravým tlačítkem myši na tlačítko [**Start**] a zvolte možnost [**Systém**].

### **2** Poznamenejte si název počítače.

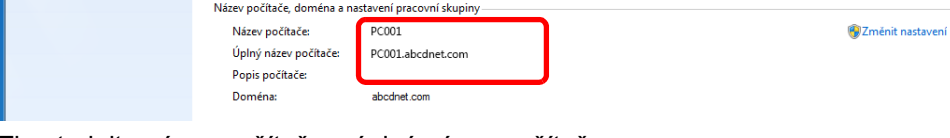

Zkontrolujte název počítače a úplný název počítače.

Příklad obrazovky: Název počítače: PC001 Úplný název počítače: PC001.abcdnet.com

#### **Windows XP:**

Pokud úplný název počítače neobsahuje tečku (.), je shodný s názvem počítače. Pokud úplný název počítače obsahuje tečku (.), pak je text stojící v úplném názvu před tečkou (.) název počítače.

Příklad: PC001.abcdnet.com Název počítače je PC001. Úplná název počítače je PC001.abcdnet.com.

Jakmile si poznamenáte název počítače, klikněte na tlačítko [**Zavřít**], kterým obrazovku "**Vlastnosti systému**" zavřete.

Jakmile si poznamenáte název počítače v systému Windows XP, klikněte na tlačítko [**Zrušit**], kterým zavřete obrazovku "**Vlastnosti systému"**.

### <span id="page-102-0"></span>Zjištění uživatelského jména a názvu domény

Zjistěte název domény a uživatelské jméno pro přihlášení do systému Windows.

### Zobrazte obrazovku.

V ovládacích tlačítkách klikněte na tlačítko [**Hledat**], a poté do vyhledávacího pole zadejte "Příkazový řádek". Ve výsledcích vyhledávání vyberte [**Příkazový řádek**].

V operačním systému Windows 7 klikněte na tlačítko [**Start**], zvolte [**Všechny programy**] (nebo [**Programy**]), [**Příslušenství**] a poté [**Příkazový řádek**].

V operačním systému Windows 10 klikněte pravým tlačítkem myši na tlačítko [**Start**] a zvolte možnost [**Příkazový řádek**].

Otevře se okno příkazového řádku.

### **2 Zkontrolujte název domény a uživatelské jméno.**

V příkazovém řádku zadejte "net config workstation" a pak stiskněte klávesu [**Enter**].

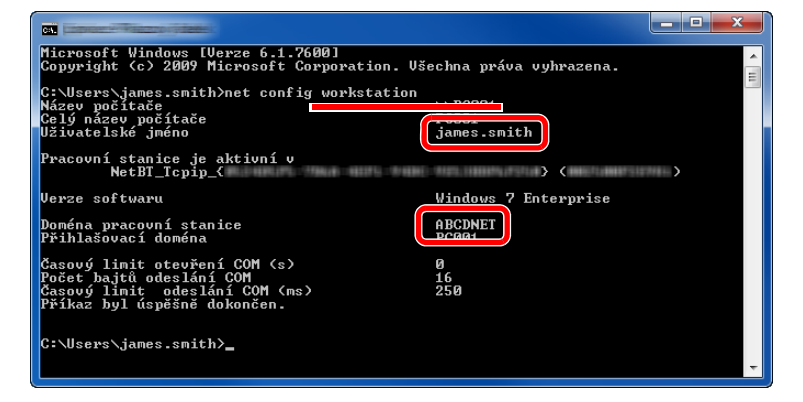

Zkontrolujte název domény a uživatelské jméno.

```
Příklad obrazovky:
```
Uživatelské iméno: james.smith Název domény: ABCDNET

3-9

## <span id="page-103-0"></span>Vytvoření sdílené složky, zjištění sdílené složky

V cílovém počítači vytvořte sdílenou složku pro příjem dokumentů.

#### **POZNÁMKA**  $\mathbb{Q}$

Jestliže je ve vlastnostech systému pracovní skupina, konfigurujte níže uvedené nastavení tak, aby byl přístup ke složce omezen na určitého uživatele nebo skupinu.

> 1 V ovládacích tlačítkách vyberte [**Nastavení**], a poté vyberte [**Ovládací panely**], [**Vzhled a přizpůsobení**] a poté [**Možnosti složky**].

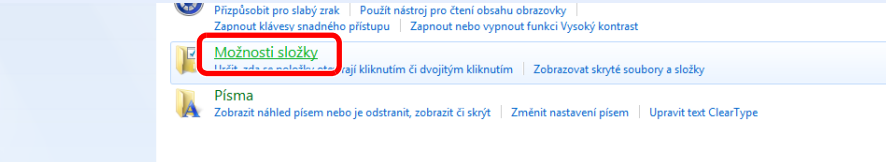

V systému Windows XP klepněte na ikonu [**Můj počítač**] a vyberte položku [**Možnosti složek**] v nabídce [**Nástroje**].

V operačním systému Windows 7 v klikněte na tlačítko [**Start**], vyberte [**Ovládací panely**], [**Vzhled a přizpůsobení**] a poté [**Možnosti složky**].

V operačním systému Windows 10 otevřete okno v Průzkumníku souborů a vyberte možnost [**Zobrazit**], [**Možnosti**] a poté [**Možnosti složky**].

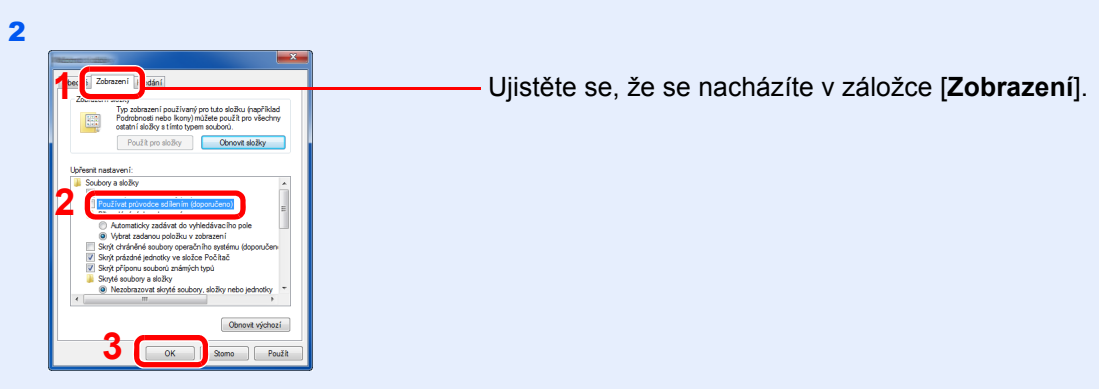

Odstraňte zaškrtnutí z [**Používat průvodce sdílením (doporučeno)**] v části "Upřesnit nastavení".

V systému Windows XP klepněte na záložku [**Zobrazení**] a pod "Pokročilá nastavení" zrušte zaškrtnutí políčka [**Používat zjednodušené sdílení souborů (doporučeno)**].

### Vytvořte složku.

V počítači vytvořte složku.

Například vytvořte na ploše složku pojmenovanou **"scannerdata"**.

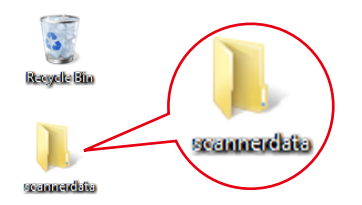

### **2** Proveďte konfiguraci nastavení oprávnění.

1 Klepněte pravým tlačítkem na složku **"scannerdata"**, vyberte možnost [**Vlastnosti**] a klikněte na položku [**Sdílení**] a [**Pokročilé sdílení**].

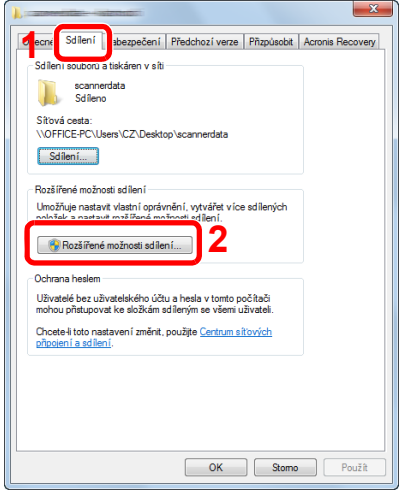

V systému Windows XP klikněte pravým tlačítkem na složku "scannerdata" a zvolte [**Sdílení a zabezpečení**] (nebo [**Sdílení**]).

2 Zaškrtněte políčko [**Sdílet tuto složku**] a klepněte na tlačítko [**Oprávnění**].

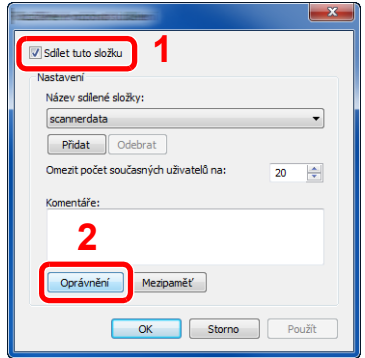

V systému Windows XP vyberte položku [**Sdílet tuto složku**] a klikněte na tlačítko [**Oprávnění**].

- 3 Poznamenejte si [**Název sdílené složky**].
- 4 Klikněte na tlačítko [**Přidat**].

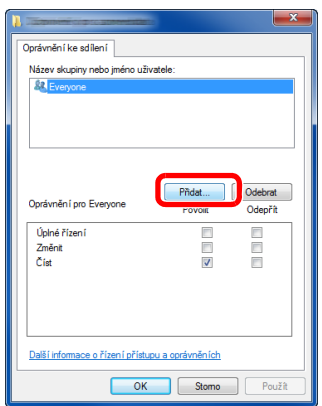

5 Zadejte umístění.

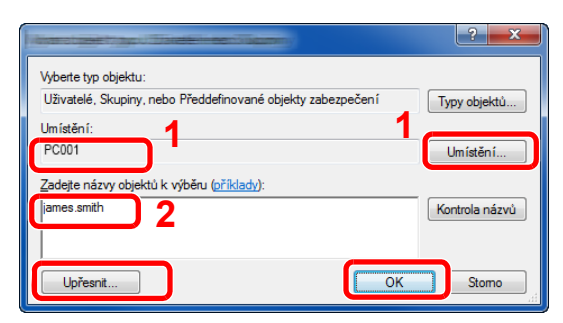

1 Pokud je název počítače, který jste si poznamenali na [strana 3-8](#page-101-1), stejný jako název domény:

Pokud se v poli "V tomto umístění" nezobrazuje název počítače, klikněte na [**Umístění**], vyberte název počítače, a klikněte na tlačítko [**OK**]. Příklad: PC001

Pokud je název počítače, který jste si poznamenali na [strana 3-8](#page-101-1), není stejný jako název domény:

Pokud se v poli "V tomto umístění" nezobrazuje text za první tečkou (.) z úplného názvu počítače, klikněte na [**Umístění**], vyberte text za první tečkou (.) a klikněte na tlačítko [**OK**].

Příklad: abcdnet.com Zjiště[ní uživatelského jména a názvu domény \(strana 3-9\)](#page-102-0)

2 Do textového pole zadejte uživatelské iméno, které jste si poznamenali na [strana 3-9,](#page-102-0) a klikněte na tlačítko [**OK**].

Uživatelské jméno lze také vybrat kliknutím na tlačítko [**Upřesnit**].

6 Nastavte přístupová oprávnění pro vybraného uživatele.

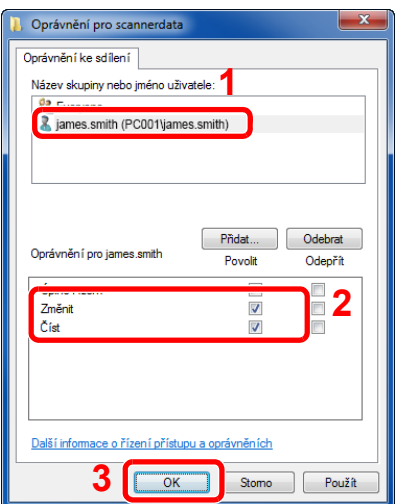

1 Vyberte uživatele, kterého jste zadali.

- 2 U oprávnění "**Změnit**" a "**Číst**" zaškrtněte políčko [**Povolit**].
- 3 Stiskněte tlačítko [**OK**].

V systému Windows XP přejděte ke kroku 7.

### **<b>***C* POZNÁMKA

Nastavení "**Everyone**" povolí sdílení se všemi uživateli v síti. Pro posílení bezpečnosti se doporučuje vybrat "**Everyone**" a odstranit zaškrtnutí [**Povolit**] pro "**Číst**".

7 Klikněte na tlačítko [**OK**] na obrazovce "**Rozšířené možnosti sdílení**" a zavřete obrazovku.

8 Zkontrolujte podrobnosti v záložce [**Zabezpečení**].

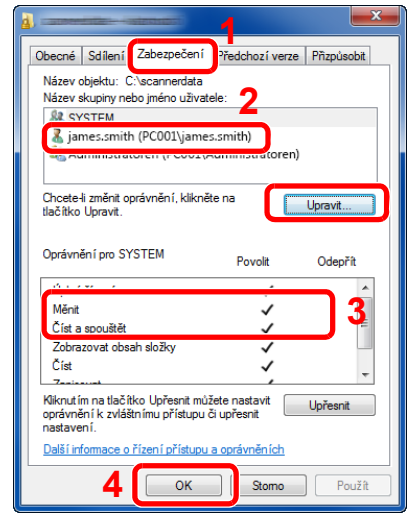

- 1 Zvolte kartu [**Zabezpečení**].
- 2 Vyberte uživatele, kterého jste zadali. Pokud se uživatel neobjeví v poli "Název skupiny nebo jméno uživatele", pro jeho přidání klikněte na tlačítko [**Upravit**], podobně jako "konfigurace nastavení oprávnění.
- 3 Ujistěte se, že oprávnění pro "**Měnit**" a "**Číst a spouštět**" jsou zaškrtnuta na [**Povolit**].
- 4 Klikněte na tlačítko [**OK**].

V operačním systému Windows XP se ujistěte, že oprávnění pro "**Měnit**" a "**Číst a spouštět**" jsou zaškrtnuta na [**Povolit**], a poté klikněte na tlačítko [**OK**].

### <span id="page-106-0"></span>Konfigurace Windows Firewall

Povolte sdílení složek a tiskáren a nastavte port pro přenosy SMB.

### **<b>***C* POZNÁMKA

Přihlaste se do systému Windows s oprávněním správce.

### Zkontrolujte sdílení souborů a tiskárny.

1 V ovládacích tlačítkách na ploše klikněte na [**Nastavení**], [**Ovládací panely**], [**Systém a zabezpečení**] a poté [**Brána Windows Firewall**].

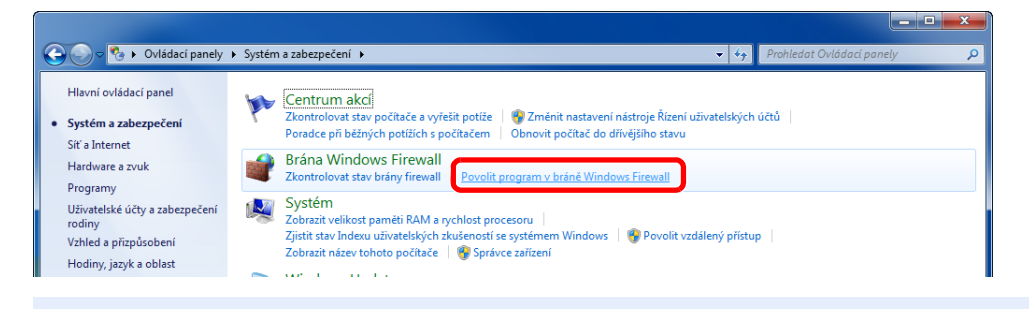

### **<b>R**<br>POZNÁMKA

Objeví-li se dialogové okno kontroly uživatelského účtu, klikněte na tlačítko [**Pokračovat**].

Zaškrtněte políčko [**Sdílení souborů a tiskáren**].

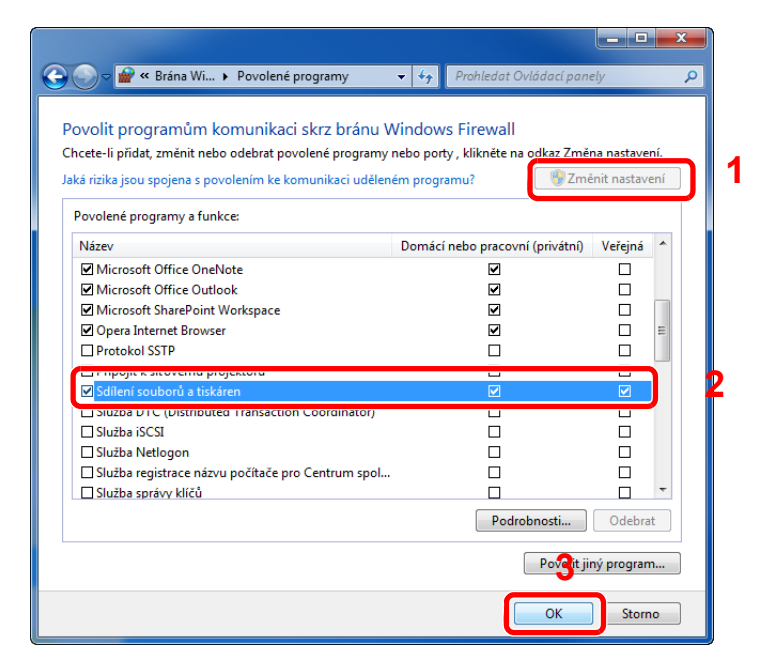

### Přidejte port.

 V ovládacích tlačítkách na ploše klikněte na tlačítko [**Nastavení**], [**Ovládací panely**], [**Systém a zabezpečení**] a po [**Kontrola stavu firewallu**].

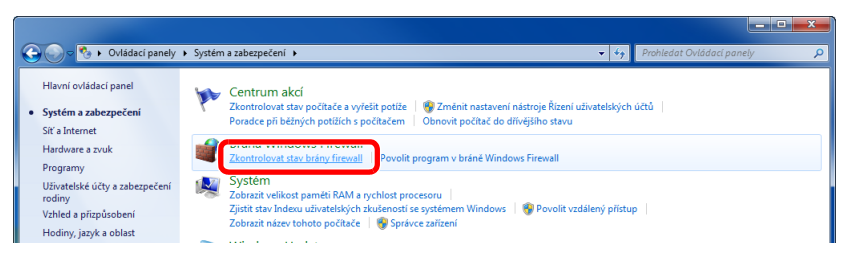

#### Vyberte [**Upřesnit nastavení**].

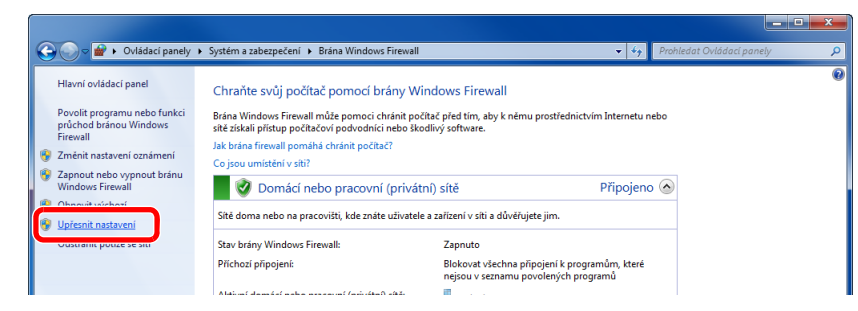

#### Vyberte [**Příchozí pravidla**].

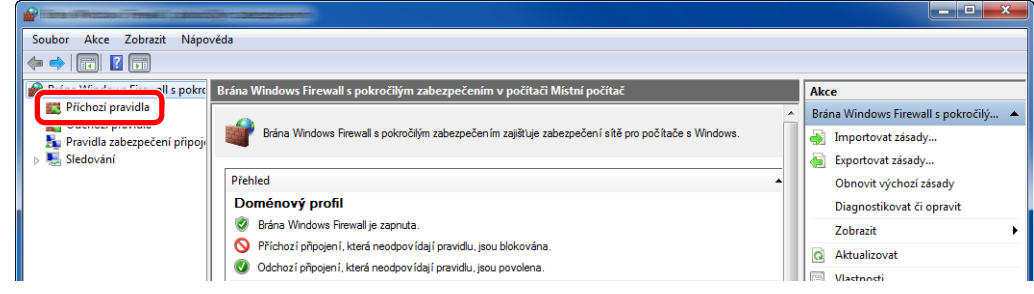
Vyberte [**Nové pravidlo**].

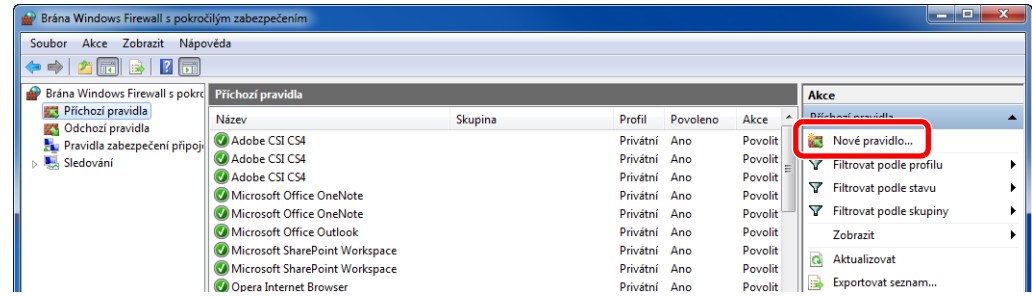

#### Vyberte [**Port**].

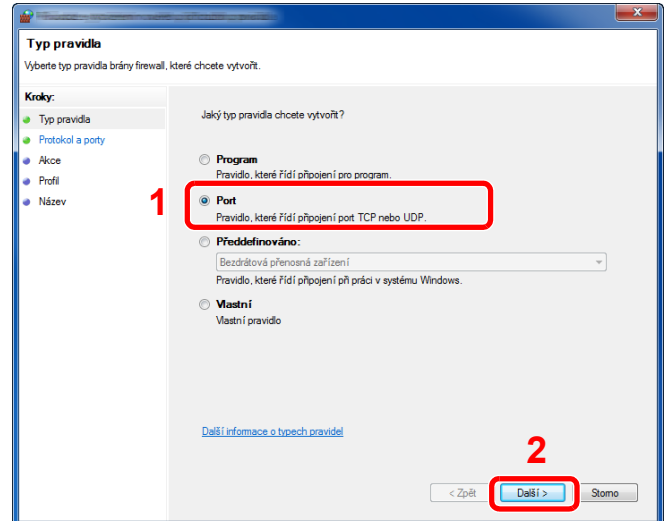

 Platnost pravidla nastavte pro [**TCP**]. Poté vyberte [**Konkrétní místní porty**], zadejte "445" a klikněte na [**Další**].

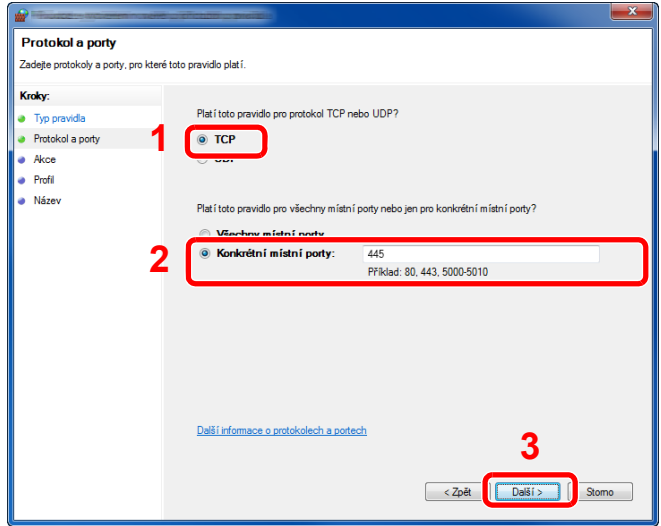

Vyberte [**Povolit připojení**] a klikněte na tlačítko [**Další**].

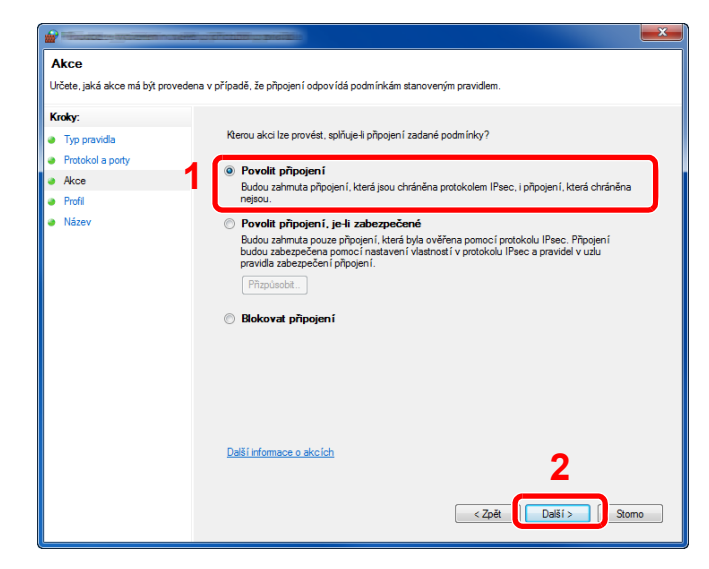

Ujistěte se, že jsou zaškrtnuta všechna políčka, a stiskněte [**Další**].

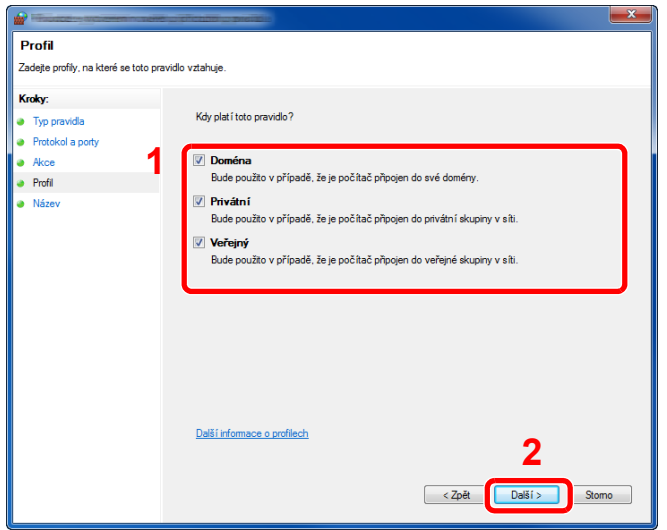

Do pole "**Název**" zadejte **"Scan to SMB"** a klikněte na [**Dokončit**].

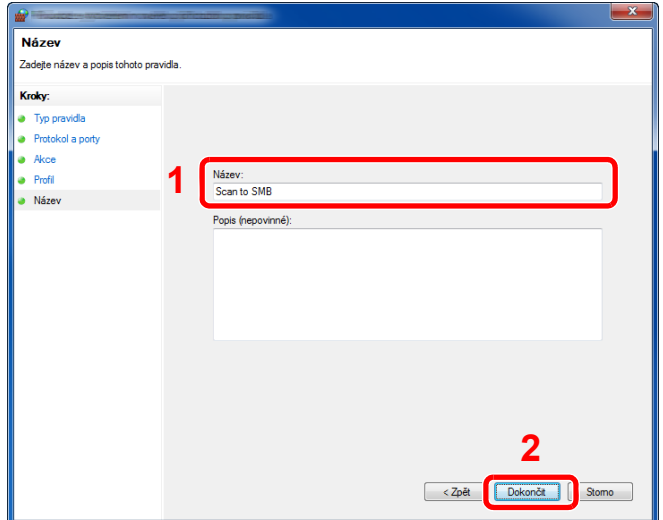

#### **V operačním systému Windows 7**

- 1 V operačním systému Windows v nabídce [**Start**] vyberte [**Ovládací panely**], [**Systém a zabezpečení**] a [**Povolit program v bráně Windows Firewall**]. Objeví-li se dialogové okno kontroly uživatelského účtu, klikněte na tlačítko [**Pokračovat**].
- 2 Proveďte konfiguraci nastavení.
	- [Konfigurace Windows Firewall \(strana 3-13\)](#page-106-0)

#### **V systému Windows XP nebo Windows Vista**

1 Ve Windows XP v nabídce [**Start**] vyberte [**Ovládací panely**] a poté [**Brána Windows Firewall**].

Ve Windows Vista v nabídce [**Start**] vyberte [**Ovládací panely**], [**Zabezpečení**] a poté [**Zapnout nebo vypnout bránu firewall systému Windows**]. Objeví-li se dialogové okno kontroly uživatelského účtu, klikněte na tlačítko [**Pokračovat**].

- 2 Klikněte na záložku [**Výjimky**] a poté na tlačítko [**Přidat port...**].
- **3** Upravte nastavení pro Přidat port. Do pole "**Název**" zadejte jakýkoliv název (např.: Scan to SMB). Toto bude jméno nového portu. Jako "**Číslo portu**" zadejte "445". Jako "**Protokol**" vyberte [**TCP**].
- 4 Klikněte na tlačítko [**OK**].

#### **V operačním systému Windows 10**

1 Klepněte pravým tlačítkem myši na nabídku [**Start**], vyberte [**Ovládací panely**], [**Systém a zabezpečení**] a [**Povolit aplikaci přes bránu Windows Firewall**].

Objeví-li se dialogové okno kontroly uživatelského účtu, klikněte na tlačítko [**Pokračovat**].

- 2 Proveďte konfiguraci nastavení.
	- ← [Konfigurace Windows Firewall \(strana 3-13\)](#page-106-0)

## Tisk z počítače  $\overline{\mathbf{4}}$

#### Tato kapitola vysvětluje následující témata:

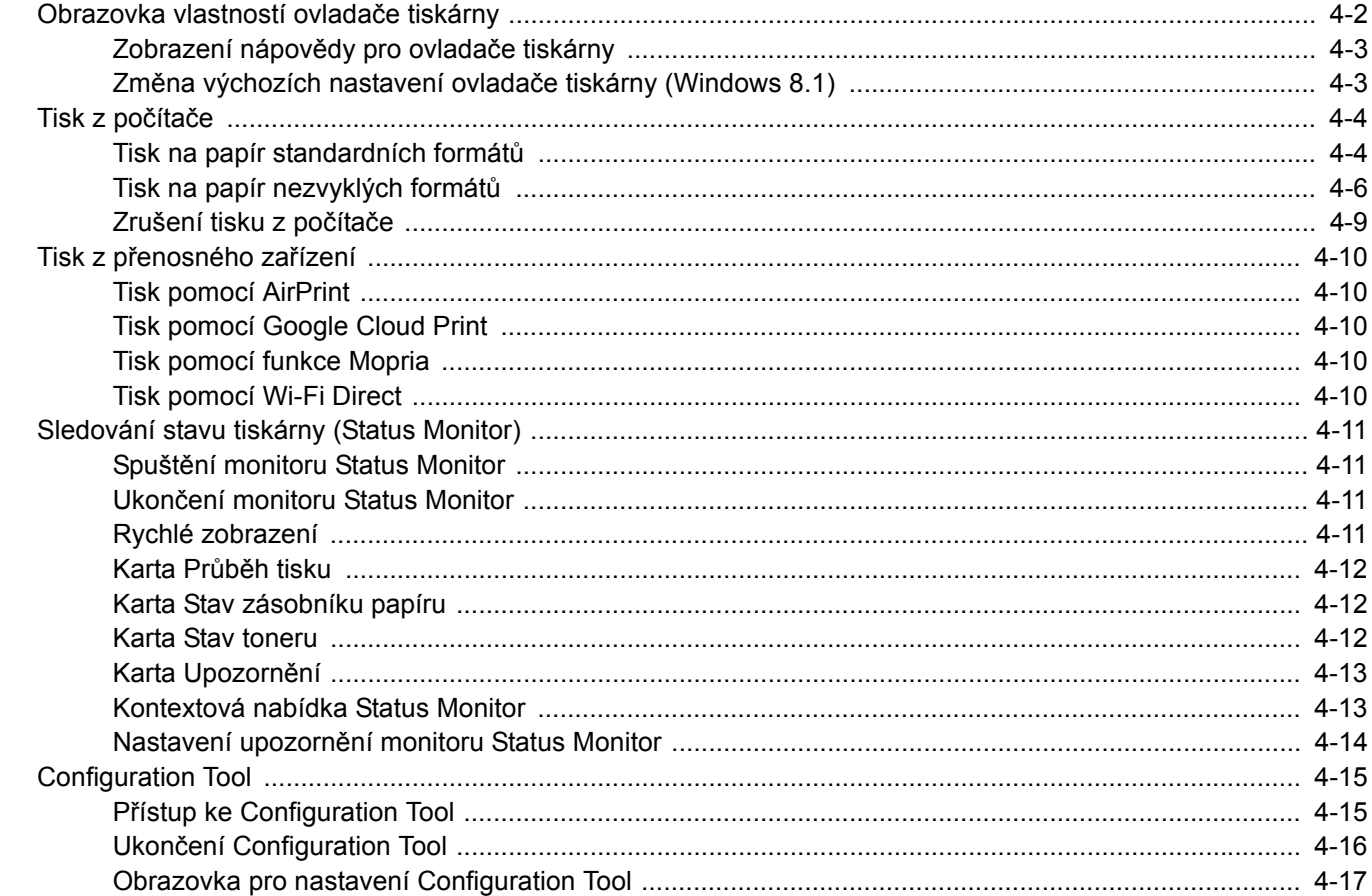

## <span id="page-112-0"></span>Obrazovka vlastností ovladače tiskárny

Obrazovka vlastnosí ovladače tiskárny umožňuje konfiguraci řady nastavení týkajících se tisku.

**Printing System Driver User Guide**

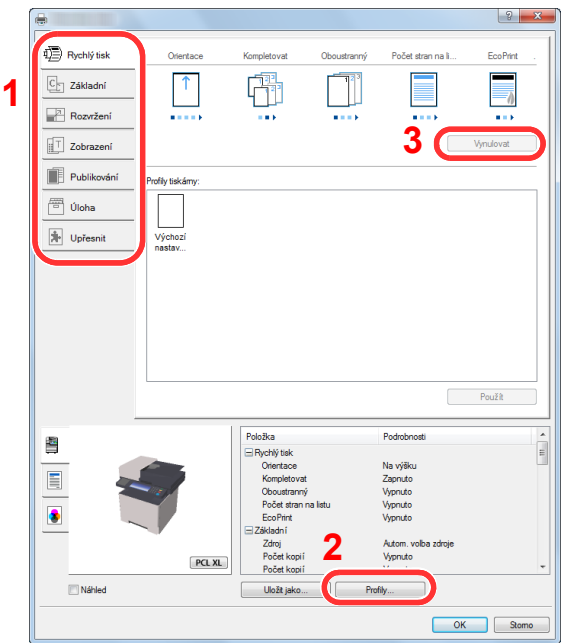

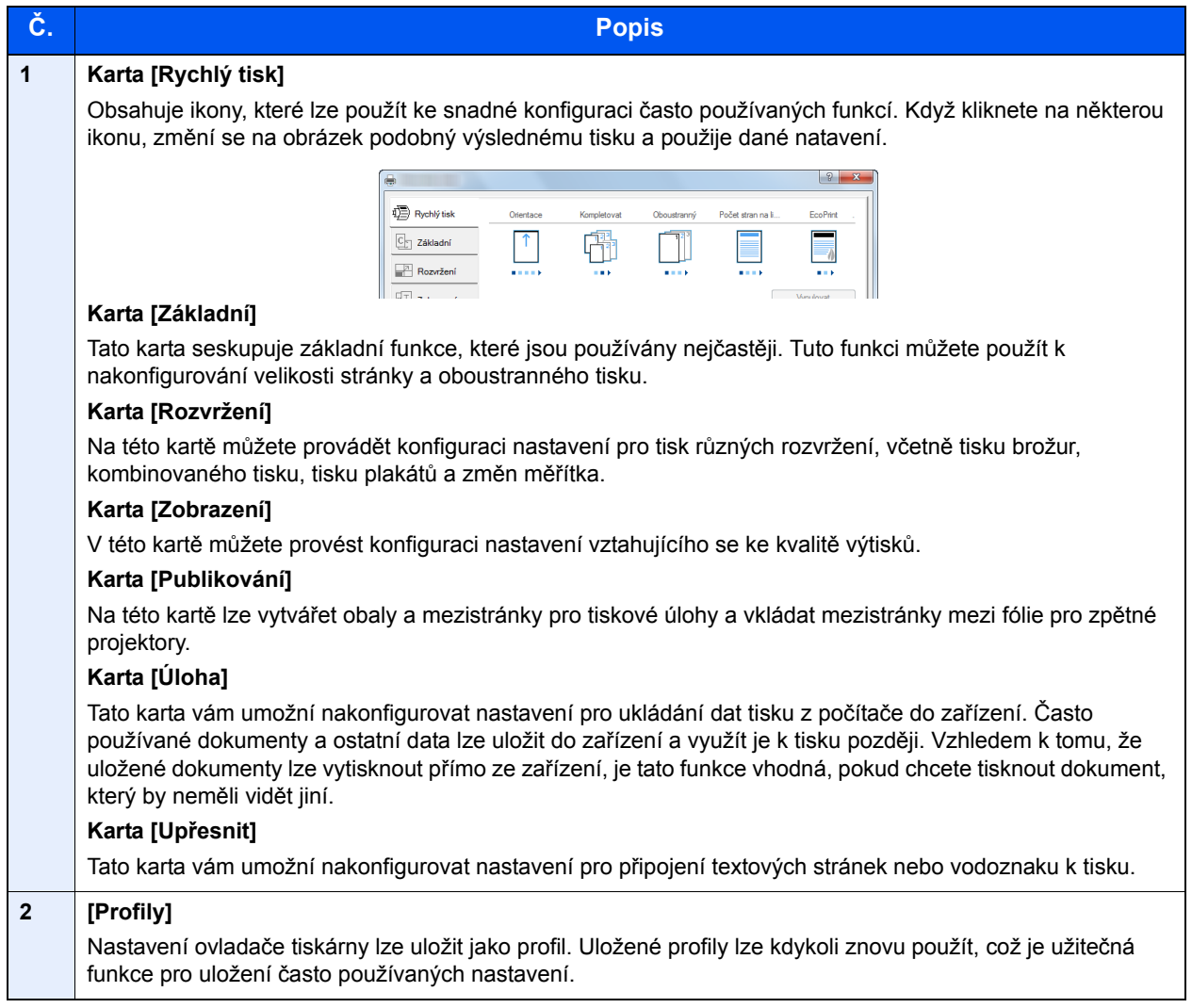

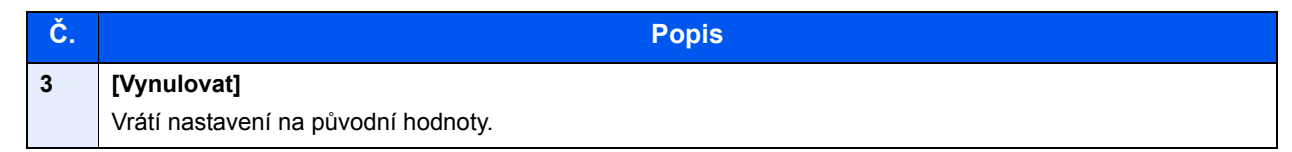

## <span id="page-113-0"></span>Zobrazení nápovědy pro ovladače tiskárny

Ovladač tiskárny obsahuje nápovědu. Chcete-li vědět více o nastavení tisku, otevřete obrazovku nastavení tisku ovladače tiskárny a zobrazte nápovědu dle instrukcí níže.

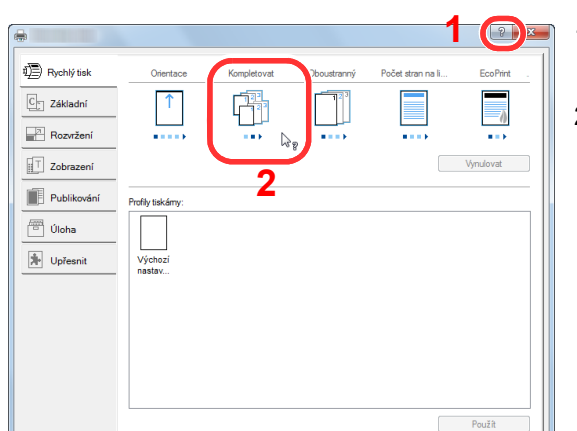

- 1 V pravém horním rohu obrazovky klikněte na tlačítko [**?**].
- 2 Klikněte na položku, o které se chcete dozvědět víc.

#### **<b>R** POZNÁMKA

Nápověda se zobrazí také, když kliknete na položku, o níž se chcete dozvědět více, a na klávesnici stiskněte tlačítko [**F1**].

## <span id="page-113-1"></span>Změna výchozích nastavení ovladače tiskárny (Windows 8.1)

Výchozí nastavení ovladače tiskárny lze změnit. Jestliže vyberete často používaná nastavení, můžete při tisku některé kroky přeskočit. Informace o nastavení naleznete v části:

- **Printing System Driver User Guide**
	- 1 V ovládacích tlačítkách na ploše klikněte na tlačítko [Nastavení], [Ovládací panely] a poté [Zařízení a tiskárny].
	- 2 Klikněte pravým tlačítkem na ikonu ovladače tiskárny, pak klikněte na nabídku ovladače tiskárny [Vlastnosti tiskárny].
	- 3 Klikněte na tlačítko [Základní] na kartě [Všeobecné].
	- **4** Zvolte výchozí nastavení a klikněte na tlačítko [OK].

# <span id="page-114-0"></span>Tisk z počítače

Tato část popisuje metodu tisku pomocí ovladače Printing System Driver.

#### **<b>R**<br>POZNÁMKA

- Chcete-li tisknout dokumenty z aplikací, nainstalujte do počítače ovladač tiskárny z dodaného disku DVD (Product Library).
- V některých prostředích se aktuální nastavení zobrazuje ve spodní části ovladače tiskárny.

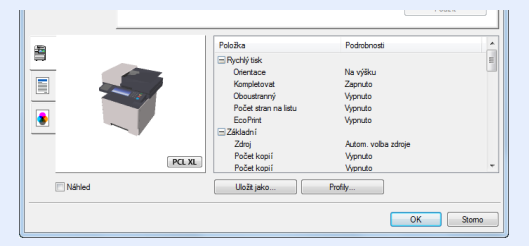

- Chcete-li tisknout na tvrdý papír nebo obálku, tvrdý papír nebo obálku nejdříve vložte do univerzálního zásobníku a teprve pak proveďte následující kroky.
- [Vkládání papíru do univerzálního zásobníku \(strana 5-5\)](#page-134-0)

## <span id="page-114-1"></span>Tisk na papír standardních formátů

Jestliže jste vložili papír formátu, který je obsažen ve formátech papíru zařízení, zvolte formát papíru v kartě [**Základní**] na obrazovce nastavení tisku ovladače tiskárny.

#### $\ddot{\mathbb{Q}}$ **POZNÁMKA**

Na ovládacím panelu zadejte formát papíru a typ média pro tisk.

Viz *Anglický návod k obsluze.*

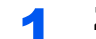

#### **1 Zobrazte obrazovku.**

Klikněte na [**Soubor**] a v aplikaci zvolte [**Tisk**].

#### **2** Proved'te konfiguraci nastavení.

1 V nabídce "Tiskárna" zvolte zařízení a klikněte na tlačítko [Vlastnosti].

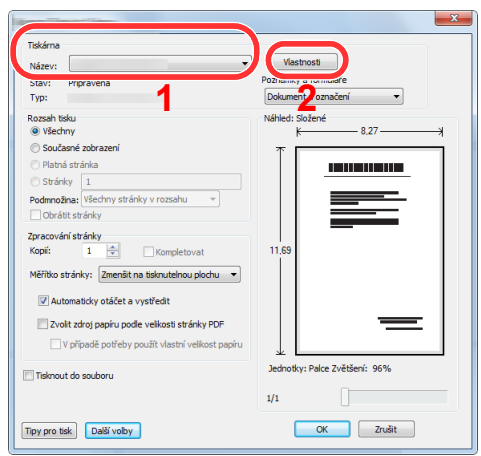

- 2 Zvolte kartu [**Základní**].
- 3 Klikněte na nabídku "Velikost tisku" a zvolte formát tisku, na který chcete tisknout.

Chcete-li vložit papír formátu , který není obsažen ve formátech tisku zařízení, například tvrdé papíry nebo obálky, je třeba formát papíru zaregistrovat.

 $\rightarrow$  [Tisk na papír nezvyklých formát](#page-116-0)ů (strana 4-6)

Chcete-li tisknout na speciální papíry, například tlusté papíry nebo fólie, klikněte na nabídku "Typ média" a zvolte typ média.

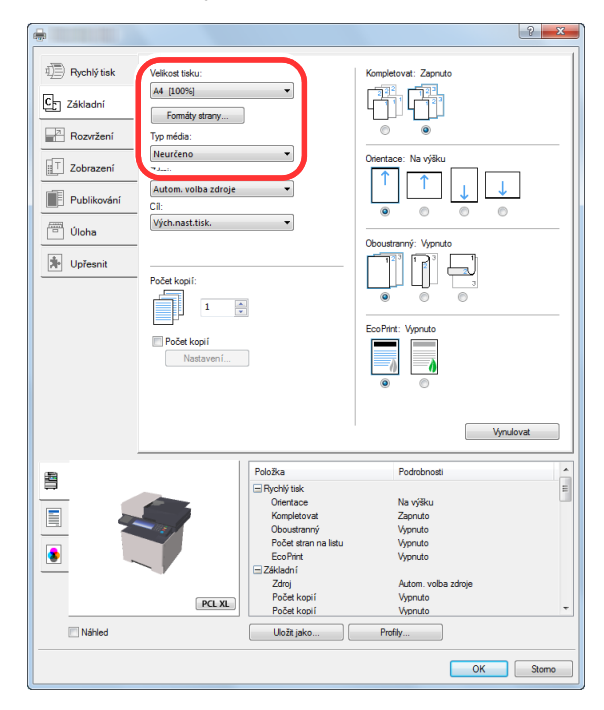

- 4 Kliknutím na tlačítko [**OK**] se vrátíte do dialogového okna Tisknout.
- 3 Zahajte tisk.

Klikněte na tlačítko [**OK**].

## <span id="page-116-0"></span>Tisk na papír nezvyklých formátů

Jestliže jste vložili papír formátu, který není obsažen ve formátech papíru zařízení, zaregistrujte formát papíru v kartě [**Základní**] na obrazovce nastavení tisku ovladače tiskárny.

Registrovaný formát lze vybrat z nabídky "Velikost tisku".

#### **<b>***C* POZNÁMKA

Chcete-li pomocí zařízení tisknout, nastavte formát a typ papíru v:

Viz *Anglický návod k obsluze.*

#### **1 Zobrazte obrazovku.**

1 V ovládacích tlačítkách na ploše klikněte na tlačítko [**Nastavení**], [**Ovládací panely**] a poté [**Zařízení a tiskárny**].

#### *<b>POZNÁMKA*

V systému Windows 7 klikněte na nabídku [**Start**], pak klikněte na [**Zařízení a tiskárny**].

- 2 Klikněte pravým tlačítkem na ikonu ovladače tiskárny, pak klikněte na nabídku ovladače tiskárny [**Vlastnosti tiskárny**].
- 3 Klikněte na tlačítko [**Základní**] na kartě [**Všeobecné**].

#### **2** Zadejte rozměr papíru.

1 Klikněte na kartu [**Základní**].

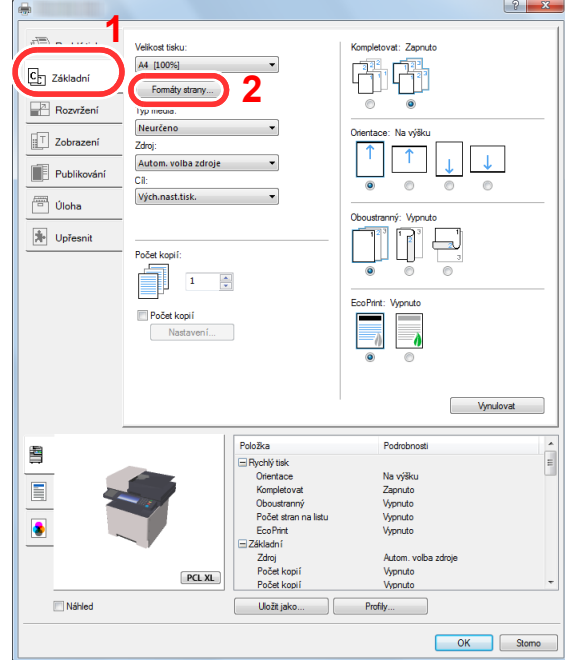

2 Klikněte na tlačítko [**Formáty strany...**].

Klikněte na tlačítko [**Nové**].

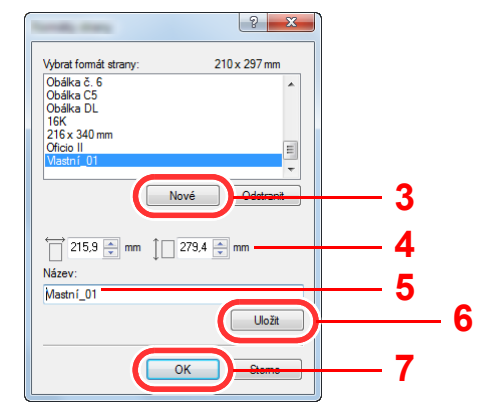

- Zadejte rozměr papíru.
- 5 Zadejte název papíru.
- Klikněte na tlačítko [**Uložit**].
- Klikněte na tlačítko [**OK**].
- Klikněte na tlačítko [**OK**].

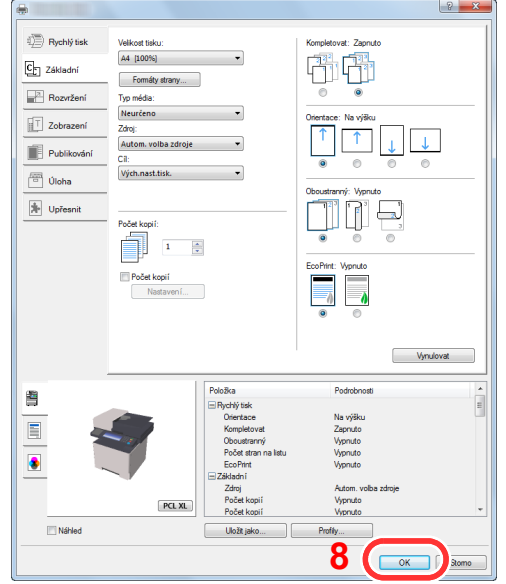

3 Zobrazte obrazovku nastavení tisku.

Klikněte na [**Soubor**] a v aplikaci zvolte [**Tisk**].

**4** Vyberte formát papíru a typ papíru nezvyklého formátu.

1 V nabídce "Tiskárna" zvolte zařízení a klikněte na tlačítko [Vlastnosti].

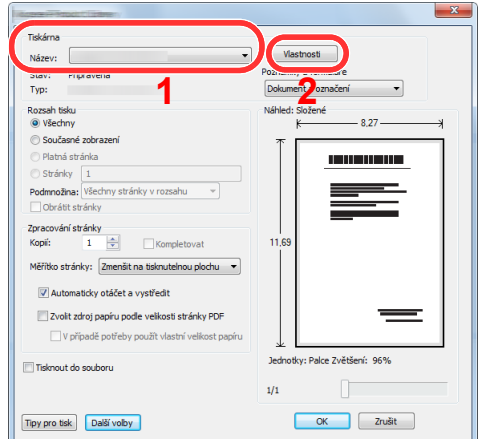

- 2 Zvolte kartu [**Základní**].
- 3 Klikněte na nabídku "Velikost tisku" a zvolte formát papíru, který jste zaregistrovali v kroku 2. Chcete-li tisknout na speciální papíry, například tlusté papíry nebo fólie, klikněte na nabídku "Typ média" a zvolte typ média.

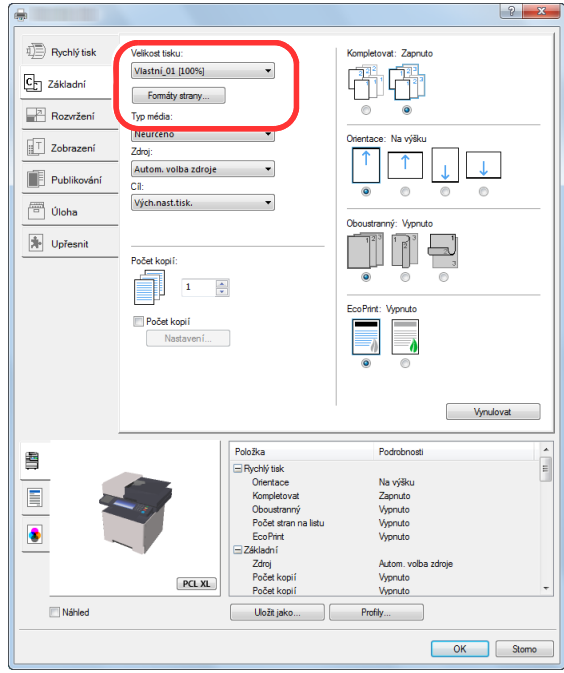

#### **<b>***C* POZNÁMKA

Jestliže vkládáte pohlednici nebo obálku, zvolte v nabídce "Typ média" možnost [Tvrdý **papír**] nebo [**Obálka**].

- 4 V nabídce "Zdroj" vyberte zdroj papíru.
- 5 Kliknutím na tlačítko [**OK**] se vrátíte do dialogového okna Tisknout.

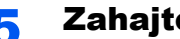

#### **5** Zahajte tisk.

Klikněte na tlačítko [**OK**].

## <span id="page-119-0"></span>Zrušení tisku z počítače

Chcete-li tisk spuštěný pomocí ovladače tiskárny zrušit ještě před jeho zahájením, postupujte následovně:

#### *<b>C* POZNÁMKA

Pro zrušení tisku z tohoto zařízení viz:

- **→** [Zrušení úloh \(strana 5-16\)](#page-145-0)
	- **1** Dvakrát klikněte na ikonu tiskárny ( **)**, která je zobrazena na liště v pravém dolním rohu plochy Windows, a zobrazte dialogové okno tiskárny.

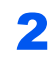

**2** Klikněte na soubor, jehož tisk chcete zrušit, a vyberte možnost [Zrušit] z nabídky "Dokument".

## <span id="page-120-0"></span>Tisk z přenosného zařízení

Toto zařízení podporuje služby AirPrint, Google Cloud Print, Mopria a Wi-Fi Direct.

Podle podporovaného OS a aplikace můžete úlohu tisknout z jakéhokoli příručního zařízení či počítače i bez nainstalování ovladače tiskárny.

## <span id="page-120-1"></span>Tisk pomocí AirPrint

AirPrint je tisková funkce standardně obsažená v produktech iOS 4.2 a novějších, a v produktech Mac OS X 10.7 a novějších.

Pokud chcete použít AirPrint, ujistěte se, že nastavení AirPrint je povoleno v Embedded Web Server RX.

**Embedded Web Server RX User Guide**

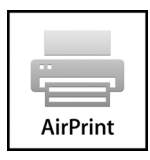

### <span id="page-120-2"></span>Tisk pomocí Google Cloud Print

Google Cloud Print je tisková služba společnosti Google. Tato služba umožňuje uživateli s účtem Google tisknout ze zařízení připojeného k Internetu.

Konfiguraci zařízení lze provést v Embedded Web Server RX.

**Embedded Web Server RX User Guide**

#### **<b>***C* POZNÁMKA

K použití služby Google Cloud Print je nutné mít účet Google. Získejte účet Google, pokud ho ještě nemáte.

Kromě toho je třeba zařízení zaregistrovat na službu Google Cloud Print předem. Zařízení lze zaregistrovat prostřednictvím počítače připojeného ke stejné síti.

## <span id="page-120-3"></span>Tisk pomocí funkce Mopria

Mopria je standardní tisková funkce produktů s Androidem 4.4 nebo kteroukoli novější verzí. Je třeba mít na zařízení předem nainstalovánu a povolenu službu Mopria Print Service.

Podrobné informace o užívání aplikace naleznete na webových stránkách Mopria Alliance.

## <span id="page-120-4"></span>Tisk pomocí Wi-Fi Direct

Wi-Fi Direct je standardem bezdrátové sítě LAN, který ustanovila Wi-Fi Alliance. Jedná se o jednu z funkcí bezdrátové sítě LAN bez přístupového bodu bezdrátové sítě LAN či routeru bezdrátové sítě LAN mezi přístroji, které komunikují přímo na základě peer to peer.

Postup tisku pomocí Wi-Fi Direct je stejný jako z normálních příručních zařízení.

Když při nastavení portu vlastnosti tiskárny použijete název tiskárny nebo název Bonjour, můžete úlohu vytisknout zadáním názvu při připojení Wi-Fi Direct.

Pokud pro port použijete IP adresu, zadejte IP adresu tohoto zařízení.

# <span id="page-121-0"></span>Sledování stavu tiskárny (Status Monitor)

Status Monitor monitoruje a hlásí stav tiskárny.

#### **<b>***C* POZNÁMKA

Jakmile aktivujete Status Monitor, zkontrolujte níže uvedený stav.

- Printing System Driver je nainstalován.
- Je povolena možnost [**Enhanced WSD**] nebo [**Enhanced WSD over SSL**].
- Viz *Anglický návod k obsluze.*

## <span id="page-121-1"></span>Spuštění monitoru Status Monitor

Status Monitor se spustí také při zahájení tisku.

## <span id="page-121-2"></span>Ukončení monitoru Status Monitor

Status Monitor lze ukončit jedním z níže uvedených způsobů.

- Ruční ukončení: Chcete-li Status Monitor ukončit, klikněte na ikonu nastavení a vyberte příkaz Ukončit.
- Automatické ukončení: Status Monitor se automaticky ukončí, není-li 7 minut používán.

## <span id="page-121-3"></span>Rychlé zobrazení

Stav tiskárny se zobrazuje pomocí ikon. Podrobné informace se zobrazí po stisknutí tlačítka Další informace.

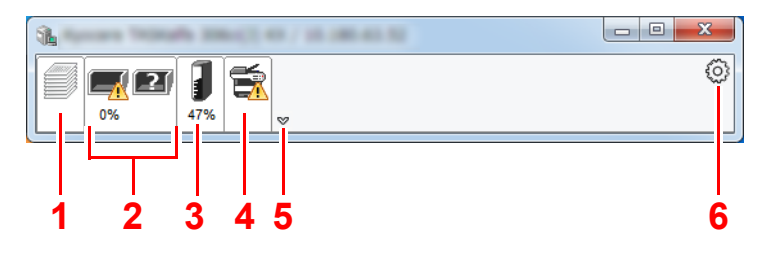

- 1 Karta Průběh tisku
- 2 Karta Stav zásobníku papíru
- 3 Karta Stav toneru
- 4 Karta Upozornění
- 5 Tlačítko Další informace
- 6 Ikona nastavení

Podrobné informace se zobrazí po poklepání na ikony jednotlivých karet.

## <span id="page-122-0"></span>Karta Průběh tisku

Zobrazí stav tiskové úlohy.

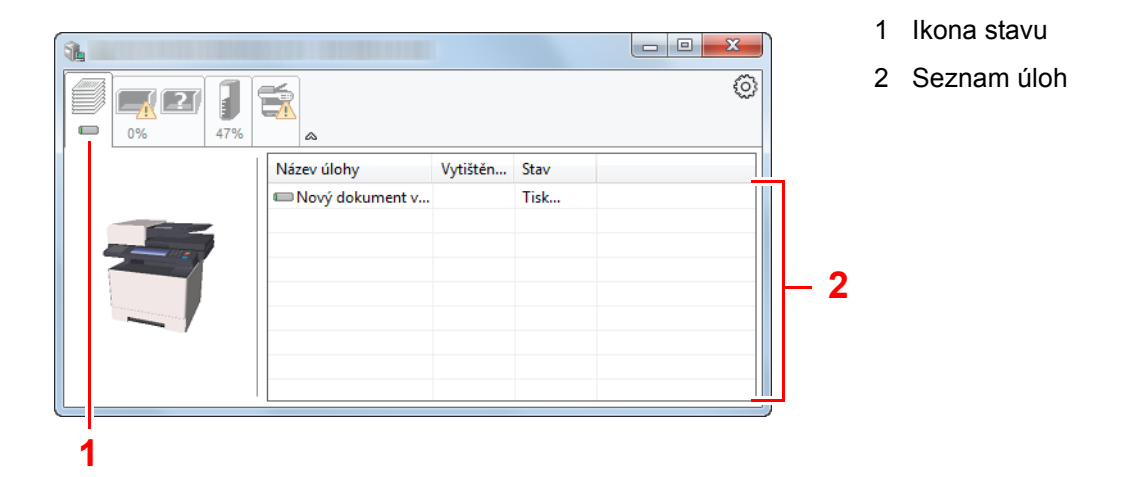

Ze seznamu úloh vyberte úlohu. Můžete ji zrušit pomocí nabídky, kterou otevřete klepnutím pravým tlačítkem myši.

## <span id="page-122-1"></span>Karta Stav zásobníku papíru

Zobrazí se informace o papíru v tiskárně a o množství zbývajícího papíru.

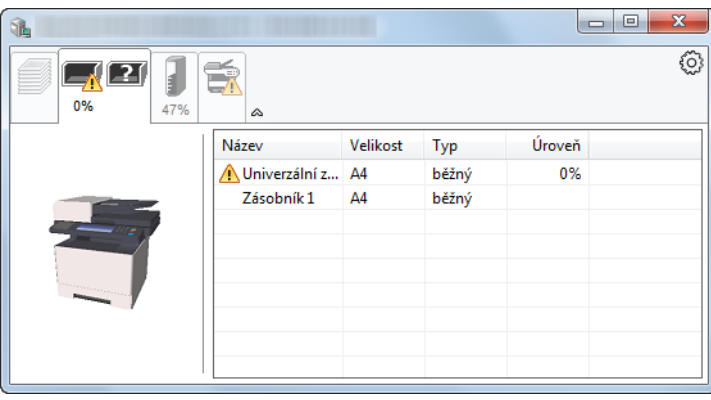

## <span id="page-122-2"></span>Karta Stav toneru

Zobrazí se informace o množství zbývajícího toneru.

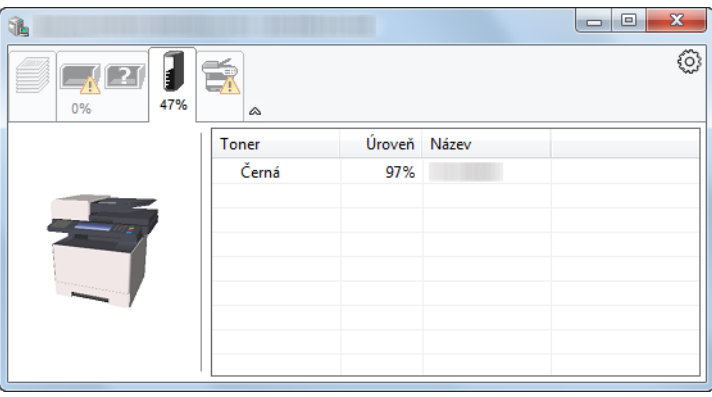

### <span id="page-123-0"></span>Karta Upozornění

Dojde-li k chybě, zobrazí se upozornění ve formě 3D obrázku a textu.

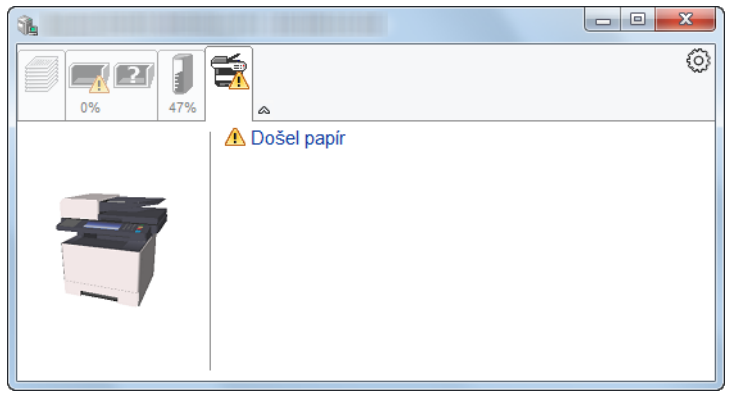

### <span id="page-123-1"></span>Kontextová nabídka Status Monitor

Po poklepání na ikonu nastavení se zobrazí následující nabídka.

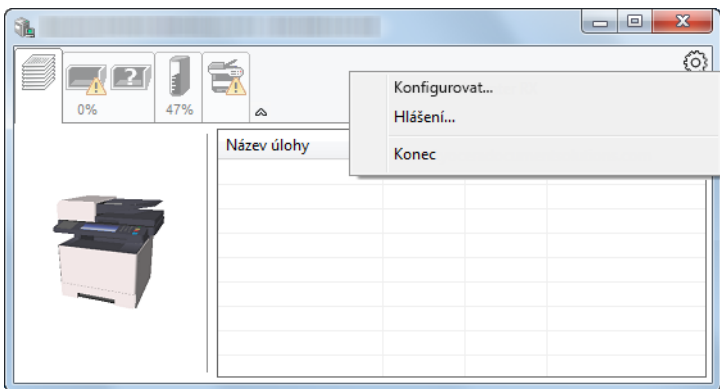

#### **• Embedded Web Server RX**

Pokud je tiskárna připojena k síti TCP/IP a má vlastní adresu IP, zajistěte pomocí webového prohlížeče přístup k modulu Embedded Web Server RX, který umožňuje změnit nebo potvrdit nastavení sítě. Při použití připojení prostřednictvím USB se tato nabídka nezobrazí.

#### **Embedded Web Server RX User Guide**

**• Hlášení...**

Nastaví zobrazení monitoru Status Monitor.

- Nastavení upozorně[ní monitoru Status Monitor \(strana 4-14\)](#page-124-0)
- **Konec**

Ukončí Status Monitor.

## <span id="page-124-0"></span>Nastavení upozornění monitoru Status Monitor

Kliknutím na ikonu nastavení zobrazíte platné úkony na obrazovce sledování stavu.

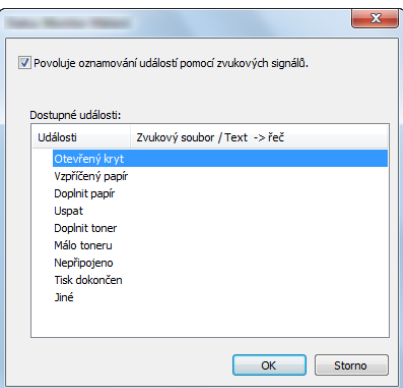

Zvolte, má-li se zobrazit upozornění, když dojde k chybě v seznamu událostí.

#### 1 Zaškrtněte políčko Povoluje oznamování událostí pomocí zvukových signálů.

Jestliže je u tohoto nastavení nastavena hodnota Vypnuto, Status Monitor se nespustí ani při zahájení tisku.

#### **2** Událost, při které má být použita funkce převodu textu na řeč, vyberte v seznamu Dostupné události.

#### 3 Klikněte na sloupec Zvukový soubor / Text -> řeč.

Klepnutím na tlačítko Procházet (...) vyhledejte zvukový soubor pro oznámení události.

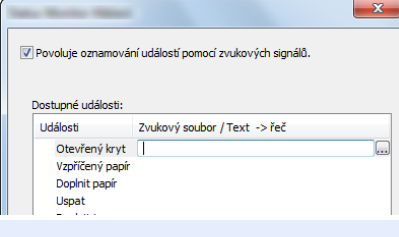

#### **<b>R** POZNÁMKA

Použijte soubor formátu WAV.

Zprávy, které se na obrazovce budou číst nahlas, upravíte zadáním textu do textového pole.

## <span id="page-125-0"></span>Configuration Tool

Configuration Tool můžete použít pro kontrolu zařízení a provádení změn.

## <span id="page-125-1"></span>Přístup ke Configuration Tool

1 Vložte DVD.

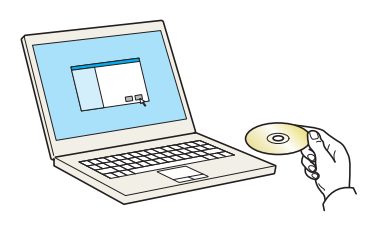

#### **<b>***C* POZNÁMKA

- Instalaci v systému Windows musí provést uživatel disponující oprávněním správce.
- Pokud se zobrazí dialogové okno "Vítá vás Průvodce nově rozpoznaným hardwarem", vyberte možnost [**Storno**].
- Pokud se zobrazí obrazovka automatického spuštění, klikněte na [**Spustit setup.exe**].
- Jestliže se objeví okno správy uživatelských účtů, klikněte na [**Ano**] ([**Povolit**]).

#### 2 Zobrazte obrazovku.

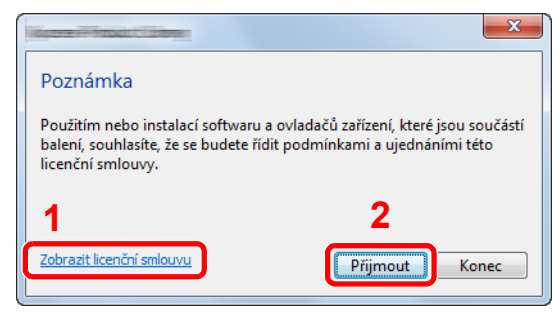

- 1 Klepněte na možnost [**Zobrazit licenční smlouvu**] a přečtěte si licenční smlouvu.
- 2 Klikněte na tlačítko [**Přijmout**].

### 3 Vyberte [Maintenance].

**A** [Configuration Tool] > [Run]

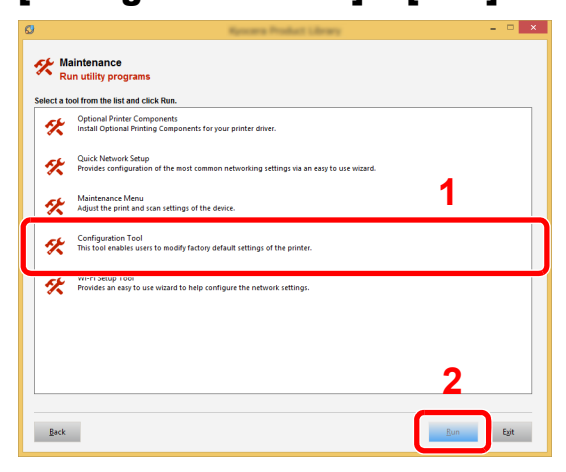

5 Vyberte ovladač zařízení. > [OK]

Objeví se okno Configuration Tool.

## <span id="page-126-0"></span>Ukončení Configuration Tool

Configuration Tool lze ukončit jedním z níže uvedených způsobů.

- Ukončení pomocí tlačítka Zavřít:
	- V pravém horním rohu okna Configuration Tool klikněte na  $\blacktriangleright$ .
- Ukončení pomocí tlačítka OK nebo Zrušit:

Kliknutím na tlačítko OK Configuration Tool ukončíte po použití úprav nastavení tiskárny. Kliknutím na tlačítko Zrušit Configuration Tool ukončíte bez použití úprav nastavení tiskárny.

## <span id="page-127-0"></span>Obrazovka pro nastavení Configuration Tool

### **Výchozí nastavení zařízení**

Nakonfigurujte u zařízení výchozí nastavení ovladače tiskárny a funkci úspory energie

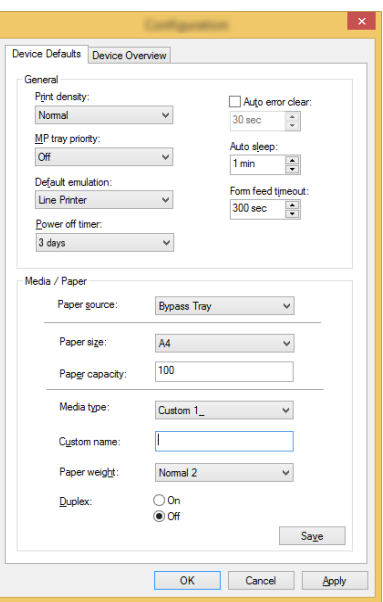

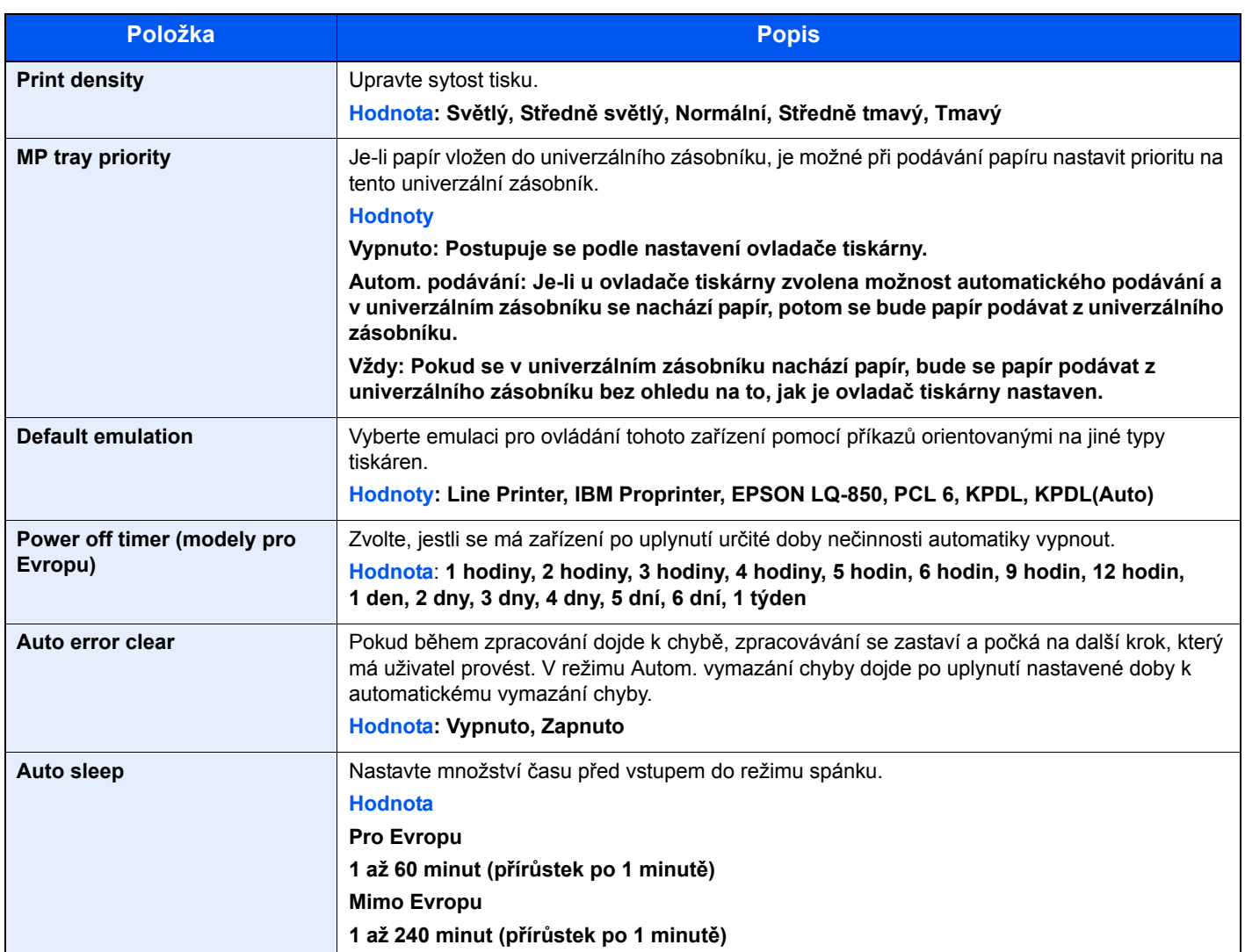

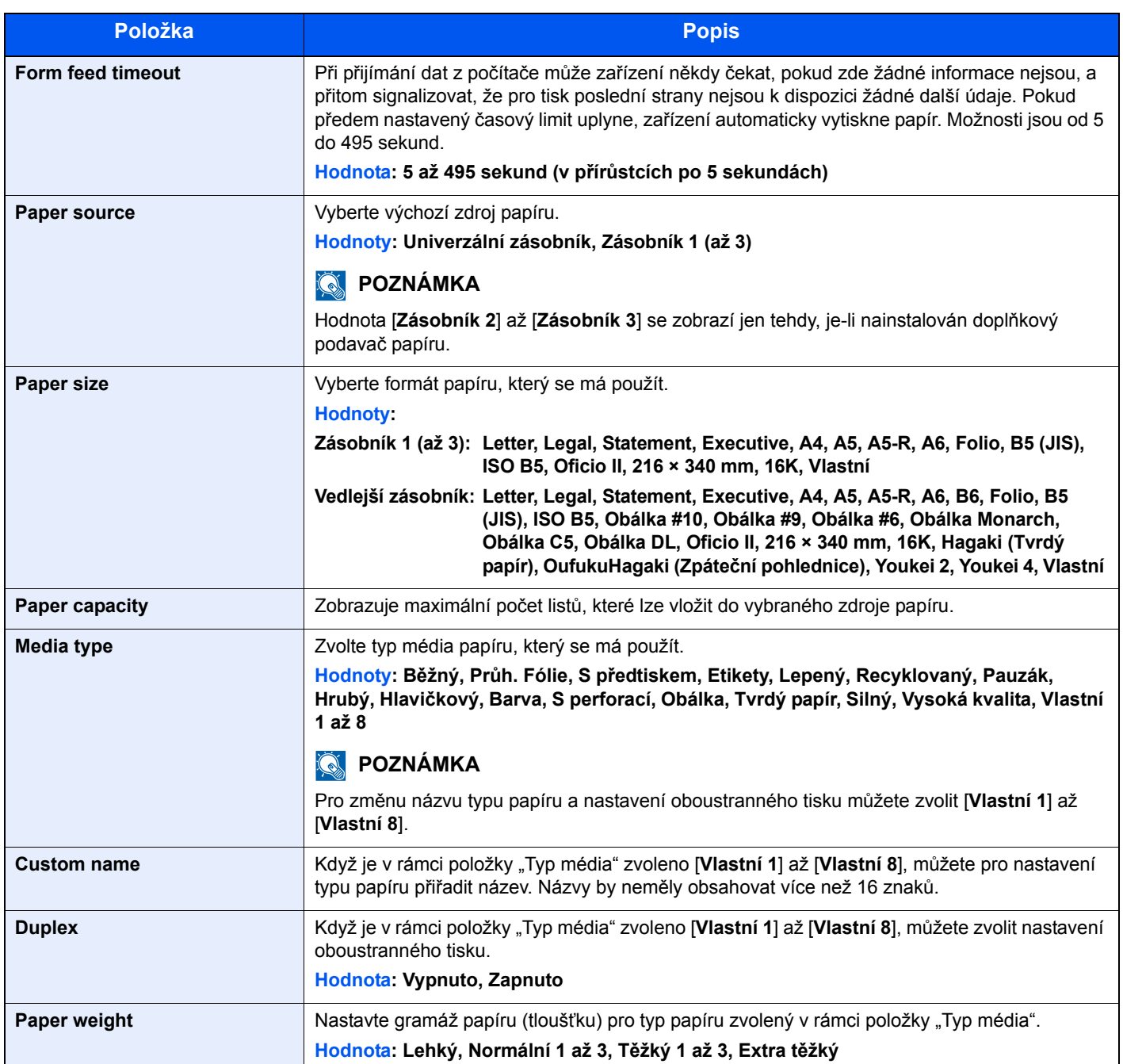

### **Přehled přístroje**

Zobrazte informace o zařízení.

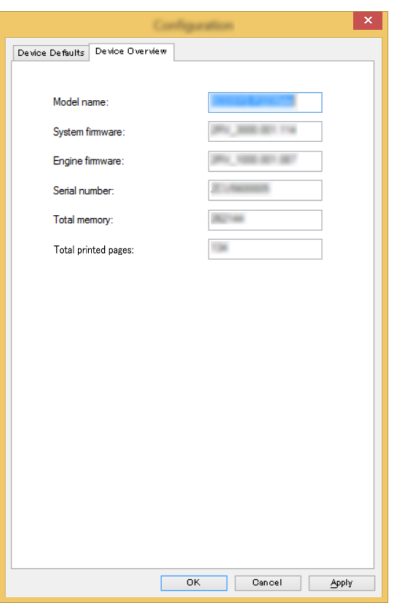

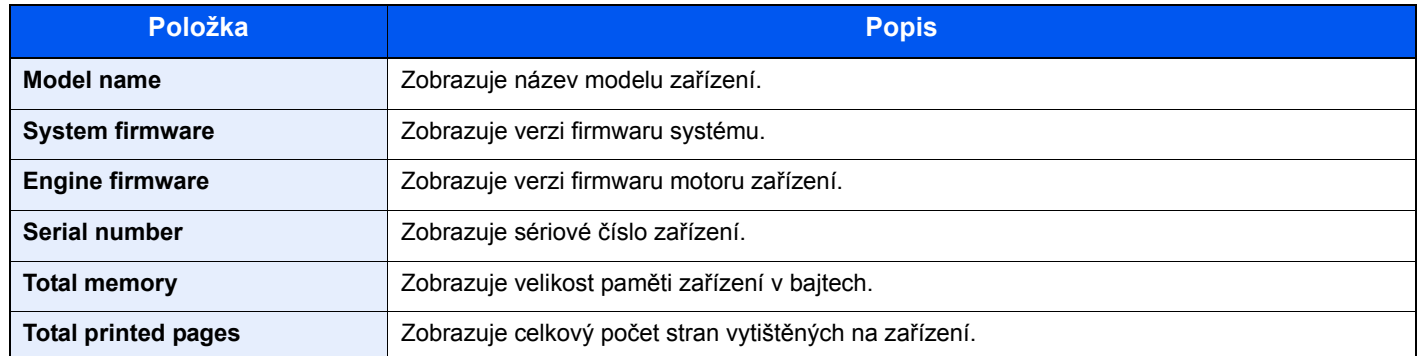

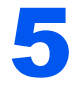

# 5 Zacházení se zařízením

Tato kapitola vysvětluje následující témata:

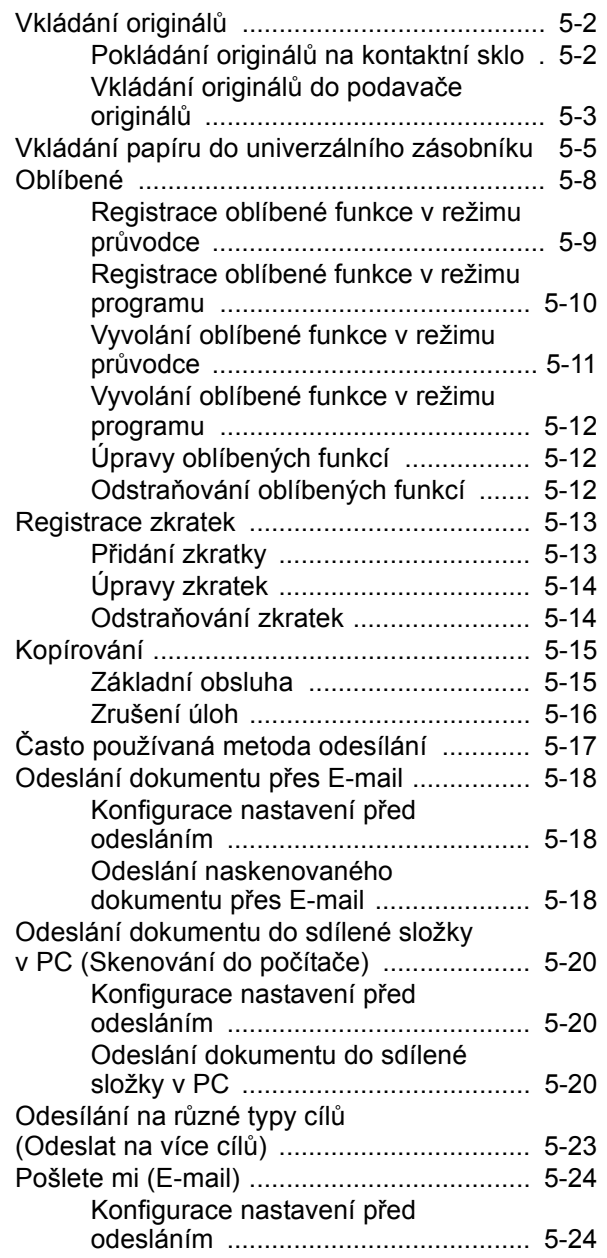

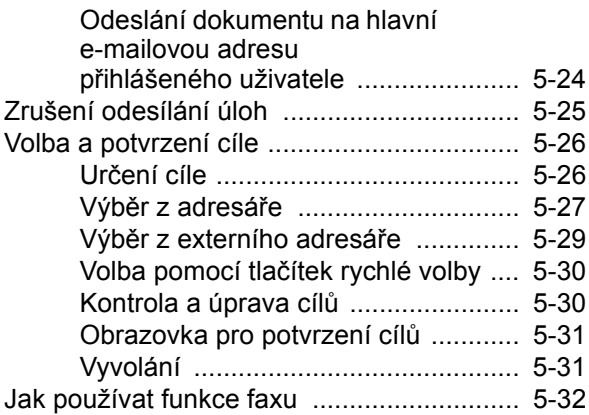

# <span id="page-131-0"></span>Vkládání originálů

Vložte originály na kontaktní sklo nebo do podavače originálů. Výběr závisí na formátu, typu, objemu a funkci originálů.

- Kontaktní sklo: Vkládejte listy, knihu, pohlednice a obálky.
- Podavač originálů: Vkládejte větší počet originálů. Můžete vkládat také oboustranné originály.

## <span id="page-131-1"></span>Pokládání originálů na kontaktní sklo

Na kontaktní sklo můžete kromě obyčejných originálů ve formě listů papíru pokládat také knihy a časopisy.

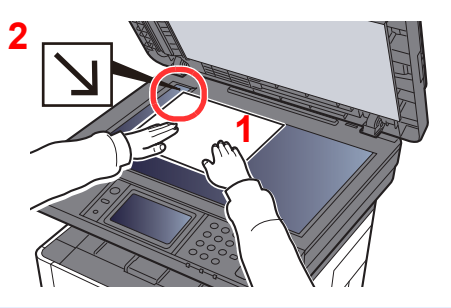

- 1 Vložte originál skenovanou stranou dolů.
- 2 Zarovnejte originál k destičkám označujícím velikost originálu; jako referenční bod použijte levý zadní roh.

#### **POZNÁMKA**  $\widehat{\mathbb{Q}}$

Více podrobností k Orientaci originálu naleznete v části:

[Orientace originálu \(strana 6-16\)](#page-177-0)

#### **Umisťování obálek a tvrdého papíru na kontaktní sklo**

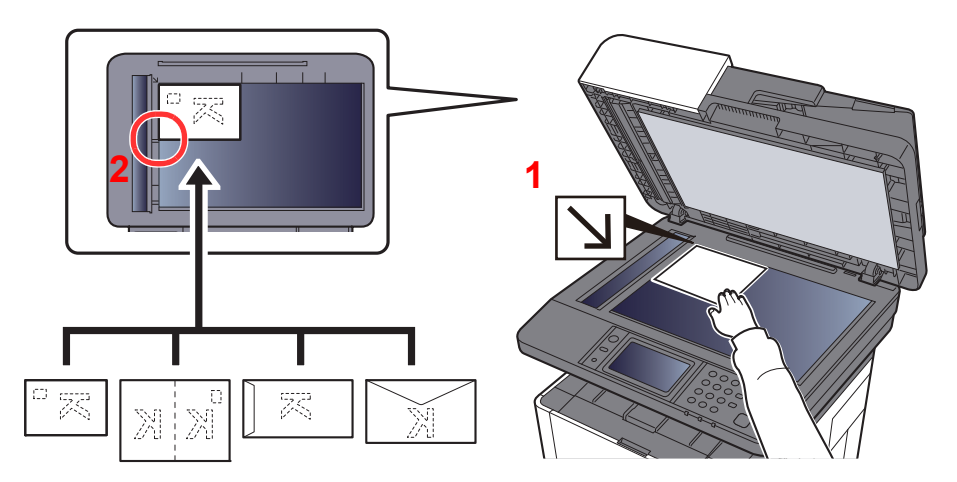

- 1 Vložte originál skenovanou stranou dolů.
- 2 Zarovnejte originál k destičkám označujícím velikost originálu; jako referenční bod použijte levý zadní roh.

#### $\widehat{\mathbb{Q}}$ **POZNÁMKA**

Pro postup při vkládání obálek a tvrdého papíru viz:

[Vkládáte-li do univerzálního zásobníku obálku nebo tvrdý papír \(strana 5-7\)](#page-136-0)

# **UPOZORNĚNÍ**

**Podavač originálů nenechávejte otevřený, mohlo by dojít k úrazu.**

#### **DŮLEŽITÉ**

- **Při zavírání příliš netlačte na podavač originálů. Nadměrný tlak může způsobit prasknutí skla.**
- **Vkládáte-li do zařízení knihu nebo časopis, provádějte to s podavačem originálů v otevřené poloze.**

## <span id="page-132-0"></span>Vkládání originálů do podavače originálů

Podavač originálů slouží k automatickému skenování vícestránkových originálů po jednotlivých stránkách. Umožňuje skenovat obě strany oboustranných originálů.

Podavač originálů podporuje následující typy originálů.

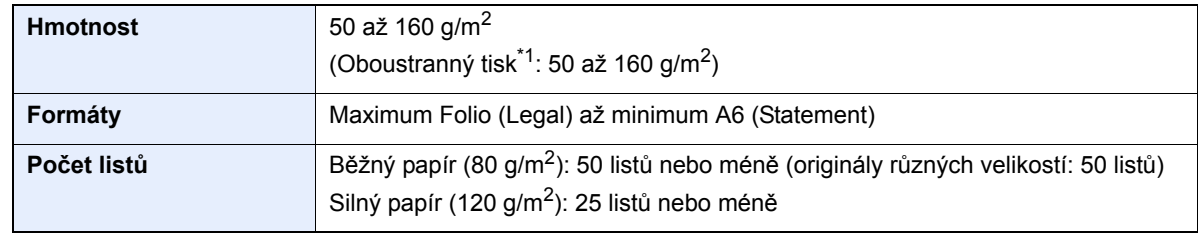

\*1 Pouze u modelů s funkcí duplexního skenování.

V podavači originálů nepoužívejte následující typy originálů. V opačném případě může dojít k uvíznutí originálů nebo znečištění podavače originálů.

- Originály spojené sponkami či sešité (před vložením odstraňte sponky či svorky a vyrovnejte zvlnění, zmačkání a ohyby, jinak může dojít ke vzpříčení originálů).
- Originály s lepicí páskou nebo lepidlem
- Originály s vystřiženými částmi
- Pokrčený originál
- Originály s ohyby (před vložením všechny ohyby vyrovnejte, jinak může dojít ke vzpříčení originálů).
- Uhlový papír
- Zmačkaný papír

#### **DŮLEŽITÉ**

- **Před vložením originálů ověřte, že na stolku pro výstup originálů nezůstaly žádné dokumenty. Originály ponechané na stolku pro výstup originálů mohou způsobit vzpříčení nových originálů.**
- **Nezasahujte do horního krytu podavače originálů, například neprovádějte zarovnávání originálů na horním krytu. Můžete tak způsobit chybu při zpracování dokumentu.**

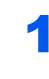

#### Otevřete stolek pro originály, a potom upravte vodítka šířky originálů.

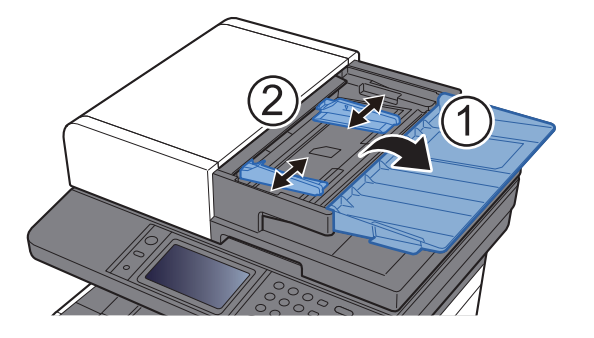

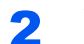

#### 2 Vložte originály.

1 Umístěte skenovanou stranu (nebo přední stranu u oboustranných originálů) lícem nahoru. Zasuňte přední hranu do podavače originálu tak daleko, jak to bude možné.

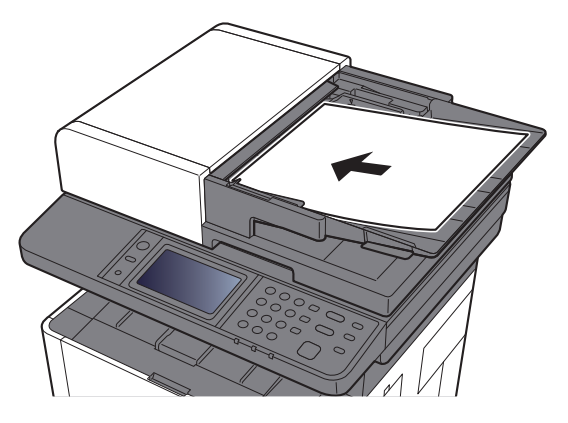

#### **<b>***C* POZNÁMKA

Více podrobností k Orientaci originálu naleznete v části:

[Orientace originálu \(strana 6-16\)](#page-177-0)

#### **DŮLEŽITÉ**

**Ověřte, zda jsou vodítka šířky originálu přesně nastavena podle dokumentu. Je-li mezi papírem a vodítky mezera, nastavte vodítka šířky originálu znovu. Mezera může způsobit vzpříčení originálu.**

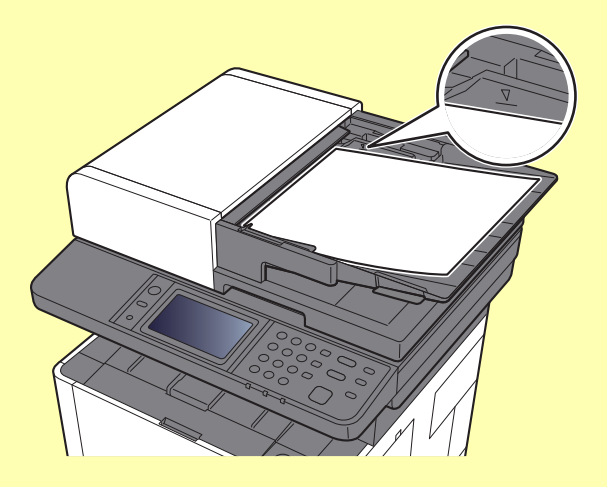

**Ujistěte se, že vložené originály nepřesahují uvedenou maximální úroveň. Při překročení maximální úrovně může dojít ke vzpříčení originálů.**

**Originály s děrováním nebo perforovanými linkami by měly být umístěny tak, aby byly dírky či perforace skenovány jako poslední (nikoli jako první).**

2 Otevřete zarážku originálů, aby odpovídala velikosti používaných originálů (Formát originálu: Folio/Legal).

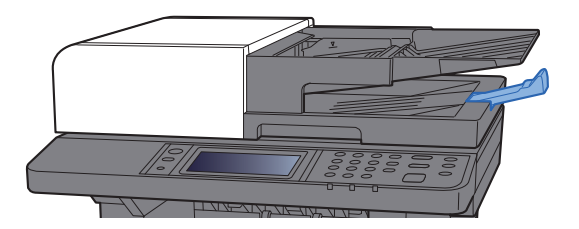

# <span id="page-134-1"></span><span id="page-134-0"></span>Vkládání papíru do univerzálního zásobníku

Podrobné informace o podporovaných velikostech papíru:

*Anglický návod k obsluze*

Informace o nastavení typu papíru:

*Anglický návod k obsluze*

Pro tisk na jakýkoli speciální papír vždy použijte univerzální zásobník.

#### **DŮLEŽITÉ**

- **Používáte-li papír o gramáži 106 g/m2 a více, nastavte typ média na Silný a nastavte váhu papíru, který používáte.**
- **Každou průhlednou fólii po vytištění vyjměte z vnitřního zásobníku. Ponechání průhledné fólie ve vnitřním zásobníků může vést ke vzpříčení papíru.**

Kapacita univerzálního zásobníku je následující.

- Běžný papír (80 g/m<sup>2</sup>) nebo recyklovaný papír: 100 listů
- Silný papír (209 g/m<sup>2</sup>): 5 listů
- Silný papír (157 g/m<sup>2</sup>): 5 listů
- Silný papír (104,7 g/m<sup>2</sup>): 70 listů
- Hagaki (Tvrdý papír): 15 listů
- Obálka DL, Obálka C5, Obálka #10, Obálka #9, Obálka #6 3/4, Obálka Monarch, Youkei 4, Youkei 2: 5 listů
- Folie pro zpětný projektor: 1 list

#### **<b>RPOZNÁMKA**

- Vkládáte-li vlastní formát papíru, zadejte formát papíru podle návodu v:
- *Anglický návod k obsluze*
- Chcete-li použít zvláštní papír, jako je silný papír nebo fólie, vyberte typ média podle návodu v:
- *Anglický návod k obsluze*

#### Otevřete univerzální zásobník

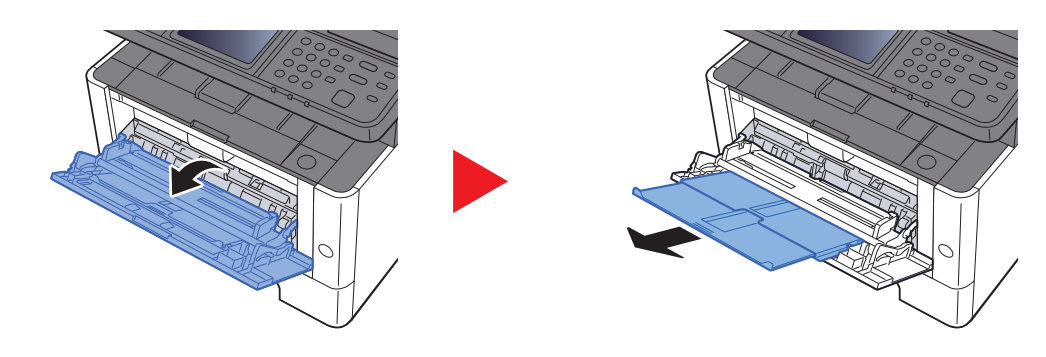

#### <sup>2</sup> Nastavte velikost univerzálního zásobníku.

Na univerzálním zásobníku jsou vyznačeny formáty papíru.

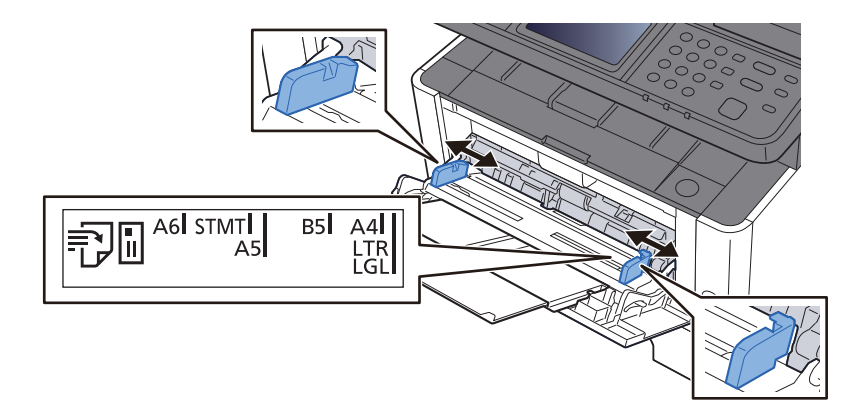

#### 3 Vložte papír.

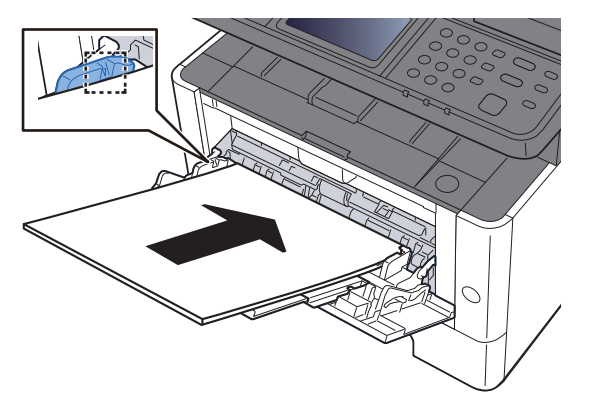

Vložte papír do zásobníku podle vodítek šířky papíru až k zarážce.

Nový balík papíru po vyjmutí z obalu nejprve prolistujte a teprve pak jej vložte do univerzálního zásobníku.

Opatření př[i vkládání papíru \(strana 3-2\)](#page-95-0)

#### **DŮLEŽITÉ**

- **Papír vkládejte tak, aby tisková strana byla vždy nahoře.**
- **Zvlněný papír je třeba před vložením narovnat.**
- **Před vložením papíru do univerzálního zásobníku zkontrolujte, že v zásobníku nezbývá žádný papír z předchozího tisku. Zbývá-li v univerzálním zásobníku málo papíru a chcete přidat další, vyjměte nejprve zbývající papíry ze zásobníku, přidejte nový papír, a potom teprve vložte papír zpět do zásobníku.**
- **Je-li mezi papírem a vodítky šířky papíru mezera, upravte vodítka podle rozměru papíru; zabráníte tak podávání papíru našikmo a vzpříčení papíru.**
- **Ujistěte se, že vložený papír nepřesahuje rysku maximální zátěže.**

#### **4** Pomocí ovládacího panelu zadejte formát papíru vloženého do univerzálního zásobníku.

Viz *Anglický návod k obsluze.*

#### <span id="page-136-0"></span>**Vkládáte-li do univerzálního zásobníku obálku nebo tvrdý papír**

Papír vložte tiskovou stranou nahoru. Pro postup při tisku viz:

#### **Printing System Driver User Guide**

Příklad: Tisknete-li adresu.

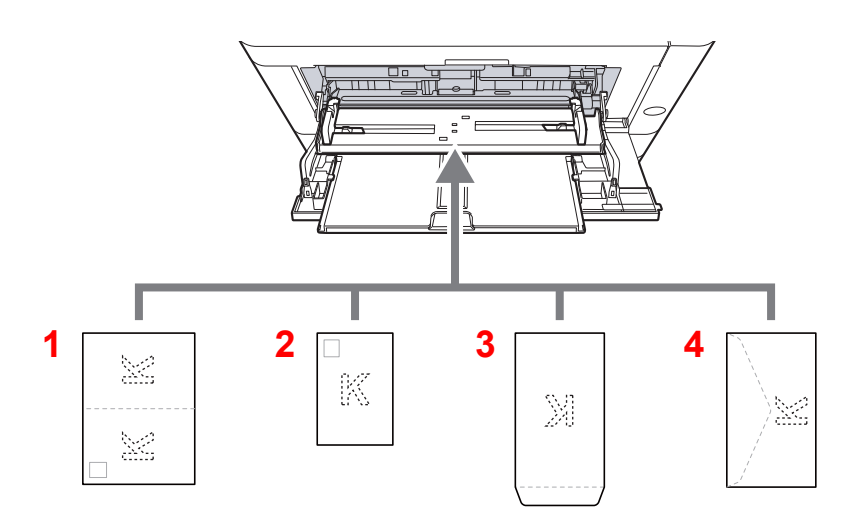

- 1 Oufukuhagaki (Zpáteční pohlednice)
- 2 Hagaki (Tvrdý papír)
- 3 Obálky na výšku
- 4 Obálky na šířku

#### **DŮLEŽITÉ**

- **Použijte nepřeložený papír Oufukuhagaki (Zpáteční pohlednice).**
- **Vkládání obálek (orientace a poloha) se bude lišit podle typu obálky. Dávejte pozor, abyste ji vložili správně, jinak může tisk probíhat ve špatném směru nebo na špatnou stranu.**

#### *C* POZNÁMKA

Vkládáte-li obálku do univerzálního zásobníku, vyberte typ obálky podle návodu v:

*Anglický návod k obsluze*

## <span id="page-137-0"></span>Oblíbené

Často používané funkce lze zaregistrovat jako oblíbené, aby bylo možno je snadno vyvolávat.

Následující funkce jsou v tomto zařízení registrovány předem. Tyto funkce můžete vymazat a můžete také registrovat nové funkce.

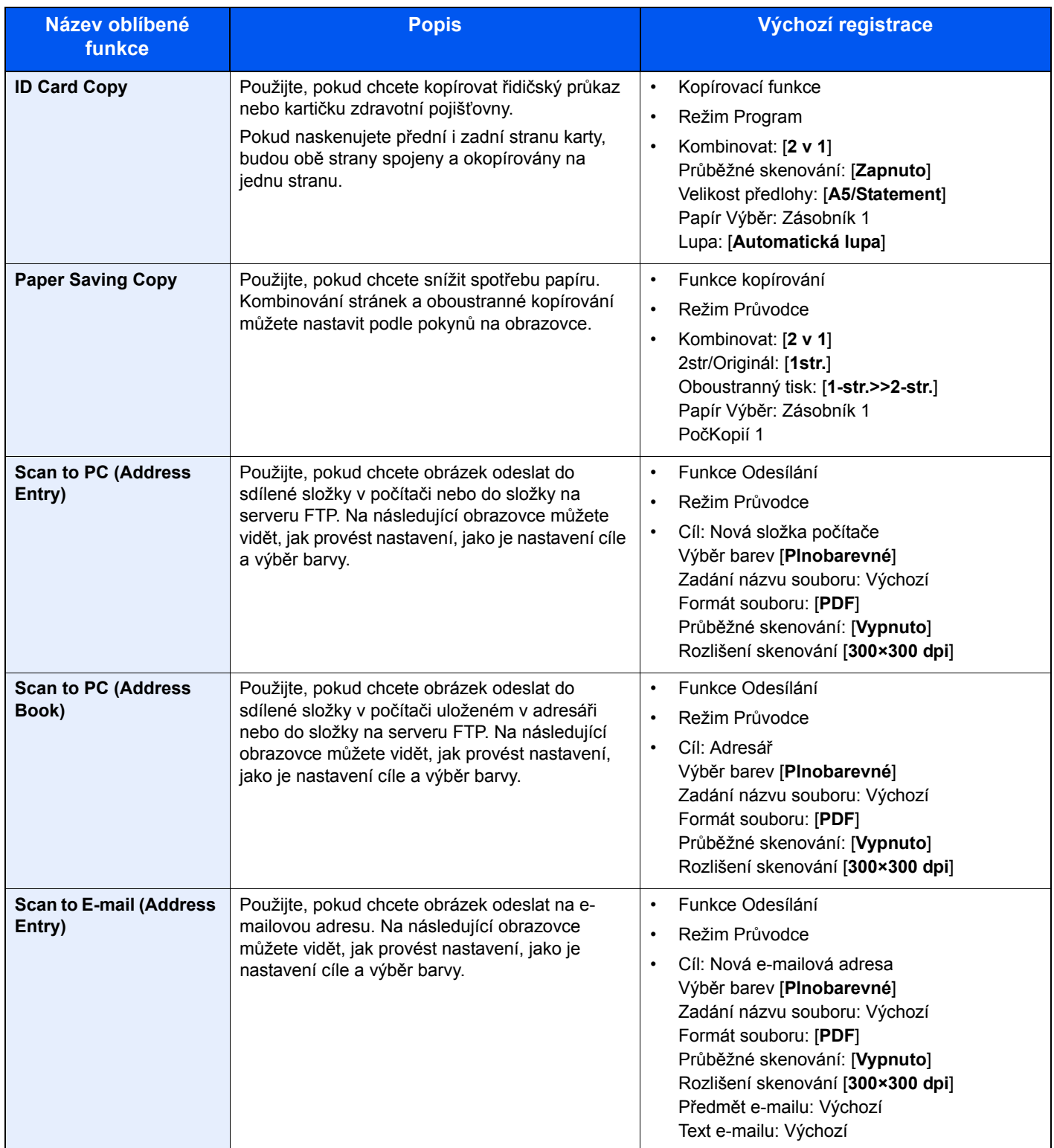

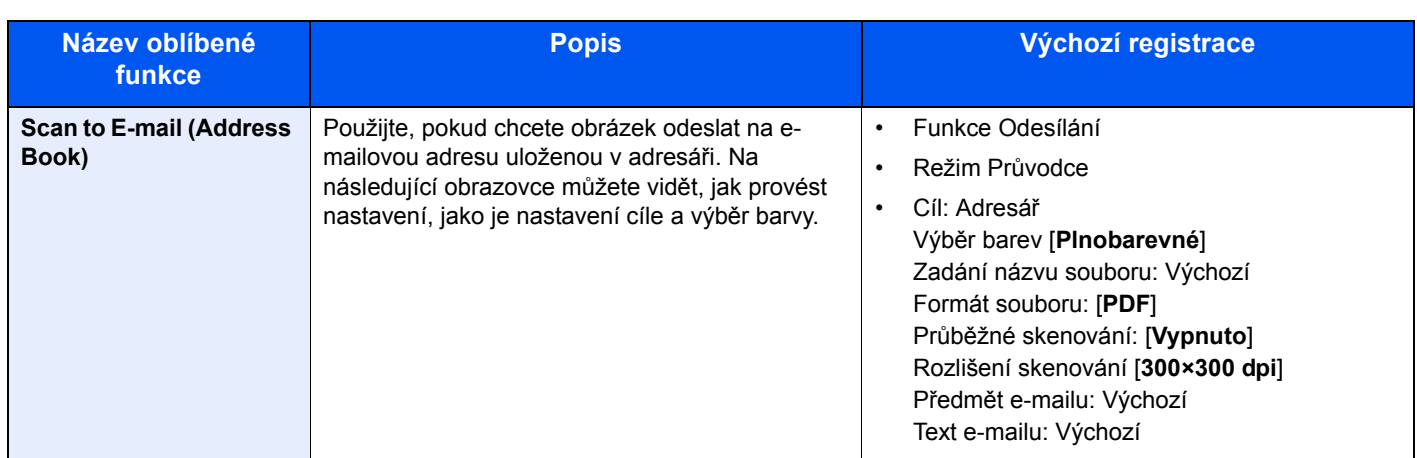

#### **<b>***C* POZNÁMKA

Jako oblíbené lze zaregistrovat až 20 nastavení.

<span id="page-138-1"></span>Chcete-li zaregistrovat oblíbenou funkci, můžete si vybrat mezi dvěma způsoby jejího vyvolání:

- Režim Průvodce: zaregistrovaná nastavení jsou vyvolána jedno po druhém a ukládána podle toho, zda je potvrdíte nebo změníte.
- Režim Program: Nastavení jsou vyvolána okamžitě po stisknutí tlačítka, pod kterým byla zaregistrována.

## <span id="page-138-0"></span>Registrace oblíbené funkce v režimu průvodce

#### **1** Zobrazte obrazovku.

Tlačítko [**Home**] > [**Hlavní obraz.**] > [**Oblíbené**]

#### **2** Zaregistrujte oblíbenou funkci.

- 1 [**Nabídka**] > [**Přidat**]
- 2 Vyberte typ úlohy.
- 3 Zvolte [**Průvodce**].
- 4 Vyberte způsob vyvolání cíle > [**Další**]

#### *C* POZNÁMKA

Pokud se jedná o typ úlohy "Kopírovat", obrazovka způsobu vyvolání cíle se nezobrazí.

- 5 Zadejte název nové oblíbené funkce a stiskněte > [**Další**]
	- **★ [Metoda vkládání znak](#page-235-0)ů (strana 8-3)**

6 Zkontrolujte nastavení a podle potřeby je změňte nebo přidejte další.

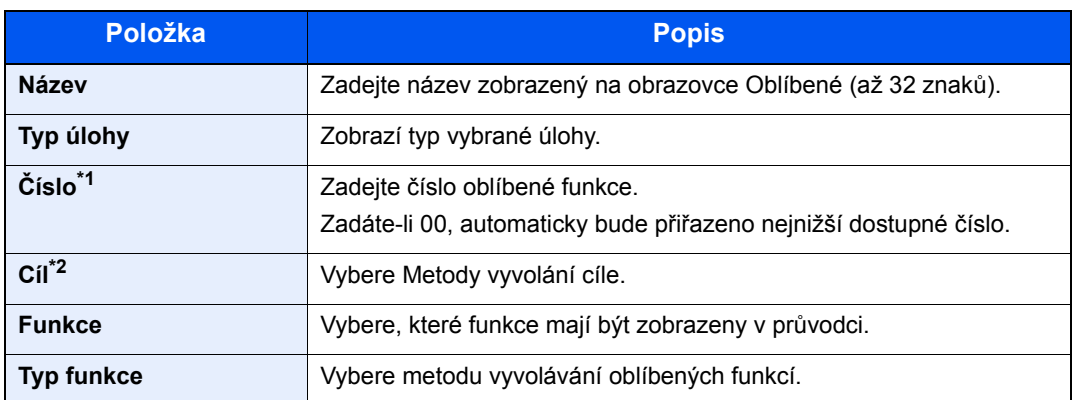

\*1 Je-li povolena správa přihlašovacích uživatelských jmen, můžete nastavení měnit pouze tehdy, přihlásíte-li se s oprávněním správce.

- \*2 Zobrazí se pouze, pokud se jedná o typ úlohy [**Odeslat**] nebo [**Fax**].
- 7 Zvolte [**Uložit**].

Oblíbená funkce bude zaregistrována.

8 Zobrazí se hlášení "Chcete přidat funkci na domovskou obrazovku?". Pokud chcete zaregistrovanou oblíbenou funkci zobrazit na domovské obrazovce, stiskněte [**Ano**] a určete umístění pro ikonu zaregistrované oblíbené funkce, pak zvolte [**Uložit**].

## <span id="page-139-0"></span>Registrace oblíbené funkce v režimu programu

Registrujete-li oblíbené funkce v režimu programu, proveďte nastavení funkce kopírování, funkce odesílání, funkce faxu, cíle apod. tak, jak je chcete zaregistrovat.

Odesílání je vysvětleno na níže uvedeném příkladě.

Zobrazte obrazovku.

- 1 Tlačítko [**Home**] > [**Odeslat**]
- 2 Zvolte funkce odesílání a cíle, které chcete do programu zaregistrovat.
- 3 Zvolte [**Oblíbené**].

#### 2 Zaregistrujte oblíbenou funkci.

- 1 [**Nabídka**] > [**Přidat**]
- 2 Vyberte typ úlohy.
- 3 Zvolte [**Program**].
- 4 Zadejte název nové oblíbené funkce a stiskněte > [**Další**]
	- **► [Metoda vkládání znak](#page-235-0)ů (strana 8-3)**

5 Zkontrolujte nastavení a podle potřeby je změňte nebo přidejte další.

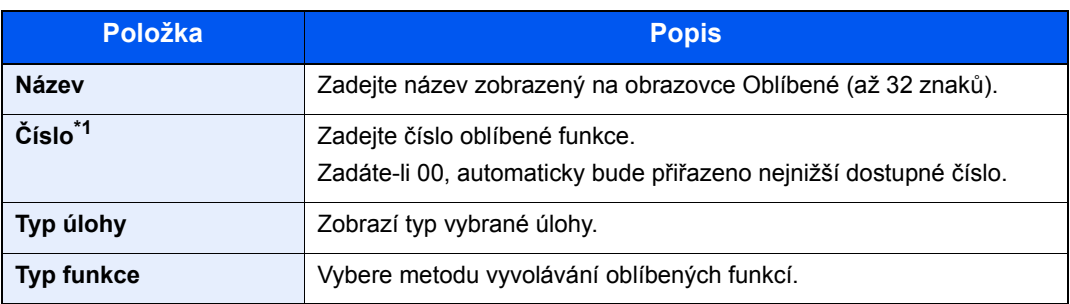

\*1 Je-li povolena správa přihlašovacích uživatelských jmen, můžete nastavení měnit pouze tehdy, přihlásíte-li se s oprávněním správce.

#### 6 Zvolte [**Uložit**].

Oblíbená funkce bude zaregistrována.

7 Zobrazí se hlášení "Chcete přidat funkci na domovskou obrazovku?" Pokud chcete zaregistrovanou oblíbenou funkci zobrazit na domovské obrazovce, stiskněte [**Ano**] a určete umístění pro ikonu zaregistrované oblíbené funkce, pak zvolte [**Uložit**].

## <span id="page-140-0"></span>Vyvolání oblíbené funkce v režimu průvodce

#### Zobrazte obrazovku.

Vyberte [**Oblíbené**] registrované na domovské obrazovce nebo zvolte ikonu, která se objeví na [**Hlavní obraz.**] > [**Oblíbené**].

### 2 Spusťte oblíbenou funkci.

1 Zaregistrované obrazovky jsou zobrazovány jedna po druhé. Proveďte potřebná nastavení a zvolte [**Další**].

Jakmile jsou dokončena veškerá nastavení, zobrazí se obrazovka pro potvrzení.

#### **<b>***C* POZNÁMKA

Chcete-li upravit nastavení, stiskněte tlačítko [**<Zpět**] a proveďte požadované změny.

2 Umístěte originály > tlačítko [**Start**]

## <span id="page-141-0"></span>Vyvolání oblíbené funkce v režimu programu

#### Zobrazte obrazovku.

Vyberte [**Oblíbené**] registrované na domovské obrazovce nebo zvolte ikonu, která se objeví na [**Hlavní obraz.**] > [**Oblíbené**].

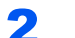

#### **2** Spust'te oblíbenou funkci.

Umístěte originály > tlačítko [**Start**]

## <span id="page-141-1"></span>Úpravy oblíbených funkcí

U oblíbených funkcí můžete měnit číslo a název.

#### **4 Zobrazte obrazovku.**

Tlačítko [**Home**] > [**Hlavní obraz.** ] > [**Oblíbené**]

#### 2 Upravte oblíbenou funkci.

- 1 [**Nabídka**] > [**Upravit**]
- 2 Vyberte oblíbenou funkci, kterou chcete upravit.
- 3 Změňte u oblíbených funkcí číslo a název.
	- [Chcete-li zaregistrovat oblíbenou funkci, m](#page-138-1)ůžete si vybrat mezi dvěma způsoby jejího [vyvolání: \(strana 5-9\)](#page-138-1)
- 4 [**Uložit**] > [**Ano**]

## <span id="page-141-2"></span>Odstraňování oblíbených funkcí

#### Zobrazte obrazovku.

Tlačítko [**Home**] > [**Hlavní obraz.**] > [**Oblíbené**]

#### **2** Odstraňte oblíbenou funkci.

- 1 [**Nabídka**] > [**Odstranit**]
- 2 Vyberte oblíbenou funkci, kterou chcete odstranit.
- 3 Zvolte [**Ano**].

## <span id="page-142-0"></span>Registrace zkratek

Pro jednodušší přístup k často využívaným funkcím můžete zaregistrovat zkratky. Lze zaregistrovat také nastavení pro vybranou funkci. Název funkce propojený s registrovanou zkratkou lze podle potřeby změnit.

## <span id="page-142-1"></span>Přidání zkratky

Registraci zkratky lze provést na obrazovce "Funkce" u každé z funkcí.

#### **4 Zobrazte obrazovku.**

Na obrazovkách Kopírovat, Odeslat, Schránka dokumentů nebo Fax proveďte následující volby.

[**Funkce**] > [**Přid/Upr. Zkratka**]

#### **<b>C** POZNÁMKA

Je-li uživatelský ovládací prvek nastaven na místní ověření a přihlášení uživatele s uživatelskými právy, funkce [**Přid/Upr. Zkratka**] se neobjeví.

### **2** Zaregistrujte zkratky.

- 1 Zvolte [**Přidat**].
- 2 Vyberte tlačítko, pod které chcete sdílenou zkratku zaregistrovat.

#### **<b>***C* POZNÁMKA

Zvolíte-li číslo zkratky, které je již zaregistrováno, můžete aktuálně registrovanou zkratku nahradit novou zkratkou.

- 3 Vyberte obrazovku funkce, kterou chcete pod zkratkou zobrazit.
- 4 Zadejte název zkratky > [**Další**]

#### *C* POZNÁMKA

Lze zadat až 24 znaků.

- [Metoda vkládání znak](#page-235-0)ů (strana 8-3)
- 5 Zvolte [**Uložit**].

Tím zkratku zaregistrujete.

## <span id="page-143-0"></span>Úpravy zkratek

1 Na obrazovce "Funkce" u každé z funkcí zvolte [Přid/Upr. Zkratka] ve spodní části obrazovky.

#### 2 Upravte zkratku.

- 1 Zvolte [**Upravit**].
- 2 Vyberte typ a číslo zkratky, kterou chcete upravit.
- 3 Zvolte [**Číslo**] nebo [**Název**].
- 4 Změňte nastavení > [**OK**]
- 5 [**Uložit**] > [**Ano**]

### <span id="page-143-1"></span>Odstraňování zkratek

#### 1 Na obrazovce "Funkce" u každé z funkcí zvolte [Přid/Upr. Zkratka] ve spodní části obrazovky.

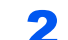

#### **2** Odstraňte zkratku.

- 1 Zvolte [**Odstranit**].
- 2 Vyberte zkratku, kterou chcete odstranit.
- 3 Zvolte [**Ano**].
# Kopírování

Zde uvedené postupy popisují základní funkci kopírování, a jak zrušit kopírování.

### Základní obsluha

- 1 Tlačítko [Home] > [Kopírovat]
- 2 Vložte originály.

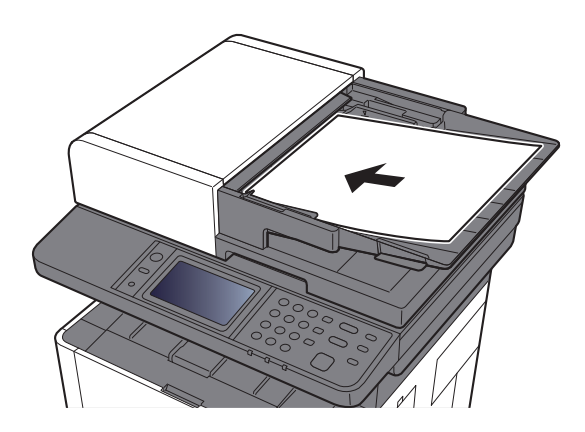

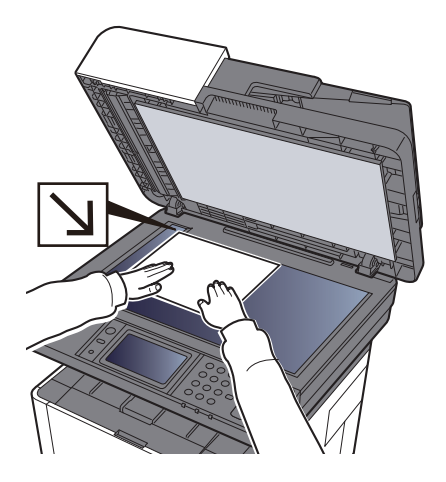

[Vkládání originál](#page-131-0)ů (strana 5-2)

### 3 Vyberte funkce.

Pokud chcete provést nastavení funkcí, stiskněte tlačítko funkce. Po stisknutí tlačítka [**Funkce**] se zobrazí seznam volitelných funkcí.

- [Dostupné funkce za](#page-163-0)řízení (strana 6-2)
- 

#### **4 K zadání počtu kopií použijte číselná tlačítka.**

Zadejte požadovaný počet až do 999.

### **5** Stiskněte tlačítko [Start].

Zahájí se kopírování.

### Zrušení úloh

### **1 Stiskněte tlačítko [Stop] při zobrazené obrazovce kopírování.**

### 2 Zrušte úlohu.

**Probíhá-li úloha skenování** Kopírování se zruší.

**Probíhá-li tisková úloha nebo je-li tisková úloha v pohotovostním režimu** Zobrazí se obrazovka Zrušení úlohy. Aktuální tisková úloha je dočasně přerušena.

Zvolte úlohu, kterou chcete zrušit > [**Odstranit**] > [**Ano**]

## Často používaná metoda odesílání

Zařízení může odeslat naskenovaný obrázek jako přílohu e-mailu nebo na počítač, který je připojený k síti. K tomu je nezbytně nutné zaregistrovat v síti adresu odesílatele a cíle (příjemce).

Musí také existovat síťové prostředí, které umožní, aby se zařízení mohlo připojit k poštovnímu serveru a odeslat e-mail. Doporučuje se použít síť LAN, která je vhodná z důvodu bezpečnosti a rychlosti.

Základní postupy odesílání viz níže uvedené pokyny. K dispozici jsou následující čtyři možnosti.

- Odeslat jako e-mail (zadání e-mailové adresy): Odešle naskenovaný obraz originálu jako přílohu e-mailu.
- Odeslání dokumentu př[es E-mail \(strana 5-18\)](#page-147-0)

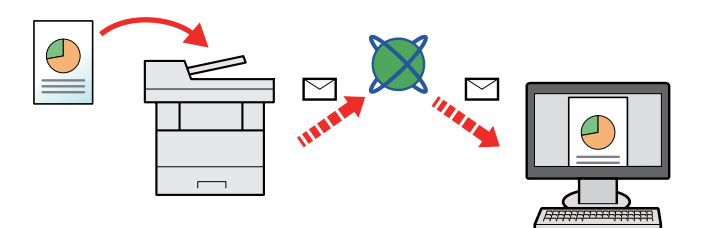

- Odeslat do složky (SMB): Uloží naskenovaný obraz originálu do sdílené složky jakéhokoli počítače.
- [Odeslání dokumentu do sdílené složky v PC \(Skenování do po](#page-149-0)čítače) (strana 5-20)
- Odeslat do složky (FTP): Uloží naskenovaný obraz originálu do složky na serveru FTP.
- Viz *Anglický návod k obsluze.*

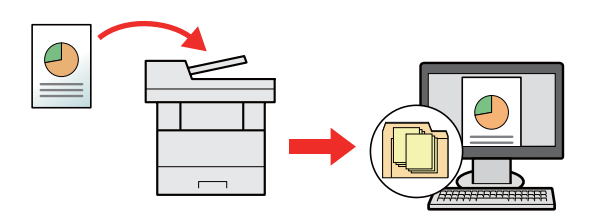

- Skenování obrazových dat pomocí rozhraní TWAIN / WIA: Skenování dokumentu pomocí kompatibilní aplikace TWAIN nebo WIA.
- Viz *Anglický návod k obsluze.*

#### $\ddot{\mathbb{Q}}$ **POZNÁMKA**

- Možnosti odesílání mohou být kombinovány.
- Odesílání na různé typy cílů [\(Odeslat na více cíl](#page-152-0)ů) (strana 5-23)
- Funkci fax lze používat u produktů s faxovými možnostmi.
- **Návod k obsluze faxu**

## <span id="page-147-0"></span>Odeslání dokumentu přes E-mail

Při přenosu pomocí bezdrátové sítě LAN vyberte předem rozhraní vyhrazené pro funkci odesílání.

Viz *Anglický návod k obsluze.*

### Konfigurace nastavení před odesláním

Před odesláním e-mailu proveďte konfiguraci SMTP a e-mailu pomocí Embedded Web Server RX.

Viz *Anglický návod k obsluze.*

### Odeslání naskenovaného dokumentu přes E-mail

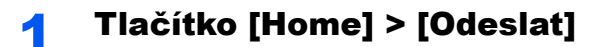

Vložte originály.

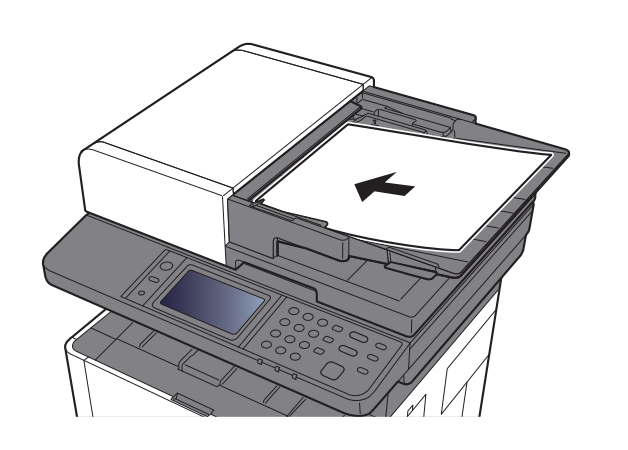

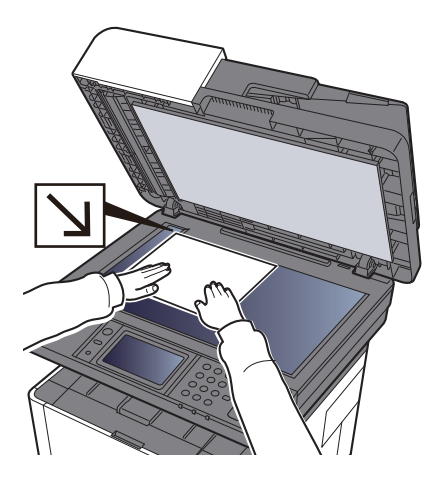

[Vkládání originál](#page-131-0)ů (strana 5-2)

### 3 Na základní obrazovce pro odesílání stiskněte [E-mail].

#### 4 Zadejte cílovou e-mailovou adresu > [OK]

Lze zadat až 128 znaků.

**► [Metoda vkládání znak](#page-235-0)ů (strana 8-3)** 

Pro zadání více cílů zvolte tlačítko [**Další cíl**] a zadejte další cíl. Můžete zadat až 100 emailových adres.

Zadanou e-mailovou adresu můžete zaregistrovat v Adresáři stisknutím tlačítka [**Nabídka**] > [**Přidat do adresáře**]. Můžete také změnit informace již zaregistrovaného cíle.

Cíle lze později zrušit.

**← [Obrazovka pro potvrzení cíl](#page-160-0)ů (strana 5-31)** 

#### 5 Vyberte nastavení barevného režimu.

 $\rightarrow$  Výbě[r barvy \(strana 6-14\)](#page-175-0)

### 6 Vyberte funkce.

Stisknutím tlačítka [**Funkce**] zobrazíte další funkce.

◆ [Odeslat \(strana 6-4\)](#page-165-0)

### **7** Stiskněte tlačítko [Start].

Odesílání se zahájí.

## <span id="page-149-0"></span>Odeslání dokumentu do sdílené složky v PC (Skenování do počítače)

### Konfigurace nastavení před odesláním

Před odesláním dokumentu proveďte následující konfiguraci nastavení.

- Zjistěte název počítače a úplný název počítače
	- **→** Zjištění názvu počítač[e a úplného názvu po](#page-101-0)čítače (strana 3-8)
- Zjistěte uživatelské jméno a název domény
	- **→** Zjiště[ní uživatelského jména a názvu domény \(strana 3-9\)](#page-102-0)
- Vytvořte sdílenou složku a poznamenejte si její umístění
	- Vytvoření sdílené složky, zjiště[ní sdílené složky \(strana 3-10\)](#page-103-0)
- Proveďte konfiguraci Windows Firewall
	- [Konfigurace Windows Firewall \(strana 3-13\)](#page-106-0)

### Odeslání dokumentu do sdílené složky v PC

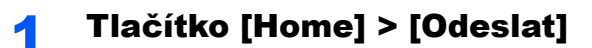

Vložte originály.

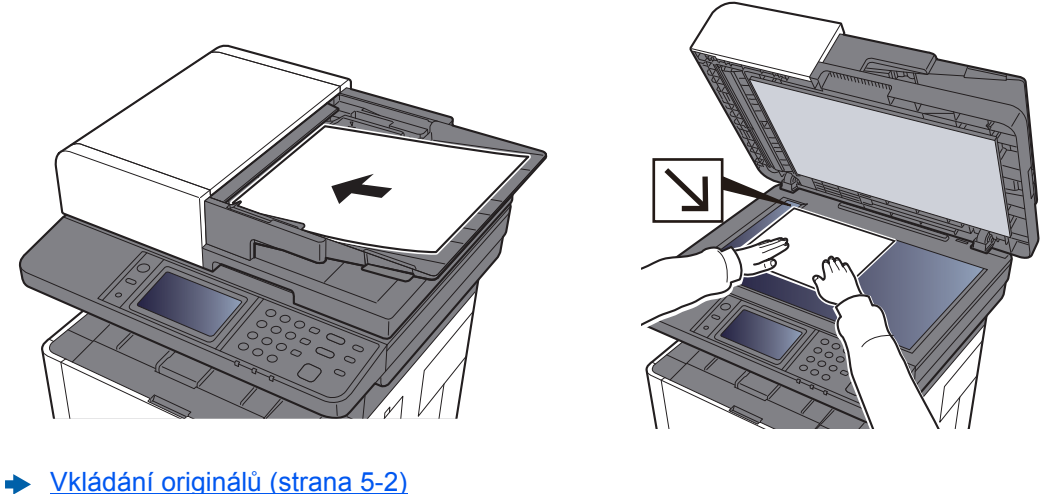

- 
- Na základní obrazovce pro odesílání zvolte [Složka].
- U typu složky zvolte možnost [SMB].

### **5** Vyberte metodu výběru složky.

Pokud chcete vyhledat složku v počítači připojeném k síti, stiskněte [**Vyhledat složku ze sítě**] nebo [**Vyhledat složku přes hostitelské jméno**].

Pokud jste zvolili [**Vyhledat složku přes hostitelské jméno**], můžete cíl vyhledávat ve všech počítačích v síti.

Pokud jste zvolili [**Vyhledat složku ze sítě**], můžete zadat "Doména/pracovní skupina" a "Název hostitele" a vyhledávat cíl v počítačích v síti.

Zobrazit lze až 500 adres. Na obrazovce, která se objeví, vyberte název hostitele (název počítače), který chcete použít, a zvolte [**Další**]. Otevře se obrazovka pro zadání přihlašovacího uživatelského jména a hesla.

Poté, co zadáte přihlašovací uživatelské jméno a heslo cílového počítače, otevřou se sdílené složky. Vyberte složku, kterou chcete použít, a stiskněte [**Další**]. Nastaví se adresa vybrané sdílené složky.

Ve výsledcích vyhledávání vyberte složku.

### 6 Zadejte informace o cíli.

Zadejte další informace. Jakmile zadáte jednu položku, stiskněte tlačítko [**Další**] a postoupíte k další položce.

#### **★ [Metoda vkládání znak](#page-235-0)ů (strana 8-3)**

Následující tabulka uvádí položky pro nastavení.

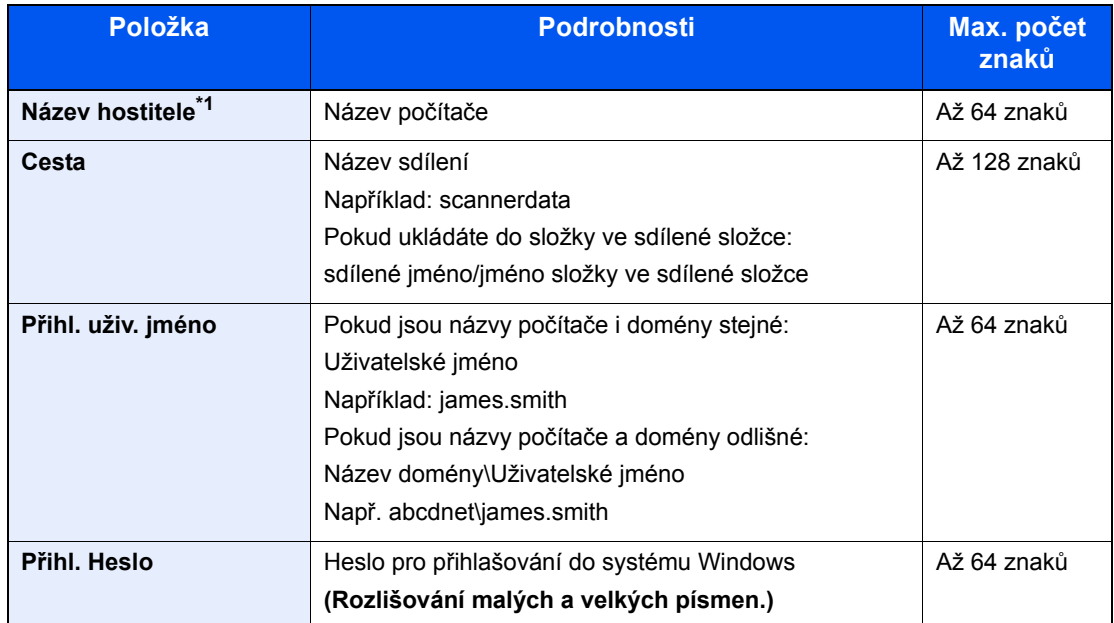

\*1 Můžete také uvést číslo portu. Zadání proveďte v následujícím formátu, k oddělení použijte dvojtečku.

"Název hostitele: číslo portu" nebo "Adresa IP: číslo portu" Při zadávání adresy IPv6 uzavřete adresu do závorek []. (Příklad: [2001:db8:a0b:12f0::10]:445) Pokud číslo portu není zadáno, je výchozím číslem portu 445.

### **7** Zkontrolujte stav.

1 Zkontrolujte informace.

Změňte dobu podle potřeby.

**2** Zkontrolujte připojení.

[**Menu**] > [**PřipojeníTest**]

Pokud je spojení správně navázáno, objeví se hlášení "Připojeno". Pokud se objeví hlášení "Nelze připojit", zkontrolujte zadané údaje.

Pro zadání více cílů zvolte tlačítko [**Další cíl**] a zadejte další cíl.

Zadanou e-mailovou adresu můžete zaregistrovat v Adresáři stisknutím tlačítka [**Přidat do adresáře**].

### 8 Zvolte [OK].

Cíle lze později zrušit.

[Obrazovka pro potvrzení cíl](#page-160-0)ů (strana 5-31)

### **9** Vyberte funkce.

Stisknutím tlačítka [**Funkce**] zobrazíte další funkce.

**◆ [Odeslat \(strana 6-4\)](#page-165-0)** 

### 10 Stiskněte tlačítko [Start].

Odesílání se zahájí.

## <span id="page-152-0"></span>Odesílání na různé typy cílů (Odeslat na více cílů)

Můžete určit cíle, které zahrnují e-mailové adresy, složky (SMB nebo FTP) a faxová čísla (Funkci fax lze používat pouze u produktů s faxovými možnostmi.). Tato funkce má název Odeslat na více cílů. Je užitečná pro odeslání dokumentu do cílů různých typů (e-mailové adresy, složky atd.) provedením jediné akce.

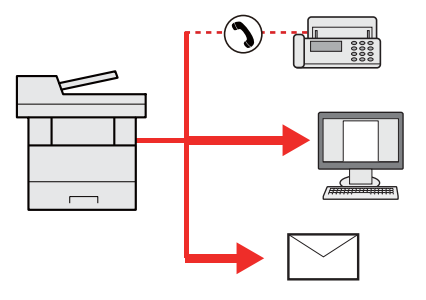

Počet položek pro odesílání: až 100

Počet položek je však omezen pro následující volby odesílání.

Složky (SMP, FTP): Celkem 5 SMB a FTP složek

Postupy jsou stejné jako u příslušných funkcí jednotlivých typů. Pokračujte zadáním e-mailové adresy nebo cesty ke složce tak, aby se zobrazily v seznamu cílů. Stisknutím tlačítka [**Start**] zahájíte přenos na všechny cíle současně.

### **<b>R** POZNÁMKA

Jestliže je mezi cíli faxové číslo, budou obrazy odeslány do všech cílů černobíle.

## Pošlete mi (E-mail)

Pokud je přihlášen uživatel, dokument se odešle na e-mailovou adresu přihlášeného uživatele.

#### **<b>R** POZNÁMKA

- Chcete-li používat tuto funkci, musí být uživatelský ovládací prvek nastaven na síťové ověření a e-mailová adresa uživatele musí být zaregistrována na síťovém ověřovacím serveru.
- Postup pro nastavení e-mailové adresy pro uživatele síťového ověřovacího serveru zkontrolujte se správcem.

### Konfigurace nastavení před odesláním

- Aby bylo možné tuto funkci používat, na domovské obrazovce musí svítit její ikona.
- **← [Úprava obrazovky Dom](#page-56-0)ů (strana 2-13)**

### Odeslání dokumentu na hlavní e-mailovou adresu přihlášeného uživatele

**1 Stiskněte tlačítko [Home].** 

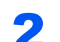

2 Zvolte [Pošlete mi (E-mail)].

### *C* POZNÁMKA

Není-li e-mailová adresa zaregistrována na síťovém ověřovacím serveru, e-mail nelze odeslat.

## Zrušení odesílání úloh

### **1 Stiskněte tlačítko [Stop] při zobrazené obrazovce pro odesílání.**

### 2 Zrušte úlohu.

### **Probíhá-li úloha skenování**

Zobrazí se okno Zrušit úlohu.

### **Pokud se právě odesílá úloha nebo pokud je zařízení v pohotovostním režimu**

Zobrazí se obrazovka Zrušit úlohu. Zvolte úlohu, kterou chcete zrušit > [**Odstranit**] > [**Ano**]

### **<b>Q**</u> POZNÁMKA

Při stisknutí tlačítka [**Stop**] se nezastaví úloha, kterou jste již začali odesílat.

## Volba a potvrzení cíle

Tato kapitola vysvětluje, jak zvolit a potvrdit cíl.

### <span id="page-155-0"></span>Určení cíle

Vyberte cíl některou z následujících metod kromě přímého zadání e-mailové adresy.

- Výběr z adresáře
	- Výběr z adresář[e \(strana 5-27\)](#page-156-0)
- Výběr z externího adresáře

Podrobnější informace o externím adresáři naleznete v:

- **Embedded Web Server RX User Guide**
- Výběr pomocí tlačítek rychlé volby.
	- Volba pomocí tlač[ítek rychlé volby \(strana 5-30\)](#page-159-0)
- Výběr z faxu
	- **Návod k obsluze faxu**

### **<b>R**<br>POZNÁMKA

- Zařízení lze nastavit tak, aby se po stisknutí [**Odeslat**] otevřela obrazovka adresáře.
- Viz *Anglický návod k obsluze.*
- Můžete určit cíl faxu. Pomocí numerické klávesnice zadejte číslo druhé strany.

### <span id="page-156-0"></span>Výběr z adresáře

Více informací o zadávání cílů do adresáře naleznete v části:

*Anglický návod k obsluze*

#### 1 V základní obrazovce odesílání stiskněte tlačítko [Adresář].

#### **<b>***C* POZNÁMKA

Podrobnější informace o externím adresáři naleznete v:

**Embedded Web Server RX User Guide**

#### 2 Zvolte cíle.

V seznamu zaškrtněte políčko požadovaného cíle. Vybrané cíle jsou označeny zaškrtnutím v příslušném políčku.

Pro podrobnější vyhledání můžete také stisknout tlačítko [**Nabídka**].

#### **<b>C** POZNÁMKA

Dokument odznačíte opětovným stiskem zaškrtávacího políčka, kterým se odstraní zatržítko.

#### **Vyhledání cíle**

Cíle registrované v adresáři lze v adresáři vyhledávat.

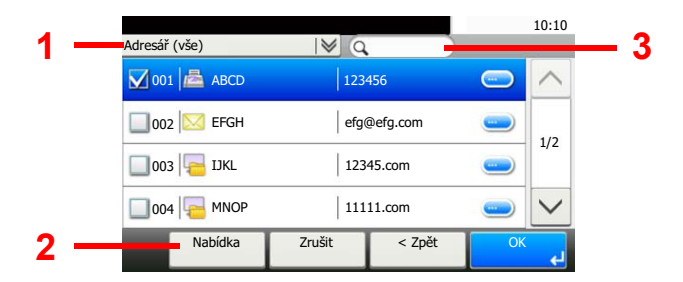

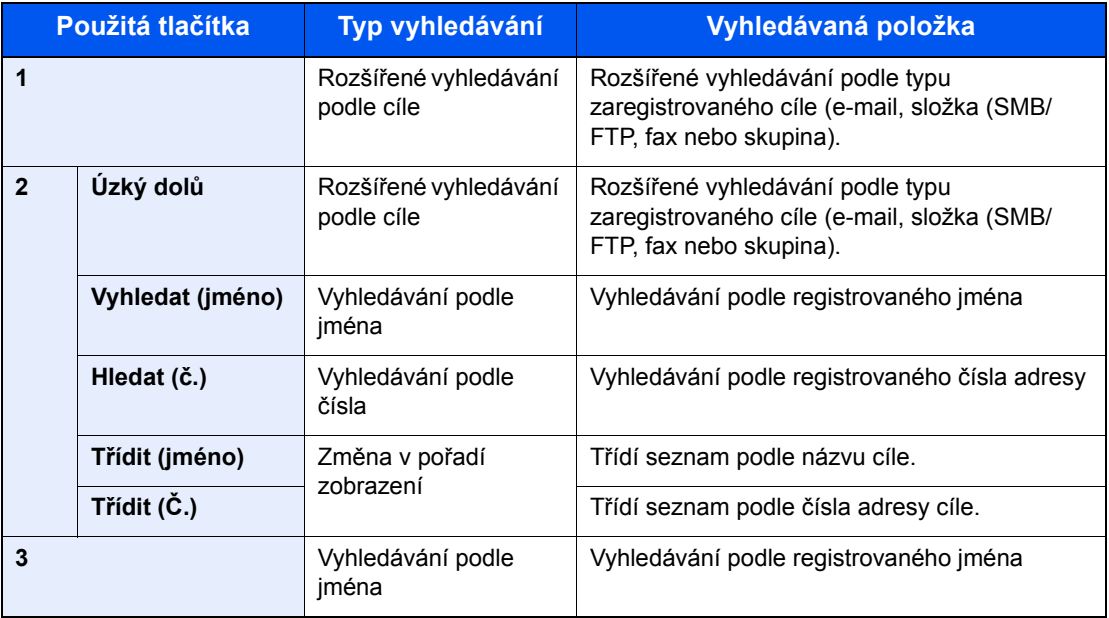

### **<b>***C* POZNÁMKA

Vyhledat cíl podle čísla adresy můžete pomocí tlačítka [**Quick No. Search**].

### 3 <sup>P</sup>řijmout cíl > [OK]

Cíle lze později zrušit.

◆ [Obrazovka pro potvrzení cíl](#page-160-0)ů (strana 5-31)

### **<b>C** POZNÁMKA

Můžete nastavit výchozí nastavení "Třídění".

Viz *Anglický návod k obsluze.*

### Výběr z externího adresáře

### **<b>***C* POZNÁMKA

Podrobnější informace o externím adresáři naleznete v:

#### **Embedded Web Server RX User Guide**

### 1 V základní obrazovce odesílání stiskněte tlačítko [Externí adresář].

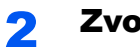

### 2 Zvolte cíle.

V seznamu zaškrtněte políčko požadovaného cíle. Vybrané cíle jsou označeny zaškrtnutím v příslušném políčku.

Pro podrobnější vyhledání můžete také stisknout tlačítko [**Nabídka**].

### **<b>***C* POZNÁMKA

Dokument odznačíte opětovným stiskem zaškrtávacího políčka, kterým se odstraní zatržítko.

### 3 <sup>P</sup>řijmout cíl > [OK]

Cíle lze později zrušit.

[Obrazovka pro potvrzení cíl](#page-160-0)ů (strana 5-31)

#### **<b>***C* POZNÁMKA

Můžete nastavit výchozí nastavení "Třídění".

Viz *Anglický návod k obsluze.*

### <span id="page-159-0"></span>Volba pomocí tlačítek rychlé volby

#### *C* POZNÁMKA

V následujícím postupu se předpokládá, že tlačítka rychlé volby jsou již registrována. Podrobnější informace o přidávání tlačítek rychlé volby naleznete v:

*Anglický návod k obsluze*

### 1 Na základní obrazovce pro odesílání zvolte [Tl. rychlé volby].

### 2 Pro vyvolání zaregistrovaného cíle stiskněte tlačítko rychlé volby.

Je-li tlačítko rychlé volby požadovaného cíle na dotykovém panelu skryto, stisknutím tlačítka  $[\vee]$  nebo  $[\wedge]$  posunete zobrazení na další nebo předchozí tlačítka rychlé volby.

#### **<b>R** POZNÁMKA

Tlačítko rychlé volby můžete vybrat pomocí čísla rychlé volby po stisknutí [**Quick No. Search**].

### 2 Zvolte [OK].

Cíle lze později zrušit.

**→** [Obrazovka pro potvrzení cíl](#page-160-0)ů (strana 5-31)

### Kontrola a úprava cílů

#### Zobrazte obrazovku.

- 1 Zadejte cíl.
	- **→** Urč[ení cíle \(strana 5-26\)](#page-155-0)
- 2 Stiskněte tlačítko [**Kontrola**].

### 2 Kontrola a úprava cíle.

Pro přidání nového cíle stiskněte [+].

Pro zobrazení podrobností o cílech zvolte [ ]. Nové e-mailové adresy a počítačové složky lze upravovat, pokud byly uvedeny.

Pro odstranění vybraného cíle zvolte [  $\frac{1}{m}$ ].

#### *<b>E* POZNÁMKA

- Vyberete-li v nabídce Ověření vstupu pro nový cíl možnost [**Zapnuto**], zobrazí se obrazovka pro potvrzení. Zadejte znovu tentýž název hostitele a cestu a stiskněte tlačítko [**OK**].
- Viz *Anglický návod k obsluze.*
- Vyberete-li možnost [**Zapnuto**] u položky Kontrola cíle před odesláním, zobrazí se po stisku tlačítka [**Start**] obrazovka pro potvrzení.
- Viz *Anglický návod k obsluze.* [Obrazovka pro potvrzení cíl](#page-160-0)ů (strana 5-31)

### <span id="page-160-0"></span>Obrazovka pro potvrzení cílů

Vyberete-li v nabídce Kontrola cíle před odesláním možnost [**Zapnuto**], zobrazí se po stisknutí tlačítka [**Start**] obrazovka pro potvrzení cílů.

Viz *Anglický návod k obsluze.*

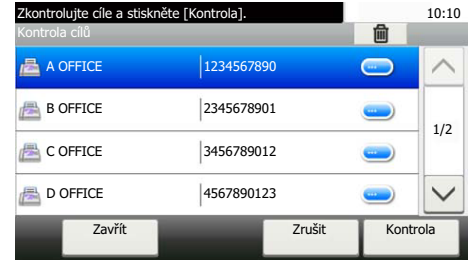

### Stisknutím tlačítka [ $\vee$ ] nebo [ $\wedge$ ] jednotlivé cíle potvrdíte.

Stisknutím [ ] zobrazíte podrobné informace o vybraném cíli.

Pro odstranění cíle vyberte cíl, který si přejete vymazat, > [ma] > [Ano]

Pro přidání cíle stiskněte [**Zrušit**], a pak se vraťte do obrazovky pro cíl.

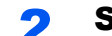

### **2** Stiskněte tlačítko [Kontrola].

### **<b>***C* POZNÁMKA

Každý cíl musíte potvrdit jeho zobrazením na dotykovém panelu. Nemůžete stisknout tlačítko [**Kontrola**], dokud každý cíl nepotvrdíte.

### Vyvolání

Opakované vyvolání je funkce, která umožňuje znovu odeslat naposledy zadaný cíl. Pro odeslání obrázku do téhož cíle stiskněte [**Vyvolat**], a ze seznamu cílů můžete vyvolat poslední cíl.

### Zvolte [Vyvolat].

Poslední cíl se zobrazí v seznamu cílů.

### **<b>C** POZNÁMKA

Pokud poslední odesílání obsahovalo odesílání na fax, do složek nebo na E-mail, zobrazí se tyto možnosti znovu. Je-li třeba, přidejte nebo odeberte cíl.

### **2** Stiskněte tlačítko [Start].

Odesílání se zahájí.

#### **<b>R** POZNÁMKA

- Pokud je "Kontrola cíle před odesl." nastavena na [**Zapnuto**], objeví se po stisknutí tlačítka [**Start**] obrazovka pro potvrzení cíle.
- **→ [Obrazovka pro potvrzení cíl](#page-160-0)ů (strana 5-31)**
- Informace o naposledy volaném čísle budou ztraceny za následujících podmínek:
	- pokud vypnete zařízení,
	- pokud odešlete jiný obrázek (uloží se nové informace),
	- pokud se odhlásíte.

# Jak používat funkce faxu

Se zařízením lze používat funkce faxu.

**Návod k obsluze faxu**

# Používání různých 6 funkcí

Tato kapitola vysvětluje následující témata:

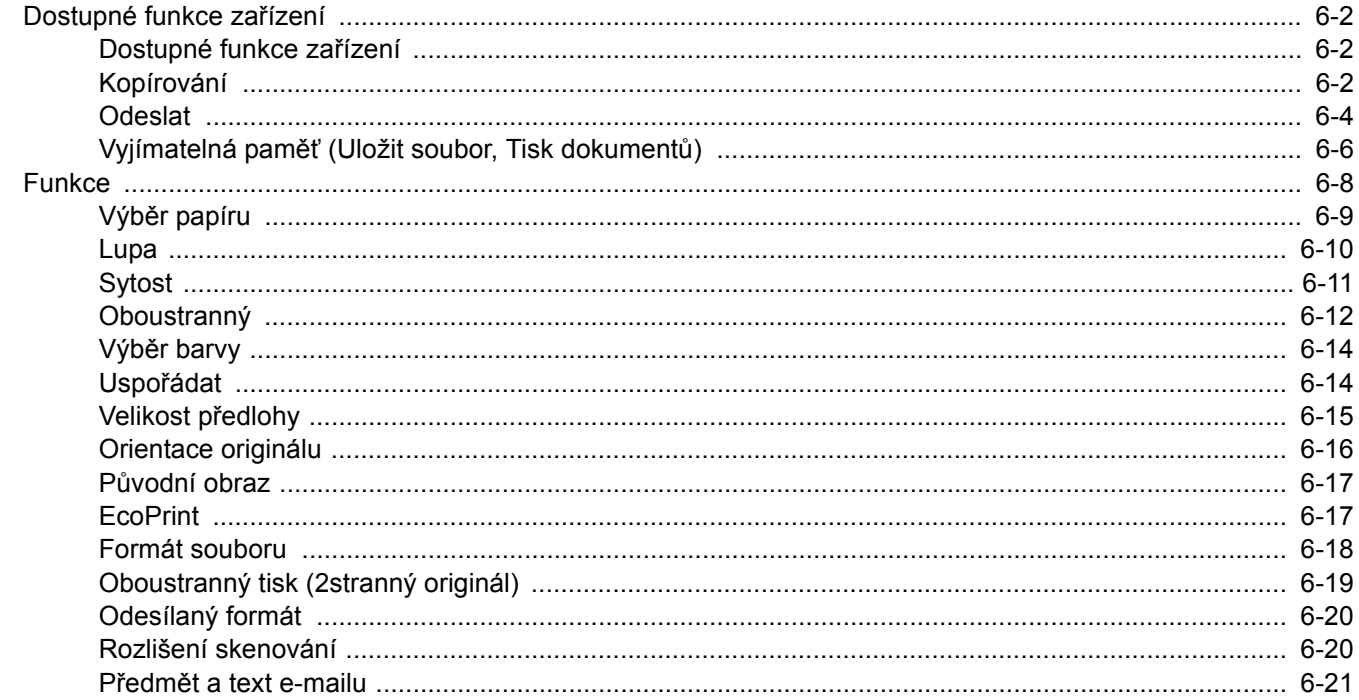

## <span id="page-163-1"></span>Dostupné funkce zařízení

### <span id="page-163-2"></span><span id="page-163-0"></span>Dostupné funkce zařízení

Toto zařízení nabízí řadu dostupných funkcí.

## <span id="page-163-3"></span>Kopírování

Pokud chcete provést nastavení funkcí, stiskněte tlačítko funkce. Po stisknutí tlačítka [**Funkce**] se zobrazí seznam volitelných funkcí.

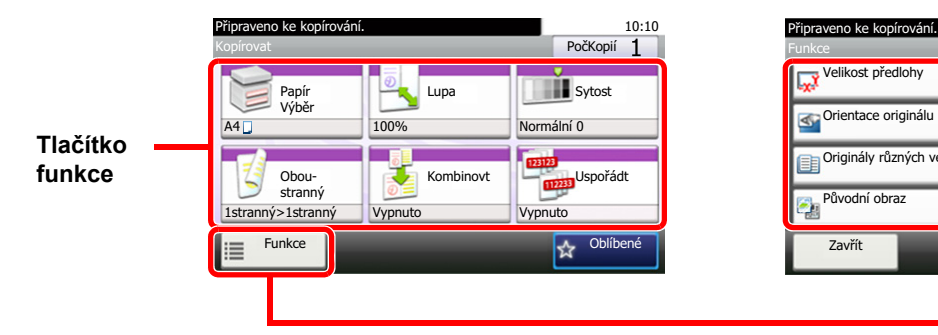

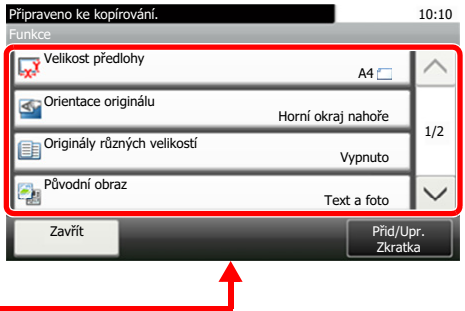

Podrobnosti ke všem funkcím naleznete v tabulce níže.

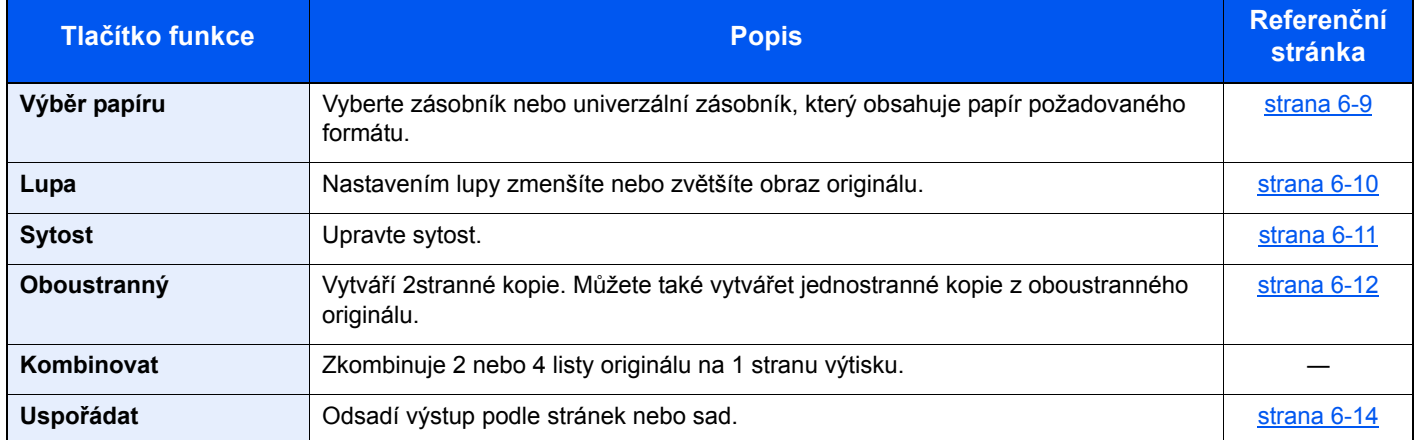

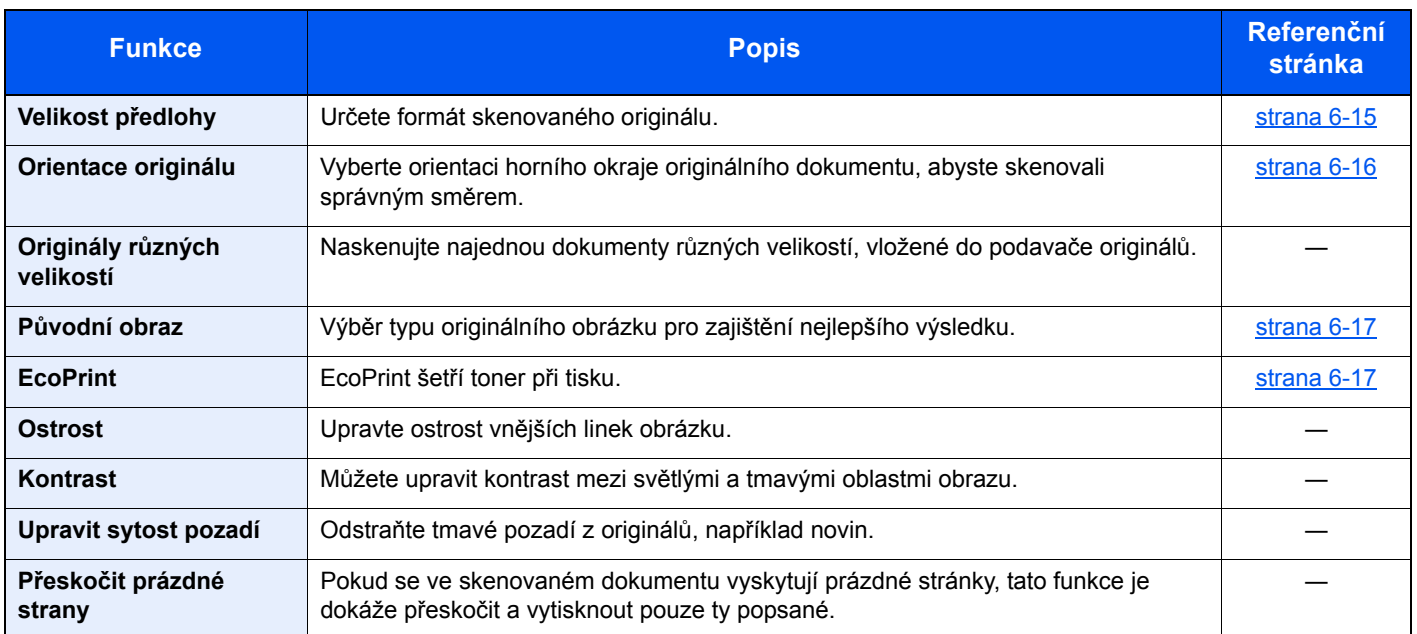

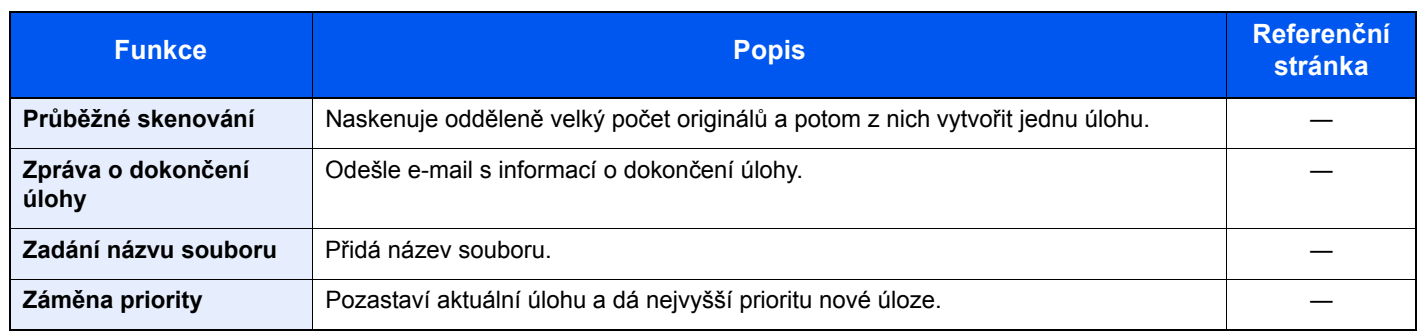

### <span id="page-165-1"></span><span id="page-165-0"></span>**Odeslat**

Pokud chcete provést nastavení funkcí, stiskněte tlačítko funkce. Po stisknutí tlačítka [**Funkce**] se zobrazí seznam volitelných funkcí.

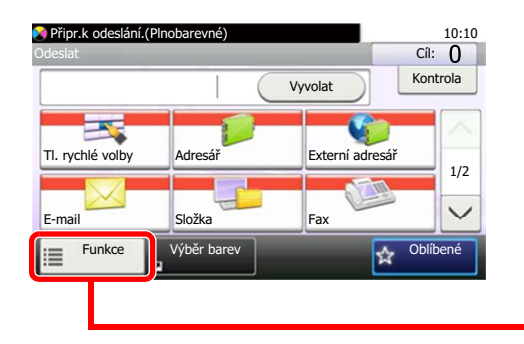

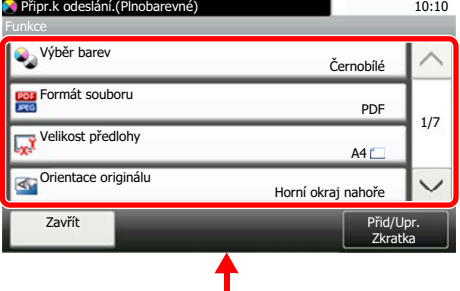

Podrobnosti ke všem funkcím naleznete v tabulce níže.

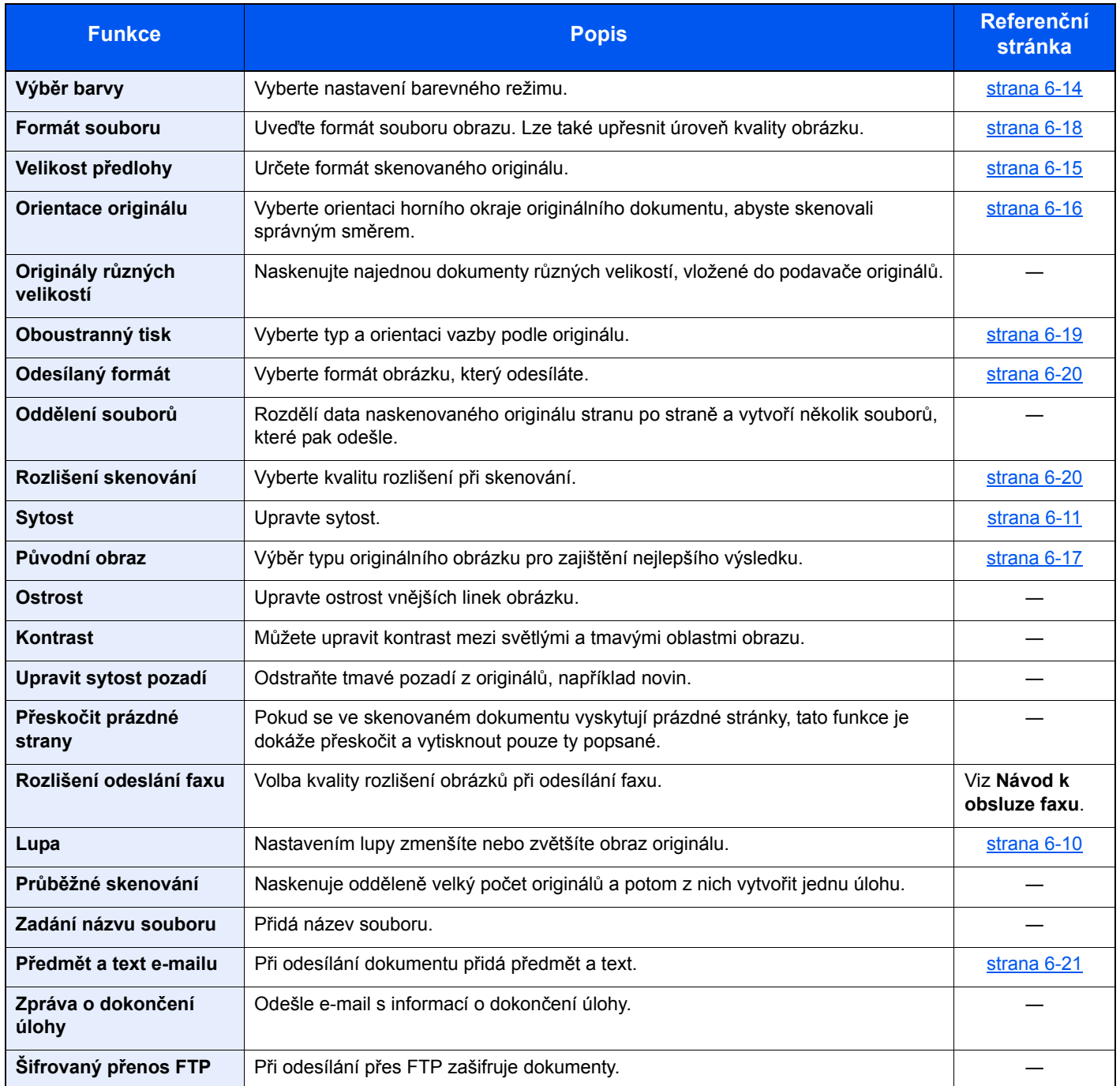

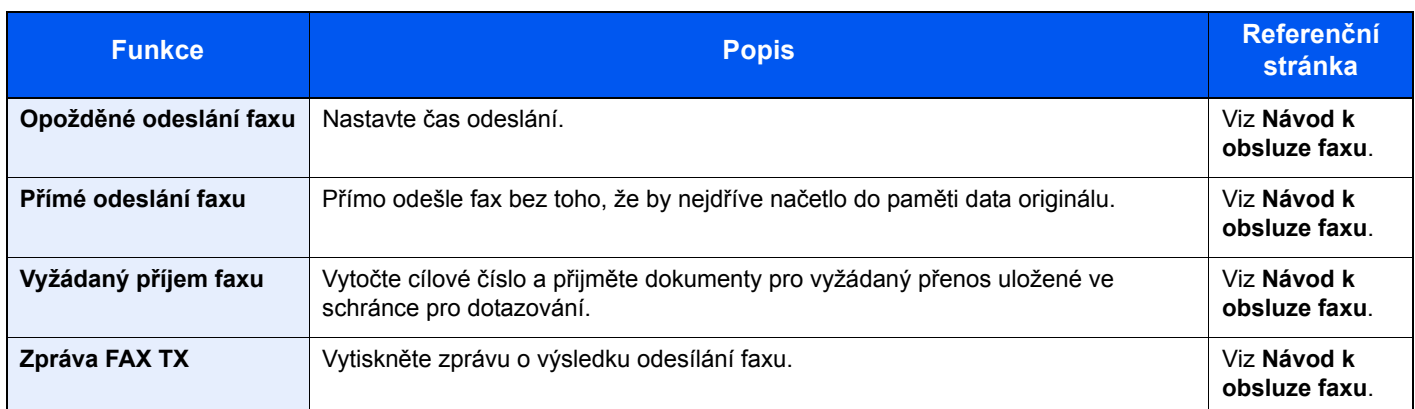

### *C* POZNÁMKA

Funkce, které lze použít s přenosem faxového severu, jsou následující:

Velikost předlohy, Oboustranný tisk, Sytost, Původní obraz, RozlišeníOdeslFaxu, Průběžné skenování

## <span id="page-167-0"></span>Vyjímatelná paměť (Uložit soubor, Tisk dokumentů)

Pokud chcete provést nastavení funkcí, stiskněte tlačítko funkce. Po stisknutí tlačítka [**Funkce**] se zobrazí seznam volitelných funkcí.

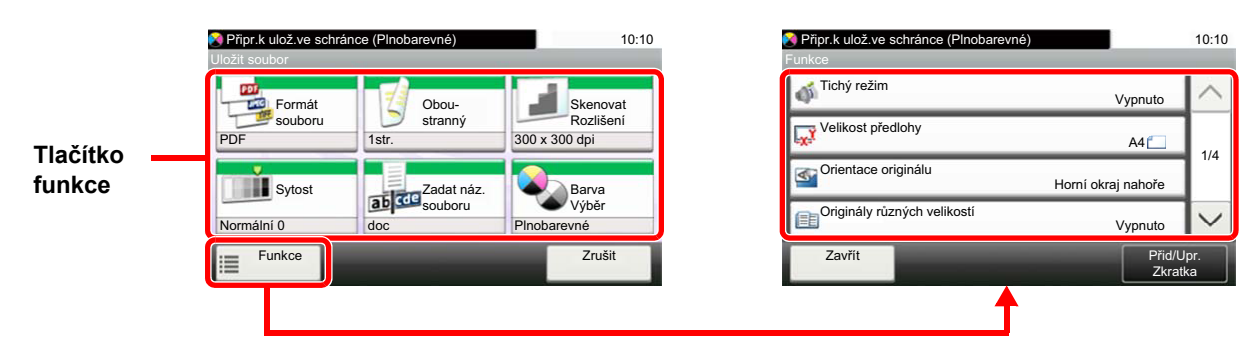

Podrobnosti ke všem funkcím naleznete v tabulce níže.

#### **Uložit soubor**

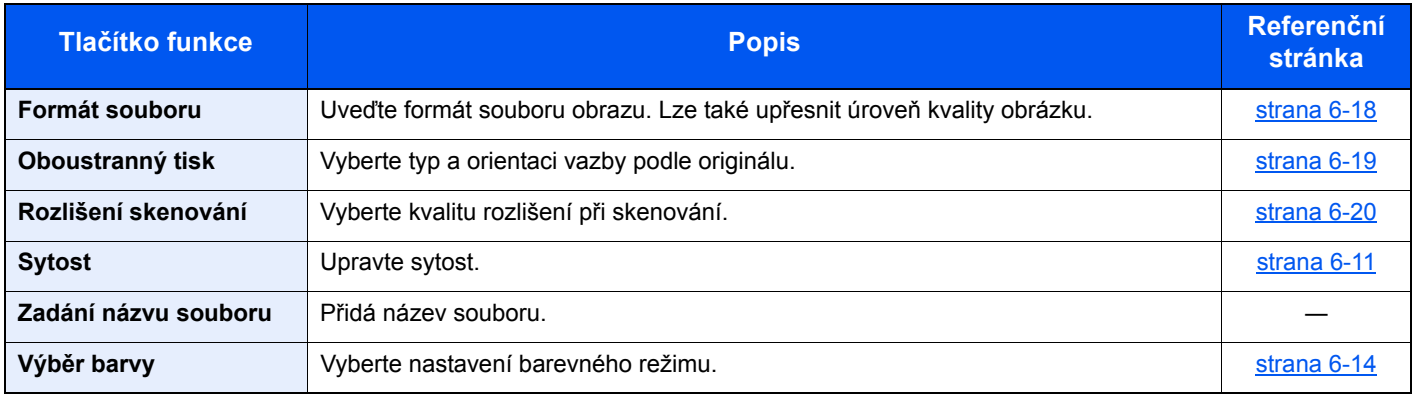

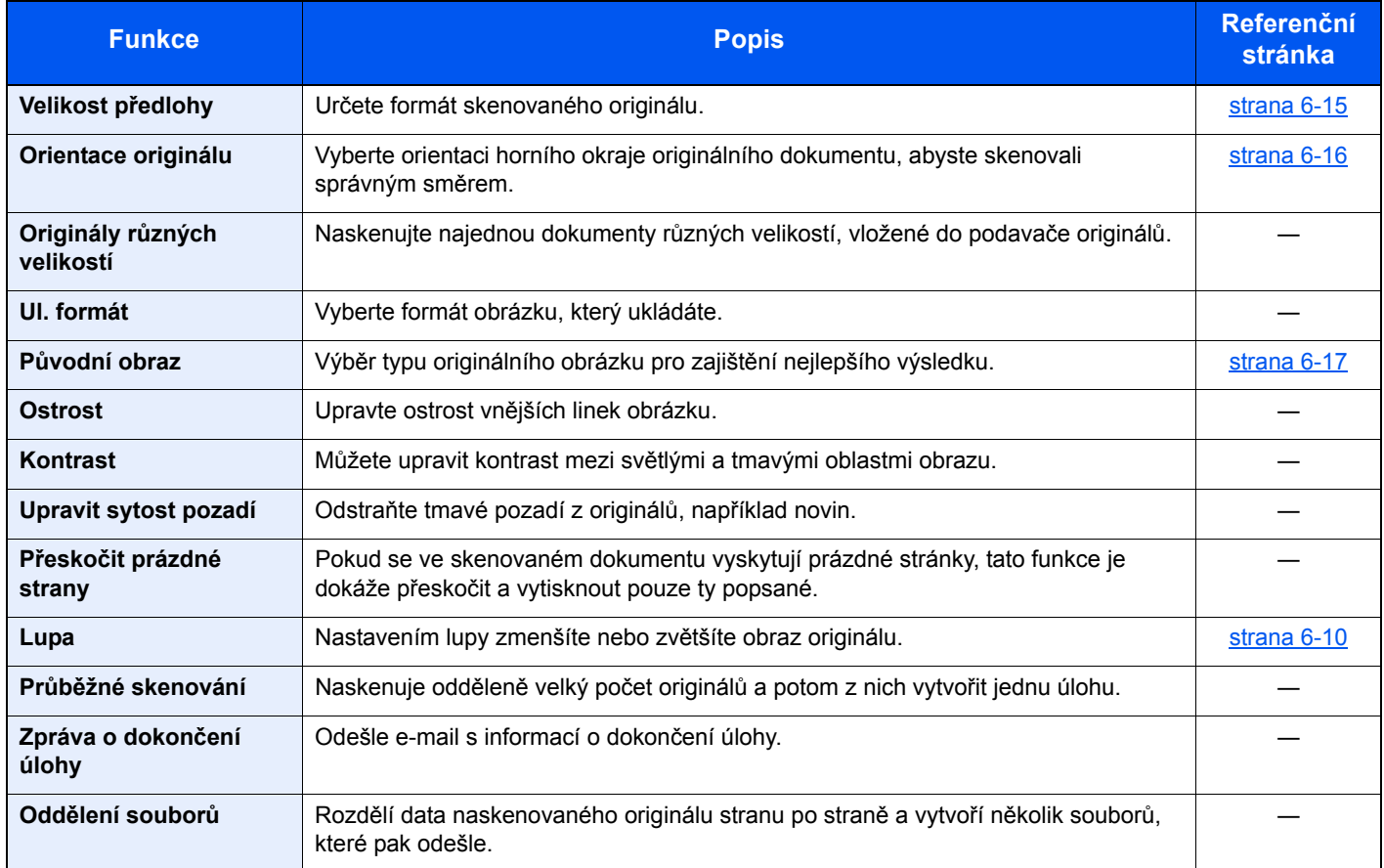

### **Tisk dokumentů**

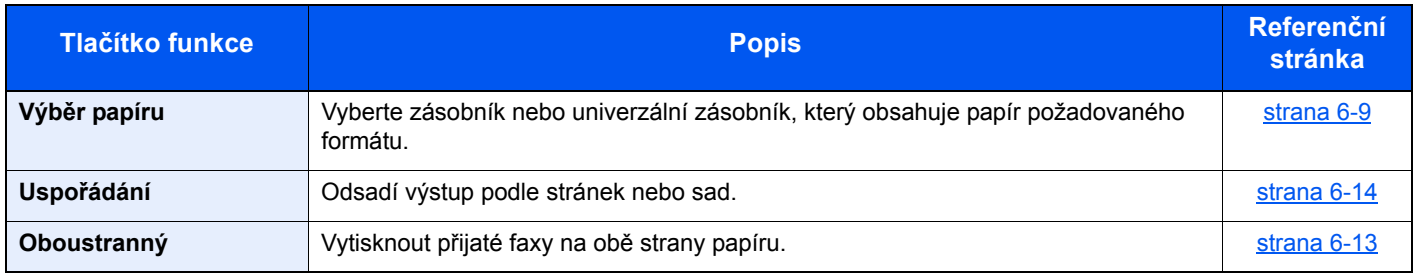

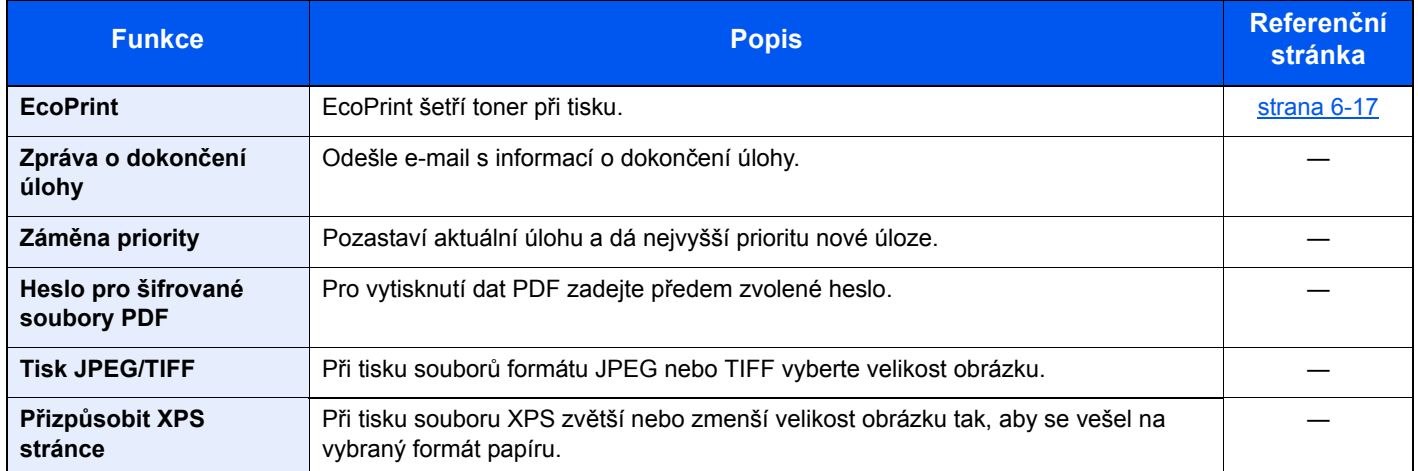

## <span id="page-169-0"></span>Funkce

Na stránkách, které vysvětlují vhodnou funkci, jsou režimy, ve kterých se tato funkce používá, označeny ikonou.

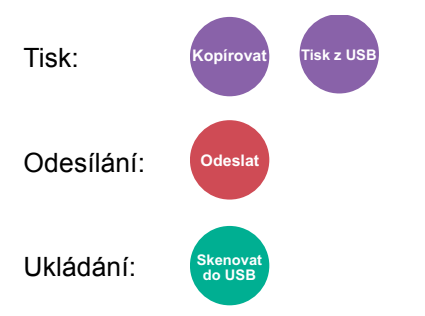

## <span id="page-170-0"></span>Výběr papíru

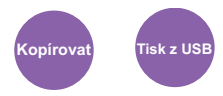

<span id="page-170-1"></span>Vyberte zásobník nebo univerzální zásobník, který obsahuje papír požadovaného formátu.

Je-li vybráno [**Auto**], bude automaticky vybrán papír, jehož formát odpovídá originálu.

### **<b>***C* POZNÁMKA

- Zadejte předem formát a typ papíru vloženého v zásobníku.
- Viz *Anglický návod k obsluze.*
- Zásobníky 2 až 3 se zobrazí, pokud je nainstalován volitelný podavač papíru.

Pro výběr [**Univ. zásob.**], zvolte [**Formát papíru**] a [**Typ média**] a zadejte formát papíru a typ média. Možné formáty papíru a typy médií jsou zobrazeny v následující tabulce.

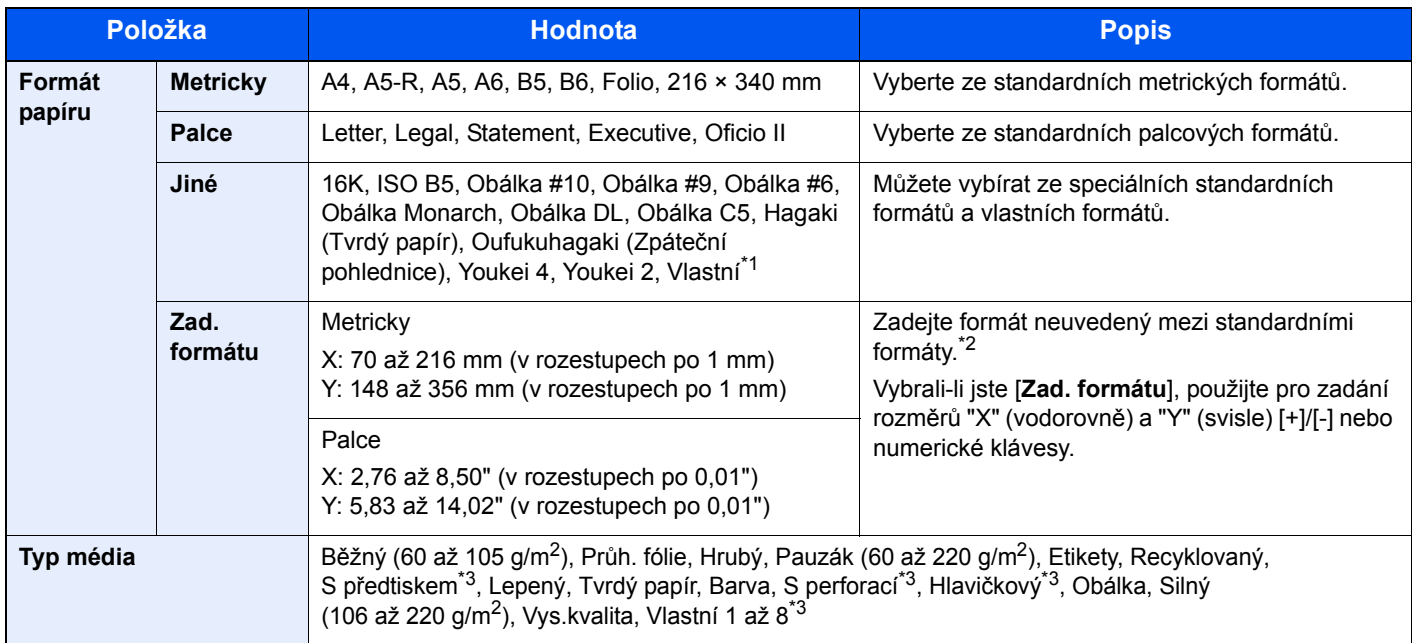

- \*1 Pokyny pro zadání vlastního formátu papíru viz: *Anglický návod k obsluze*
- \*2 Vstupní jednotky lze změnit v systémové nabídce. Pro podrobné informace viz:
- *Anglický návod k obsluze*
- \*3 Pokyny, jak zadat vlastní typy originálu 1 až 8, naleznete v části:
	- *Anglický návod k obsluze*
	- Chcete-li tisknout na papír s předtiskem nebo s perforací, nahlédněte do příručky:
	- *Anglický návod k obsluze*

### *C* POZNÁMKA

- Dle potřeby můžete vybrat formát a typ papíru, který se chystáte často používat, a nastavit je jako výchozí.
- Viz *Anglický návod k obsluze.*
- Pokud do zdrojového zásobníku nebo do univerzálního zásobníku není vložen určený typ papíru, objeví se potvrzovací obrazovka. Do univerzálního zásobníku vložte požadovaný papír a zahajte kopírování stisknutím tlačítka [**Pokračovat**].

### <span id="page-171-0"></span>Lupa

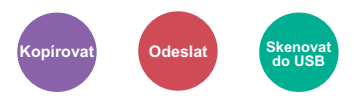

<span id="page-171-1"></span>Nastavením lupy zmenšíte nebo zvětšíte obraz originálu.

### **Kopírování**

K dispozici jsou následující možnosti lupy.

#### **Auto**

Upravit velikost obrázku na velikost papíru.

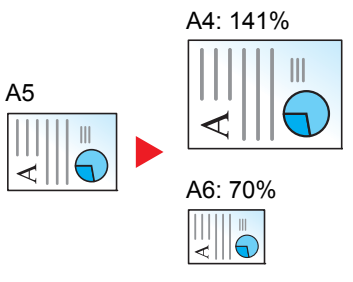

#### **Standardní Lupa**

Zmenšuje nebo zvětšuje pomocí předvolených hodnot lupy.

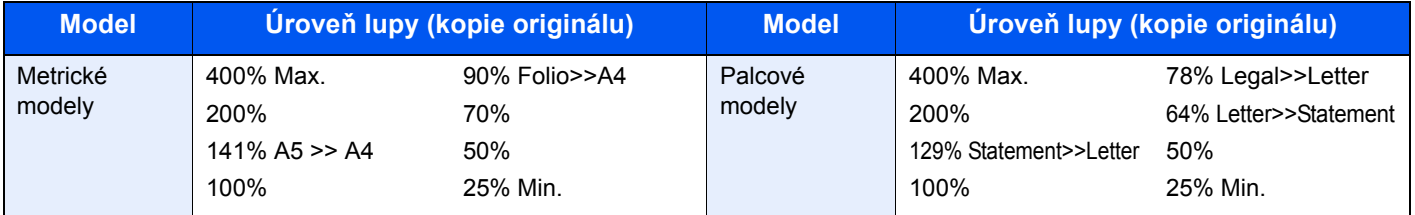

#### **Jiné**

Zmenší nebo zvětší lupu na velikosti, které jsou odlišné od standardní lupy.

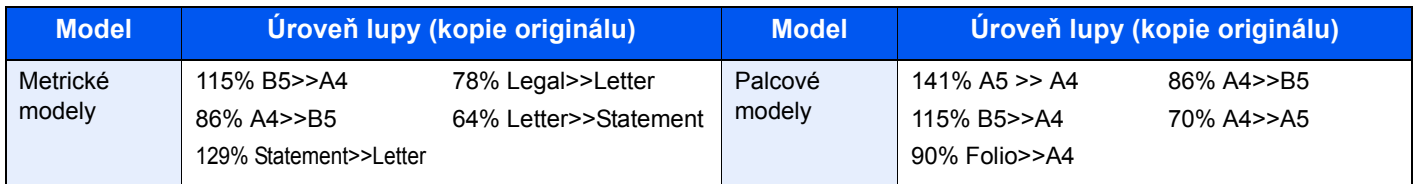

#### **Zadání lupy**

Ručně nastavíte zmenšení nebo zvětšení obrazu originálu v rozmezí 25 až 400% v krocích po 1%. Pro zadání zvětšení použijte numerické klávesy nebo stiskněte [+] nebo [-].

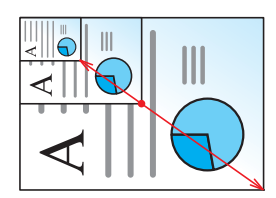

### **Odesílání/ukládání**

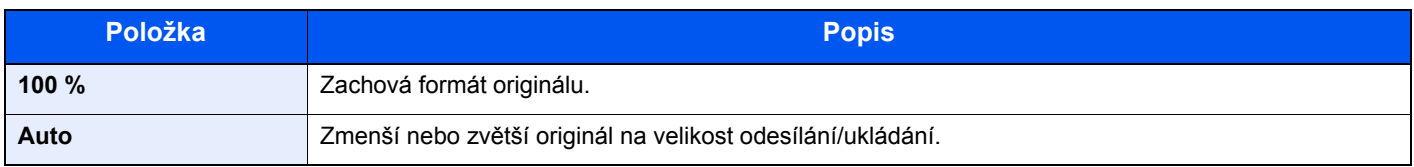

### *C* POZNÁMKA

Pro zmenšení nebo zvětšení originálu vyberte velikost papíru, velikost odesílání a velikost ukládání.

◆ <u>Výbě[r papíru \(strana 6-9\)](#page-170-0)</u> [Odesílaný formát \(strana 6-20\)](#page-181-0) Viz *Anglický návod k obsluze.*

### <span id="page-172-0"></span>**Sytost**

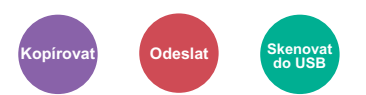

<span id="page-172-1"></span>Upravte sytost.

(**Hodnota**: [**-4**] až [**+4**] (světlejší až tmavší))

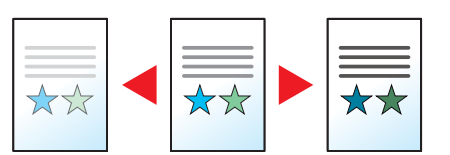

### <span id="page-173-0"></span>**Oboustranný**

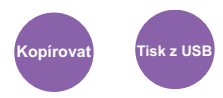

<span id="page-173-1"></span>Vytváří 2stranné kopie. Můžete také vytvářet jednostranné kopie z oboustranného originálu.

K dispozici jsou následující režimy.

### **1stranný na 2stranný**

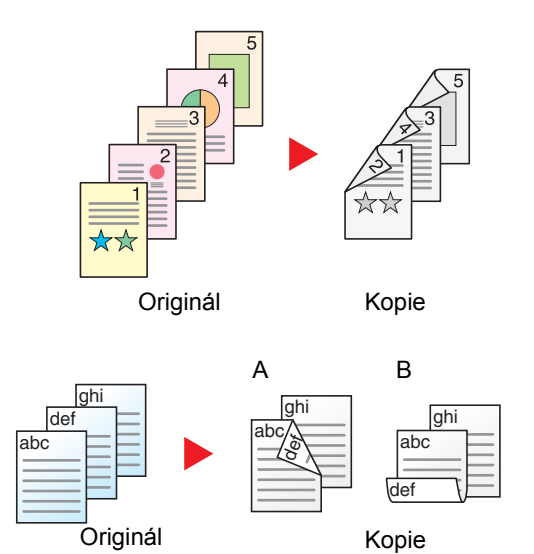

Vytvoří oboustranné kopie z jednostranných originálů. Je-li počet originálů lichý, zůstane zadní strana poslední kopie prázdná.

K dispozici jsou následující volby vazby:

- A Vazba Levá/pravá: Obrazy na druhých stranách nejsou otočené.
- B Vazba nahoře: Obrazy na druhých stranách jsou otočené o 180 stupňů. Kopie lze svázat na horním okraji, přičemž text bude mít při otočení stránky tutéž orientaci.

### **2stranný na 1stranný**

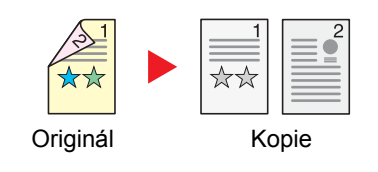

Zkopíruje každou stranu 2stranného originálu na dva jednotlivé listy.

K dispozici jsou následující volby vazby:

- Vazba Levá/pravá: Obrazy na druhých stranách nejsou otočené.
- Vazba nahoře: Obrazy na druhých stranách jsou otočené o 180 stupňů.

### **2stranný na 2stranný**

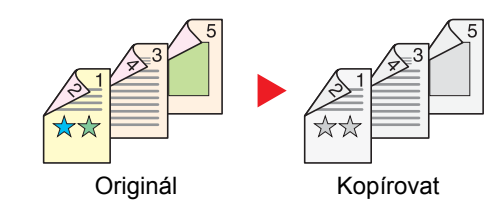

Vytvoří 2stranné kopie z 2stranných originálů.

### **<b>***C* POZNÁMKA

Formáty papíru podporované v režimu dvoustranná kopie na dvoustrannou kopii: A4, B5, A5-R, Folio, Legal, Letter, Statement, Oficio II, Executive, 216 × 340 mm, ISO B5, 16K

### **Kopírování**

Vytiskne 1stranný originál na 2stranný výtisk, nebo 2stranné originály na 1stranné výtisky. Vyberte orientaci vazby pro originál a dokončené dokumenty.

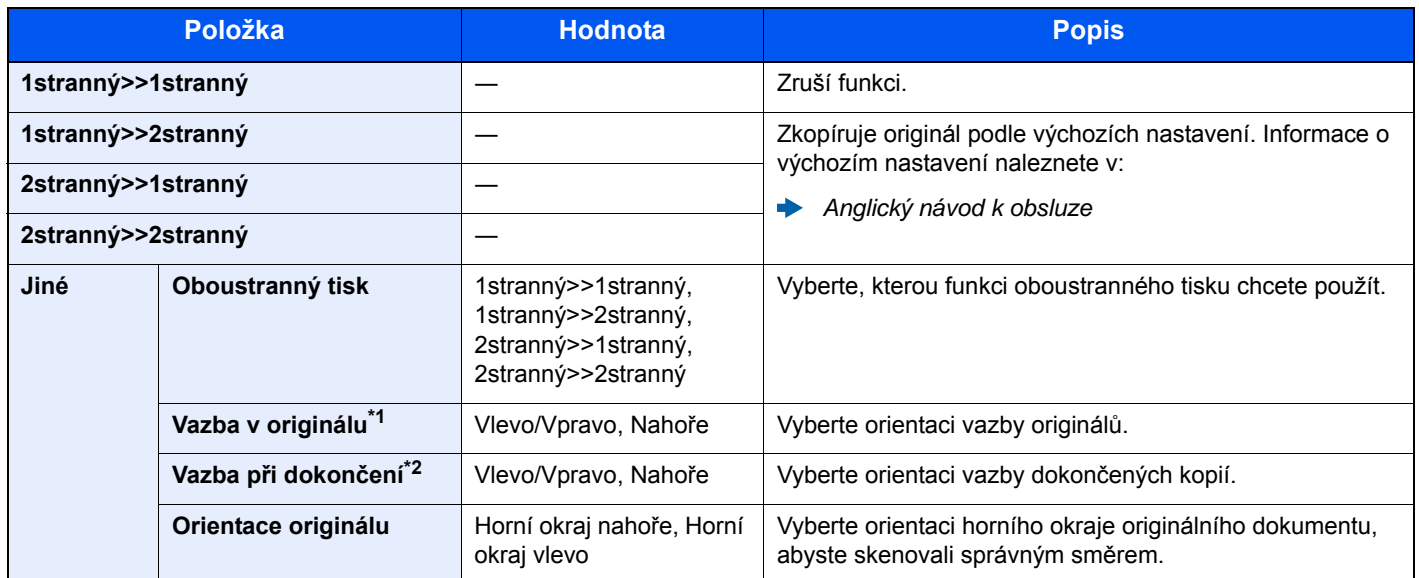

\*1 Zobrazí se, pokud je pro možnost "Oboustranný tisk" vybráno [**2stranný>>1stranný**] nebo [**2stranný>>2stranný**]. \*2 Zobrazí se, pokud je pro možnost "Oboustranný tisk" vybráno [**1stranný>>2stranný**] nebo [**2stranný>>2stranný**].

Při pokládání originálů na kontaktní sklo postupně pokládejte všechny originály a mačkejte tlačítko [**Start**].

Po naskenování všech originálů spustíte kopírování stisknutím tlačítka [**Dokončit skenování**].

#### <span id="page-174-1"></span>**Tisk**

<span id="page-174-0"></span>Vytisknout přijaté faxy na obě strany papíru.

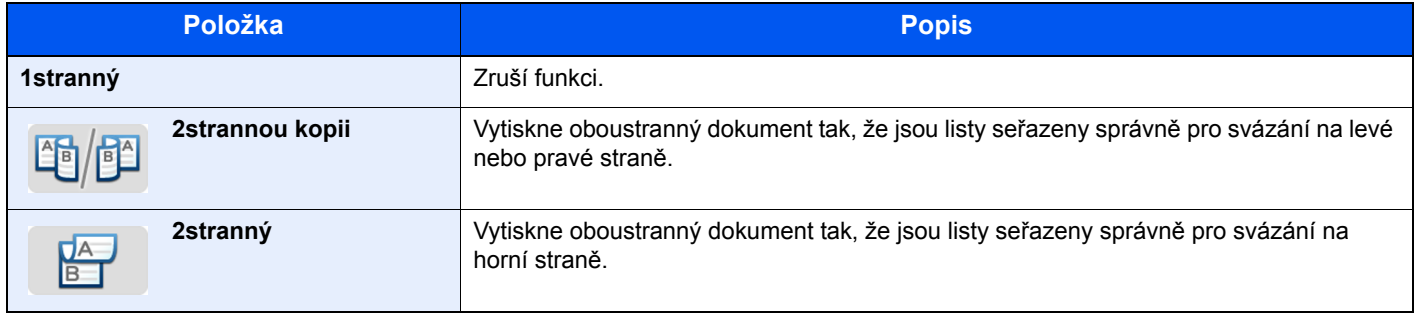

## <span id="page-175-1"></span><span id="page-175-0"></span>Výběr barvy

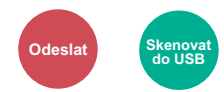

<span id="page-175-3"></span>Vyberte nastavení barevného režimu.

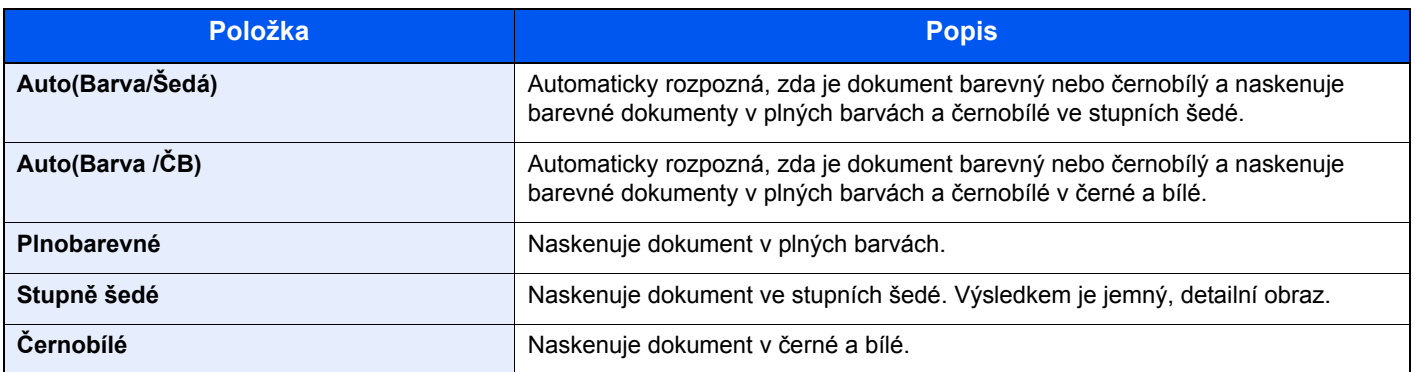

## <span id="page-175-2"></span>Uspořádat

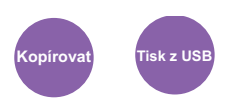

<span id="page-175-4"></span>Odsadí výstup podle stránek nebo sad.

(**Hodnota**: [**Vypnuto**] / [**Zapnuto**])

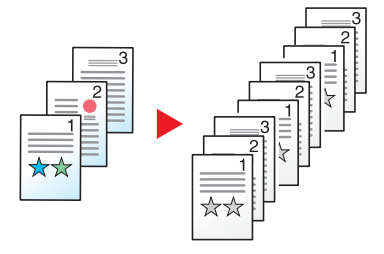

## <span id="page-176-0"></span>Velikost předlohy

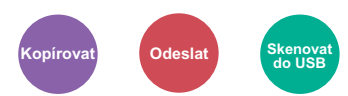

<span id="page-176-1"></span>Určete formát skenovaného originálu.

Pro výběr velikosti originálu stiskněte [**Automaticky (PO)**], [**Metricky**], [**Palec**] nebo [**Jiné**].

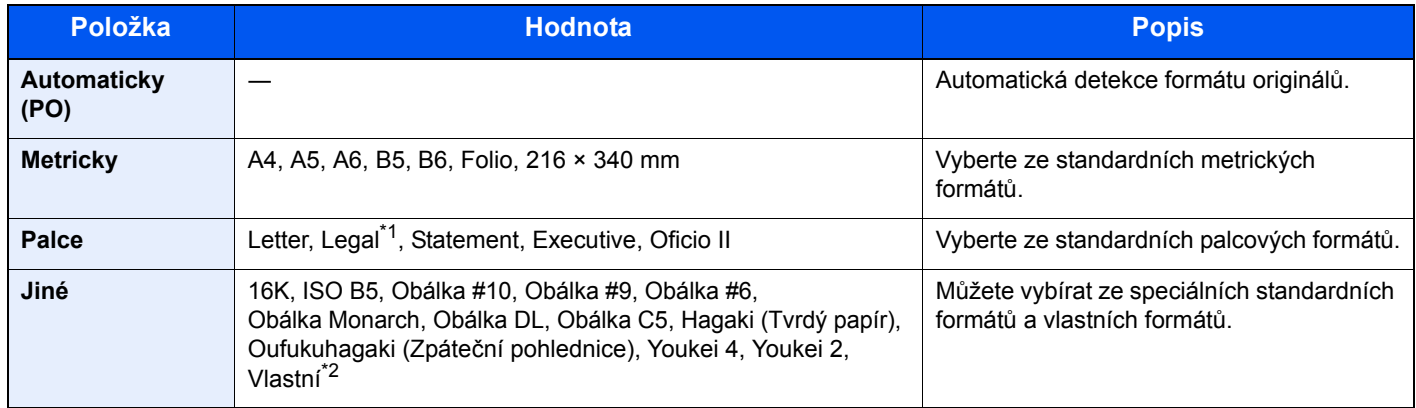

\*1 Ve všech oblastech kromě Severní Ameriky lze předlohy vkládat pouze do podavače dokumentů.

\*2 Pokyny pro zadání vlastního formátu originálu:

*Anglický návod k obsluze*

### *<b>R* POZNÁMKA

Vyberte si, jestli chcete automaticky rozpoznávat originály v podavači originálů.

Viz *Anglický návod k obsluze.*

Pokud používáte originál vlastní velikosti, vždy nastavte velikost předlohy.

### <span id="page-177-0"></span>Orientace originálu

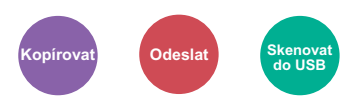

<span id="page-177-1"></span>Vyberte orientaci horního okraje originálního dokumentu, abyste skenovali správným směrem.

Aby bylo možno použít následující funkce, musí být nastavena původní orientace dokumentu.

- Oboustranný tisk
- Kombinovat
- Oboustranný tisk (2stranný originál)

Zvolte orientaci originálu výběrem z možností [**Horní okraj nahoře**] a [**Horní okraj vlevo**].

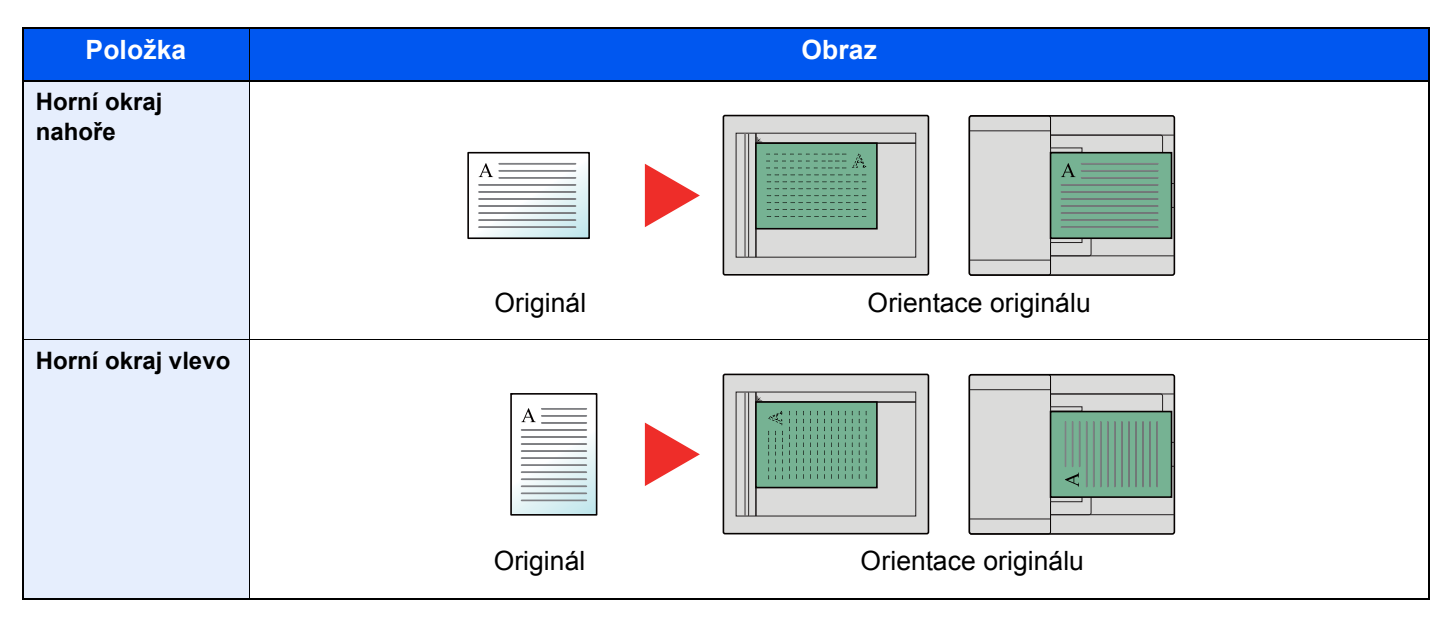

#### **<b>***C* POZNÁMKA

Výchozí nastavení orientace originálu lze změnit.

Viz *Anglický návod k obsluze.*

## <span id="page-178-0"></span>Původní obraz

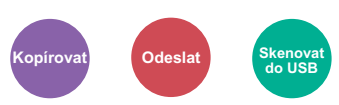

<span id="page-178-2"></span>Výběr typu originálního obrázku pro zajištění nejlepšího výsledku.

### **Kopírování**

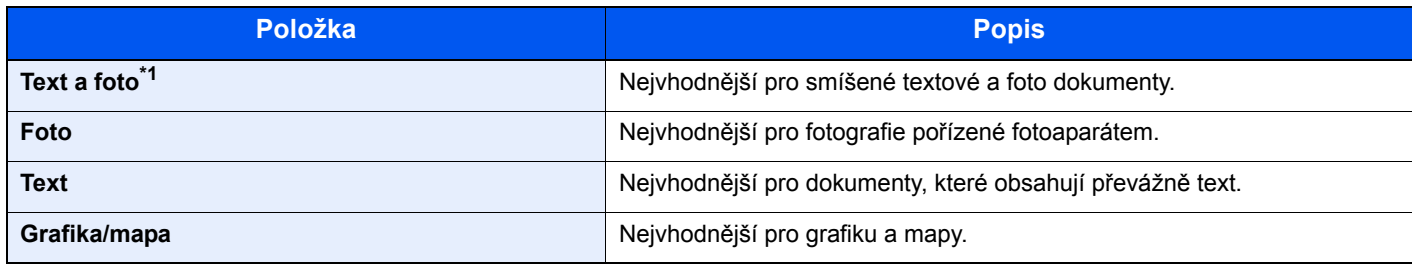

\*1 Není-li při použití nastavení [**Text a foto**] šedý text vytištěn úplně, může se výsledek zlepšit při použití nastavení [**Text**].

### **Odesílání/ukládání**

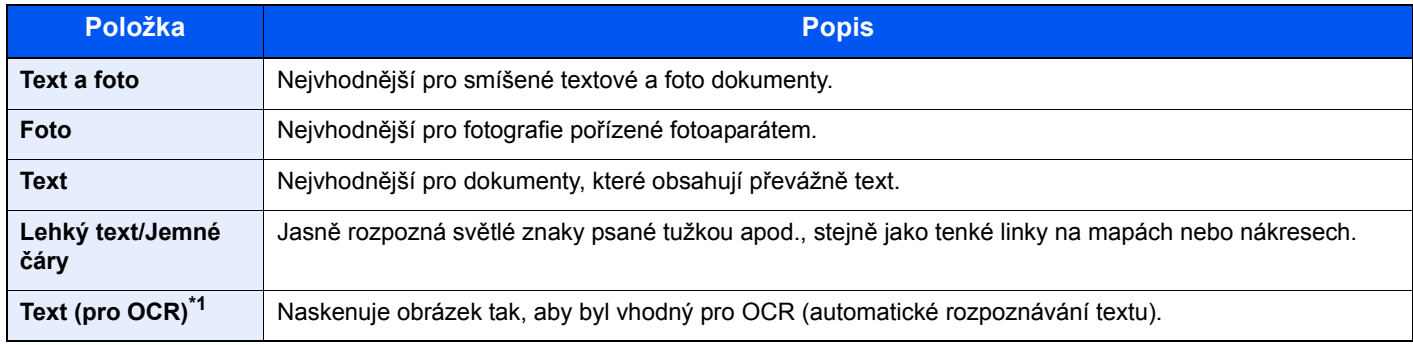

\*1 Tato funkce je k dispozici pouze v případě, že je "Výběr barev" nastaven na [**Černobílé**]. Pro podrobné informace viz: Výbě[r barvy \(strana 6-14\)](#page-175-1)

### <span id="page-178-1"></span>**EcoPrint**

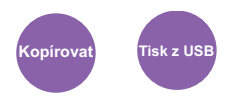

<span id="page-178-3"></span>EcoPrint šetří toner při tisku.

Tuto funkci využívejte pro testovací tisk nebo při jakékoli jiné příležitosti, kdy není třeba tisk vysoké kvality.

(**Hodnota**: [**Vypnuto**] / [**Zapnuto**])

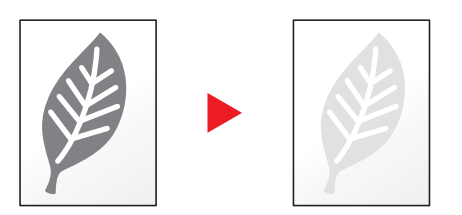

### <span id="page-179-0"></span>Formát souboru

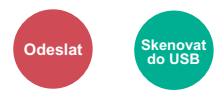

<span id="page-179-1"></span>Uveďte formát souboru obrazu. Lze také upřesnit úroveň kvality obrázku.

Vyberte formát souboru z možností [**PDF**], [**TIFF**], [**JPEG**], [**XPS**], [**OpenXPS**] a [**Vys. Kompr. PDF]**.

Pokud byl vybrán barevný režim Stupně šedé nebo Plnobarevně, nastavte kvalitu obrazu.

Pokud jste vybrali [**PDF**] nebo[**Vys.kompr. PDF**], můžete zadat šifrování nebo nastavit PDF/A.

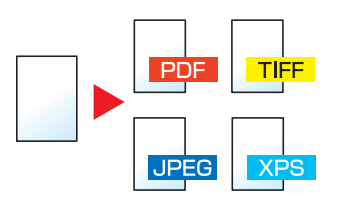

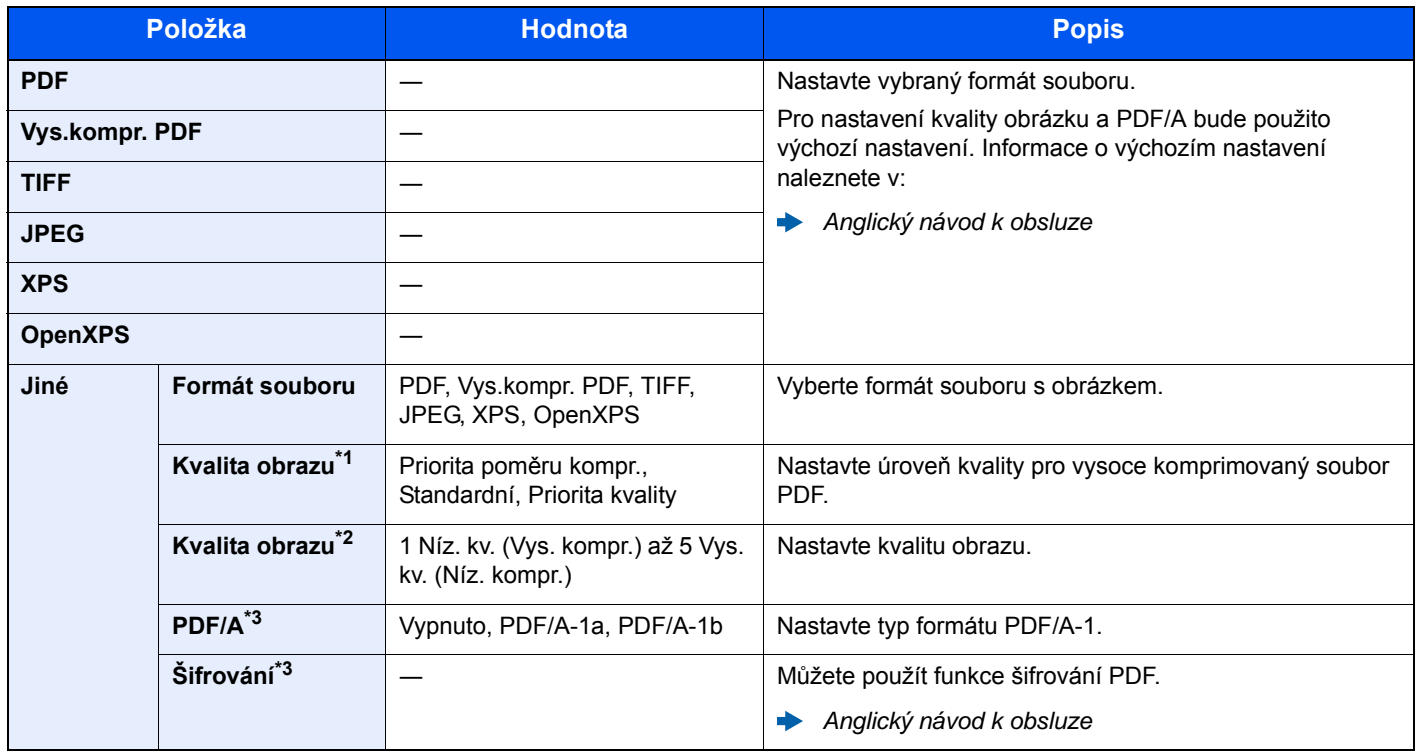

\*1 Zobrazí se, je-li zvolena [**Vys. Kompr. PDF**] jako "Formát souboru".

\*2 Zobrazí se, je-li zvolena možnost jiná než [**Vys. Kompr. PDF**] jako "Formát souboru".

<span id="page-179-2"></span>\*3 Zobrazí se, je-li zvolena možnost [**PDF**] nebo [**Vys. Kompr. PDF**] jako "Formát souboru".

### *C* POZNÁMKA

Pokud je povoleno šifrování, nelze upravit nastavení PDF/A.
# Oboustranný tisk (2stranný originál)

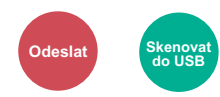

Vyberte typ a orientaci vazby podle originálu.

### *C* POZNÁMKA

Tato funkce se zobrazuje pouze u modelů s funkcí duplexního skenování.

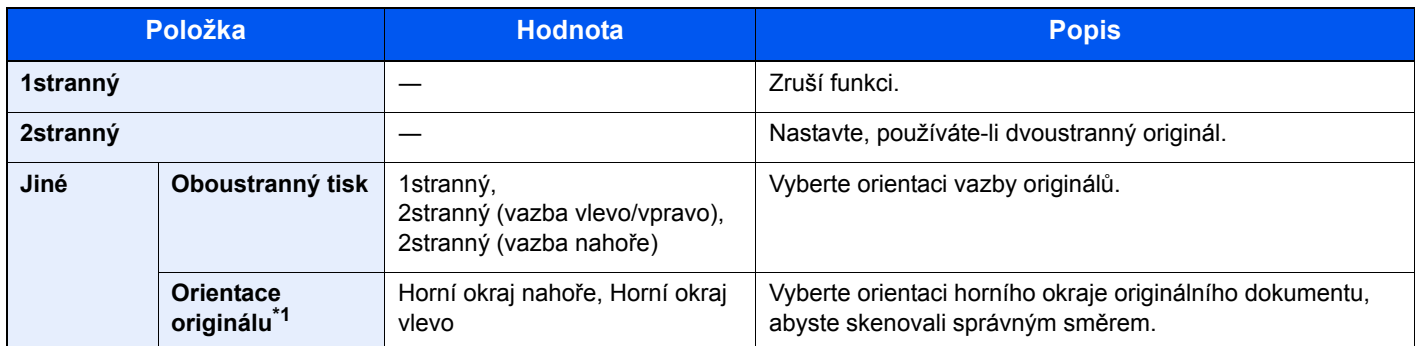

\*1 Zobrazí se, pokud je pro možnost "Oboustranný tisk" vybráno [**2stranný (vazba vlevo/vpravo)**] nebo [**2stranný (vazba nahoře)**] Nezobrazí se, pokud právě probíhá přenos přes faxový server.

### **Ukázkový obrázek**

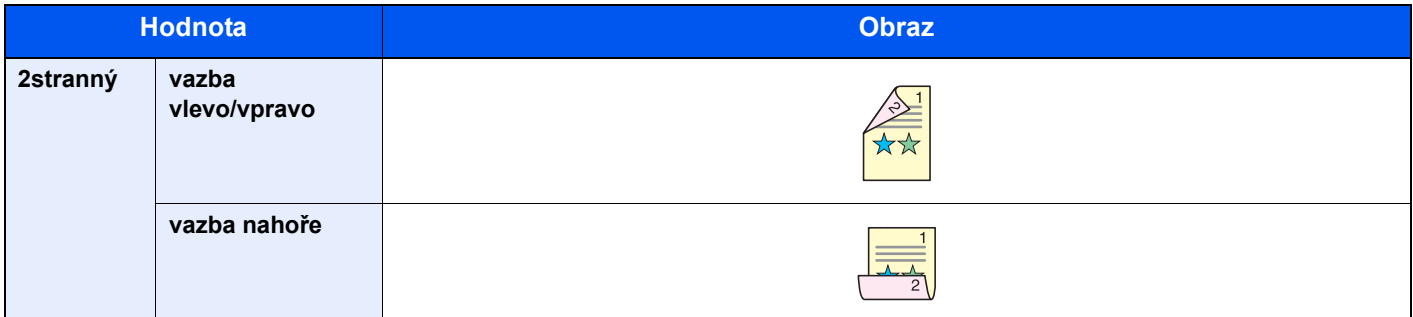

### Odesílaný formát

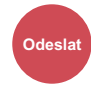

Vyberte formát obrázku, který odesíláte.

Pro výběr odesílaného formátu stiskněte [**Stejně jako originál**], [**Metricky**], [**Palec**] nebo [**Jiné**].

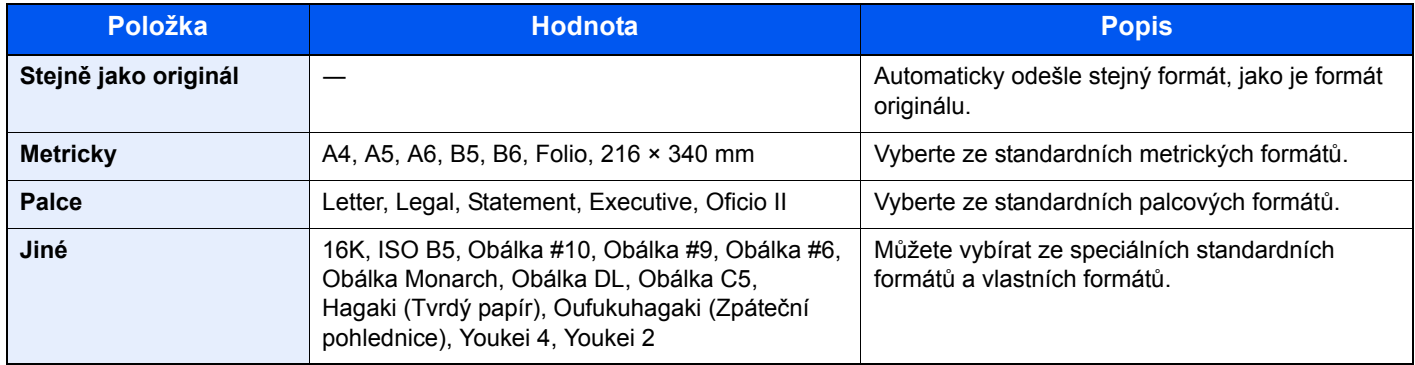

#### **Souvislost mezi formátem originálu, odesílaným formátem a lupou**

Velikost předlohy, Odesílaný formát a Lupa jsou navzájem propojeny. Podrobnosti naleznete v tabulce níže.

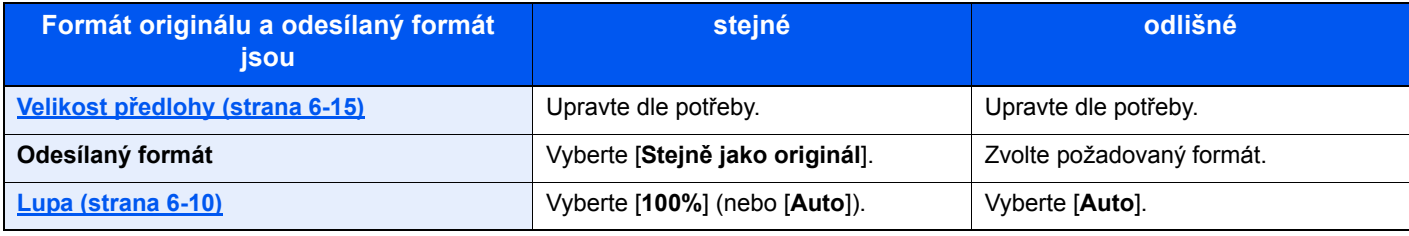

### *C* POZNÁMKA

Pokud vybíráte odesílaný formát odlišný od formátu originálu a vyberete přiblížení [**100%**], můžete obrázek odeslat s aktuálním přiblížením (Bez lupy).

### Rozlišení skenování

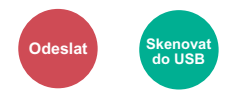

Vyberte kvalitu rozlišení při skenování.

(**Hodnota**: [**600×600dpi**] / [**400×400dpi Ultra**] / [**300×300dpi**] / [**200×400dpi Super**] / [**200×200dpi Jemné**] / [**200×100dpi Normální**])

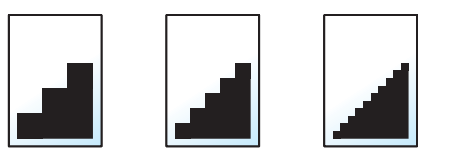

#### **<b>***C* POZNÁMKA

Čím větší číslo, tím lepší rozlišení obrazu. Vyšší rozlišení ale také znamená větší soubory a delší dobu odesílání.

Při skenování dvoustranného originálu plnobarevně nebo ve stupních šedé nelze vybrat rozlišení [**600×600dpi**], [**400×400dpi Ultra**] a [**200×400dpi Super**].

### Předmět a text e-mailu

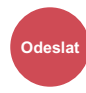

Při odesílání dokumentu přidá předmět a text.

Zvolte [**Předmět**] / [**Základní text**] a zadejte předmět a text e-mailu.

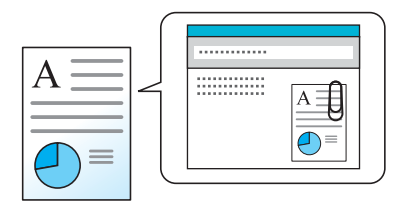

### **<b>Q** POZNÁMKA

Předmět může obsahovat až 60 znaků a text může zahrnovat až 500 znaků.

# Odstraňování  $\overline{\phantom{a}}$ problémů

Tato kapitola vysvětluje následující témata:

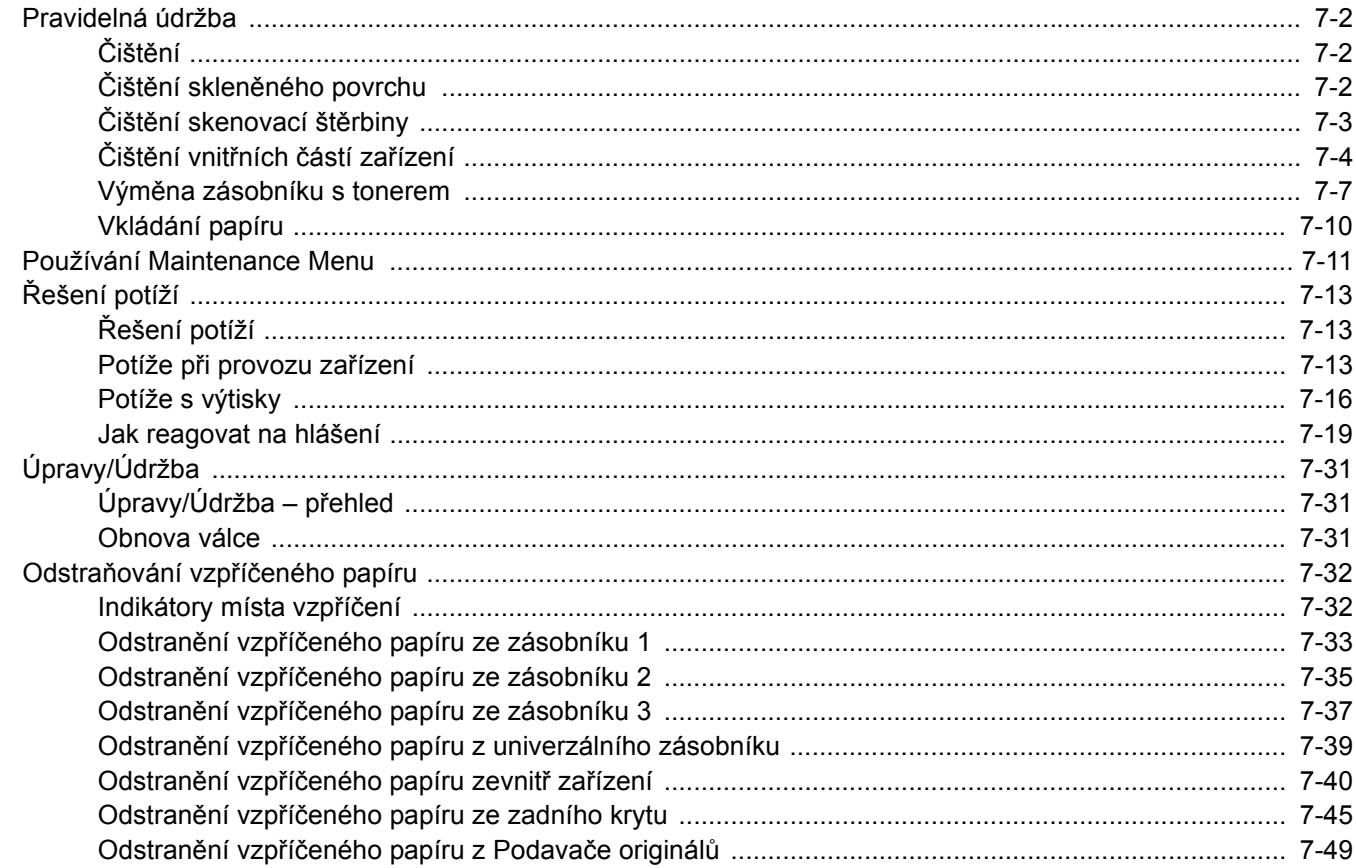

# <span id="page-184-0"></span>Pravidelná údržba

# <span id="page-184-1"></span>Čištění

Pravidelným čištěním zařízení zajistíte optimální kvalitu tisku.

### **UPOZORNĚNÍ Z bezpečnostních důvodů před čištěním zařízení vždy odpojte napájecí kabel.**

### <span id="page-184-2"></span>Čištění skleněného povrchu

Otřete vnitřek podavače originálů a skleněný povrch měkkým hadříkem navlhčeným v alkoholu nebo v neagresivním čisticím prostředku.

### **DŮLEŽITÉ**

**Nepoužívejte ředidlo ani jiná organická rozpouštědla.**

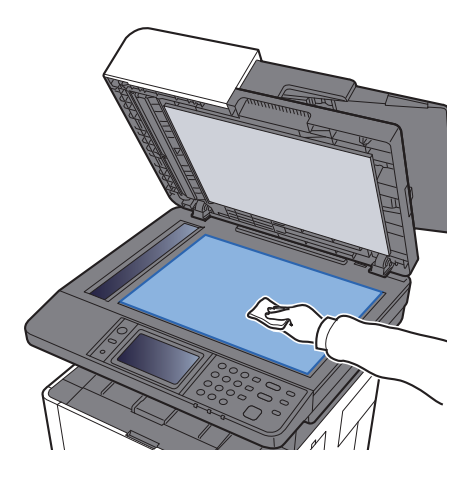

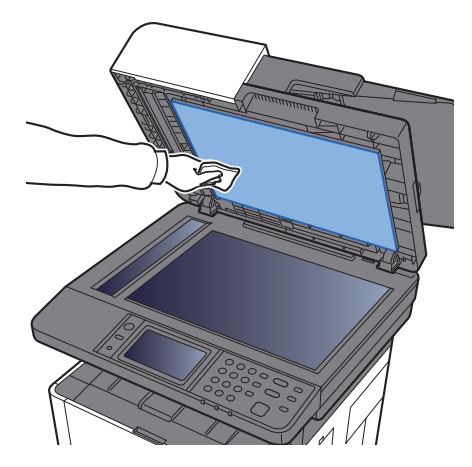

## <span id="page-185-0"></span>Čištění skenovací štěrbiny

Pokud používáte podavač dokumentů, vyčistěte povrch skenovací štěrbiny a vodítko čtení suchým hadříkem.

### *C* POZNÁMKA

Špína na skle skenovací štěrbiny nebo na vodítku čtení by mohla způsobit černé pruhy na výtiscích.

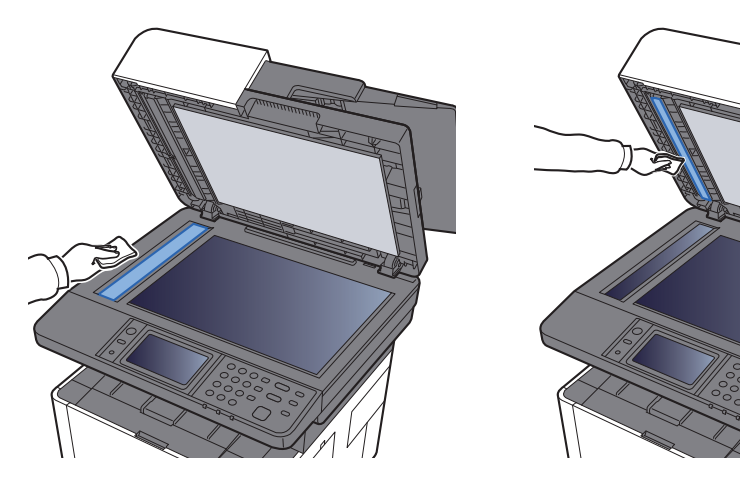

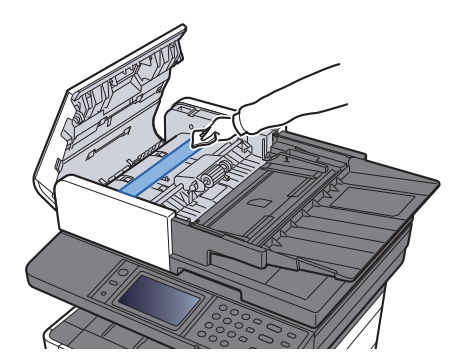

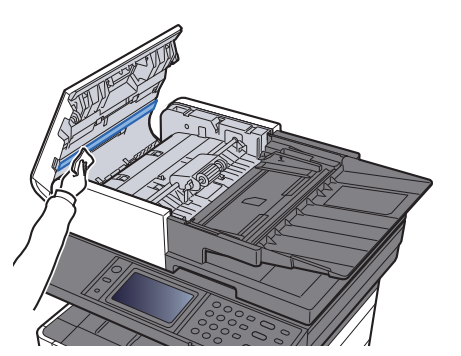

### <span id="page-186-0"></span>Čištění vnitřních částí zařízení

Pro zachování nejlepší kvality čistěte vnitřek zařízení vždy, když měníte toner, a kdykoliv se začnou objevovat svislé čáry na výtiscích.

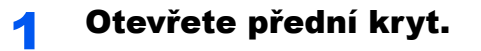

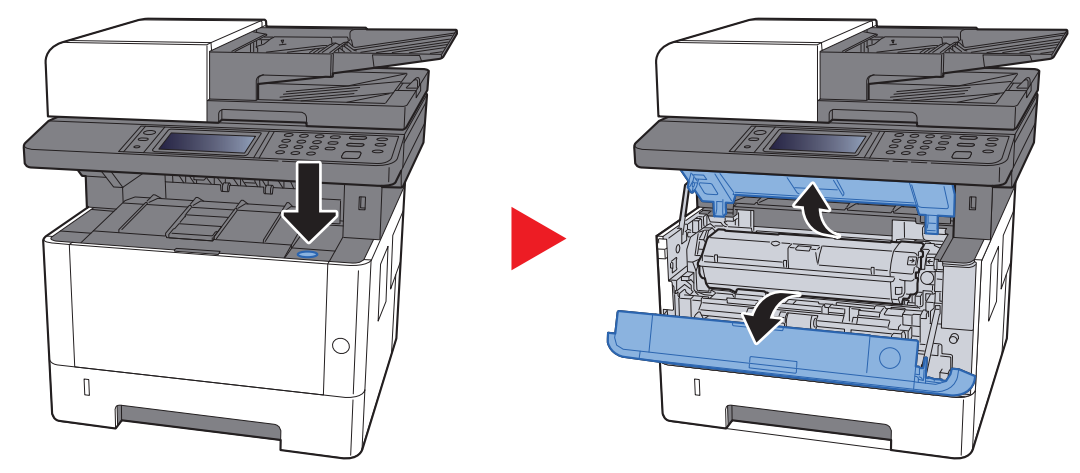

2 Vytáhněte jednotku vývojky společně se zásobníkem s tonerem ze zařízení.

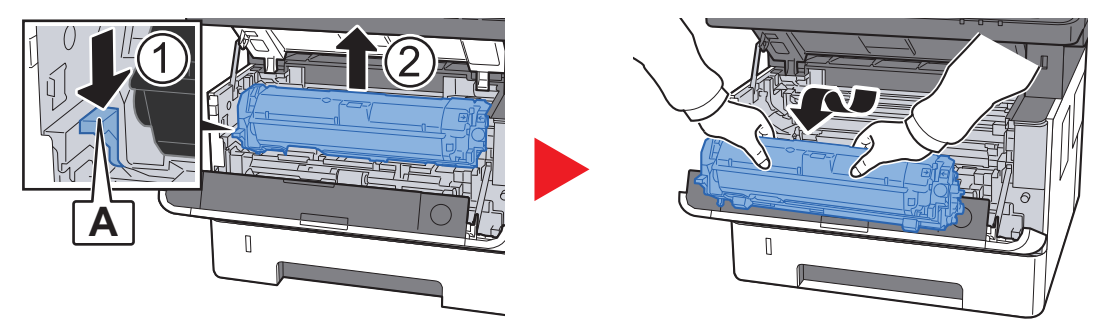

### **DŮLEŽITÉ**

**Nedotýkejte se válečku jednotky vývojky a nevystavujte jej šoku. Negativně by to ovlivnilo kvalitu tisku.**

3 Položte jednotku vývojky se zásobníkem na toner naležato na čistou, rovnou plochu.

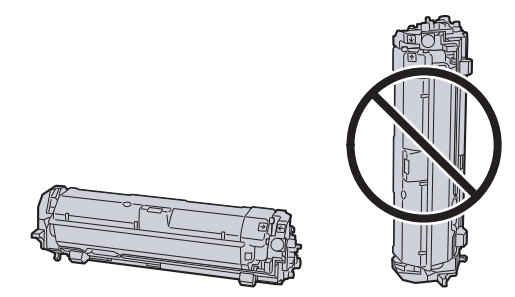

**DŮLEŽITÉ Nepokládejte jednotku vývojky se zásobníkem na toner nastojato.**

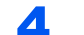

**4** Vyjměte ze zařízení jednotku válce.

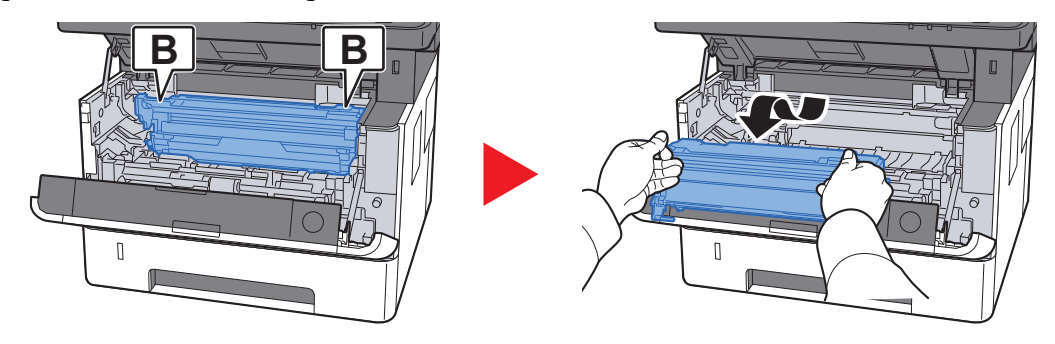

### **DŮLEŽITÉ**

**Nedotýkejte se válce a nevystavujte jej šoku. Pokud je válec vystaven přímému slunečnímu světlu nebo intenzivnímu světlu, dojde ke snížení kvality tisku.**

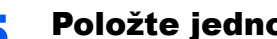

### **5** Položte jednotku válce naležato na čistou, rovnou plochu.

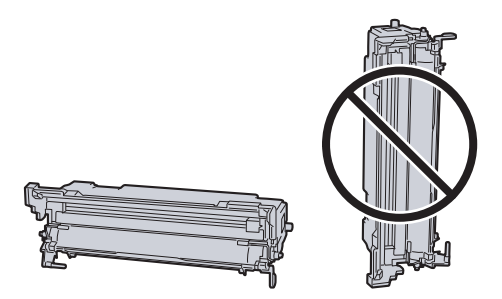

**DŮLEŽITÉ Nepokládejte jednotku válce nastojato.**

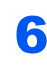

6 Čistým hadříkem nezanechávajícím chloupky otřete z kovového registračního válce prach a nečistoty.

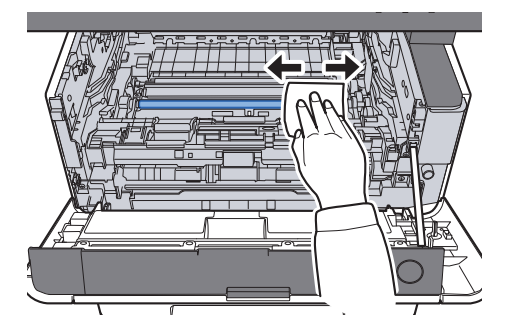

7 Na jednotce válce přejeďte čističem hlavní nabíjecí jednotky 2krát až 3krát tam a zpět, a tím očistěte kabel nabíjecí jednotky.

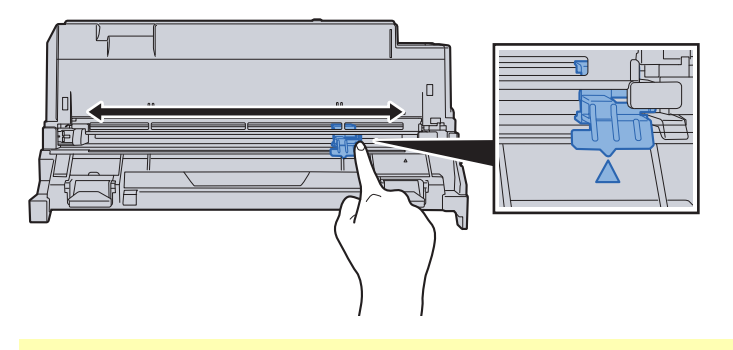

#### **DŮLEŽITÉ**

- **Než poprvé použijete čistič nabíjecí jednotky, odstraňte pásku, která jistí zarážku čističe.**
- **Jakmile jste s čištěním hotovi, ujistěte se, že je čistič nabájecí jednotky zpět ve své původní poloze (CLEANER HOME POSITION).**

8 Jakmile jste s čištěním hotovi, ujistěte se, že je jednotka válce zpět ve své původní poloze.

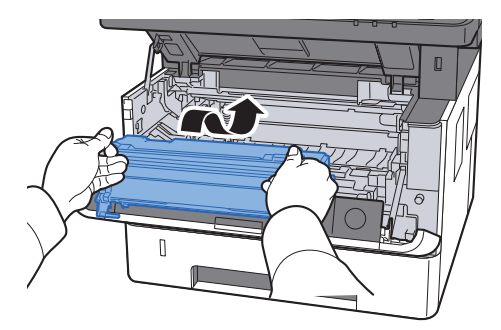

**9** Vraťte jednotku vývojky se zásobníkem s tonerem zpět na místo a srovnejte vodítka na obou stranách s drážkami na zařízení.

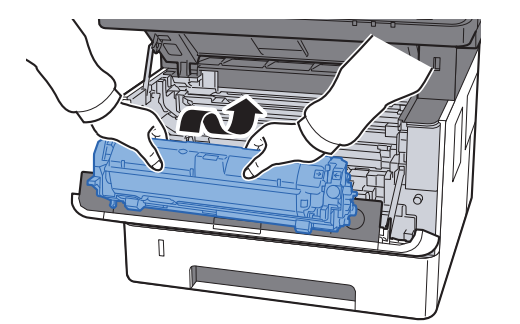

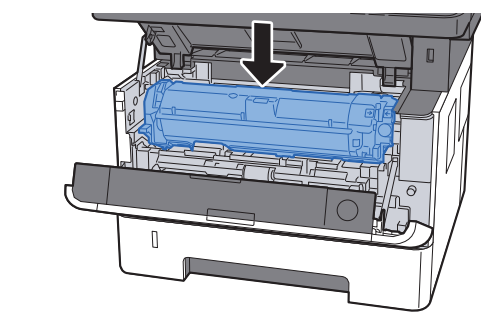

10 Zavřete přední kryt.

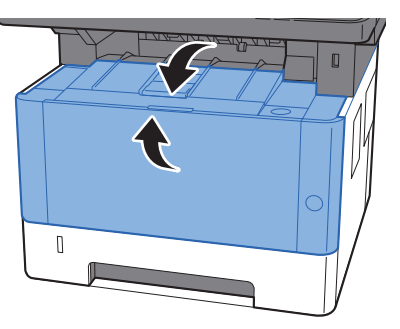

### <span id="page-189-0"></span>Výměna zásobníku s tonerem

Když je toner prázdný a zobrazí se následující zpráva, toner vyměňte.

"Došel toner."

Když toner začne docházet, zobrazí se následující zpráva. Zkontrolujte, zda máte k dispozici na výměnu nový zásobník s tonerem.

"Dochází toner. (Prázdný zás vyměňte)"

#### **Interval výměny zásobníku s tonerem**

Životnost zásobníků s tonerem závisí na množství toneru, kterého je třeba k provádění tiskových úloh. Podle normy ISO/IEC 19752 lze, s vypnutou funkcí EcoPrint, vytisknout se zásobníky s tonerem následující počty stránek (formát A4/Letter):

#### **P-3527w MFP**

**Životnost zásobníku s tonerem (tisknutelné stránky)** 3000 obrázků

#### **P-4026iw MFP**

**Životnost zásobníku s tonerem (tisknutelné stránky)** 7200 obrázků

#### **<b>R** POZNÁMKA

• Průměrný počet obrázků, které lze vytisknout se zásobníky toneru dodanými se zařízením, je:

pro P-3527w MFP: 1000 obrázků

pro P-4026iw MFP: 3600 obrázků

• Pro zachování nejlepší kvality doporučujeme používat originální zásobníky s tonerem, které prošly několika testy kvality.

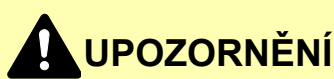

**Nepokoušejte se zapálit části, které obsahují toner. Hořící jiskry mohou způsobit popálení.**

### **Výměna zásobníku s tonerem**

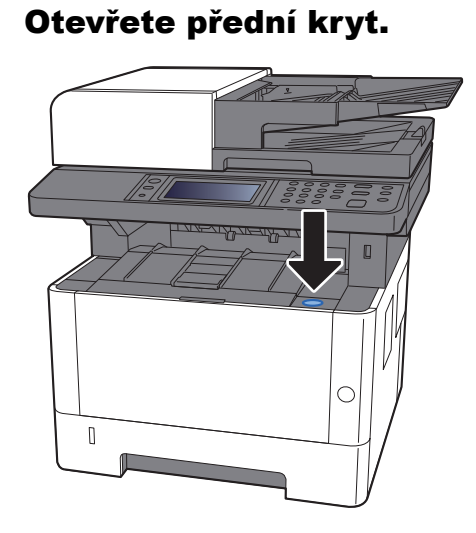

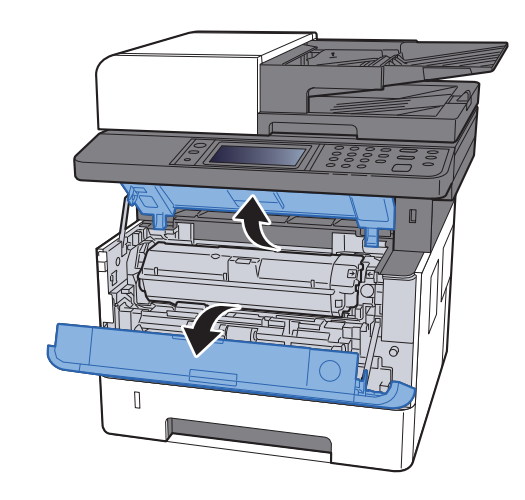

2 Odemkněte zásobník s tonerem.

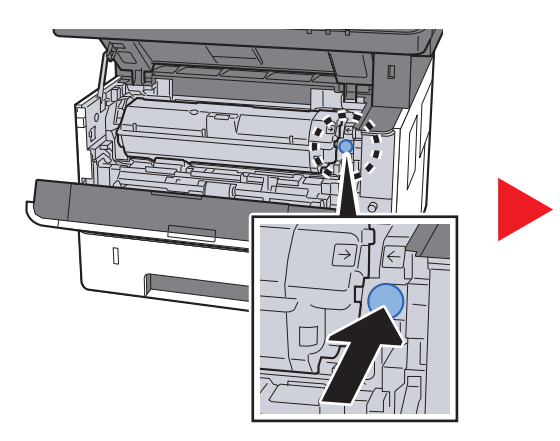

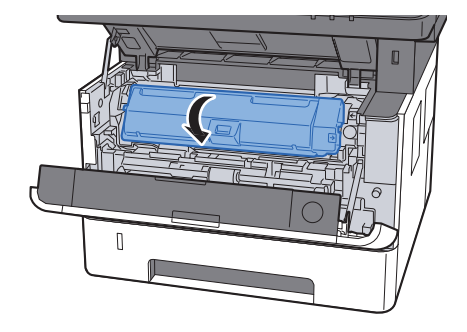

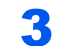

3 Vyjměte zásobník s tonerem.

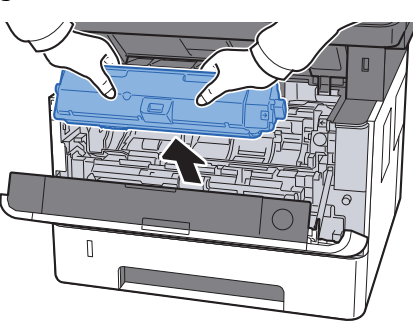

**4** Vložte použitý zásobník s tonerem do plastového sáčku na odpad.

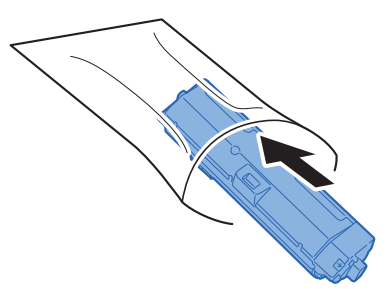

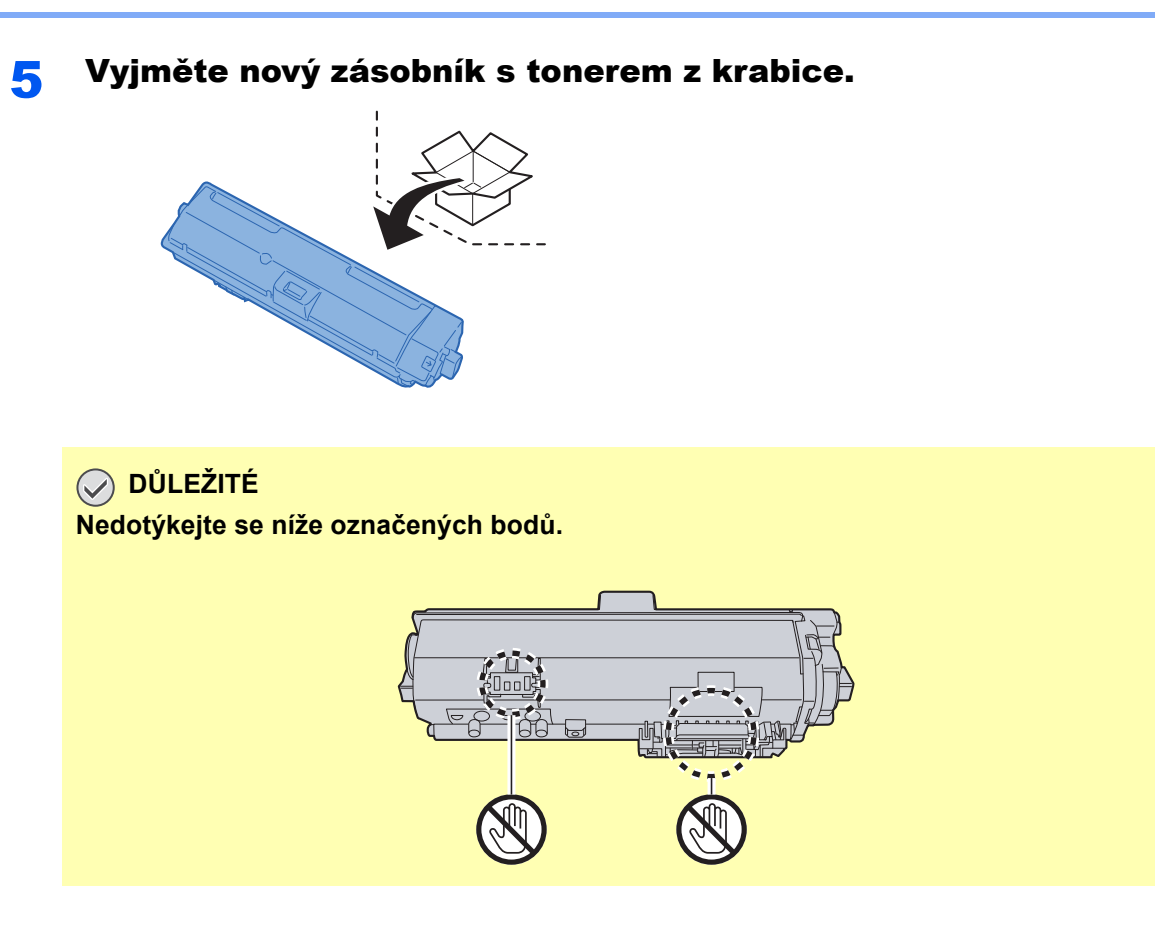

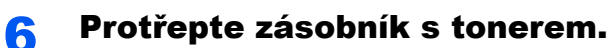

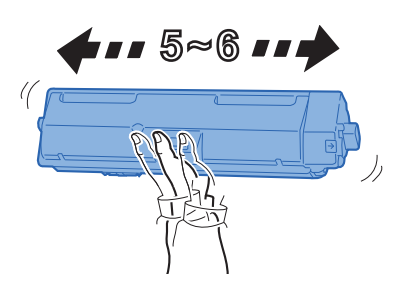

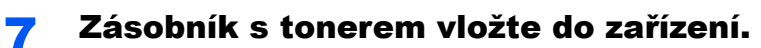

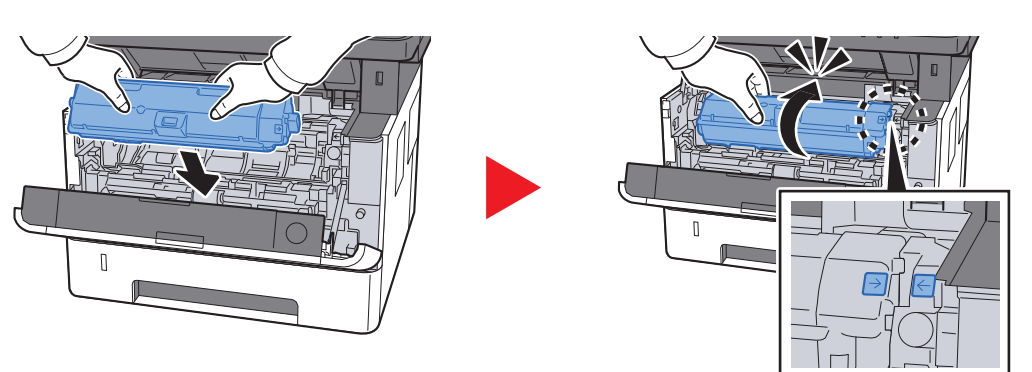

8 Zavřete přední kryt.

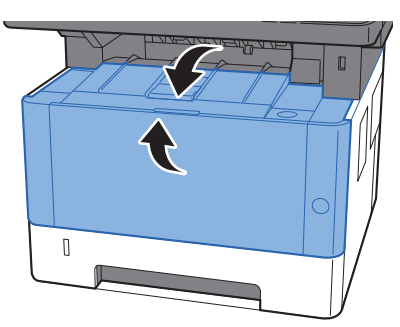

### **<b>***C* POZNÁMKA

- Pokud se přední kryt nedovře, zkontrolujte, zda je správně nainstalovaný zásobník s tonerem.
- Vraťte opotřebovaný zásobník toneru svému prodejci nebo zástupci servisu. Shromážděné zásobníky toneru budou recyklovány nebo zlikvidovány podle příslušných předpisů.

### <span id="page-192-0"></span>Vkládání papíru

Když v zásobníku # dojde papír, zobrazí se následující zprávy.

"Přidejte následující papír do zásobníku č. #." (# je číslo zásobníku)

"Vložte do univerzálního zásobníku následující papír."

[Vkládání papíru \(strana 3-2\)](#page-95-0) [Vkládání papíru do univerzálního zásobníku \(strana 5-5\)](#page-134-0)

### *C* POZNÁMKA

Pokud je [**Zobr. zpr. o nastav. pap.**] nastaveno na možnost [**Zapnuto**], zobrazí se při nastavování nového papíru obrazovka potvrzení pro nastavení papíru. Pokud je papír změněn, zvolte [**Změnit**] a změňte nastavení papíru.

Viz *Anglický návod k obsluze.* $\blacktriangleright$ 

# <span id="page-193-0"></span>Používání Maintenance Menu

Nastavení [**Maintenance Menu**] můžete použít pro úpravy pozice tisku a skenování a pro optimalizaci kvality tisku pro vaše konkrétní potřeby.

#### **Maintenance Menu User Guide**

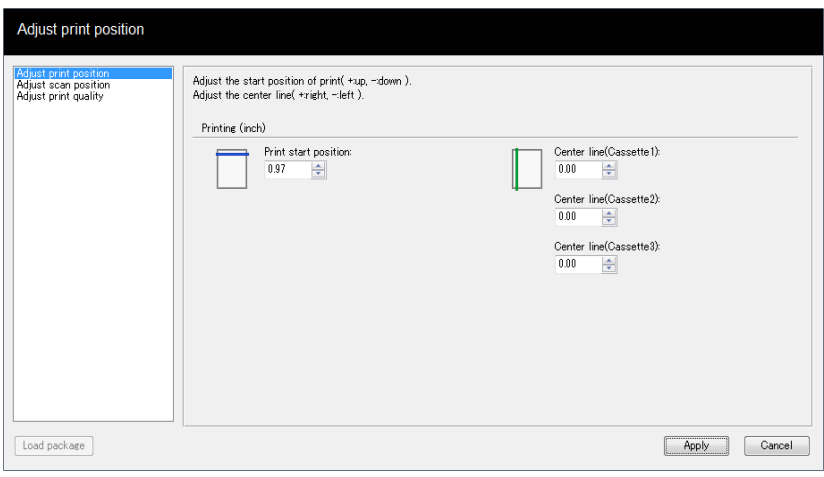

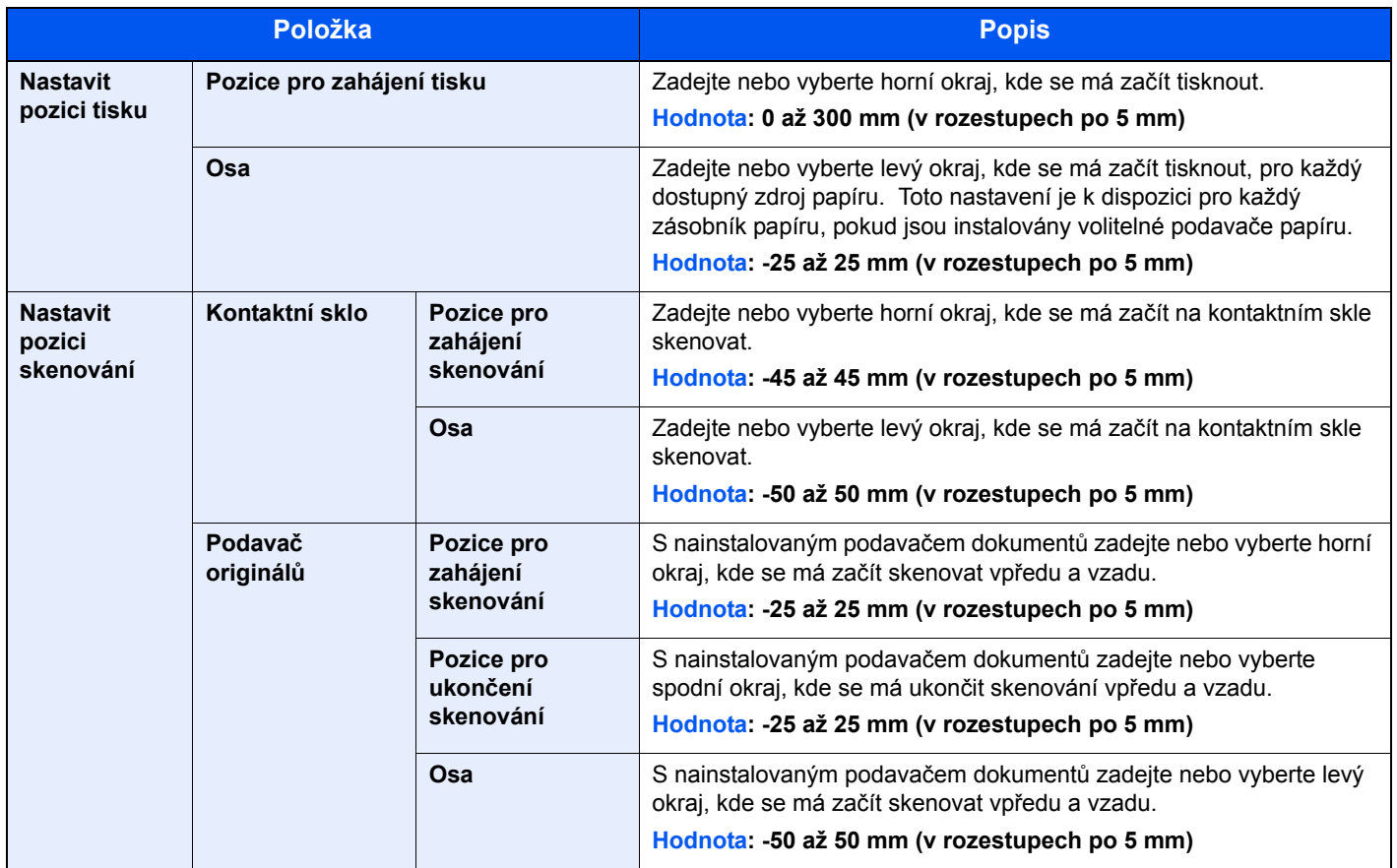

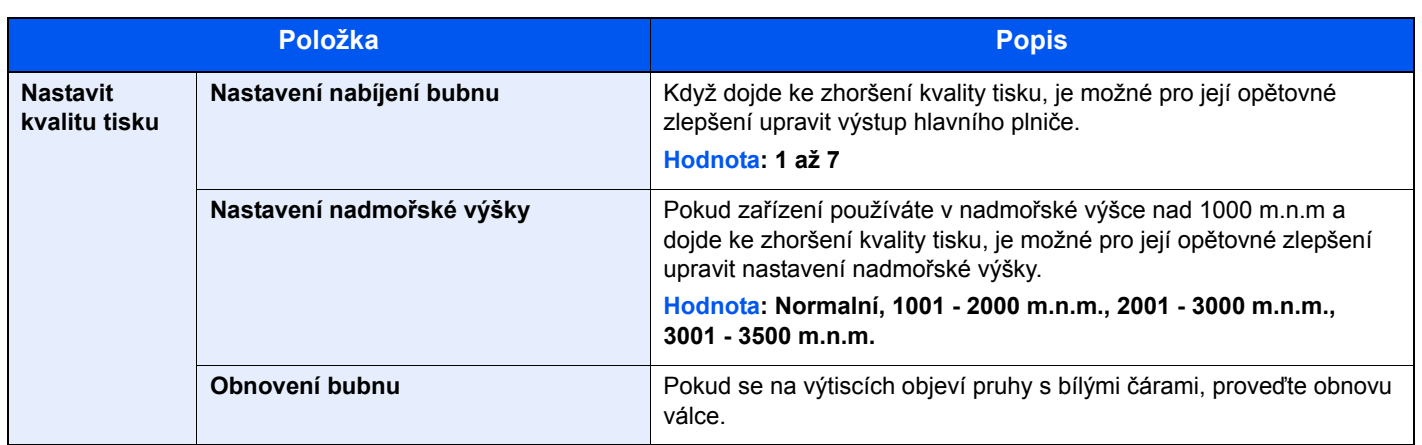

# <span id="page-195-0"></span>Řešení potíží

## <span id="page-195-1"></span>Řešení potíží

Následující tabulka obsahuje všeobecné pokyny pro řešení problémů.

Dojde-li u zařízení k potížím, prostudujte kontrolní dotazy a proveďte postupy uvedené na následujících stránkách. Pokud problém přetrvává, obraťte se na zástupce servisu.

### *<b>R* POZNÁMKA

Chcete-li nás chtít kontaktovat, budete potřebovat sériové číslo. Pro zjištění sériového čísla viz:

◆ [Obrazovka pro Informace o za](#page-59-0)řízení (strana 2-16) Potíže při provozu zař[ízení \(strana 7-13\)](#page-195-2)

### <span id="page-195-2"></span>Potíže při provozu zařízení

Když dojde při provozu zařízení k těmto potížím, řiďte se následujícími postupy.

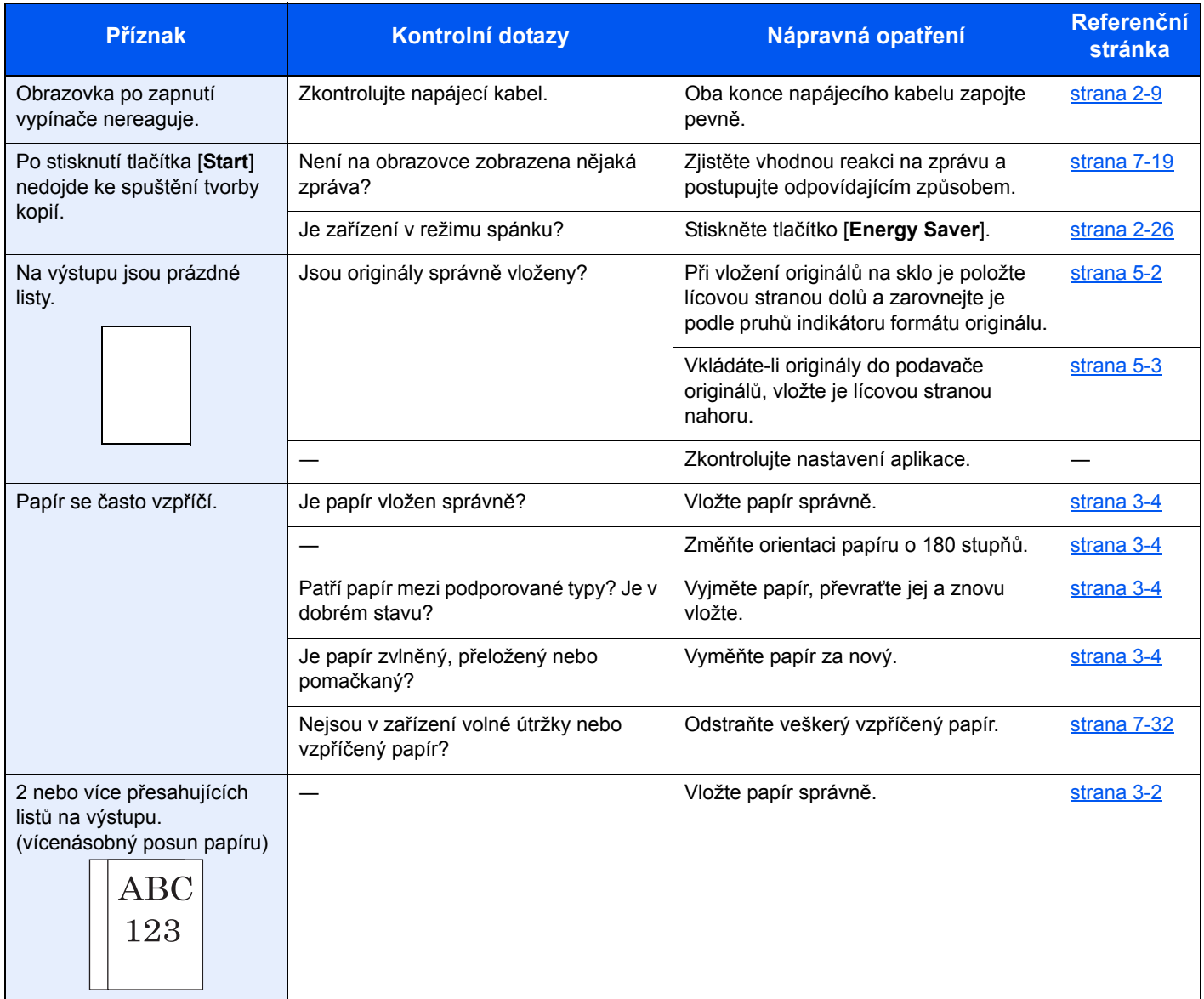

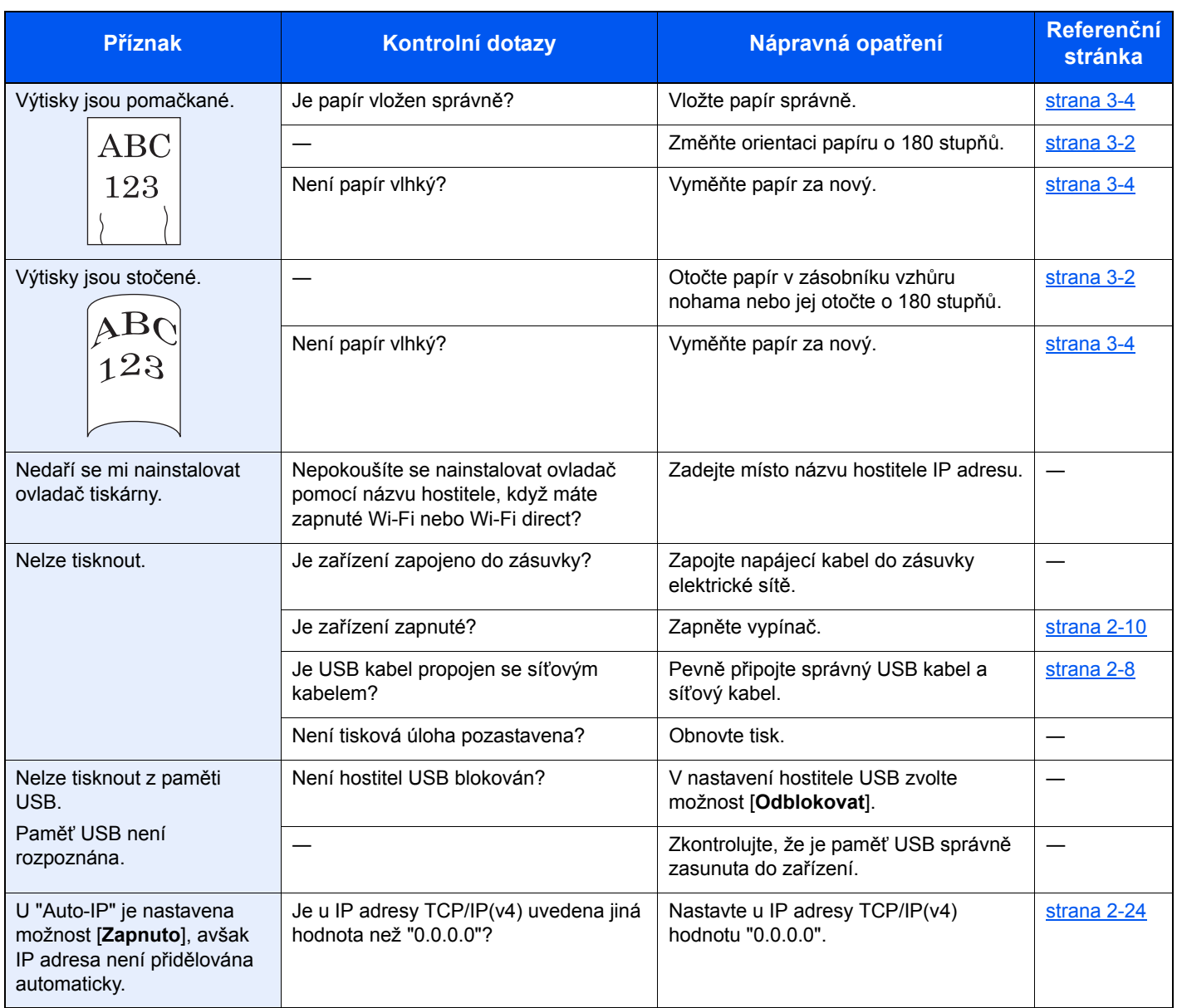

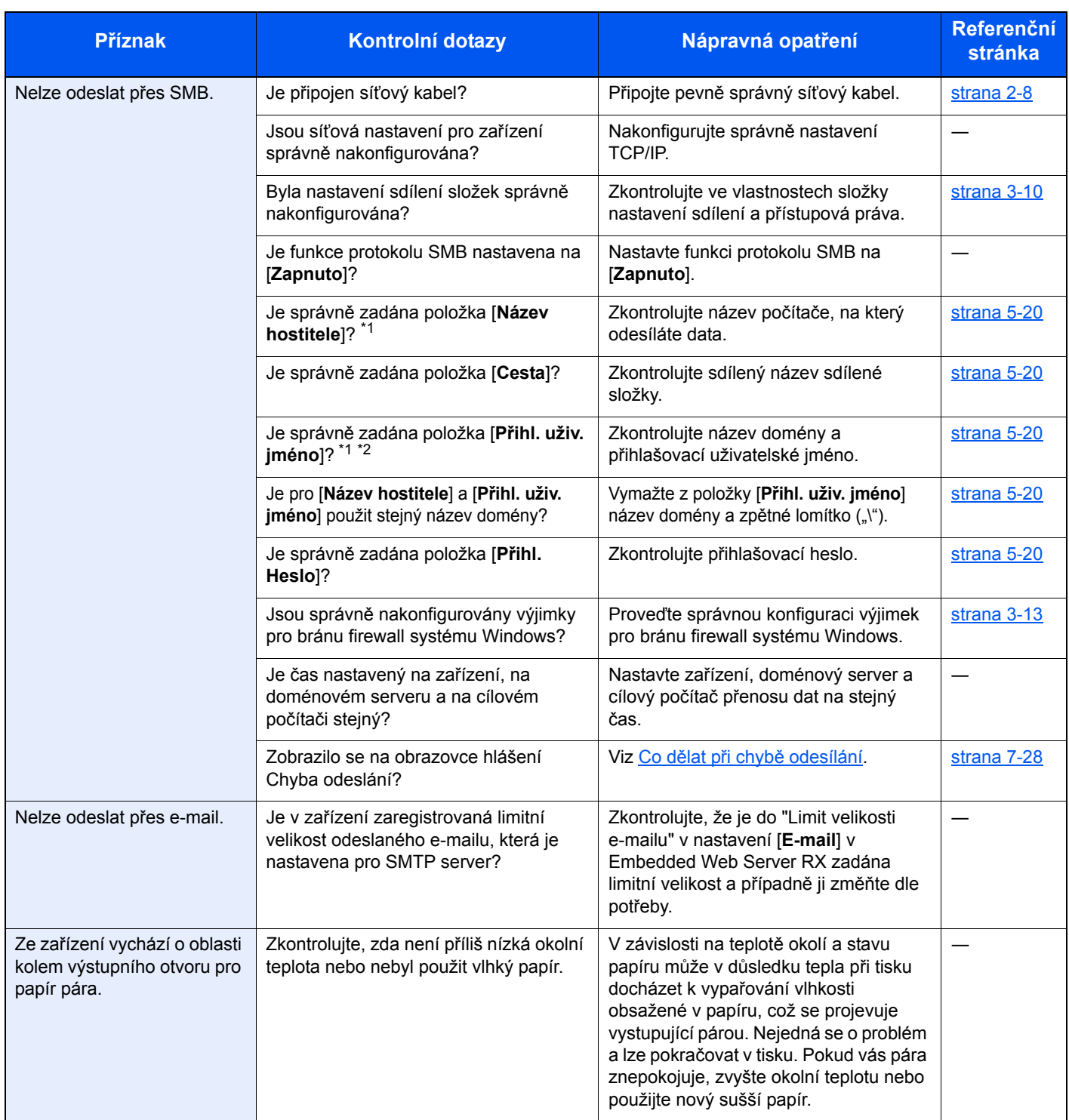

<span id="page-197-0"></span>\*1 Jako jméno hostitele můžete zadat i úplný název počítače (například pc001.abcdnet.com).

\*2 Přihlašovací uživatelské jméno můžete zadat v následujících formátech:

Název domény/uživatelské jméno (například abcdnet/james.smith) Uživatelské jméno@název domény (například james.smith@abcdnet)

### <span id="page-198-0"></span>Potíže s výtisky

Pokud se vyskytnou tyto potíže s výtisky, řiďte se následujícími postupy.

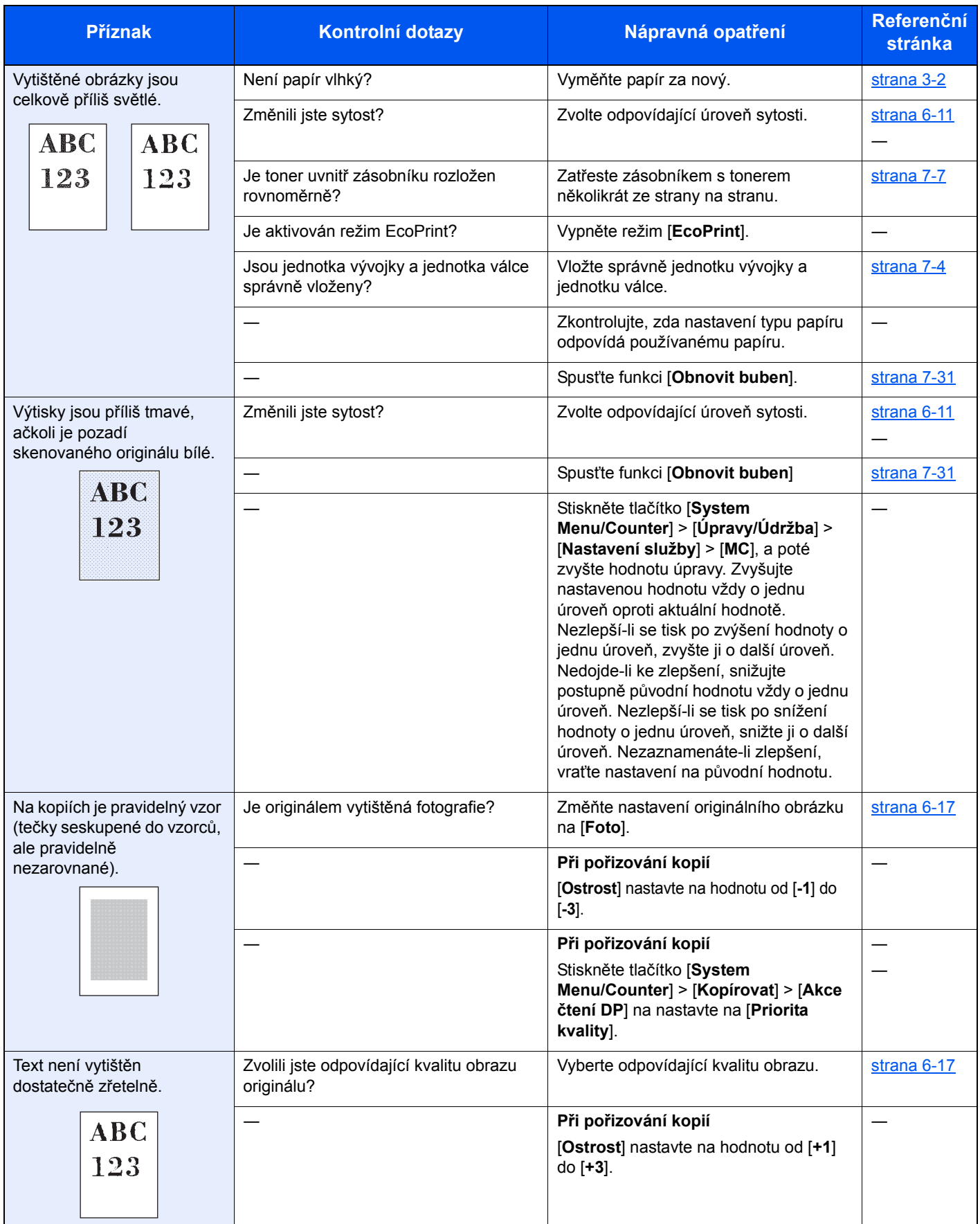

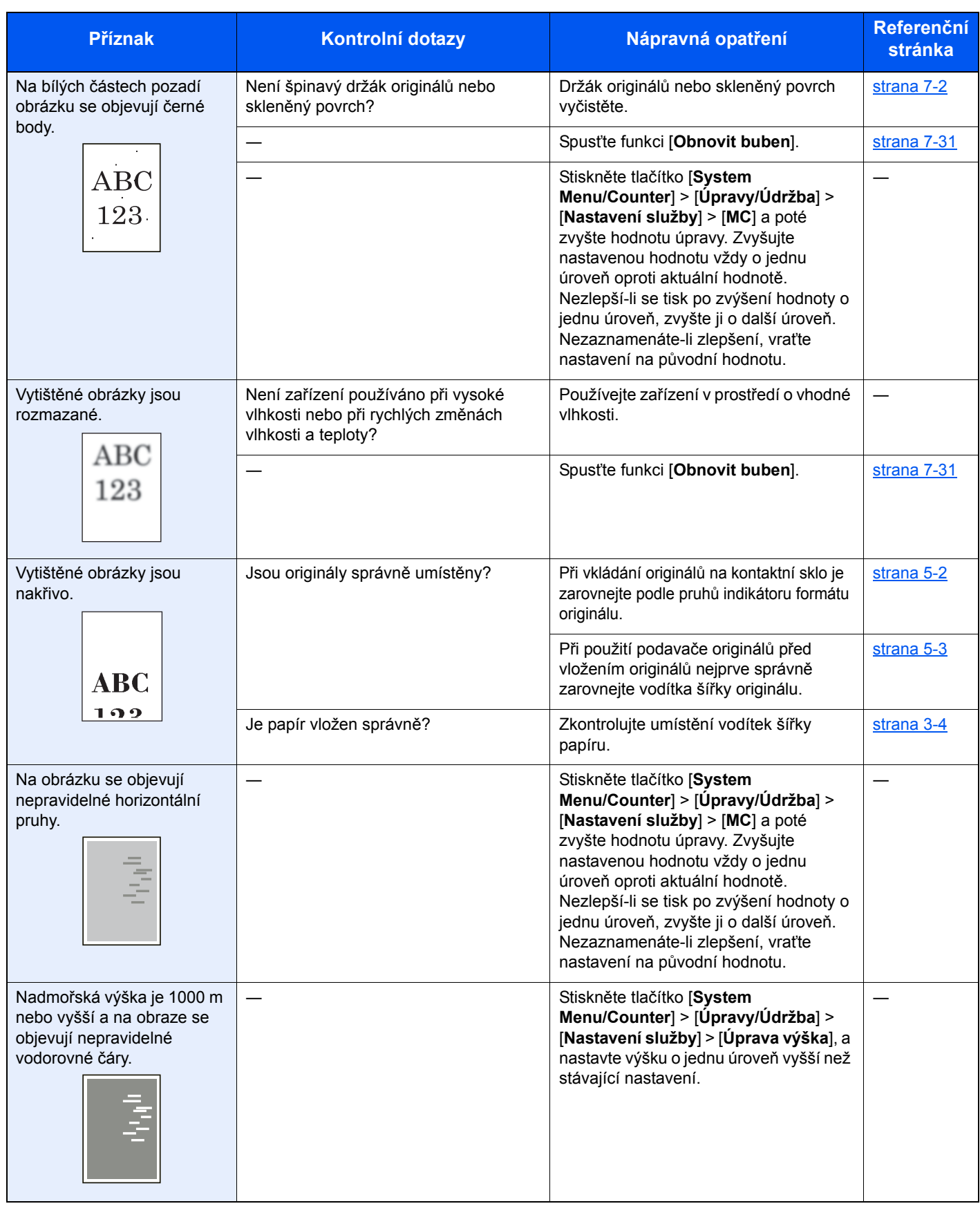

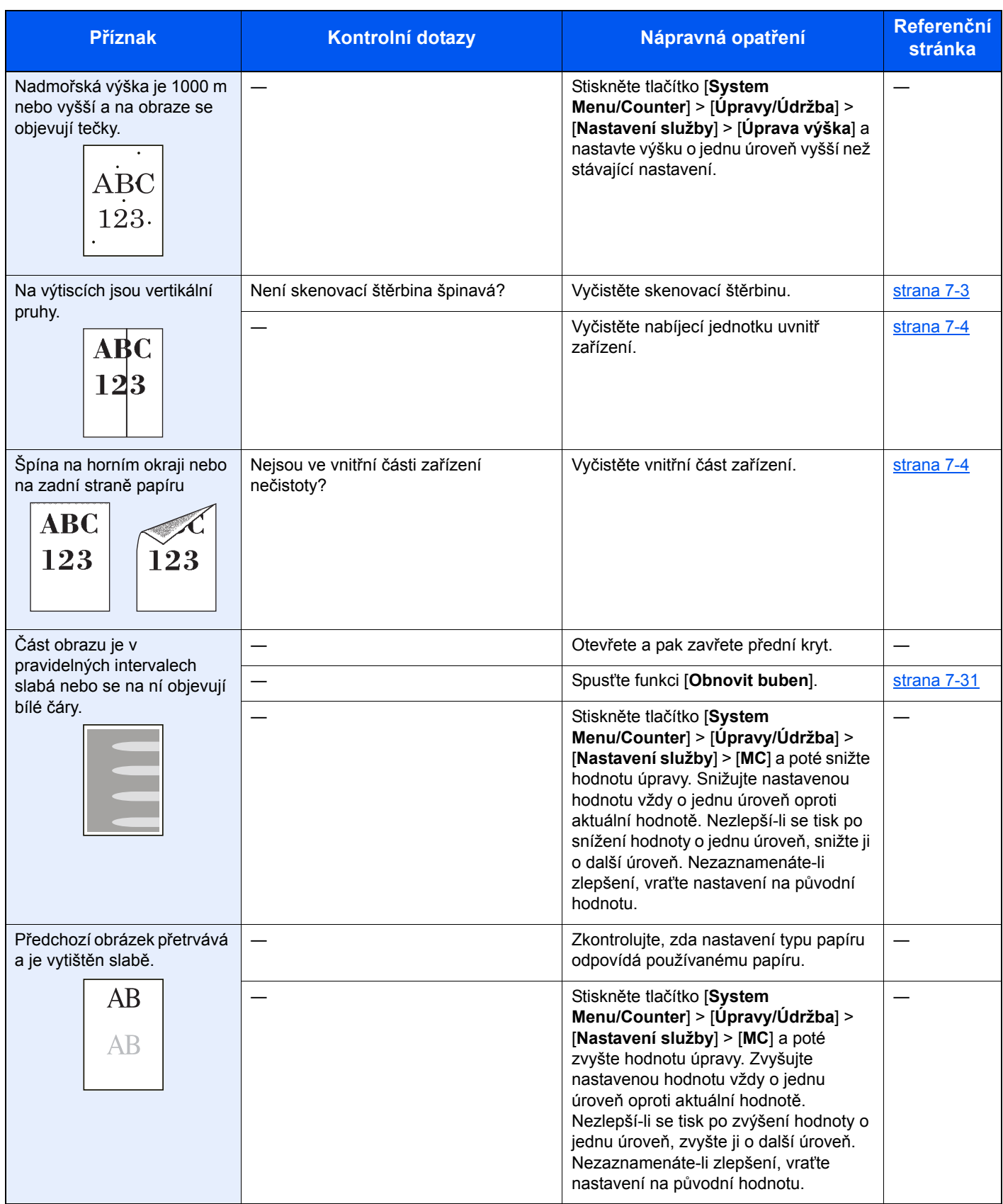

### <span id="page-201-0"></span>Jak reagovat na hlášení

Pokud se na dotykovém panelu nebo v počítači zobrazí některé z těchto hlášení, postupujte podle odpovídajícího návodu.

#### **<b>***C* POZNÁMKA

Chcete-li nás chtít kontaktovat, budete potřebovat sériové číslo.

Pro zjištění sériového čísla viz:

[Kontrola sériového](#page-1-0) čísla zařízení (strana i)

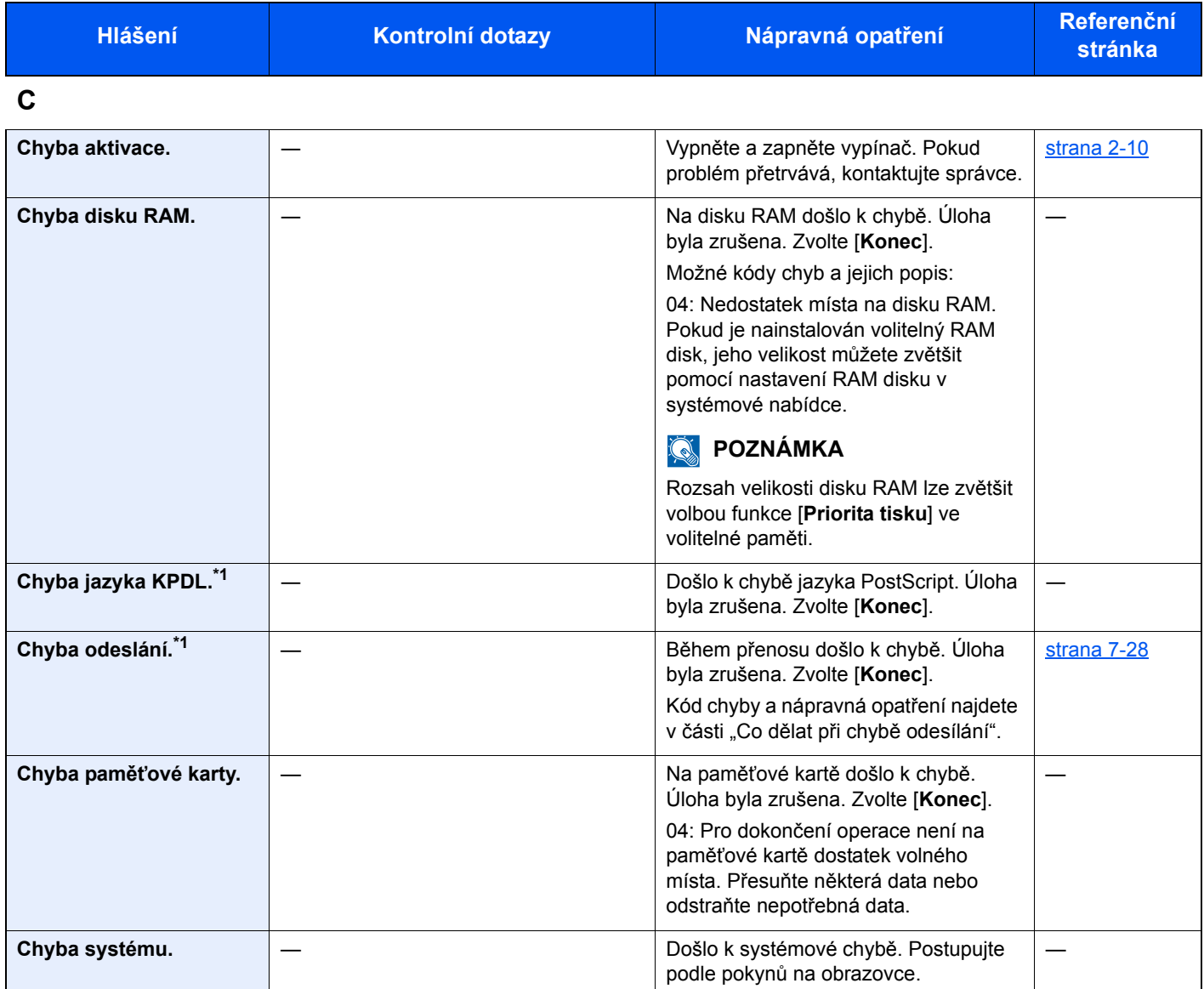

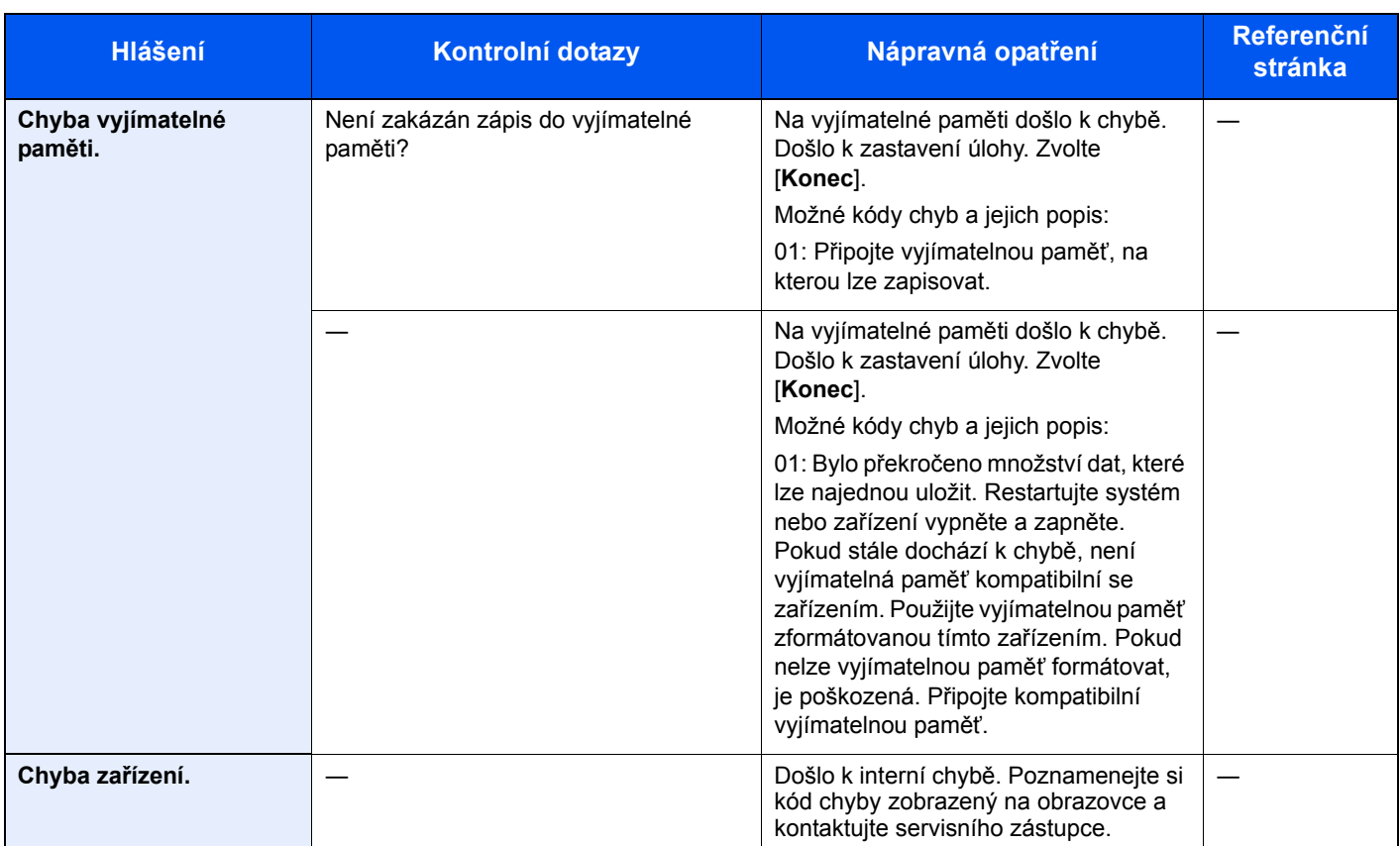

### **D**

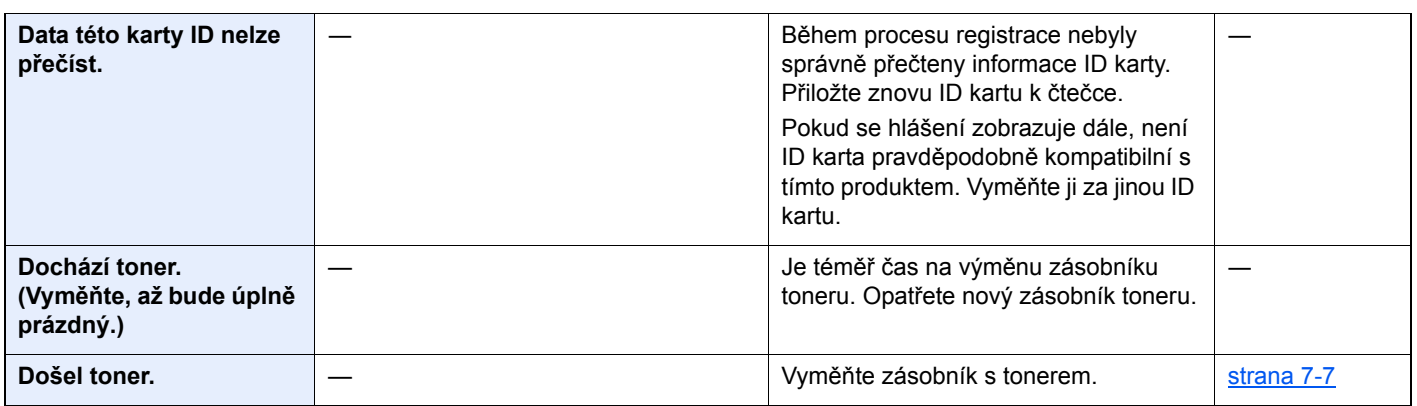

**I**

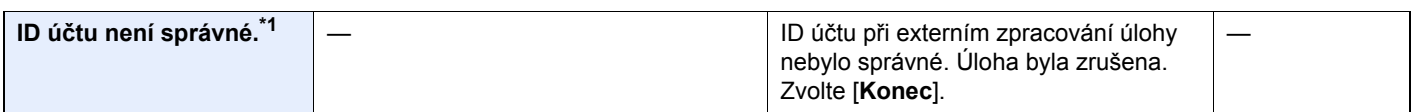

### **K**

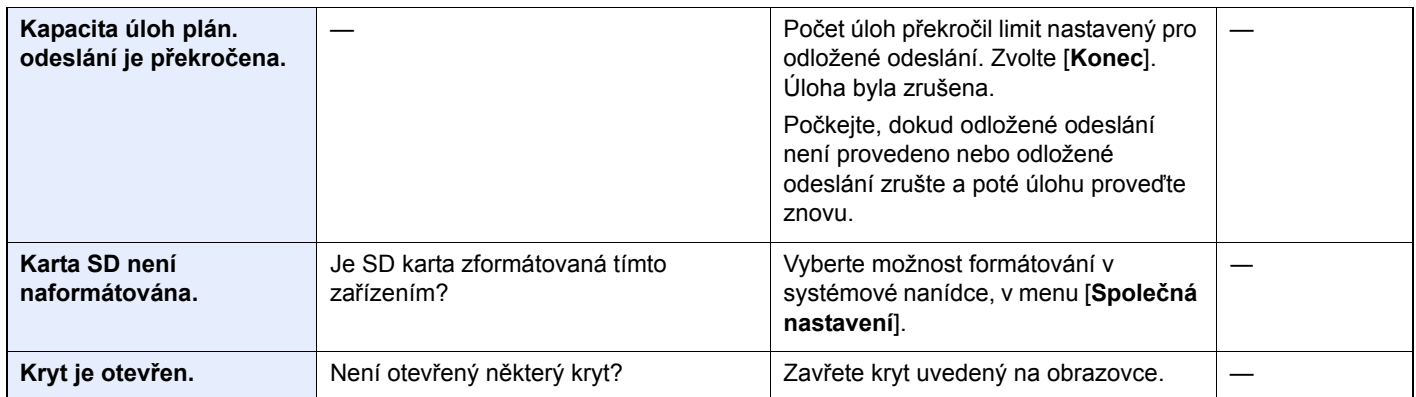

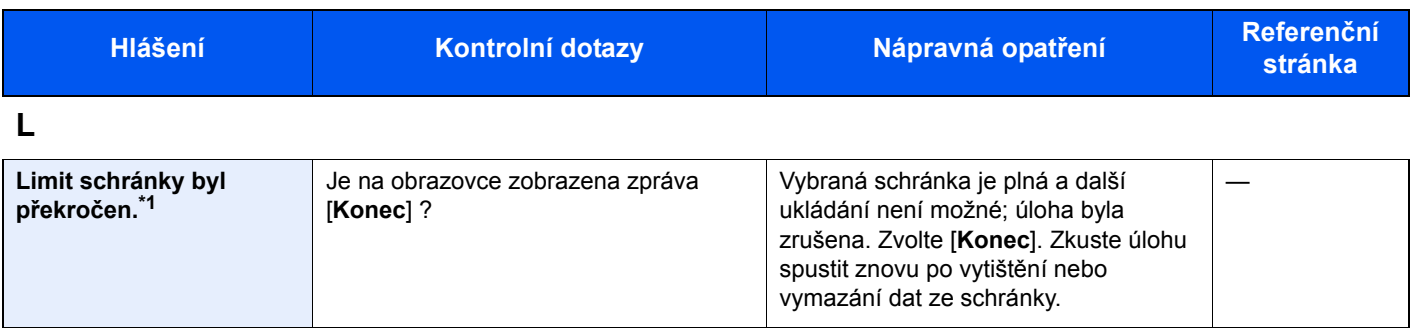

**M**

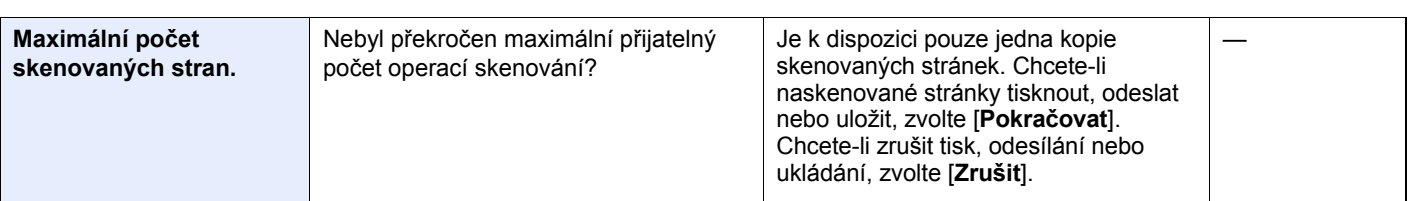

#### **N**

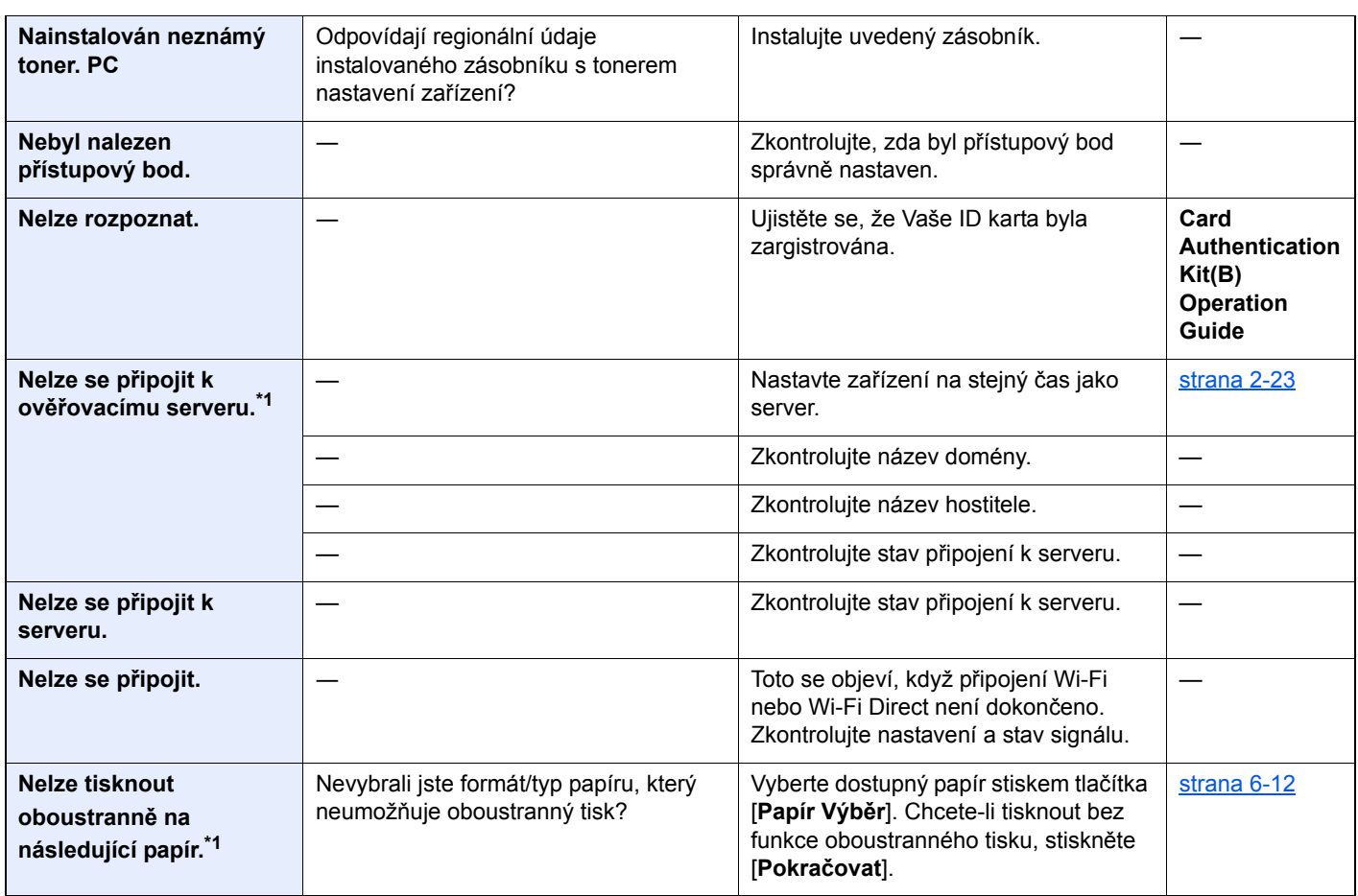

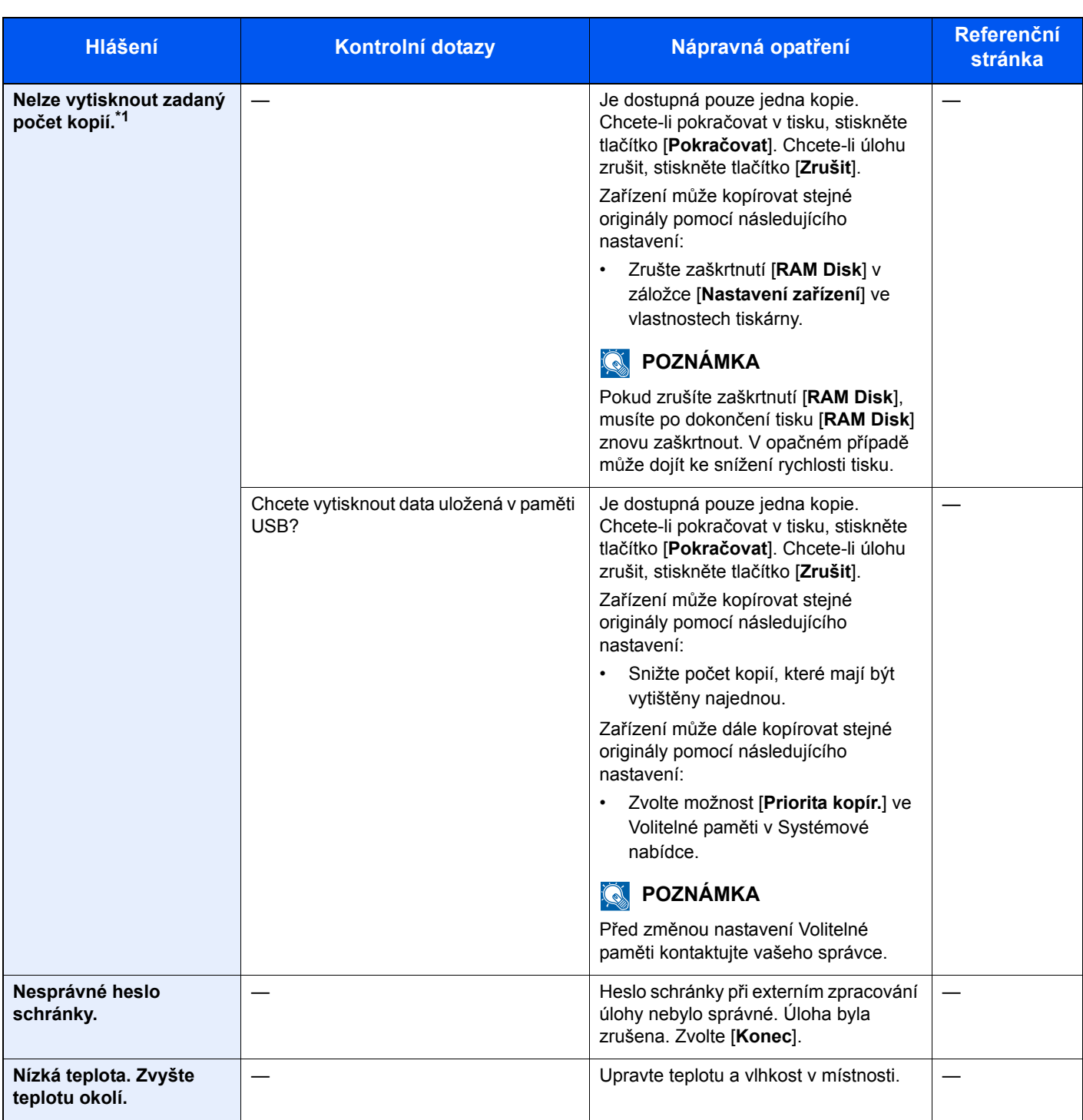

**O**

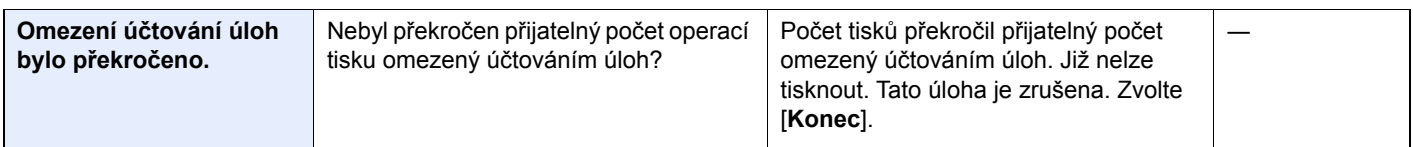

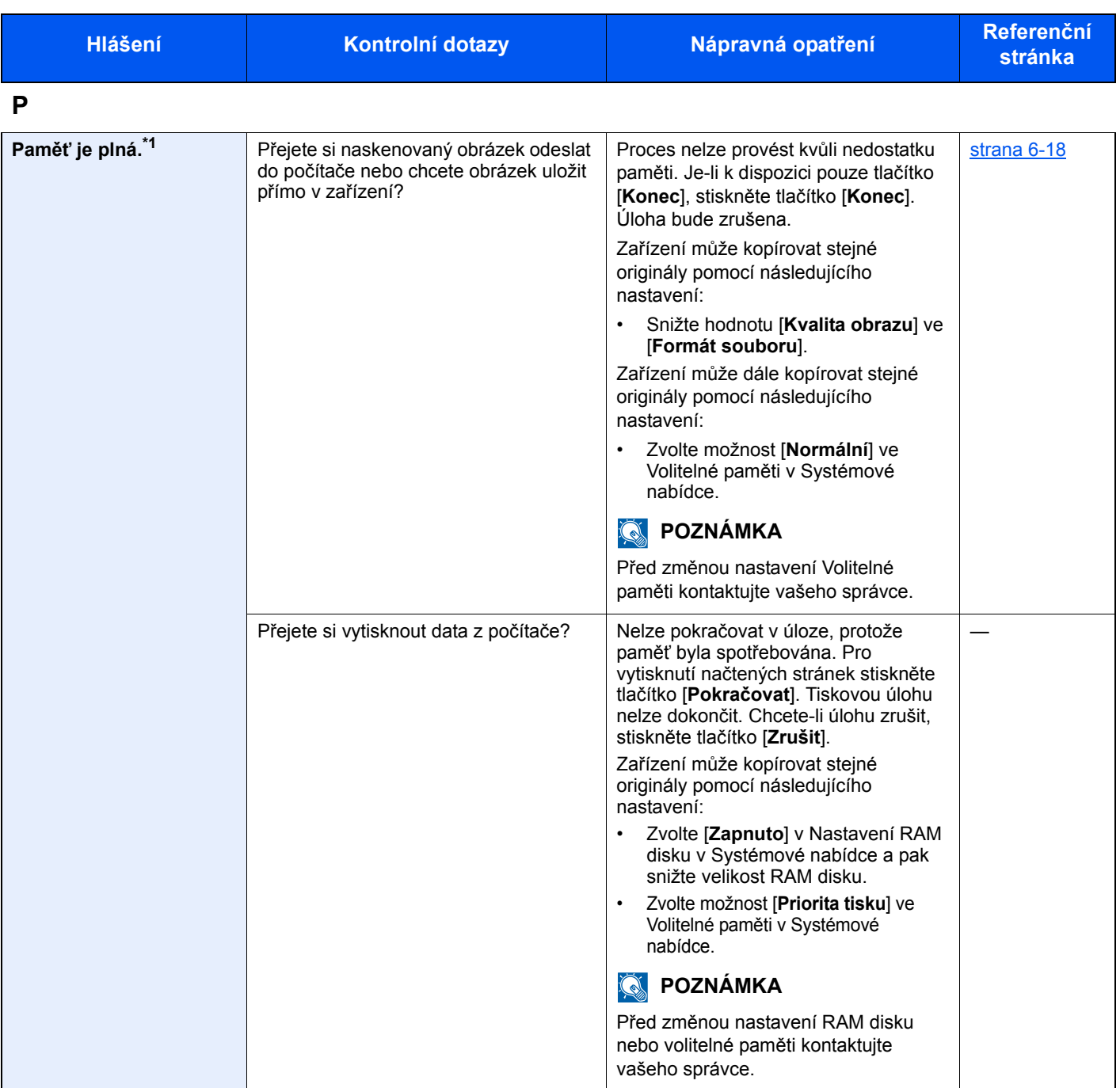

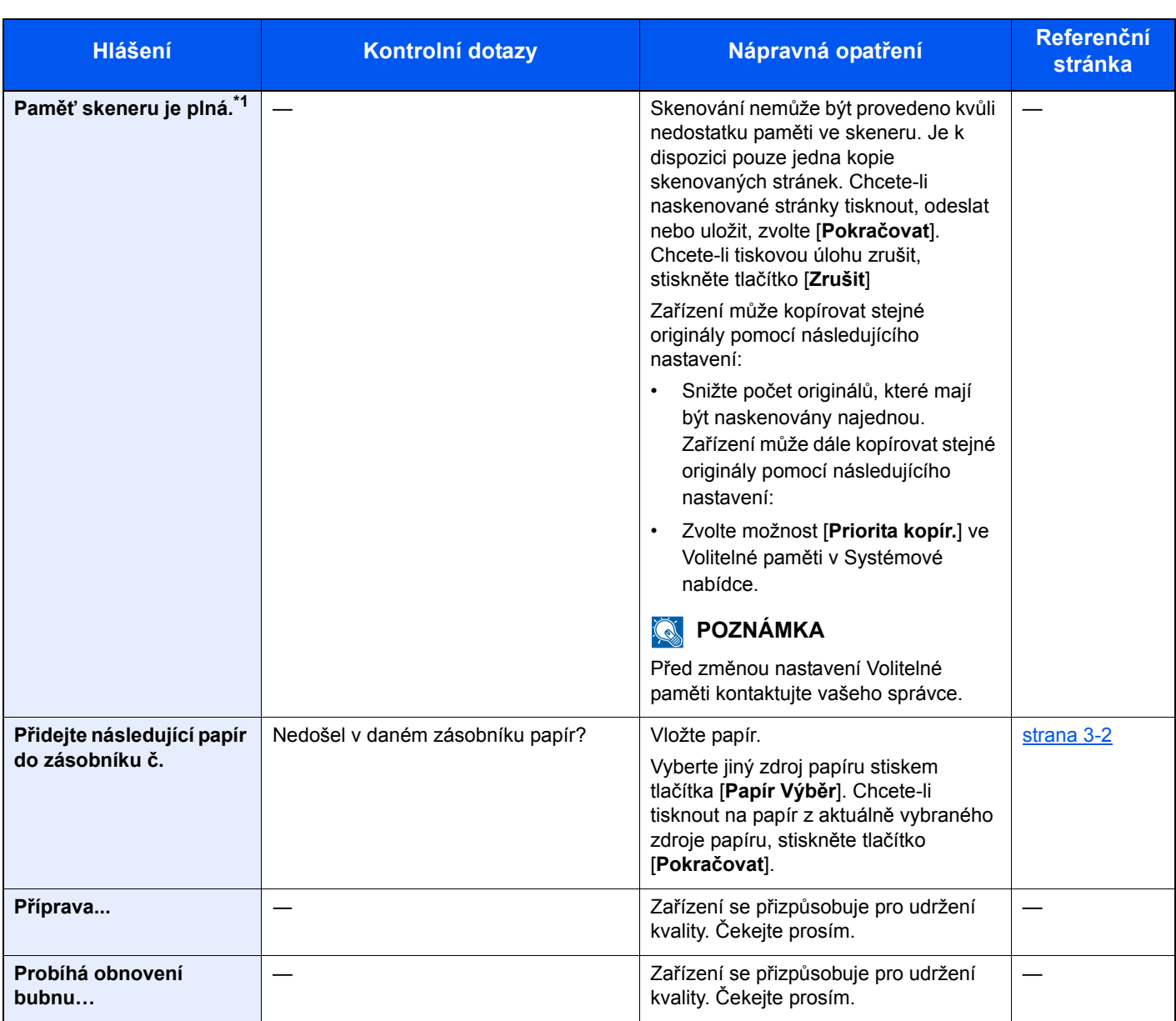

### **R**

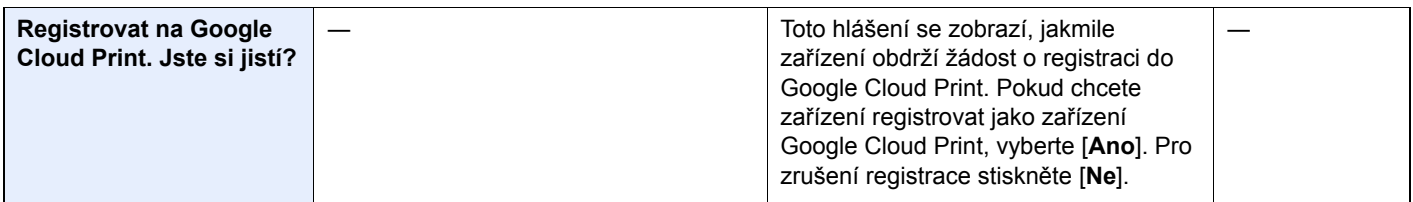

**S**

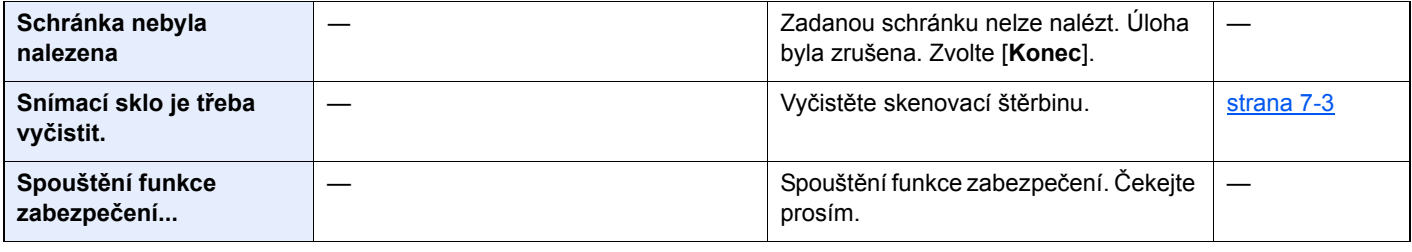

**T**

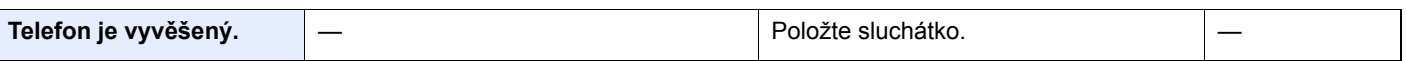

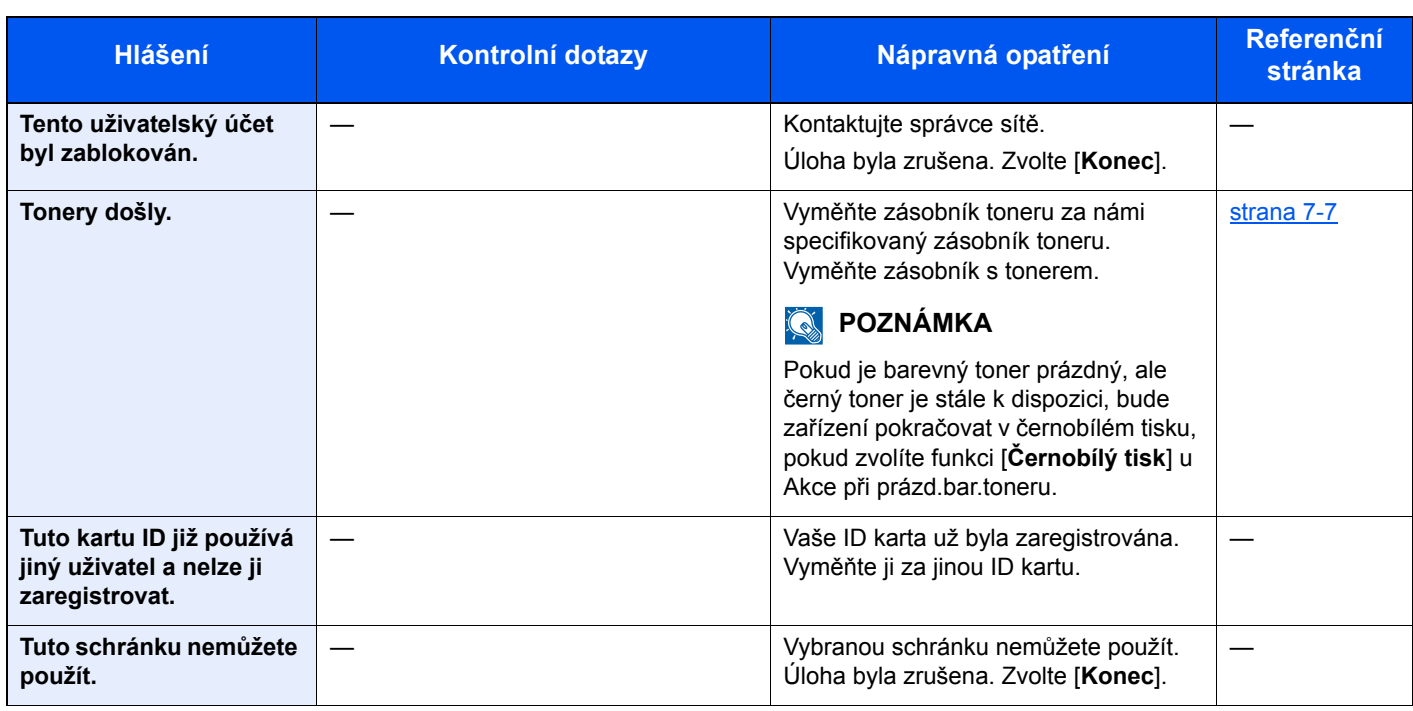

**U**

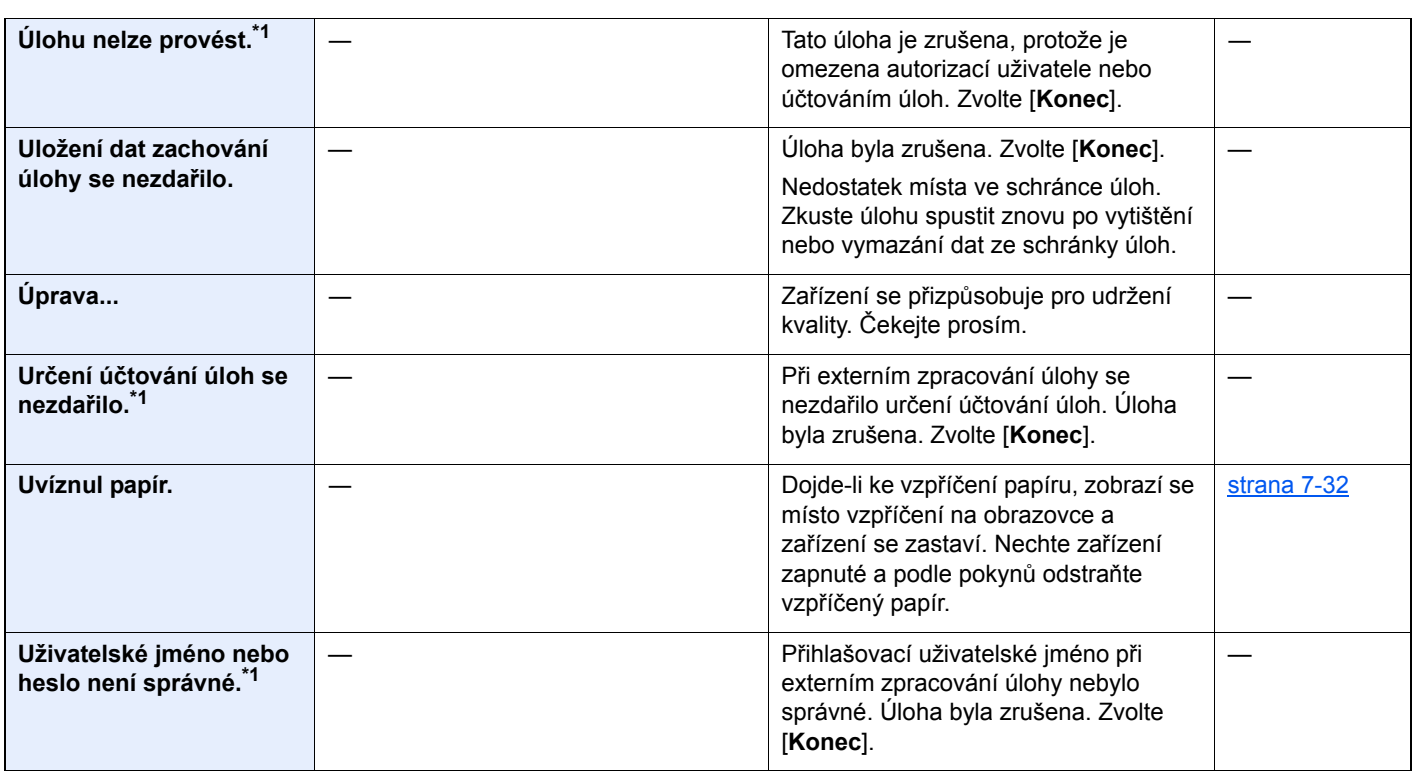

**V**

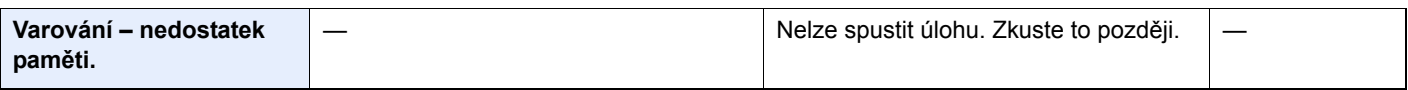

| Hlášení                                                                                                    | Kontrolní dotazy                                                                          | Nápravná opatření                                                                                                    | Referenční<br>stránka |
|----------------------------------------------------------------------------------------------------|-------------------------------------------------------------------------------------------|----------------------------------------------------------------------------------------------------|-----------------------|
| Vložte do univerzálního<br>zásobníku následující<br>papír.                                                          | Odpovídá vybraný formát papíru<br>formátu papíru vloženému do zvoleného<br>zdroje papíru? | Chcete-li pokračovat v tisku, stiskněte<br>tlačítko [Pokračovat].<br>Chcete-li úlohu zrušit, stiskněte tlačítko<br>[Zrušit].                                                                                                    |                       |
|                                                                                                    | Nedošel v daném zásobníku papír?                                                          | Vložte papír.<br>Vyberte jiný zdroj papíru stiskem<br>tlačítka [Papír Výběr]. Chcete-li<br>tisknout na papír z aktuálně vybraného<br>zdroje papíru, stiskněte tlačítko<br>[Pokračovat].                                            | strana 3-2            |
| Vyjímatelná paměť je<br>plná.*1                                                                                     |                                                                                           | Úloha byla zrušena. Zvolte [Konec].<br>Na vyjímatelné paměti není dost<br>volného místa. Vymažte nepotřebné<br>soubory.                                                                                                    |                       |
| Vyjímatelná paměť není<br>zformátovaná.<br>Dojde k jejímu<br>naformátování.<br><b>Opravdu to chcete</b><br>provést? | Je vyjímatelná paměť zformátovaná<br>tímto zařízením?                                     | Spusťte na zařízení funkci<br>[Formátovat].                                                                                                    |                       |
| Vyjměte originály z<br>podavače originálů.                                                                          | Nezůstaly v podavači originálů nějaké<br>originály?                                       | Odeberte originály z podavače<br>originálů.                                                                                                    |                       |
| Vyměnit MK.                                                                                                    |                                                                                           | Výměna součástí v sadě údržby je<br>nutná po každých 100 000 vytištěných<br>stranách a vyžaduje profesionální<br>zásah. Kontaktujte svého servisního<br>technika.                                                                  |                       |
| Vyměňte originály a<br>stiskněte [Pokračovat].                                                                      |                                                                                           | Vyjměte originály z podavače originálů,<br>vložte je zpět v původním pořadí a<br>správně je umístěte. Chcete-li<br>pokračovat v tisku, stiskněte tlačítko<br>[Pokračovat]. Chcete-li úlohu zrušit,<br>stiskněte tlačítko [Zrušit]. |                       |
| Výrobce neodpovídá za<br>škody způsobené<br>neoriginálním tonerem.                                                  | Je instalovaný zásobník s tonerem naší<br>vlastní značky?                                 | Neneseme zodpovědnost za žádné<br>škody způsobené použitím spotřebního<br>materiálu jiných výrobců. Pokud chcete<br>pokračovat, stiskněte tlačítko [Další].                                                                        |                       |
| Vysoká teplota.<br>Snižte teplotu okolí.                                                                            |                                                                                           | Upravte teplotu a vlhkost v místnosti.                                                                                                    |                       |

**Z**

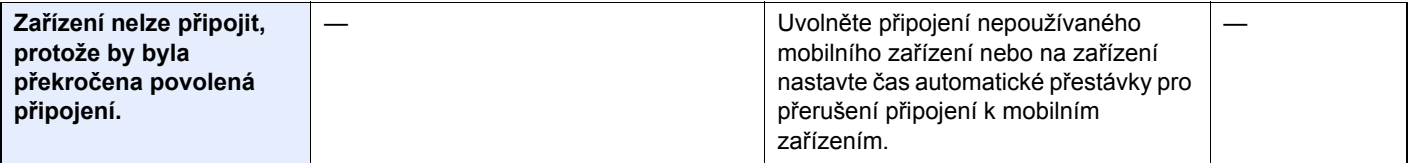

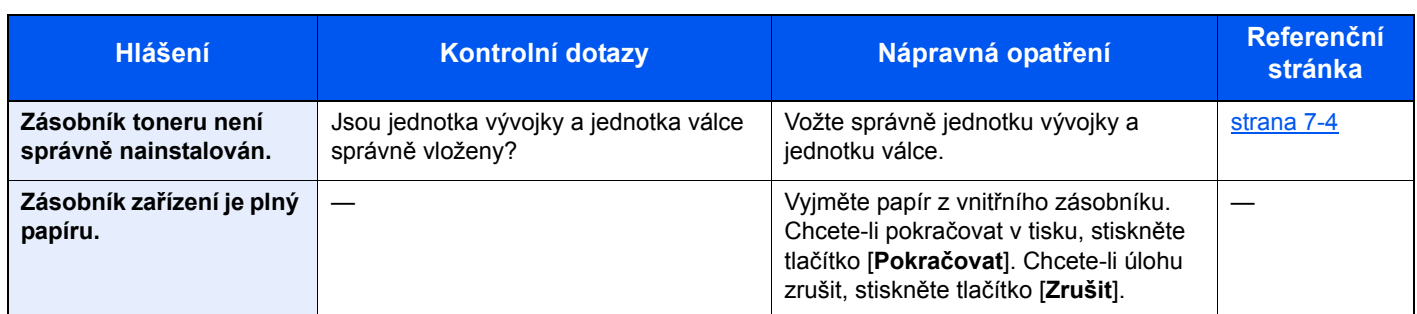

\*1 Je-li možnost Autom. vymazání chyby nastavena na [**Zapnuto**], bude zpracovávání po uplynutí nastavené doby automaticky pokračovat. Podrobné informace o automatickém vymazání chyb najdete v:

*Anglický návod k obsluze*

### <span id="page-210-0"></span>**Co dělat při chybě odesílání**

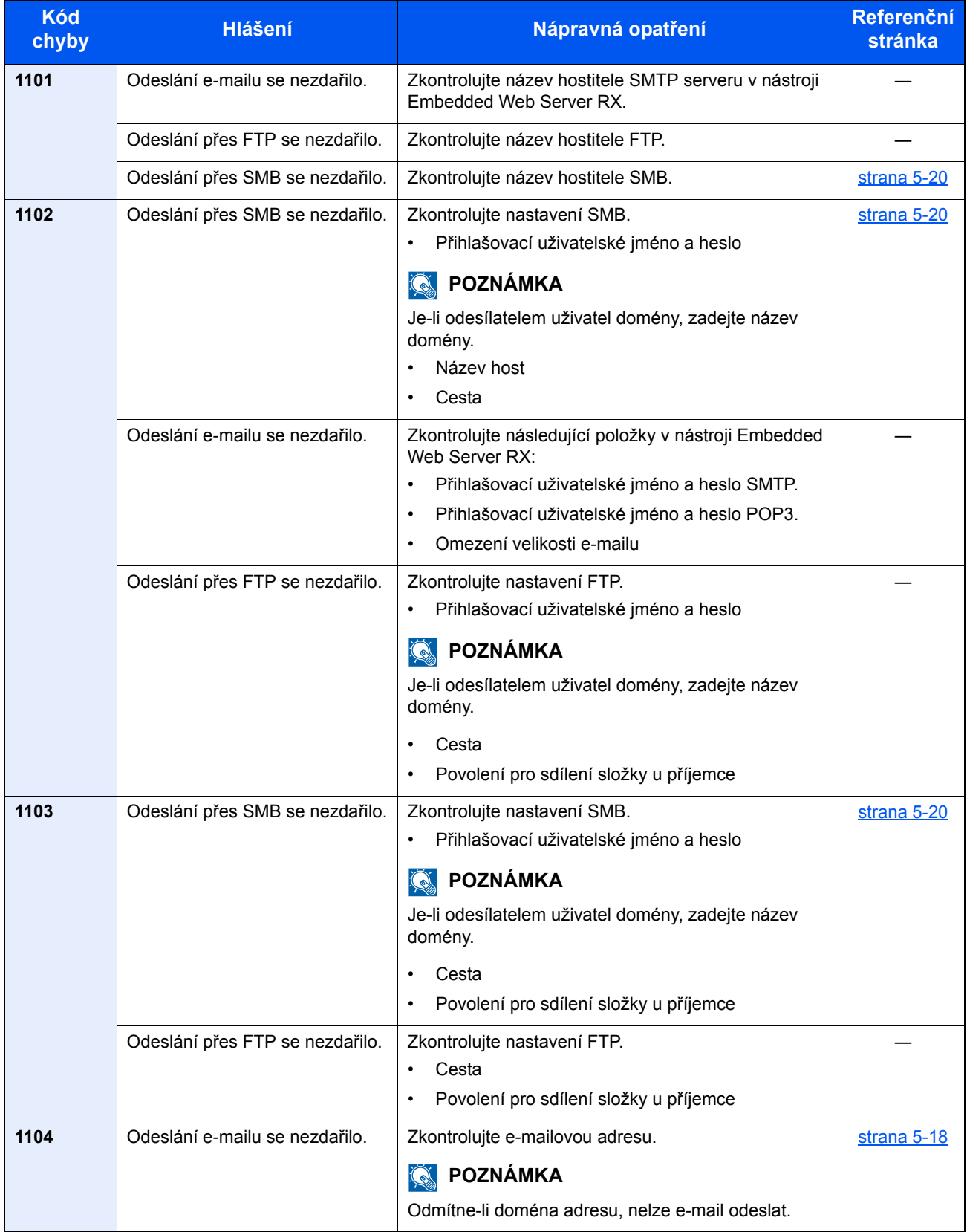

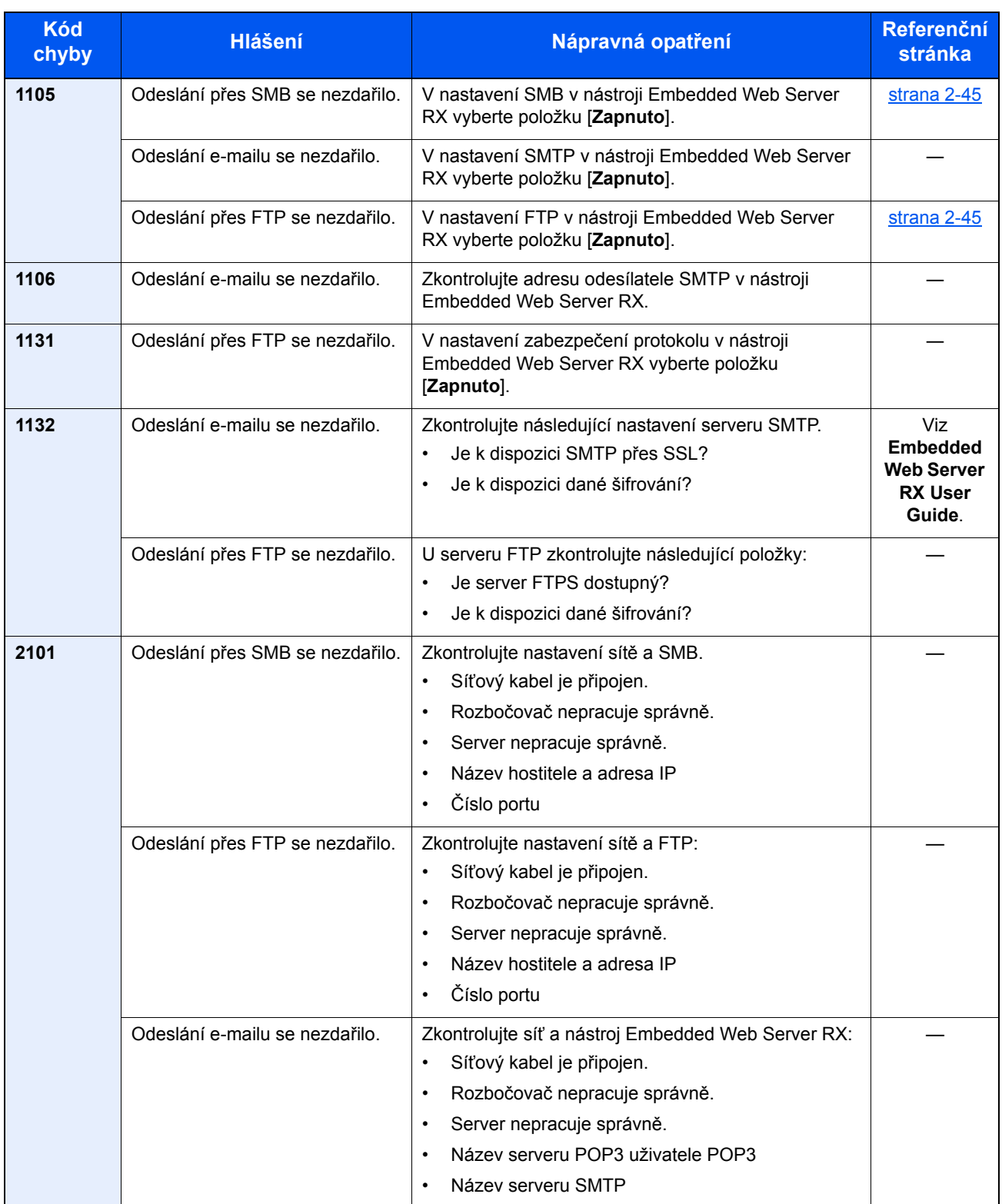

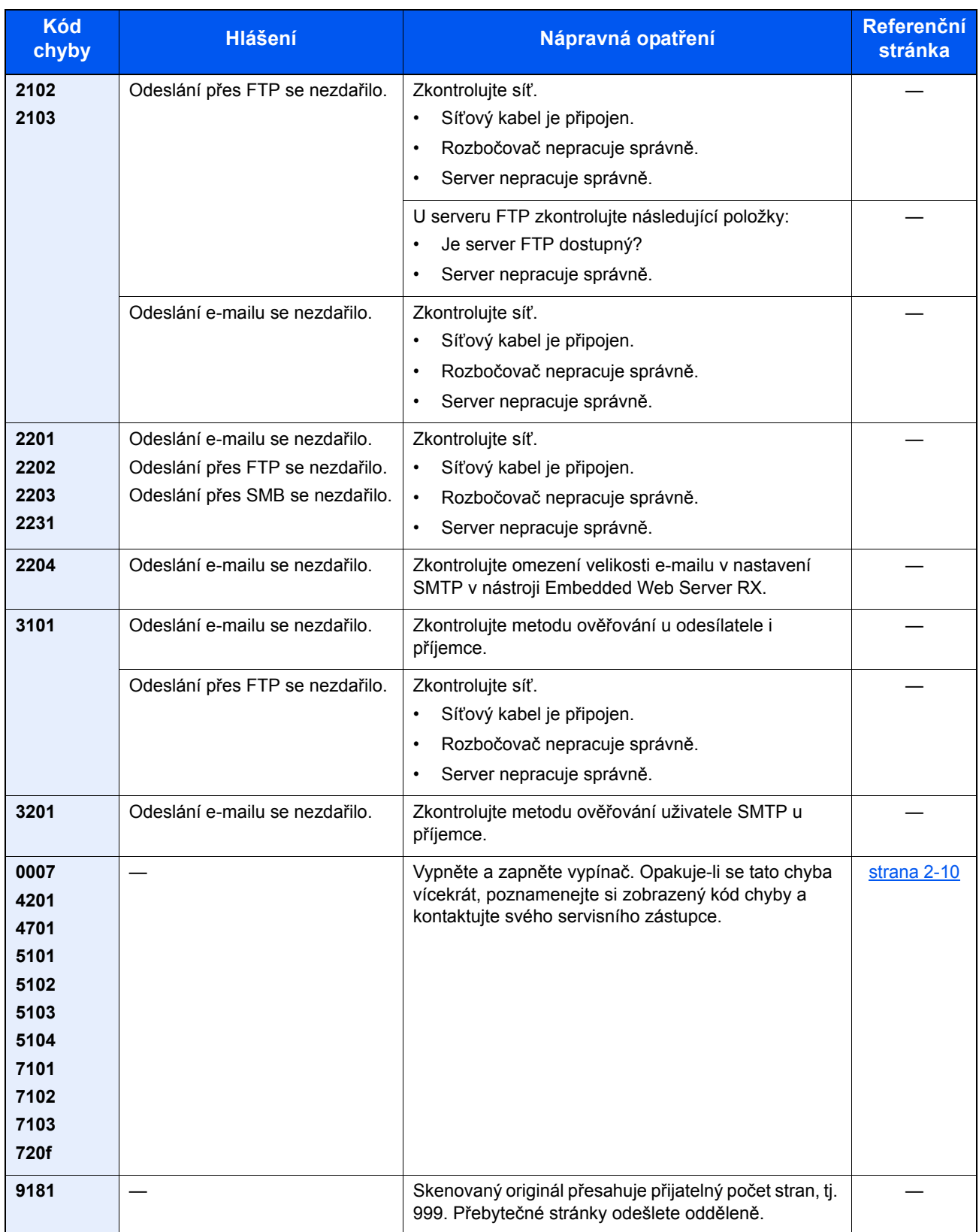

# <span id="page-213-0"></span>Úpravy/Údržba

## <span id="page-213-1"></span>Úpravy/Údržba – přehled

Jestliže se výtisky netisknou správně a na obrazovce se objeví nabídka spuštění úprav/údržby, spusťte v systémové nabídce úpravy/údržbu.

Následující tabulka uvádí položky, které můžete nastavit.

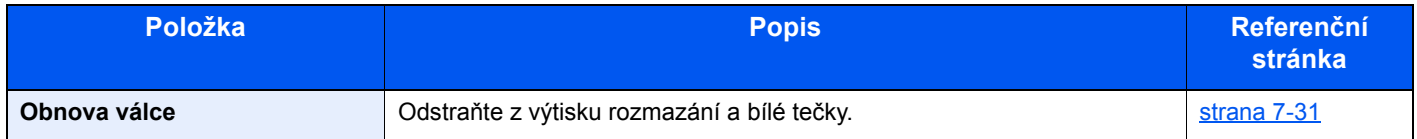

### <span id="page-213-2"></span>Obnova válce

Odstraňte z výtisku rozmazání a bílé tečky.

### **<b>***C* POZNÁMKA

Obnovu válce nelze provést během tisku. Proveďte obnovu válce potom, co je tisk dokončen.

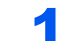

#### **4 Zobrazte obrazovku.**

Tlačítko [**System Menu/Counter**] > [**Úpravy/Údržba**] > [**Obnovit buben**]

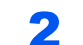

#### **2** Proved'te obnovu válce.

Zvolte [**Start**]. Zahájí se "Obnova válce".

# <span id="page-214-0"></span>Odstraňování vzpříčeného papíru

Pokud dojde ke vzpříčení papíru, na dotykovém displeji se objeví hlášení "Uvíznul papír." a zařízení se zastaví. Odstraňte vzpříčený papír podle těchto postupů.

### <span id="page-214-1"></span>Indikátory místa vzpříčení

<span id="page-214-5"></span><span id="page-214-3"></span><span id="page-214-2"></span>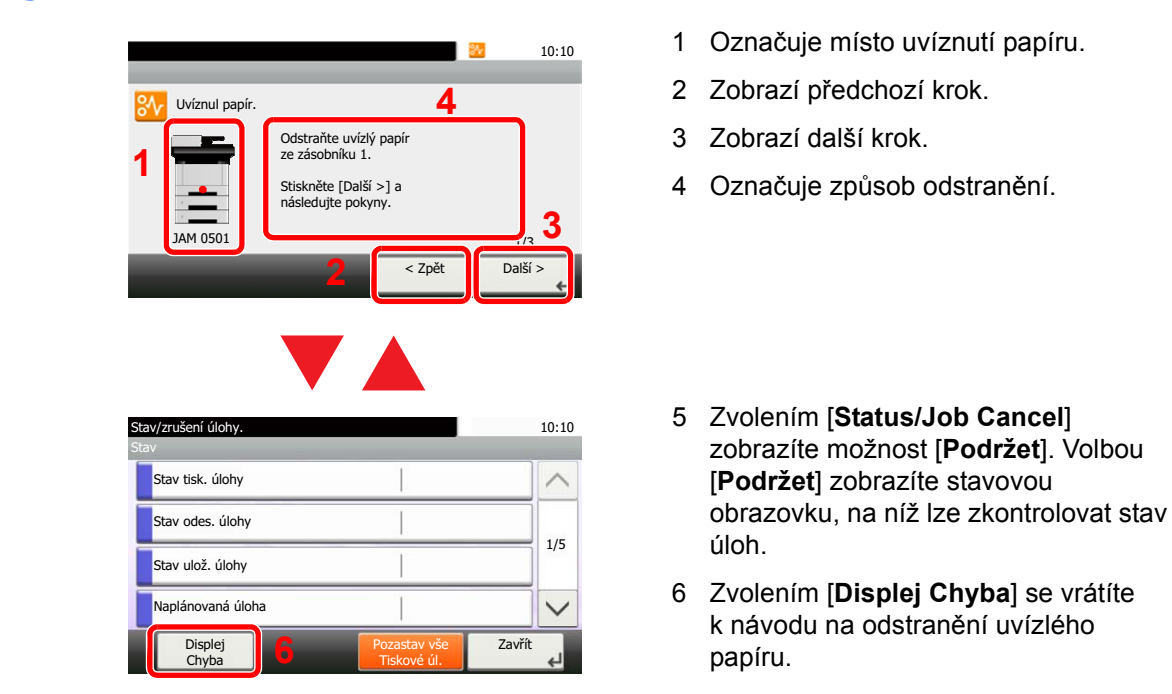

Pokud dojde k uvíznutí papíru, zobrazí se na dotykovém panelu místo uvíznutí a také instrukce k odstranění.

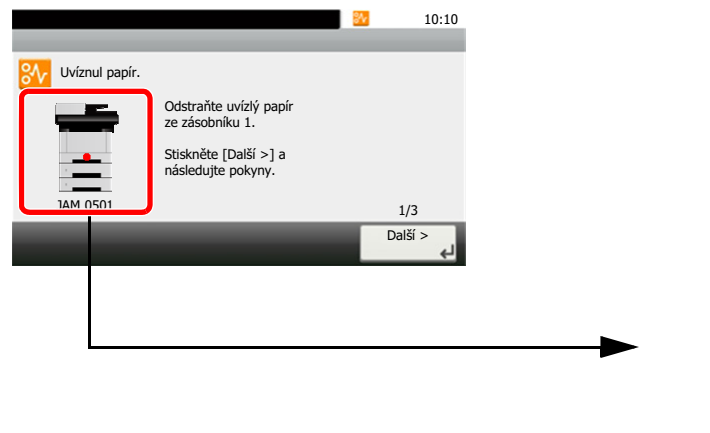

<span id="page-214-6"></span><span id="page-214-4"></span>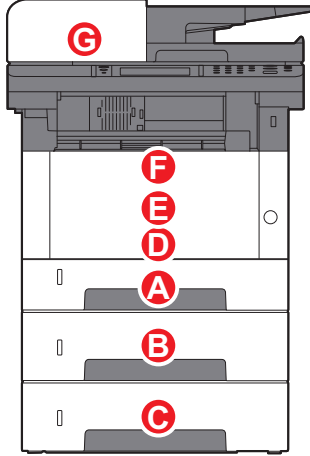

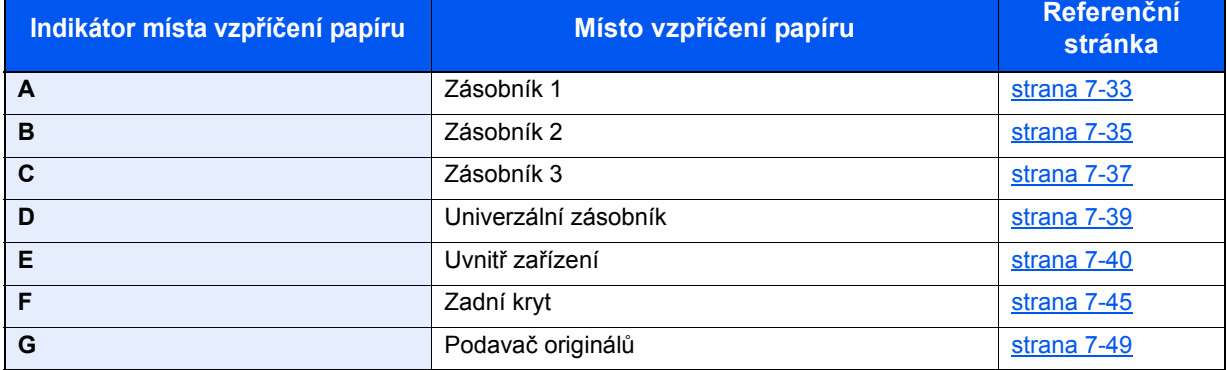

### <span id="page-215-0"></span>Odstranění vzpříčeného papíru ze zásobníku 1

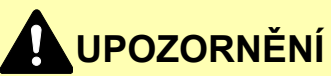

- **Papír, který se vzpříčil, již nepoužívejte.**
- **Roztrhne-li se papír během odstraňování, zajistěte odstranění všech volných útržků ze zařízení. Útržky papíru ponechané v zařízení mohou způsobit další vzpříčení.**

**1** Vytahujte zásobník 1 směrem k sobě, dokud se nezastaví.

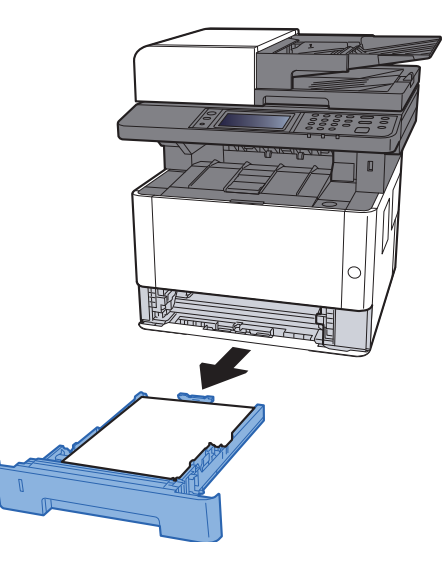

### **2** Odstraňte veškerý vzpříčený papír.

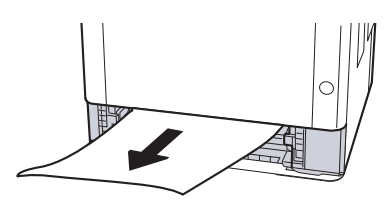

**3** Zatlačte zásobník 1 zpět na místo.

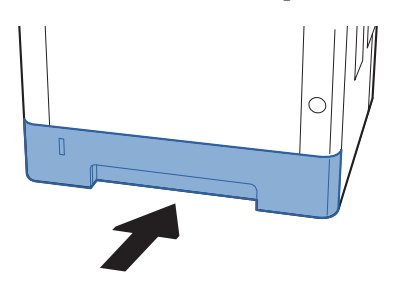
**4** Otevřete přední kryt.

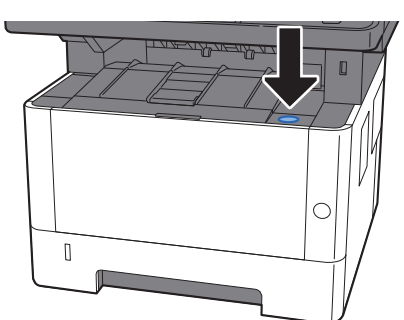

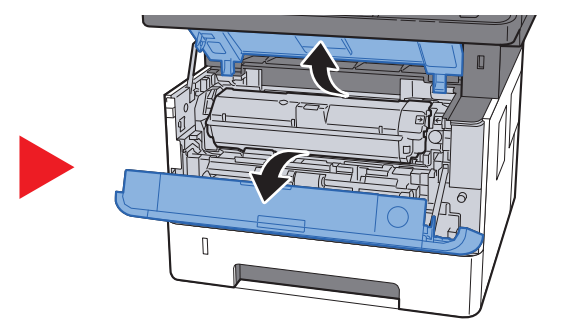

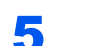

**5** Zavřete přední kryt.

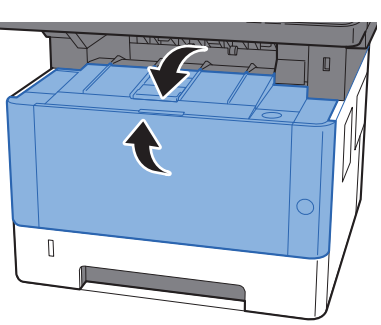

### <span id="page-217-0"></span>Odstranění vzpříčeného papíru ze zásobníku 2

- **UPOZORNĚNÍ**
- **Papír, který se vzpříčil, již nepoužívejte.**
- **Roztrhne-li se papír během odstraňování, zajistěte odstranění všech volných útržků ze zařízení. Útržky papíru ponechané v zařízení mohou způsobit další vzpříčení.**

**1** Vytahujte zásobník 2 směrem k sobě, dokud se nezastaví.

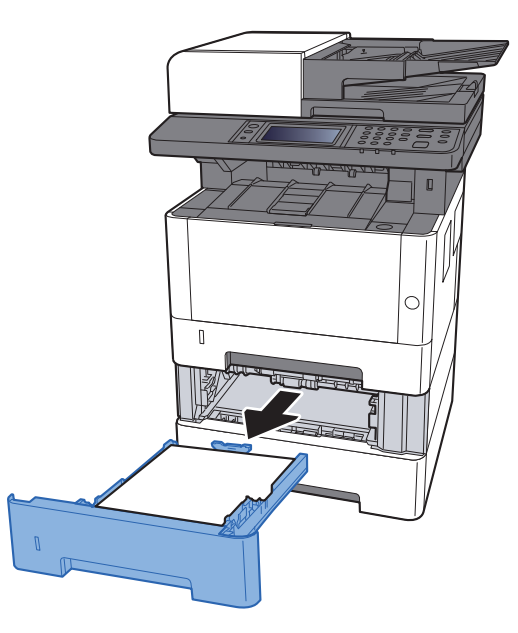

**2** Odstraňte veškerý vzpříčený papír.

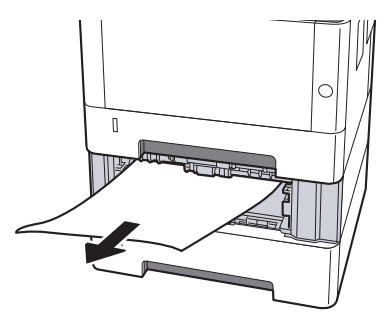

**3** Zatlačte zásobník 2 zpět na místo.

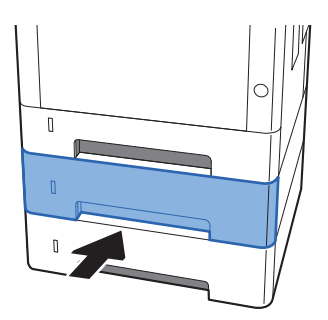

**4** Otevřete přední kryt.

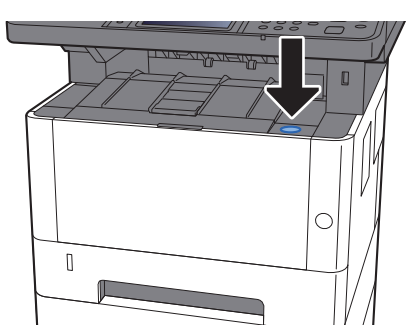

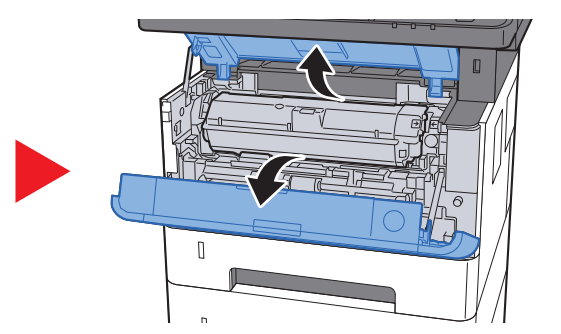

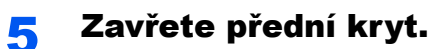

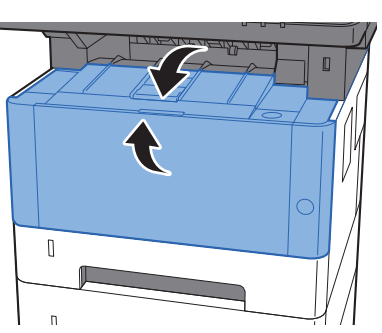

### <span id="page-219-0"></span>Odstranění vzpříčeného papíru ze zásobníku 3

- **UPOZORNĚNÍ**
- **Papír, který se vzpříčil, již nepoužívejte.**
- **Roztrhne-li se papír během odstraňování, zajistěte odstranění všech volných útržků ze zařízení. Útržky papíru ponechané v zařízení mohou způsobit další vzpříčení.**

**1** Vytahujte zásobník 3 směrem k sobě, dokud se nezastaví.

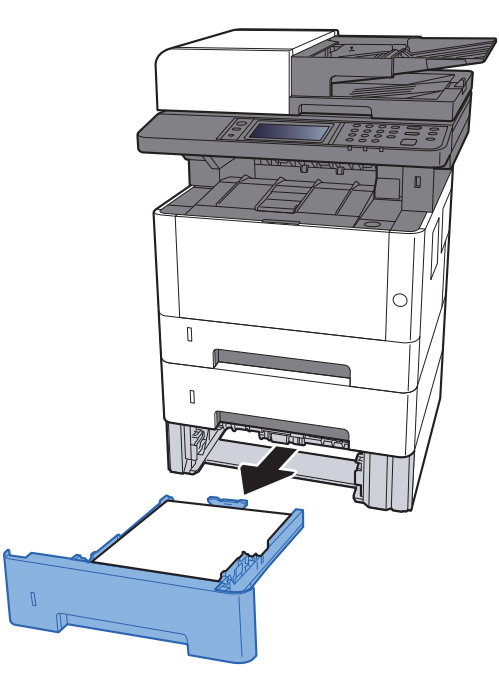

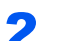

**2** Odstraňte veškerý vzpříčený papír.

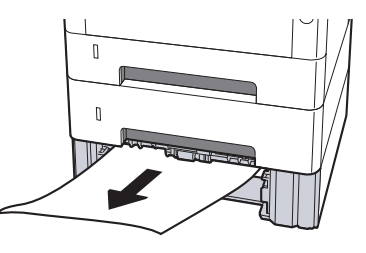

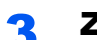

**3** Zatlačte zásobník 3 zpět na místo.

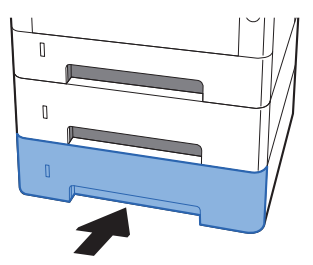

**4** Otevřete přední kryt.

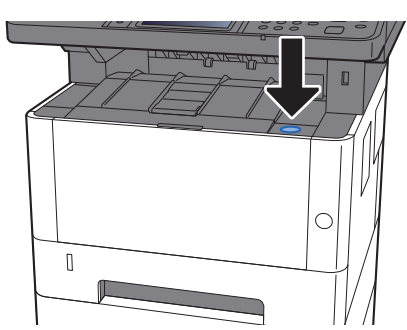

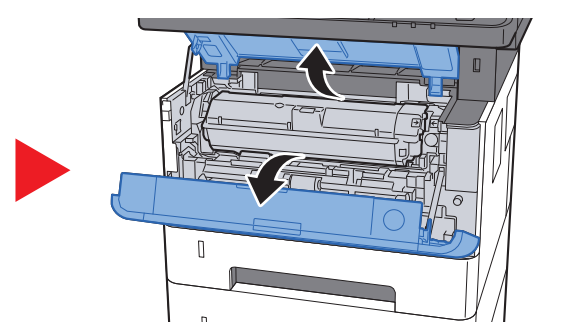

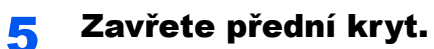

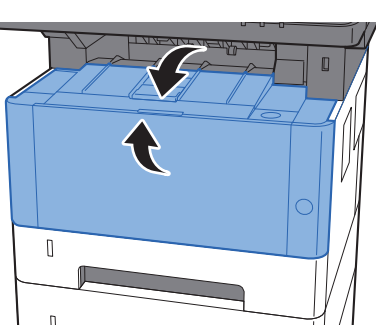

### <span id="page-221-0"></span>Odstranění vzpříčeného papíru z univerzálního zásobníku

# **UPOZORNĚNÍ**

- **Papír, který se vzpříčil, již nepoužívejte.**
- **Roztrhne-li se papír během odstraňování, zajistěte odstranění všech volných útržků ze zařízení. Útržky papíru ponechané v zařízení mohou způsobit další vzpříčení.**

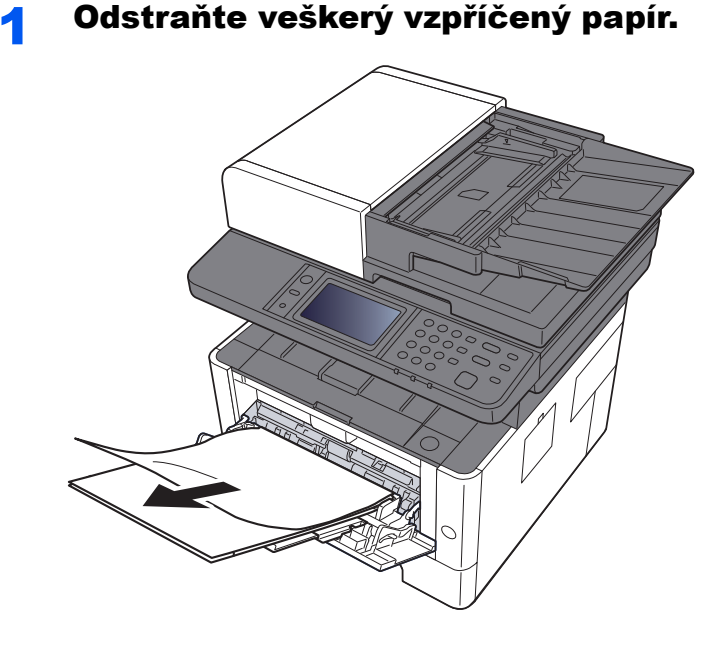

**2** Vyjměte všechen papír.

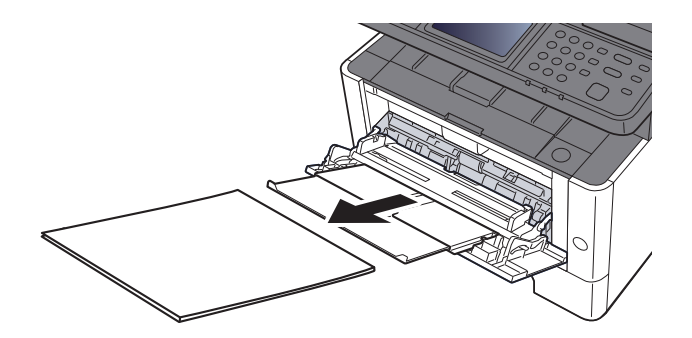

3 Vložte papír zpět.

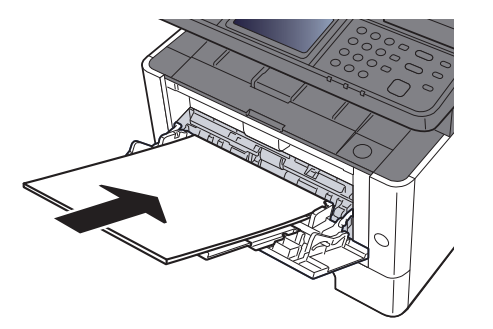

## Odstranění vzpříčeného papíru zevnitř zařízení

- **UPOZORNĚNÍ**
- **Papír, který se vzpříčil, již nepoužívejte.**
- **Roztrhne-li se papír během odstraňování, zajistěte odstranění všech volných útržků ze zařízení. Útržky papíru ponechané v zařízení mohou způsobit další vzpříčení.**

**1** Vytahujte zásobník 1 směrem k sobě, dokud se nezastaví.

<span id="page-222-0"></span>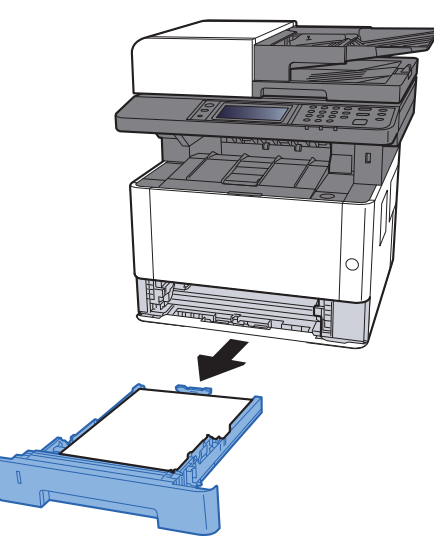

### **2** Odstraňte veškerý vzpříčený papír.

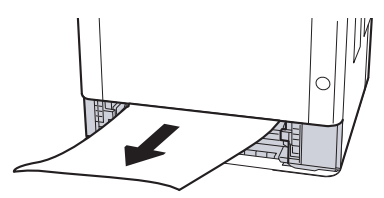

- 
- 3 Zatlačte zásobník 1 zpět na místo.

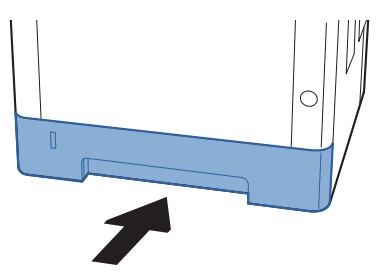

**4** Otevřete přední kryt.

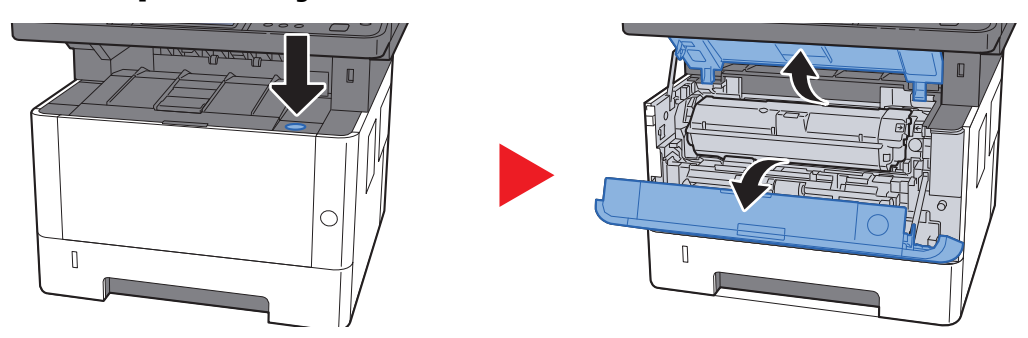

5 Vytáhněte jednotku vývojky společně se zásobníkem s tonerem ze zařízení.

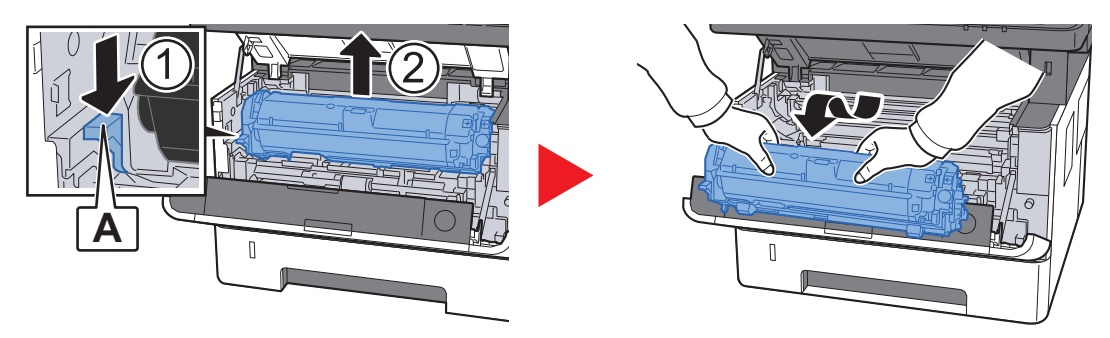

### **DŮLEŽITÉ**

**Nedotýkejte se válečku jednotky vývojky a nevystavujte jej šoku. Negativně by to ovlivnilo kvalitu tisku.**

**6** Položte jednotku vývojky se zásobníkem na toner naležato na čistou, rovnou plochu.

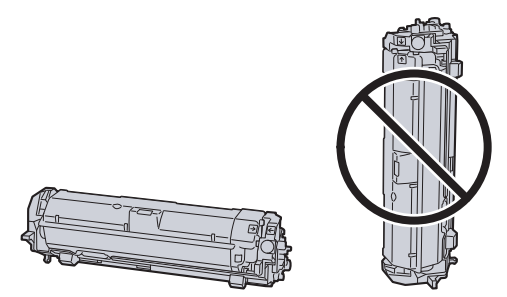

**DŮLEŽITÉ Nepokládejte jednotku vývojky se zásobníkem na toner nastojato.**

#### 7 Vyjměte ze zařízení jednotku válce.

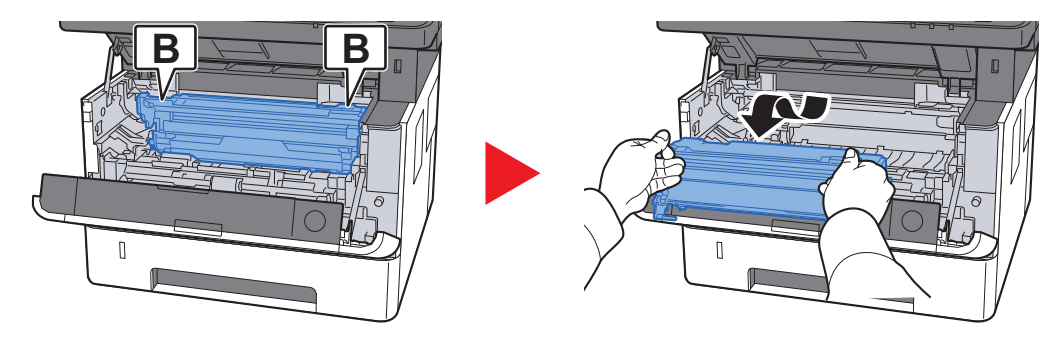

### **DŮLEŽITÉ**

- **Fixační jednotka uvnitř zařízení je horká. Nedotýkejte se jí, mohlo by dojít k popálení.**
- **Nedotýkejte se válce a nevystavujte jej šoku. Pokud je válec vystaven přímému slunečnímu světlu nebo intenzivnímu světlu, dojde ke snížení kvality tisku.**

### 8 Položte jednotku válce naležato na čistou, rovnou plochu.

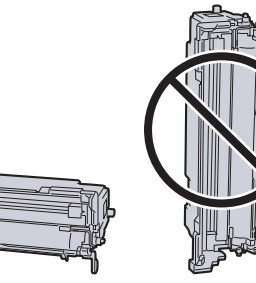

**DŮLEŽITÉ Nepokládejte jednotku válce nastojato.**

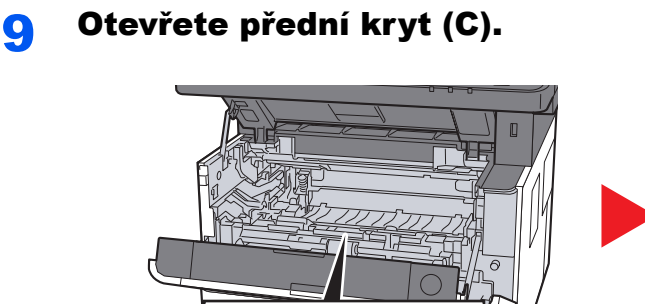

**C**

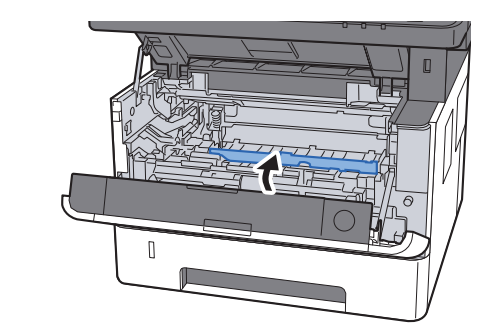

10 Odstraňte veškerý vzpříčený papír.

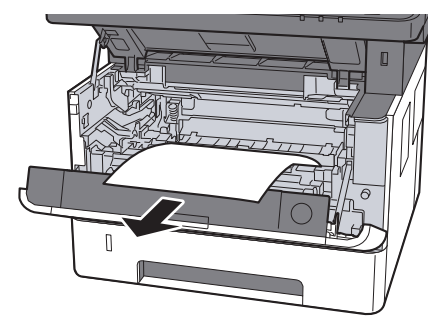

11 Zatlačte kryt podavače zpět na místo.

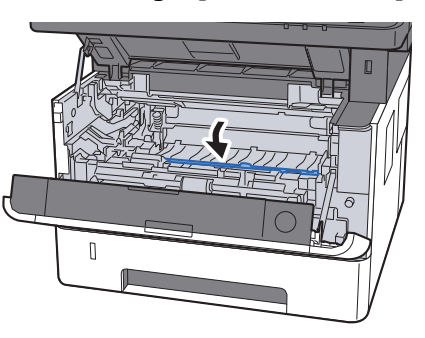

12 Vraťte jednotku válce do původní polohy.

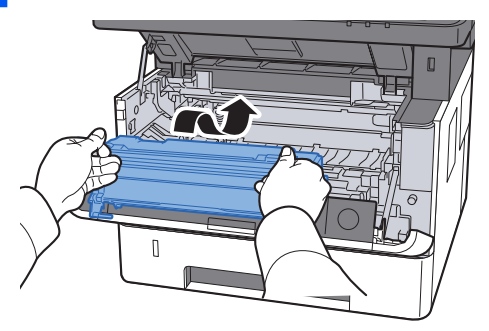

13 Vraťte jednotku vývojky se zásobníkem s tonerem zpět na místo a srovnejte vodítka na obou stranách s drážkami na zařízení.

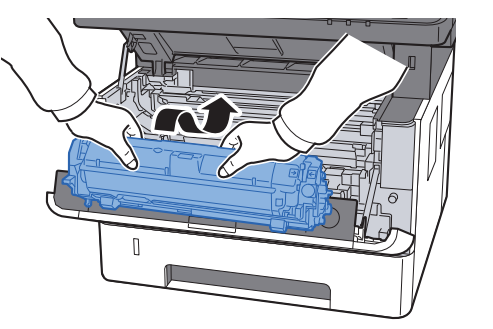

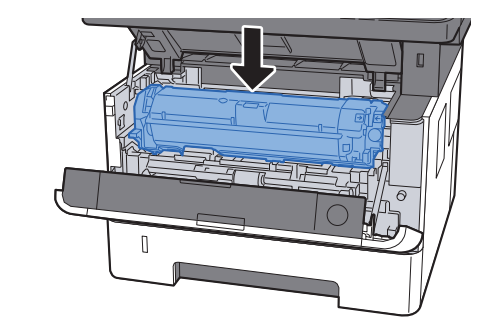

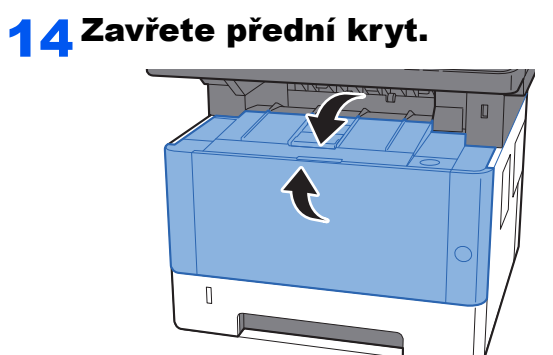

## <span id="page-227-0"></span>Odstranění vzpříčeného papíru ze zadního krytu

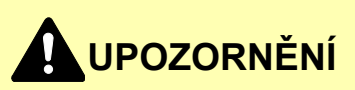

**Fixační jednotka je velmi horká. Při práci v této oblasti zachovávejte dostatečnou opatrnost, protože hrozí popálení.**

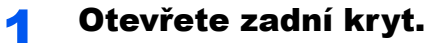

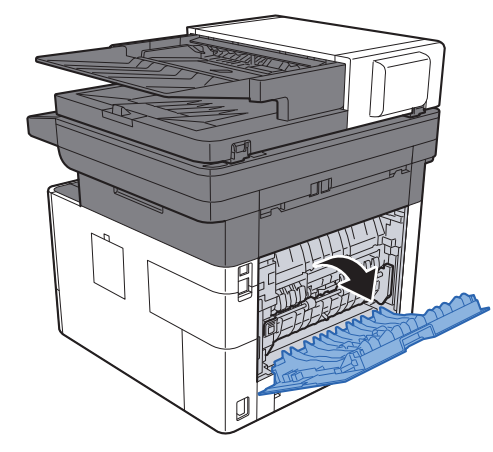

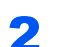

2 Odstraňte veškerý vzpříčený papír.

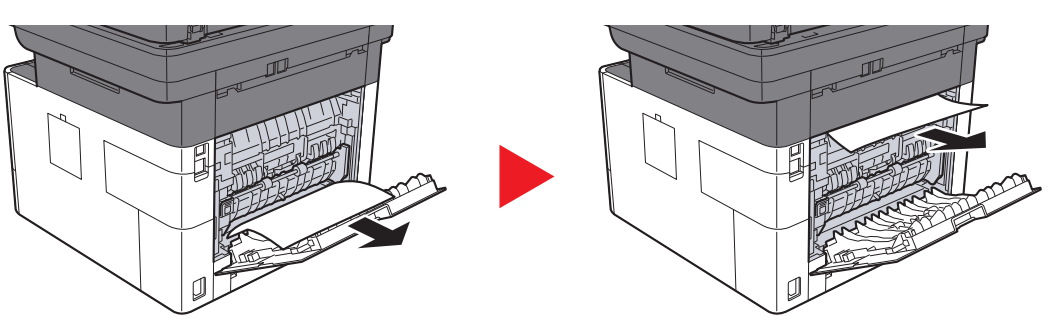

2 Otevřete kryt fixační jednotky (D).

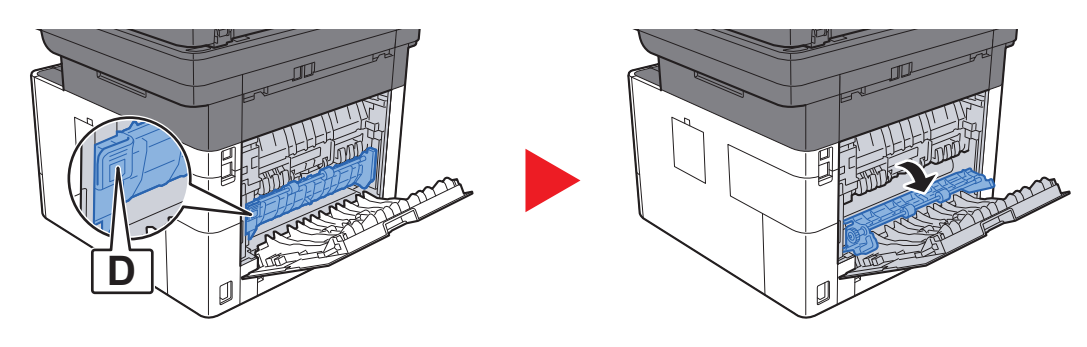

**4** Odstraňte veškerý vzpříčený papír.

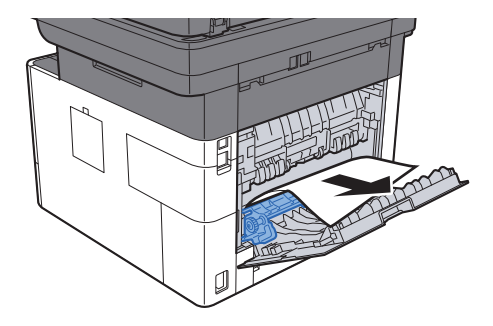

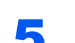

5 Vytahujte zásobník 1 směrem k sobě, dokud se nezastaví.

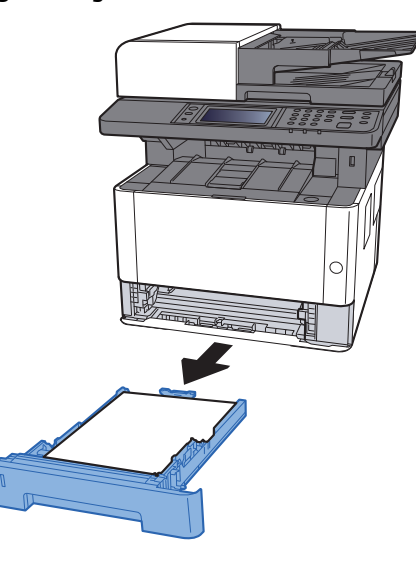

**6** Otevřete kryt podavače.

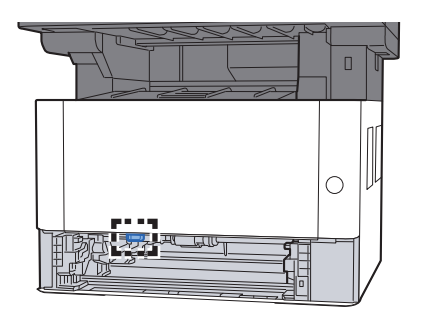

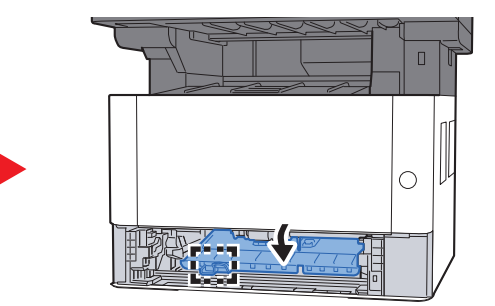

**7 Odstraňte veškerý vzpříčený papír.** 

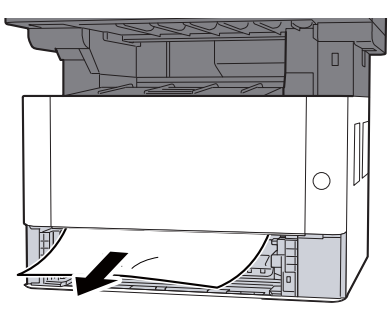

8 Zatlačte kryt podavače zpět na místo.

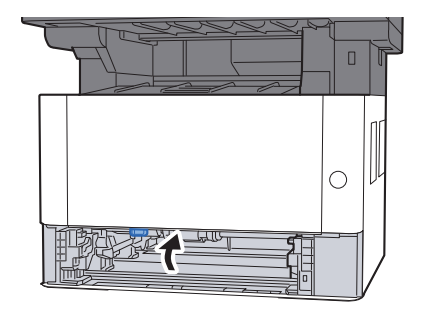

**Q** Zatlačte zásobník 1 zpět na místo.

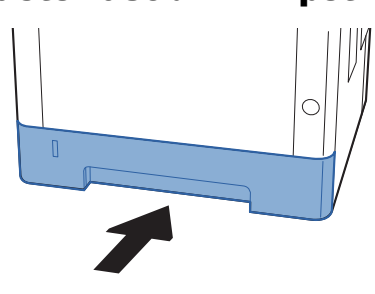

10 Zatlačte zadní kryt 1.

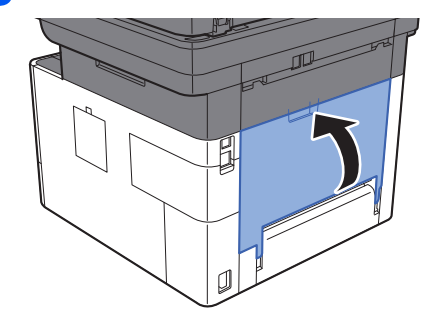

11 Otevřete přední kryt.

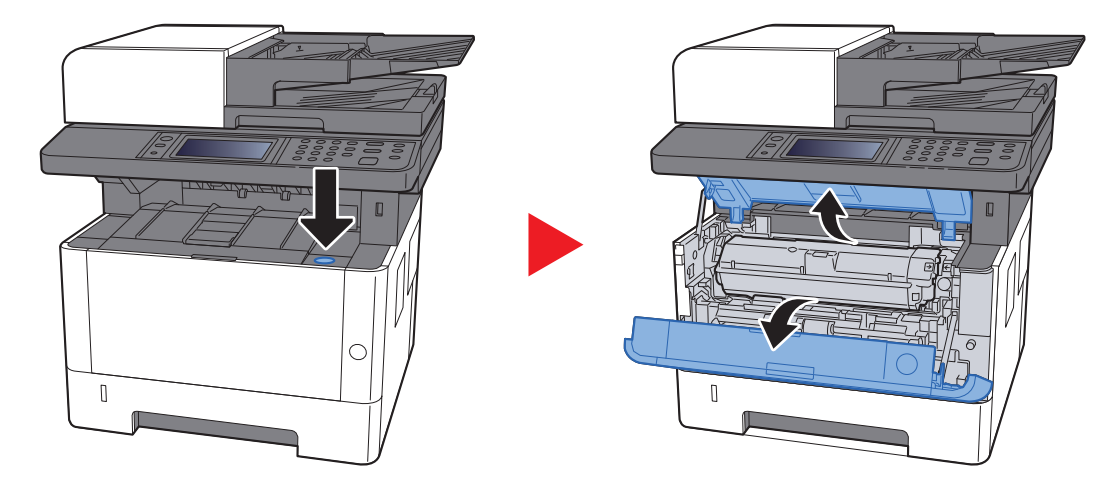

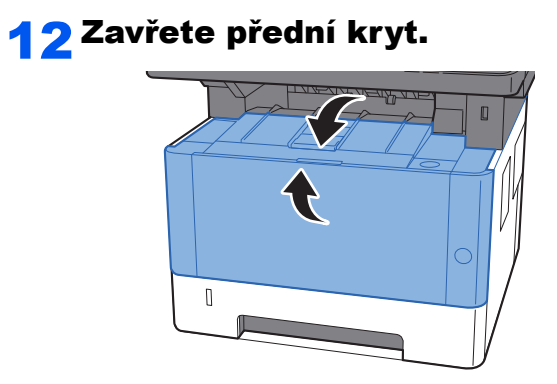

## <span id="page-231-0"></span>Odstranění vzpříčeného papíru z Podavače originálů

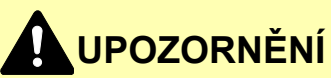

- **Papír, který se vzpříčil, již nepoužívejte.**
- **Roztrhne-li se papír během odstraňování, zajistěte odstranění všech volných útržků ze zařízení. Útržky papíru ponechané v zařízení mohou způsobit další vzpříčení.**

**1 Odstraňte originály ze stolku pro originály.** 

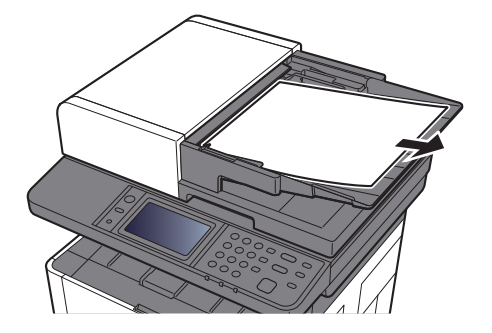

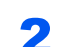

#### **2** Otevřete přední kryt a vyjměte vzpříčený papír.

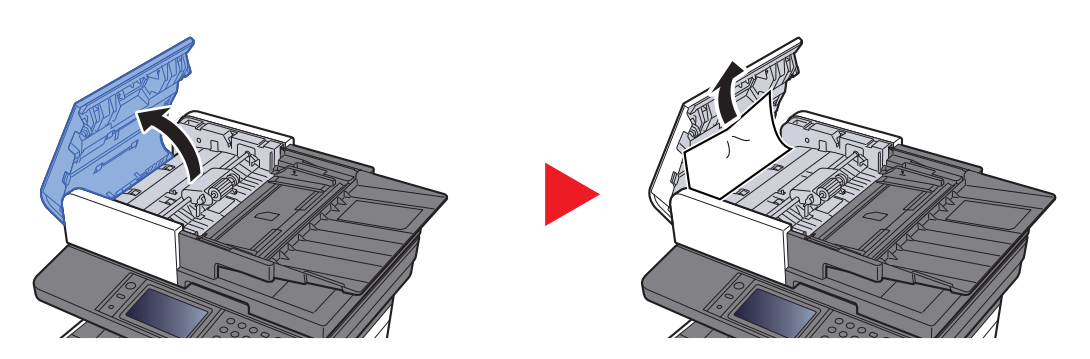

**3** Odeberte originály zevnitř podavače originálů.

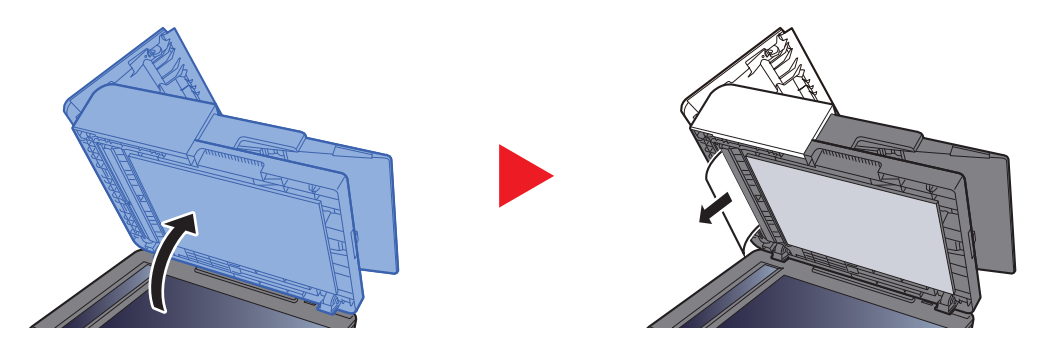

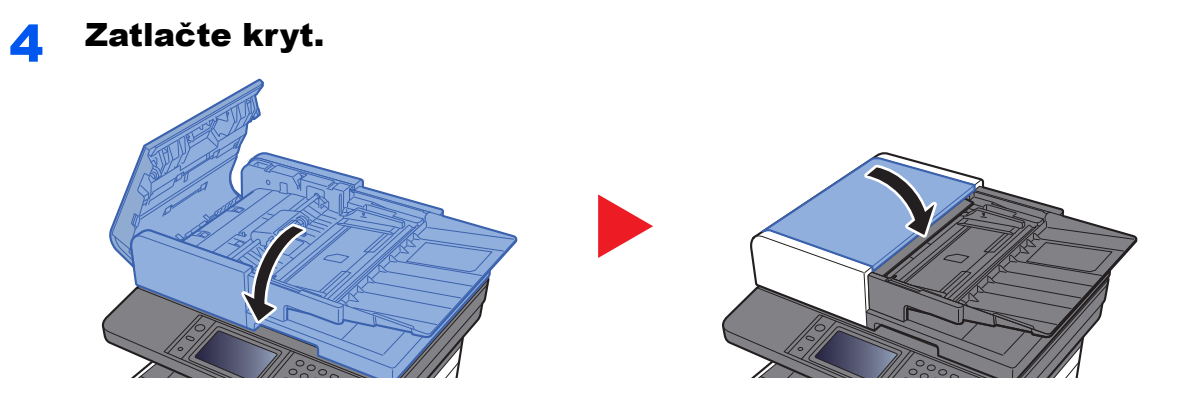

### 8 **Dodatek**

### Tato kapitola vysvětluje následující témata:

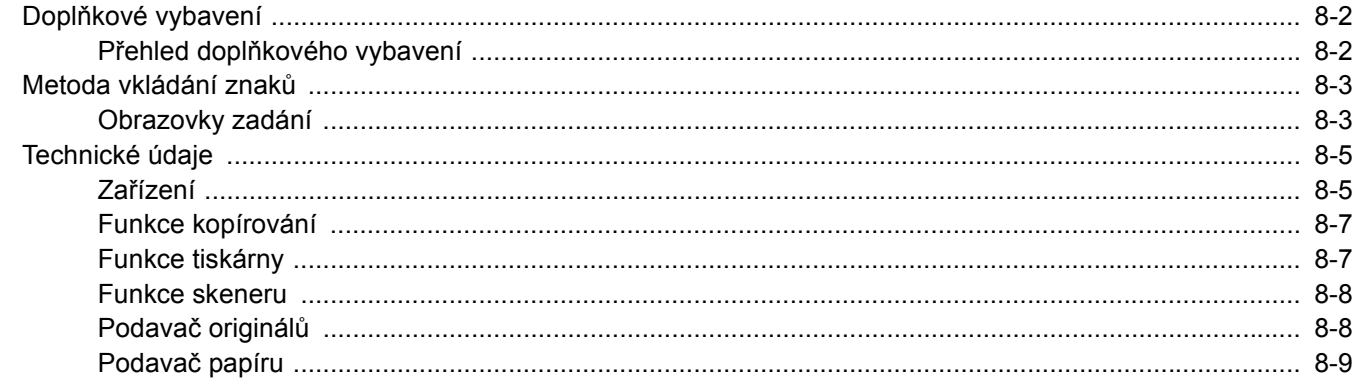

# <span id="page-234-0"></span>Doplňkové vybavení

### <span id="page-234-1"></span>Přehled doplňkového vybavení

Pro zařízení je k dispozici následující doplňkové příslušenství.

<span id="page-234-2"></span>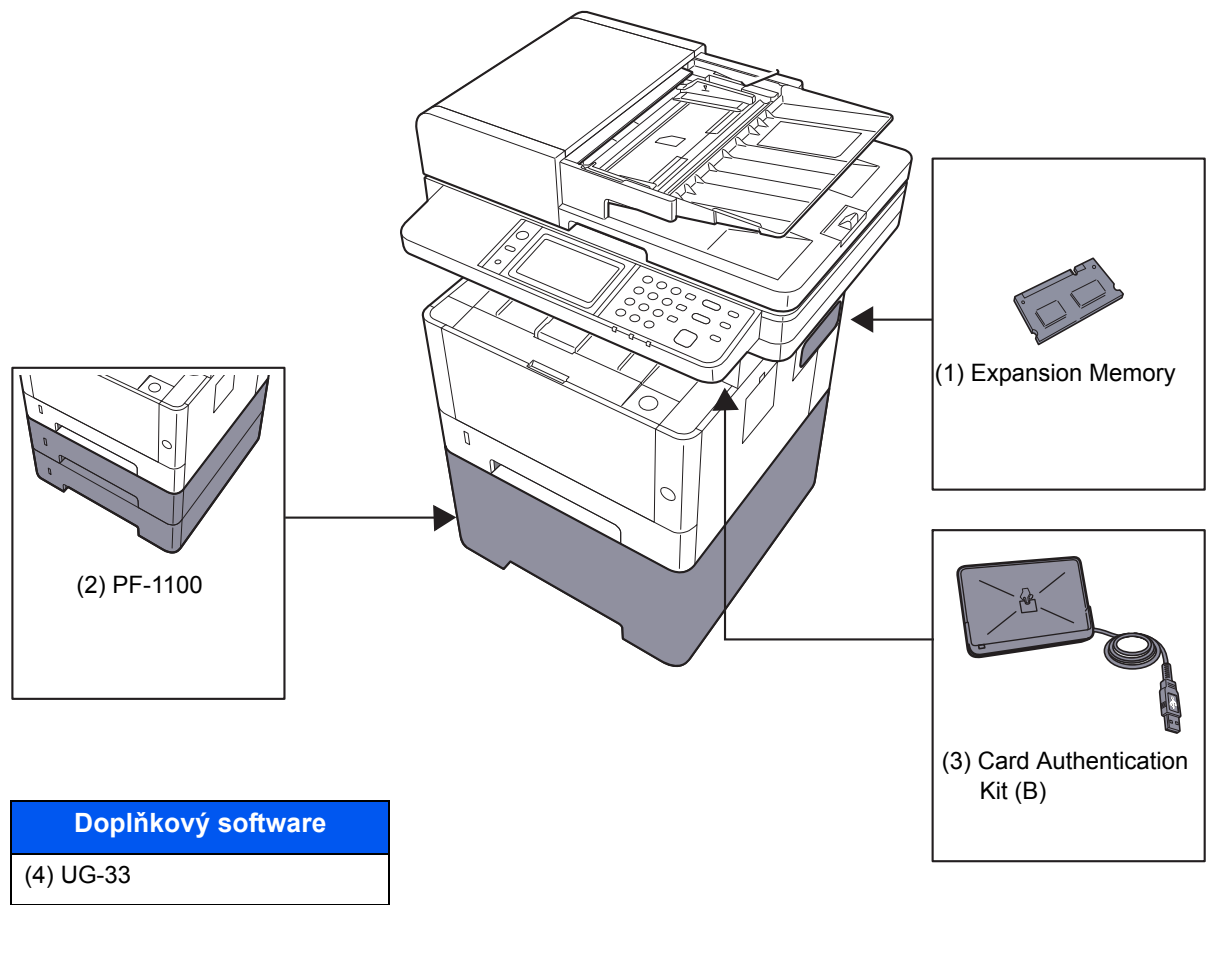

(5) SD/SDHC Memory Card (6) USB Keyboard

# <span id="page-235-2"></span><span id="page-235-0"></span>Metoda vkládání znaků

Chcete-li vložit znaky jména, použijte klávesnici na dotykovém panelu podle níže uvedených pokynů.

#### *C* POZNÁMKA

#### **Rozvržení klávesnice**

Dostupná jsou rozvržení kláves "QWERTY", "QWERTZ" a "AZERTY", stejně jako u počítačové klávesnice. Pro výběr rozvržení stiskněte tlačítko [**System Menu/Counter**], [**Společná nastavení**] a poté [**Rozvržení klávesnice**]. Jako příklad je zde použito rozložení "QWERTY". Pomocí stejných kroků můžete vybrat jiné rozložení.

### <span id="page-235-1"></span>Obrazovky zadání

#### **Obrazovka zadání malých písmen**

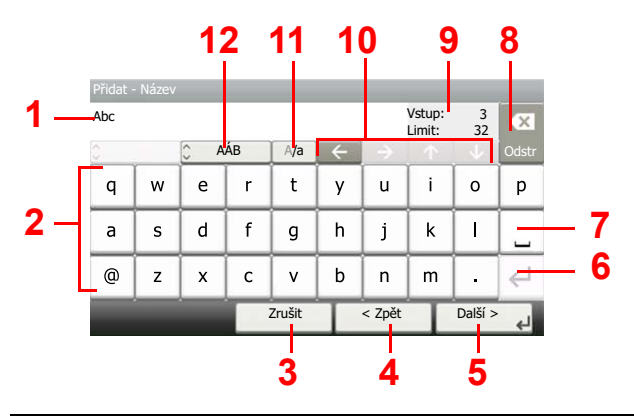

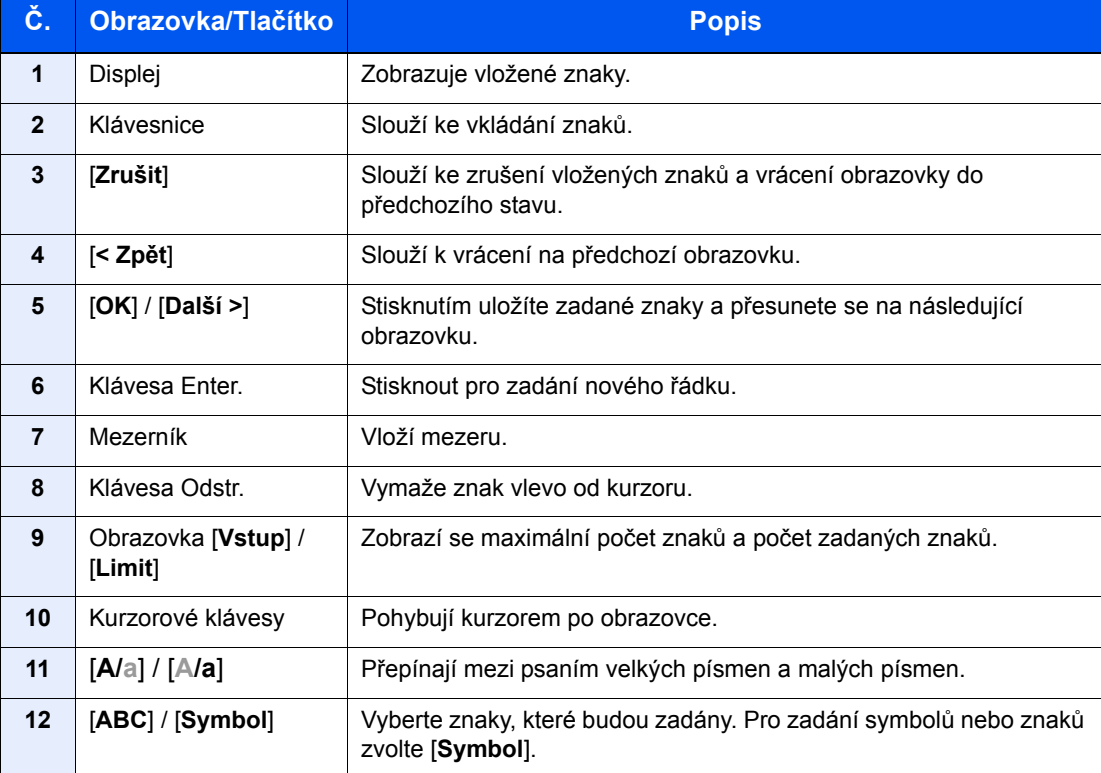

### **Obrazovka zadávání velkých písmen**

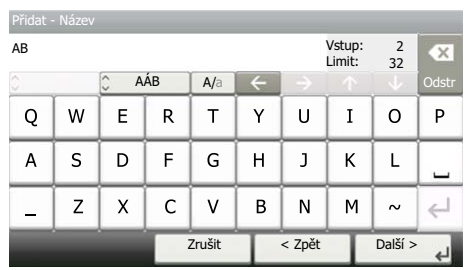

### **Obrazovka zadávání čísel/symbolů**

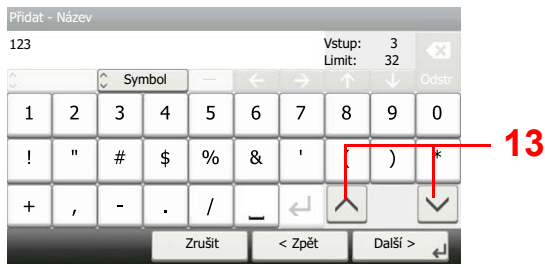

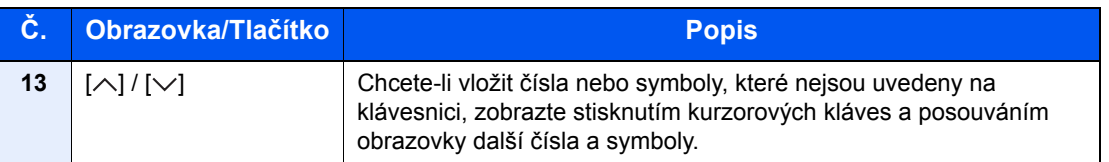

# <span id="page-237-3"></span><span id="page-237-0"></span>Technické údaje

### **DŮLEŽITÉ**

**Tyto technické údaje mohou být bez upozornění změněny.**

### **<b>***C* POZNÁMKA

Informace o používání faxu naleznete v příručce:

#### **Návod k obsluze faxu**

### <span id="page-237-2"></span><span id="page-237-1"></span>Zařízení

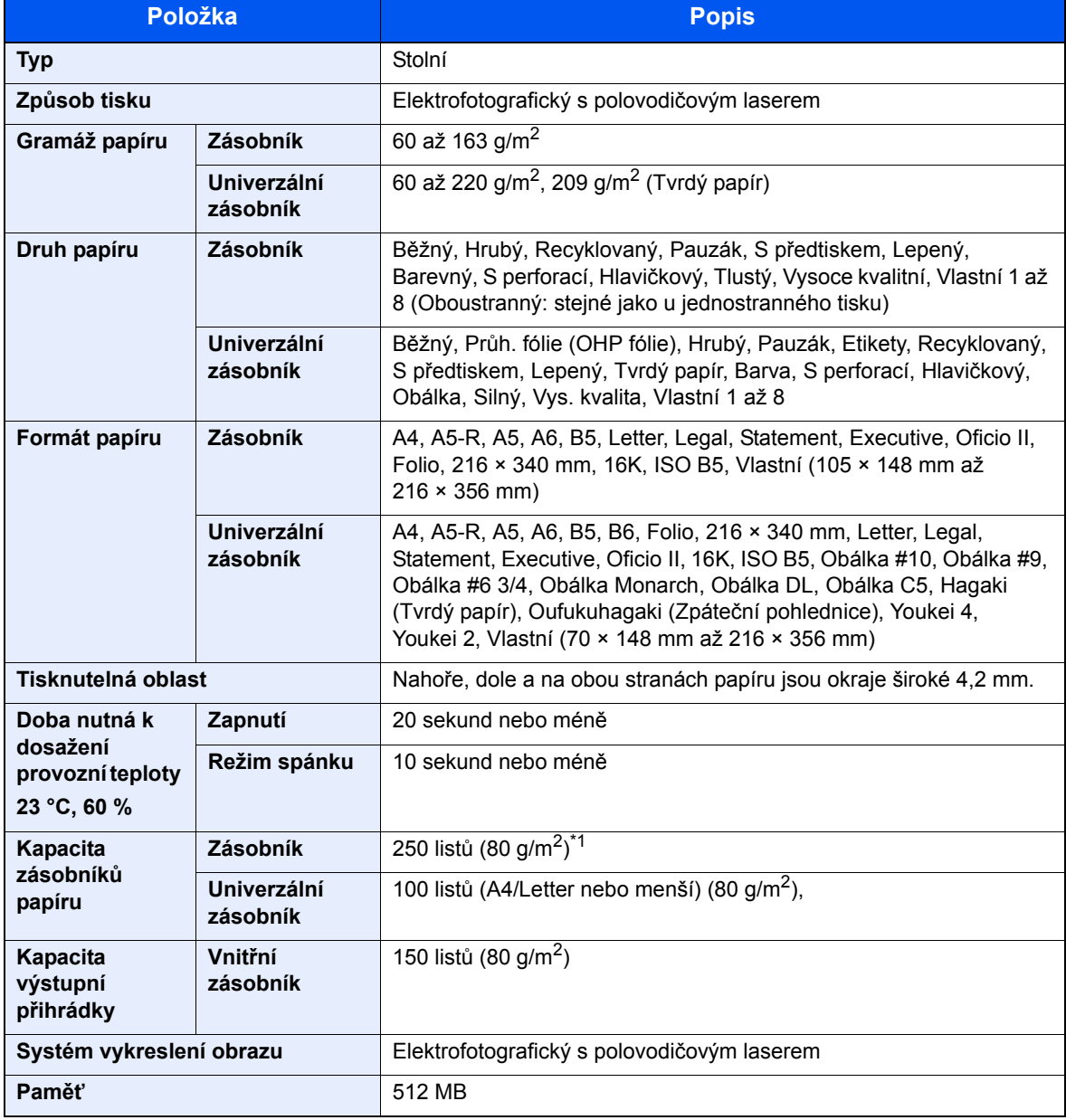

\*1 Až po rysku maximální výšky v zásobníku.

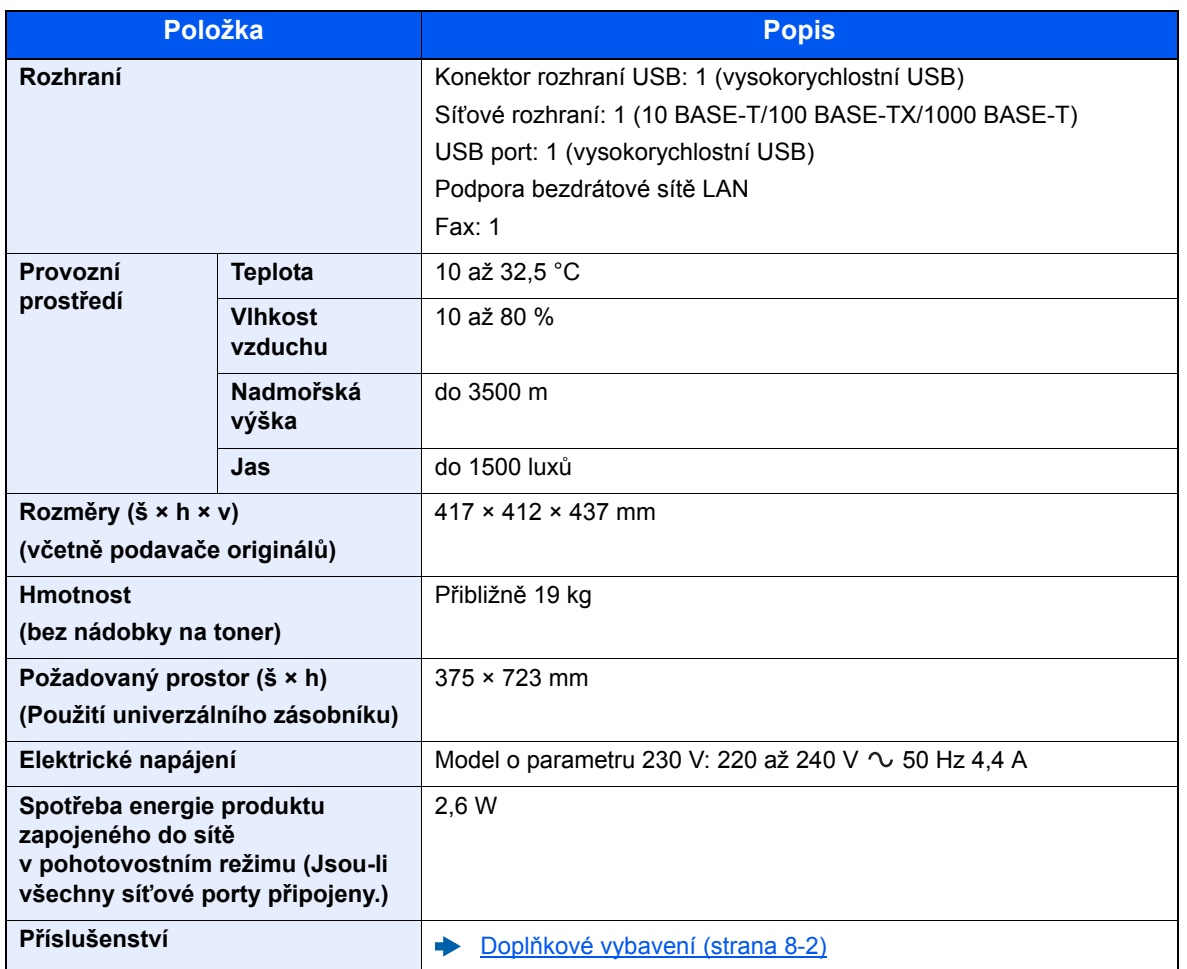

# <span id="page-239-7"></span><span id="page-239-0"></span>Funkce kopírování

<span id="page-239-5"></span>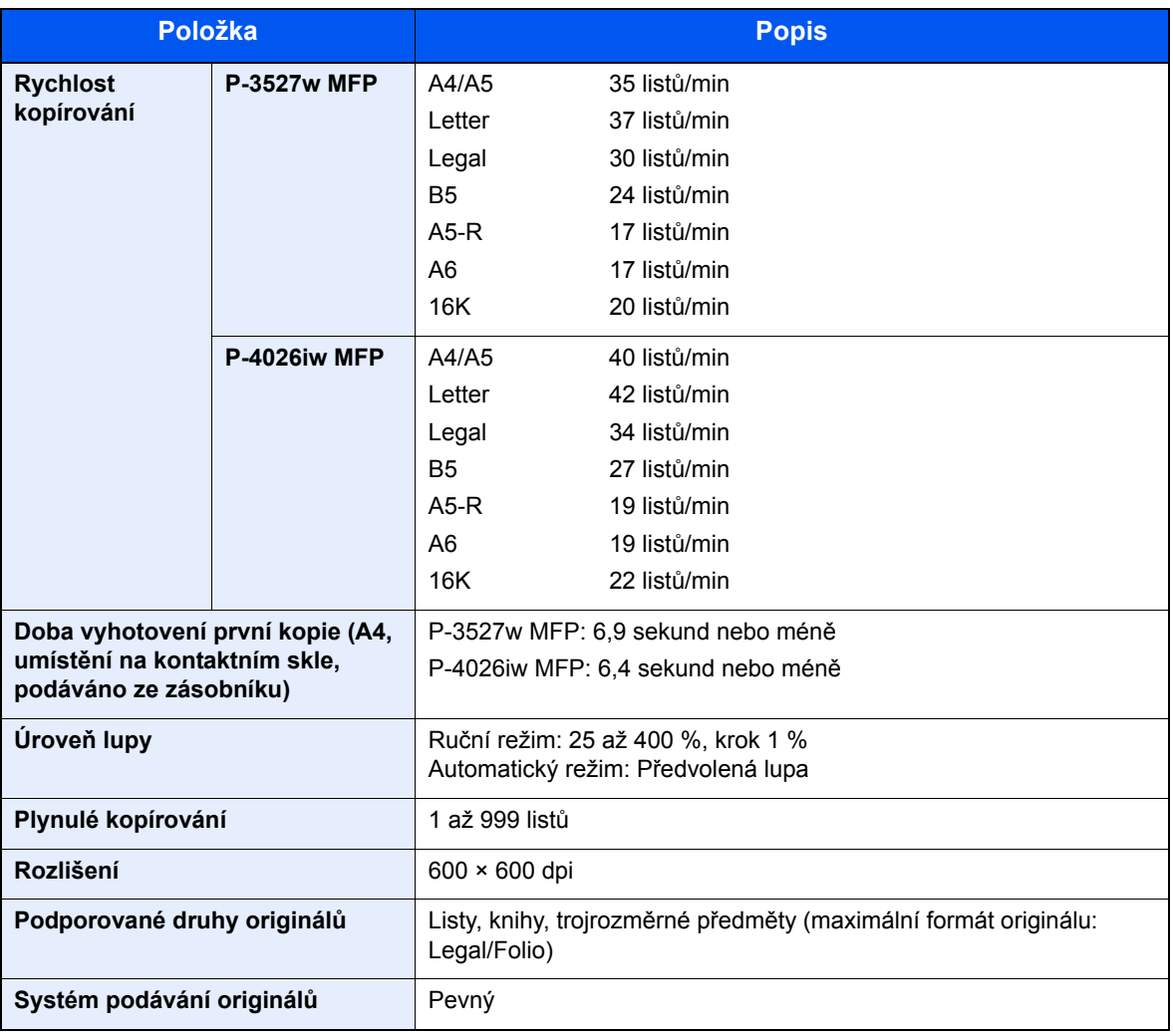

# <span id="page-239-8"></span><span id="page-239-4"></span><span id="page-239-2"></span><span id="page-239-1"></span>Funkce tiskárny

<span id="page-239-6"></span><span id="page-239-3"></span>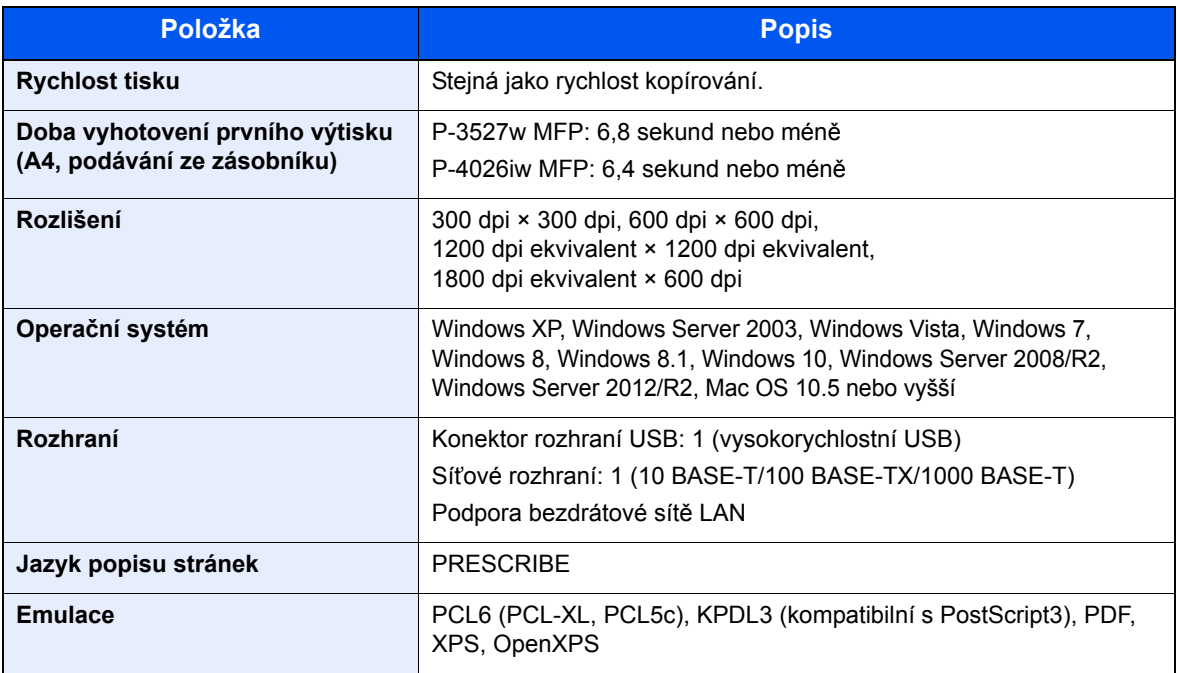

### <span id="page-240-2"></span><span id="page-240-0"></span>Funkce skeneru

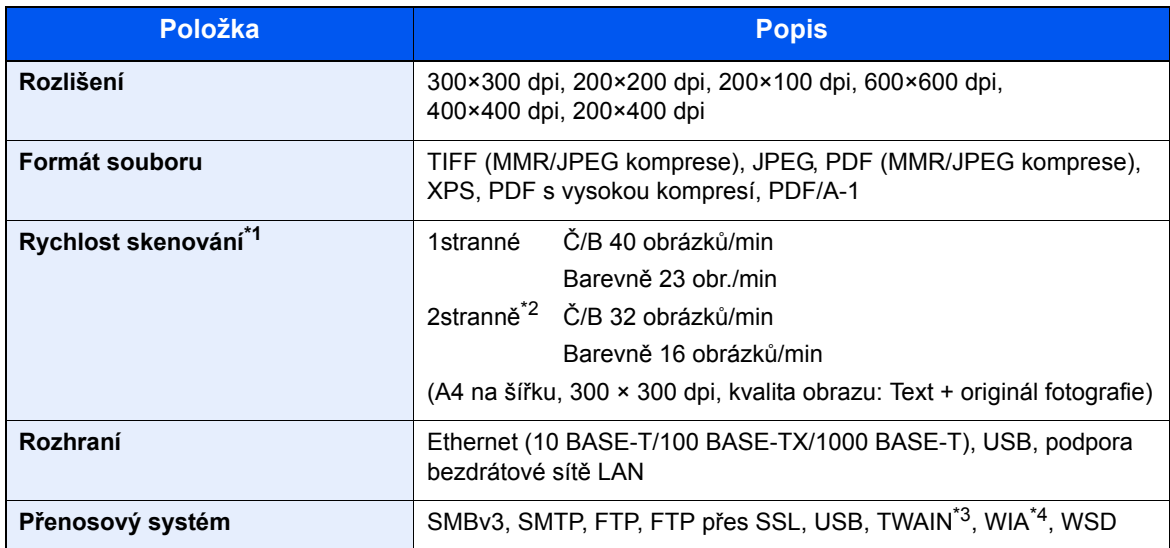

\*1 Při použití podavače originálů (kromě skenování TWAIN a WIA)

\*2 Pouze pro P-4026iw MFP

\*3 Dostupný operační systém: Windows XP/Windows Vista/Windows Server 2003/Windows Server 2008/ Windows Server 2008 R2/Windows 7/Windows 8/Windows 8.1/Windows 10/Windows Server 2012/ Windows Server 2012 R2

\*4 Dostupný operační systém: Windows Vista/Windows Server 2008/Windows Server 2008 R2/Windows 7/ Windows 8/Windows 8.1/Windows Server 2012/Windows Server 2012 R2/Windows 10

### <span id="page-240-3"></span><span id="page-240-1"></span>Podavač originálů

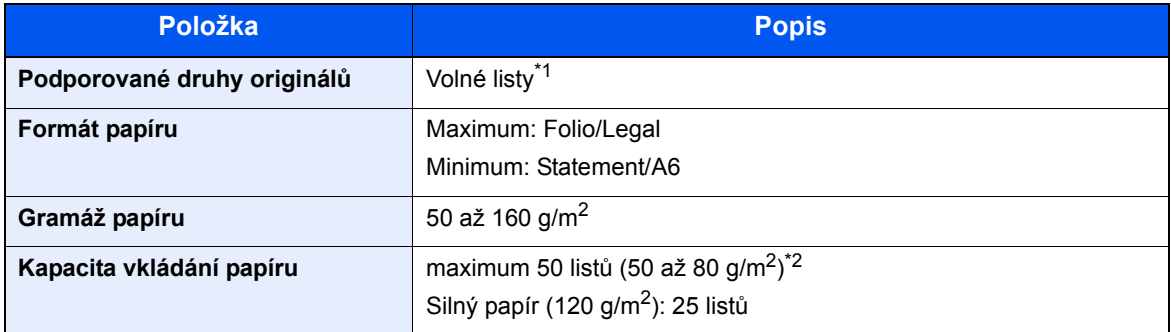

\*1 Souběžné duplexní skenování je k dispozici pouze na P-4026iw MFP.

\*2 Až po rysku maximální výšky v podavači originálů.

# <span id="page-241-1"></span><span id="page-241-0"></span>Podavač papíru

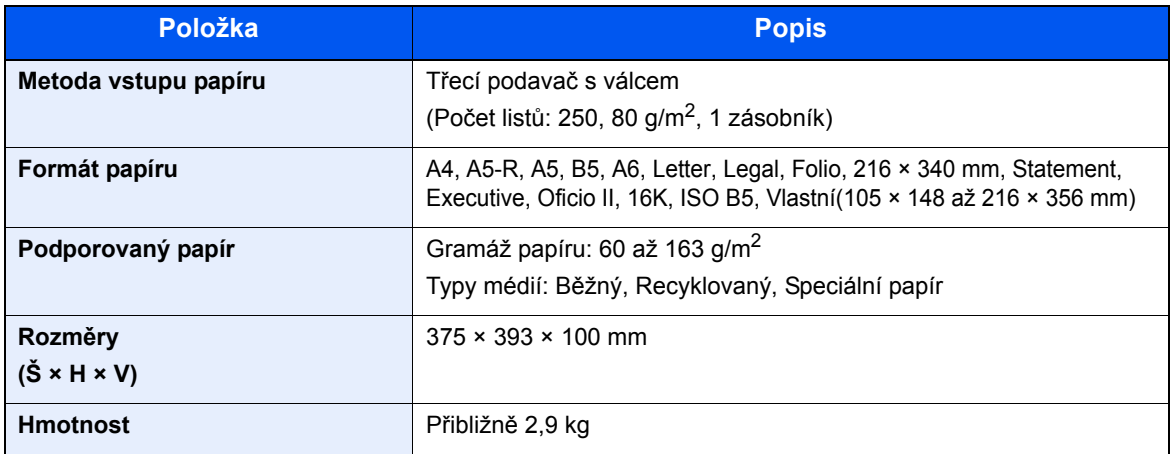

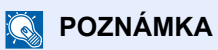

Informace o doporučených druzích papíru poskytne prodejce nebo zástupce servisu.

# Rejstřík

### **A**

Administrace uživatelského přihlášení Odhlášení [2-22](#page-65-0) Přihlášení [2-21](#page-64-0) AirPrint [4-10](#page-120-0) Apache License (Version 2.0) [1-11](#page-40-0) Automatický spánkový režim [2-26](#page-69-0)

### **B**

Bezpečnostní opatření při používání bezdrátového připojení LAN [1-6](#page-35-0) Bezpečnostní opatření týkající se použití [1-4](#page-33-0)

#### **C** Cíl

Adresář [5-27](#page-156-0) Kontrola a upravování [5-31](#page-160-0) Obrazovka pro potvrzení cílů [5-31](#page-160-0) Odesílání na více čísel [5-23](#page-152-0) Vyhledání [5-27](#page-156-1) Configuration Tool [4-15](#page-125-0) Nastavení [4-17](#page-127-0) Přístup [4-15](#page-125-1) Ukončení [4-16](#page-126-0)

### **Č**

Čištění [7-2](#page-184-0) Skenovací štěrbina [7-3](#page-185-0) Skleněný povrch [7-2](#page-184-1) Zařízení [7-4](#page-186-0)

### **D**

Doba vyhotovení první kopie [8-7](#page-239-2) Doba vyhotovení prvního výtisku [8-7](#page-239-3) Domů Pozadí plochy [2-13](#page-56-0) Přizpůsobit hlavní obrazovku [2-13](#page-56-1) Přizpůsobit plochu [2-13](#page-56-2) Doplňkové vybavení Přehled [8-2](#page-234-2) Dotykový panel [2-12](#page-55-0)

#### **E**

EcoPrint [6-17](#page-178-0) Embedded Web Server RX [2-45](#page-88-0)

#### **F**

Formát souboru [6-18](#page-179-0) Funkce automatického 2stranného tisku [1-14](#page-43-0) Funkce řízení úspory energie [1-14](#page-43-1)

#### **G**

Google Cloud Print [4-10](#page-120-1) GPL/LGPL [1-9](#page-38-0)

### **I**

Informace o bezpečnosti zařízení v této příručce [1-2](#page-31-0) Instalace Macintosh [2-39](#page-82-0) software [2-31](#page-74-0) Windows [2-32](#page-75-0)

### **J**

Jak reagovat na hlášení [7-19](#page-201-0) Jednoduché přihlášení [2-22](#page-65-1)

### **K**

Kabel LAN Připojení kabelu LAN [2-8](#page-51-0) Kabel USB Připojení [2-9](#page-52-0) Kabely [2-7](#page-50-0) Knopflerfish License [1-11](#page-40-1) Konektor rozhraní USB [2-4](#page-47-0) Konektor síťového rozhraní [2-4](#page-47-1) Kontaktní sklo [2-2](#page-45-0) Kontrola počitadla [2-44](#page-87-0) Kopírování [5-15](#page-144-0) Kvalita obrazu [6-18](#page-179-1)

#### **L**

Limitované použití tohoto produktu [1-7](#page-36-0) Lupa [6-10](#page-171-0)

#### **M**

Monotype Imaging License Agreement [1-10](#page-39-0) Mopria [4-10](#page-120-2)

#### **N**

Napájecí kabel Připojení [2-9](#page-52-1) Nastavení data a času [2-23](#page-66-0) Nastavení tisku [4-2](#page-112-0), [4-9](#page-119-0) Názvy částí [2-2](#page-45-1)

#### **O**

Obchodní názvy [1-8](#page-37-0) Oblíbené [5-8](#page-137-0) Vyvolání [5-11](#page-140-0) Oblíbené funkce Registrace [5-9](#page-138-0) Úpravy a odstraňování [5-12](#page-141-0) Oboustranný [6-12](#page-173-0) Oboustranný tisk (2stranný originál) [6-19](#page-180-0) Obrazovka Domů [2-12](#page-55-1) Obrazovka nápovědy [2-20](#page-63-0) Odesílaný formát [6-20](#page-181-0) Odesílání [5-17](#page-146-0) Příprava na odeslání dokumentu do počítače [3-8](#page-101-0) Odesílání na více čísel [5-23](#page-152-0) Odeslat do složky (FTP) [5-17](#page-146-1) Odeslat do složky (SMB) [5-17](#page-146-2) Odeslat jako e-mail [5-17](#page-146-3)

Odhlášení [2-22](#page-65-0) Okolní prostředí [1-3](#page-32-0) Opatrnost při vkládání papíru [3-4](#page-97-0) OpenSSL License [1-9](#page-38-1) Orientace originálu [6-16](#page-177-0) Original SSL License [1-9](#page-38-2) Originál Obraz [6-17](#page-178-1) Otvor pro zámek proti krádeži [2-3](#page-46-0) Ovladač tiskárny Nápověda [4-3](#page-113-0) Vlastnosti [4-2](#page-112-0) Ovládací panel [2-2](#page-45-2)

#### **P**

Papír Vkládání obálek [5-7](#page-136-0) Vkládání papíru [3-2](#page-95-0) Vkládání papíru do zásobníků [3-4](#page-97-0) Vkládání tvrdého papíru [5-7](#page-136-0) Papír Výběr [6-9](#page-170-0) PDF/A [6-18](#page-179-2) Počítání vytištěných stránek Počitadlo [2-44](#page-87-1) Podavač dokumentů Názvy částí [2-2](#page-45-1) Podavač originálů [2-2](#page-45-3) Originály nepodporované podavačem originálů [5-3](#page-132-0) Originály podporované podavačem originálů [5-3](#page-132-1) Vkládání originálů [5-3](#page-132-2) Poznámka [1-2](#page-31-1) Pravidelná údržba [7-2](#page-184-2) Výměna zásobníku s tonerem [7-7](#page-189-0) Pravidla spánku [2-27](#page-70-0) Právní omezení při kopírování [1-6](#page-35-1) Právní omezení při skenování [1-6](#page-35-1) Právní ustanovení [1-8](#page-37-1) Program Energy Star (ENERGY STAR®) [1-14](#page-43-2) Pruhy indikátoru formátu originálu [2-2](#page-45-4) Průvodce rychlým nastavením [2-29](#page-72-0) Předmět a text e-mailu [6-21](#page-182-0) Přihlášení [2-21](#page-64-0) Připojení Kabel LAN [2-8](#page-51-0) Kabel USB [2-9](#page-52-0) Napájecí kabel [2-9](#page-52-1)

#### **R**

Režim spánku [2-26](#page-69-1) Rozhraní USB [2-7](#page-50-1) Rozlišení [6-20](#page-181-1), [8-7](#page-239-4) Rozlišení skenování [6-20](#page-181-1) Rozšíření zásobníku [2-4](#page-47-2) Rychlost kopírování [8-7](#page-239-5) Rychlost tisku [8-7](#page-239-6)

### **Ř**

Řešení potíží [7-13](#page-195-0) Řízení spotřeby [1-14](#page-43-3)

### **S**

Síť Příprava [2-24](#page-67-0) Síťové rozhraní [2-7](#page-50-2) Síťový kabel [2-7](#page-50-3) Skenovací štěrbina [2-2](#page-45-5) Soubor Formát [6-18](#page-179-0) Specifikace Funkce kopírování [8-7](#page-239-7) Funkce tiskárny [8-7](#page-239-8) Zařízení [8-5](#page-237-2) Stolek pro originály [2-2](#page-45-6) Stolek pro výstup originálů [2-2](#page-45-7) Symboly [1-2](#page-31-2) Systémová nabídka Domů [2-12](#page-55-1) Průvodce rychlým nastavením [2-29](#page-72-0) Sytost [6-11](#page-172-0)

### **T**

TCP/IP (IPv4) Nastavení [2-24](#page-67-1) Technické údaje [8-5](#page-237-3) Funkce skeneru [8-8](#page-240-2) Podavač originálů [8-8](#page-240-3) Podavač papíru (500 listů) [8-9](#page-241-1) Tichý režim [2-28](#page-71-0) Tisk z počítače [4-4](#page-114-0) Tiskárna Vlastnosti [4-2](#page-112-0) Tlačítko Enter [2-19](#page-62-0) Tlačítko pro otevření předního krytu [2-2](#page-45-8) Tlačítko Quick No. Search [2-19](#page-62-1) TWAIN Nastavení ovladače TWAIN [2-41](#page-84-0)

### **U**

Uspořádat [6-14](#page-175-0)

### **Ú**

Úroveň spánku [2-27](#page-70-1) Úspora zdrojů - papíru [1-14](#page-43-4)

### **V**

Velikost předlohy [6-15](#page-176-0) Vkládání originálů [5-2](#page-131-0) Pokládání originálů na kontaktní sklo [5-2](#page-131-1) Vkládání originálů do podavače [5-3](#page-132-2) Vnitřní zásobník [2-2](#page-45-9) Vodítka šířky originálu [2-2](#page-45-10) Vodítka šířky papíru [3-4](#page-97-1) Vodítko délky papíru [3-4](#page-97-1) Vstup Předmět [6-21](#page-182-0) Vypínač [2-2](#page-45-11) Vypnutí [2-10](#page-53-0) Vys. Kompr. PDF [6-18](#page-179-3) Výběr barev [6-14](#page-175-1)

Výměna zásobníku s tonerem [7-7](#page-189-0) Vzpříčený papír [7-32](#page-214-0) Indikátor místa vzpříčení papíru [7-32](#page-214-1) Podavač originálů [7-49](#page-231-0) Přední kryt [7-40](#page-222-0) Univerzální zásobník [7-39](#page-221-0) Zadní kryt 1 [7-45](#page-227-0) Zásobník 1 [7-33](#page-215-0) Zásobník 2 [7-33](#page-215-0) Zásobník 3 (500 listů x 2) [7-35](#page-217-0), [7-37](#page-219-0)

#### **W** WIA

Nastavení ovladače WIA [2-43](#page-86-0)

### **Z**

Zadní kryt [2-3](#page-46-1) Zapnutí [2-10](#page-53-1) Zarážka originálu [2-2](#page-45-12) Zarážka papíru [2-2](#page-45-13), [3-7](#page-100-0) Zásobník Vkládání papíru [3-4](#page-97-0) Zásobník 1 [2-2](#page-45-14) Zkratky [5-13](#page-142-0) Přidání [5-13](#page-142-1) Úpravy a odstraňování zkratek [5-14](#page-143-0) Způsob připojení [2-7](#page-50-4) Způsob zadávání znaků [8-3](#page-235-2)

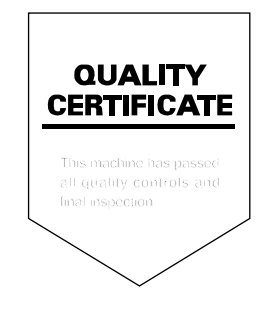

TA Triumph-Adler GmbH Betriebsstätte Norderstedt Ohechaussee 235 22848 Norderstedt Germany